# **GENERAL SECTION**

# **General Section Contents**

# *General*

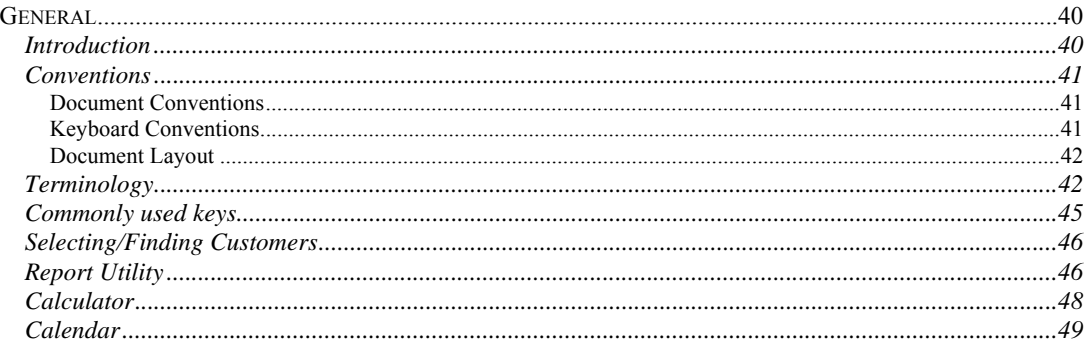

# **Introduction**

The POS Solutions (Referred to as POS in future), Newsagency system (future reference is system) is one which will help automate the time consuming, costly and mundane tasks which face each and every newsagent. POS have developed, and are continually updating and improving the system to meet the changing needs of our customers.

The system is very flexible, and being a modular system, means that a newsagent may decide to only purchase the Customer or Returns modules, or may opt for the full Point-of-sale system with Cash Registers, Returns, Subagent and Customer modules.

This manual is broken into sections covering each of the modules used in the system. The options you selected when purchasing the system will decide which modules are included in this manual, but the "All Users" section is included regardless of the modules purchased.

Each section carries its own Table of Contents, listing the topics covered.

It is essential that you read the General section very carefully. It contains information on the terminology and conventions used, along with a listing of the common keys used in the system.

We at POS are continually striving to improve our product and service to our customers, and appreciate any comments or suggestions which will help. If you come across any ideas or problems as you use the system, please Write them down with as much information as possible to help us determine the problem or desired result, then post or fax the information to us for action.

One point which cannot be stressed often enough is:- **READ THE SCREENS**. This means don't just look at the screen, but read the information displayed. This practice will save you much heartache and stress later. We are all guilty of "looking but not seeing", so make it a practice right from the outset to **READ THE SCREENS**.

Another hint; if you are not sure what effect an action you plan to take will have, try it in the TRAINING program. This way you will not destroy information critical to your business.

# **Conventions**

This manual uses conventions to assist you in locating and identifying information.

# *Document Conventions*

To assist in the location and correct interpretation of information, this manual uses visual cues and a standard key combination format. These conventions are explained in the table below.

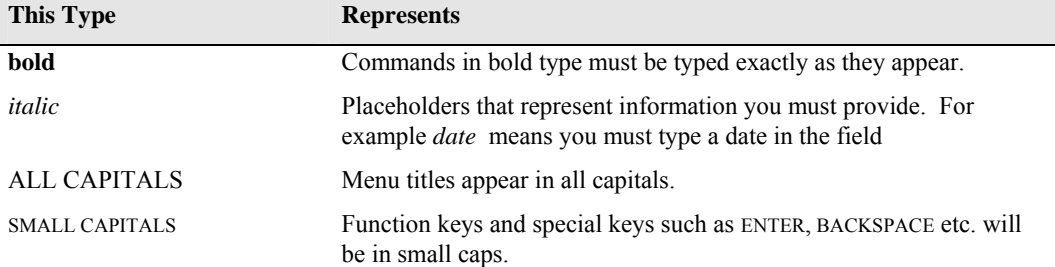

# *Keyboard Conventions*

Key combinations, names and sequences appear in the format shown below.

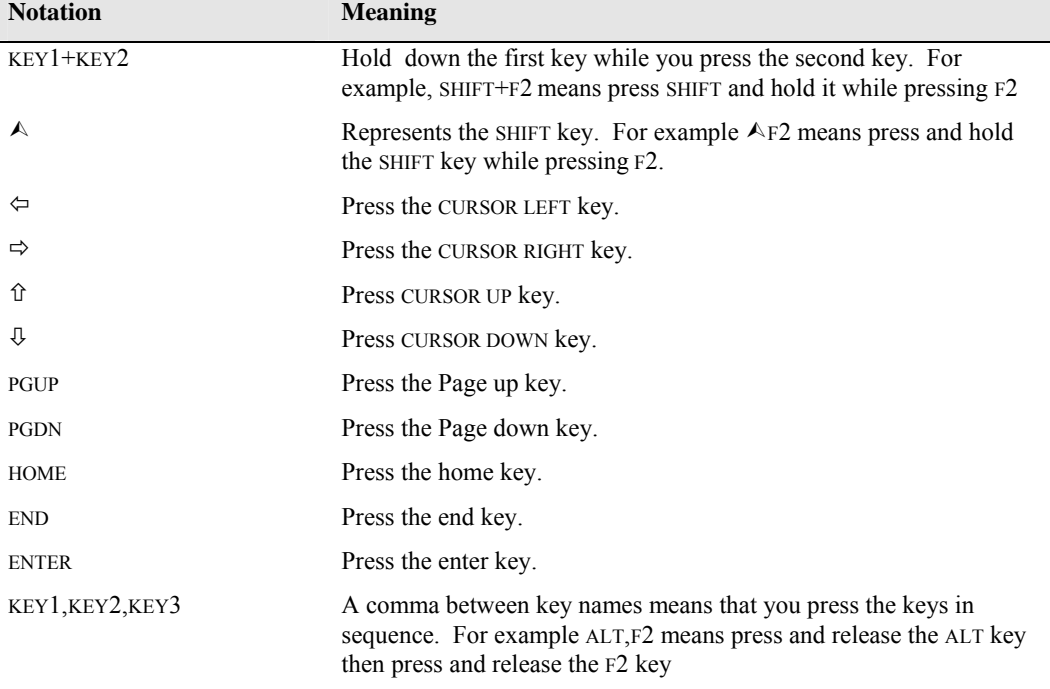

# *Document Layout*

Each module of this manual may be broken into two parts. If so, the first part will be a "Quick Start" section, and will be highlighted by being preceded by :-

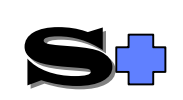

The "Quick Start" may help you get the more common tasks completed without detailed you need more detailed information, or have something "out of the ordinary" to do, you will have to refer to the detailed section.

We would recommend that even though you want to be "up and running" as soon as possible, reading of the detailed information along with experimentation in the Training system will benefit you in the long term.

**Terminology** 

The following is a list of terms commonly used in this manual.

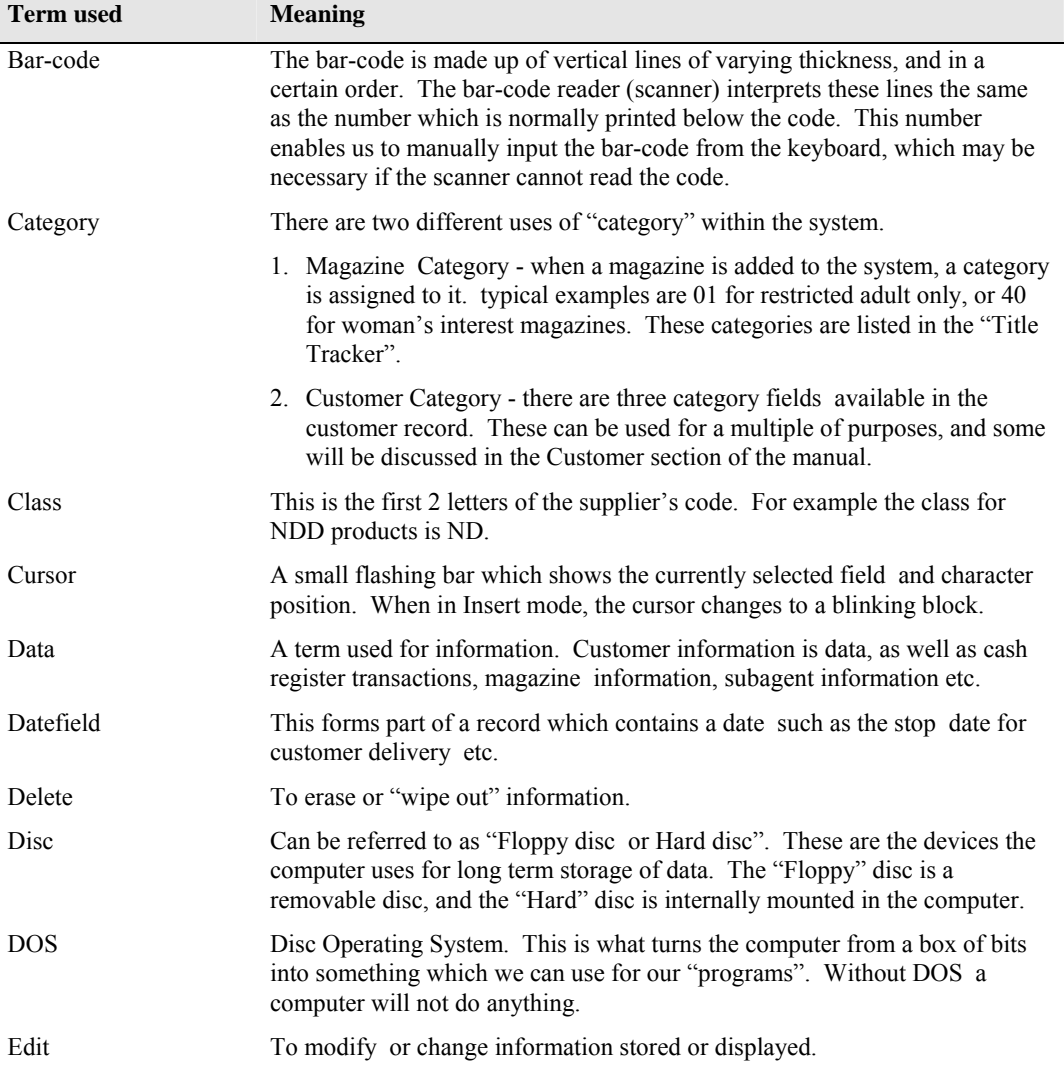

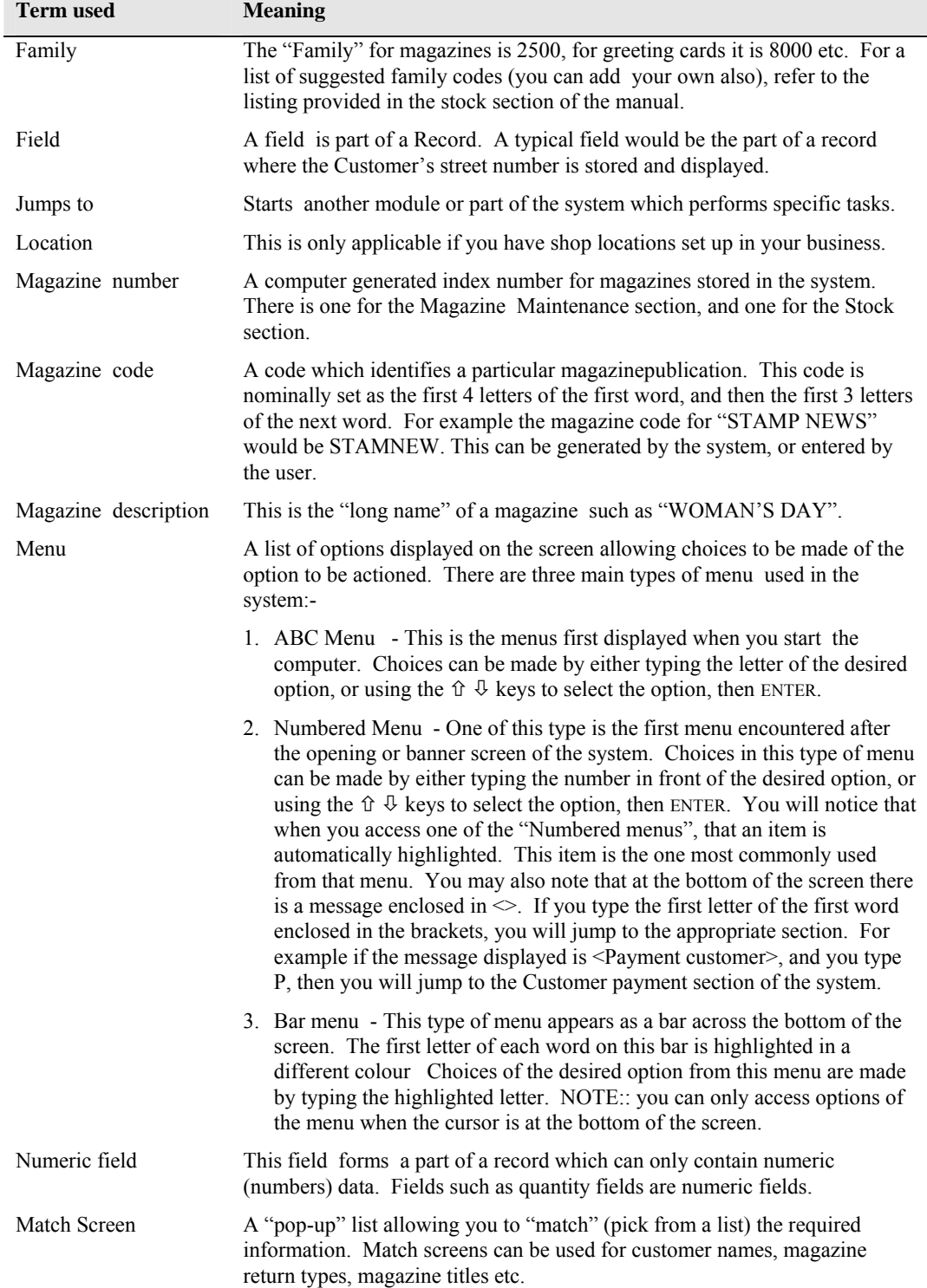

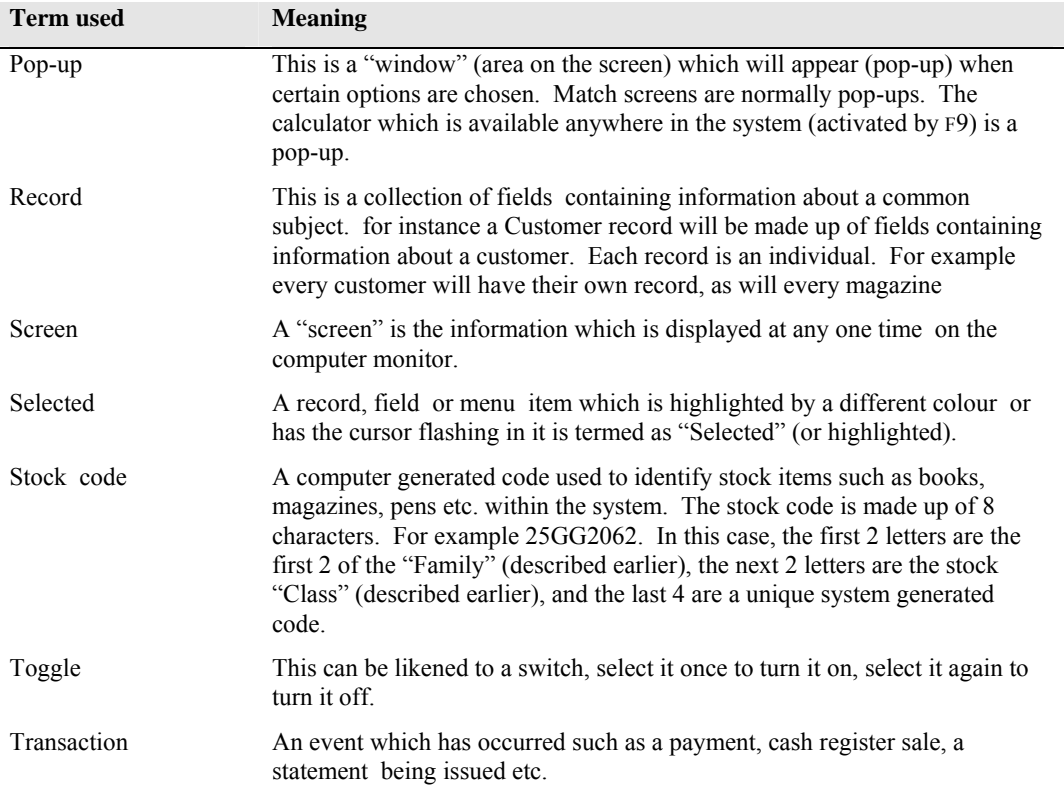

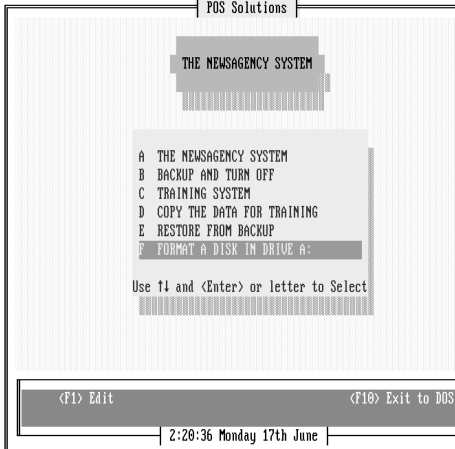

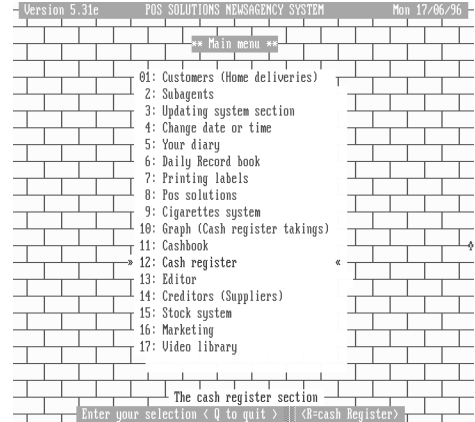

ABC Menu and a numbered Menu Numbered Menu

Add Change Delete Enquiry Balance Search Reports Quit

Bar Menu

# **Commonly used keys**

The following Key combinations have common uses in many parts of the system, and may not be shown in a list of keys for that module. This does not mean that they are not available for use, so if you need the functionality provided by the key(s), try them, chances are that they will work.

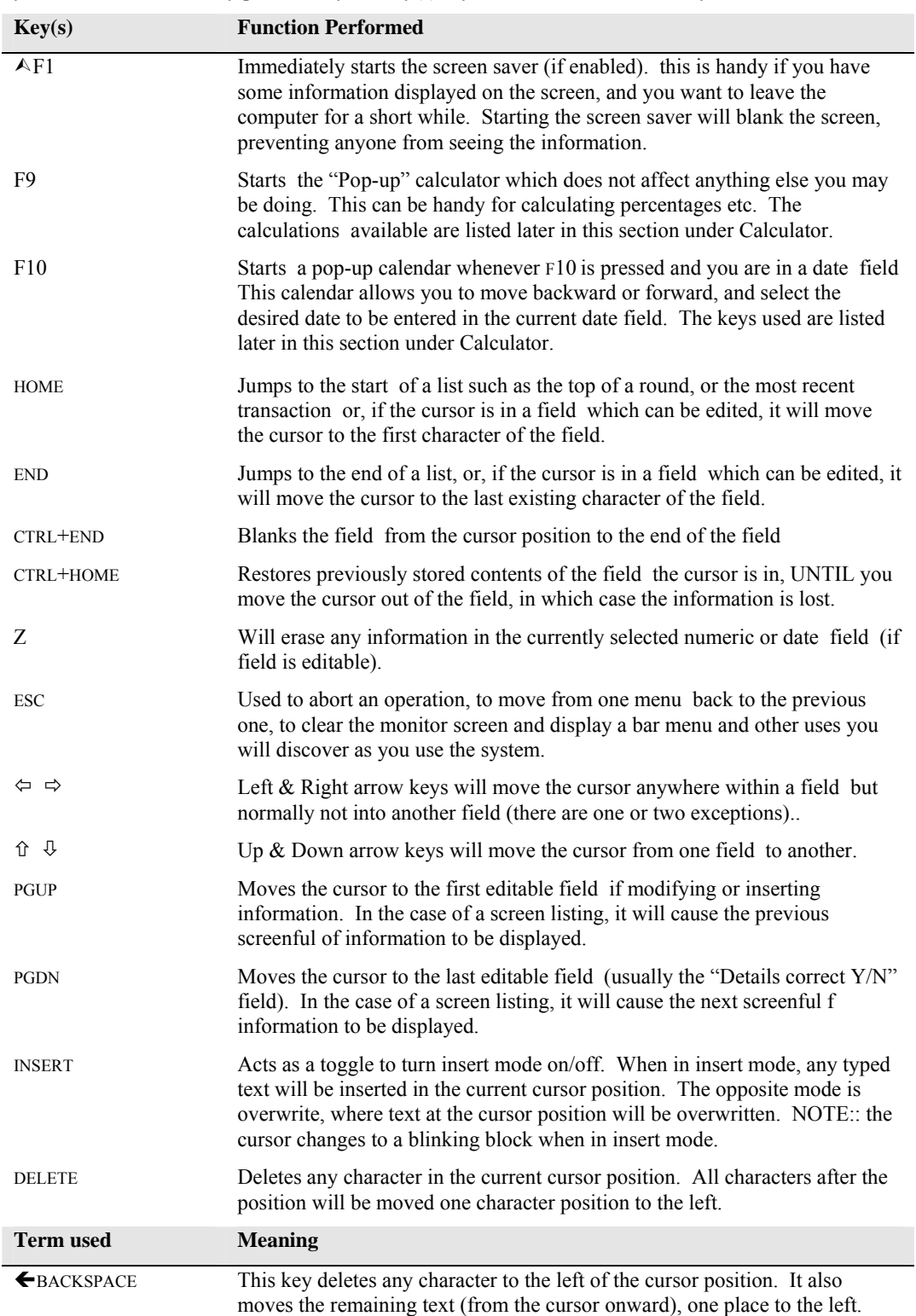

#### **Selecting/Finding Customers**

- 1. Several methods of searching for the desired customer are available, (NOTE:: all the search information is typed in the surname code field
	- Type some or all of the customer's surname code, and ENTER, then select from the match screen using  $\hat{v}$  and  $\hat{\theta}$  then ENTER. (e.g. ANDE will display customers starting with ANDE).
	- Type the customer account number and  $\hat{v}$ . The customer is immediately selected. (e.g. 1234 will find cust. with acc. no. 1234).
	- Type the house number and some of the street name, then  $\mathcal{Q}$  and select from the match screen of addresses displayed using  $\hat{v}$  and  $\hat{\psi}$  then ENTER. (e.g. 29 SI will display a match screen of addresses starting with 29 and street names starting with SI).
	- If you are looking for an address which does not include a house number (e.g. JOHN PLACE, enter part of the street name (e.g. JOH) and press  $\mathcal{V}$ . The first street name occurrence starting with JOH (or the nearest name to it) will be displayed in a match screen. Select the desired customer, or ESC and use a different search method.
	- Type the Street and Number (e.g. HIGH25) and  $\land \, \theta$  and a match screen will appear. Select as above.
- 2. Navigate through the fields with the  $\hat{v}$  and  $\hat{\theta}$ , then enter the corrected information.
- 3. When a screen is completed, use the PGDN keys to jump to the "Details correct " etc.
	- Press F2 for search mode and proceed using one of the methods listed here:-

#### **a. Search by any part of address:-**

- Type the search key e.g. HIGH. Press ENTER, and the system will search for any occurrence of HIGH in the Name or Address fields and list them to the screen.
- Use PGUP / PGDN or  $\sqrt{4}$  /  $\hat{T}$  or HOME / END to scroll through the list on the screen until you find the desired customer, then ENTER to select the customer.
- **b. Search by similar sounds in the name**
- Press F2 to change to "Search name by sound".
- Type the "sounds like" e.g. DOD. The system will search and may find names such as DODD, DADE, DOT, ATWOOD (the OD sound) etc.
- Use PGUP / PGDN or  $\sqrt{4}$  /  $\hat{U}$  or HOME / END to scroll through the list on the screen until you find the desired customer, then ENTER to select the customer.

#### **Report Utility**

This utility is normally invoked when you ask the system to generate a report. The report will be displayed on the screen, and allows viewing and searching of the report, saving of the report for later access, printing to the attached page printer or discarding of the report.

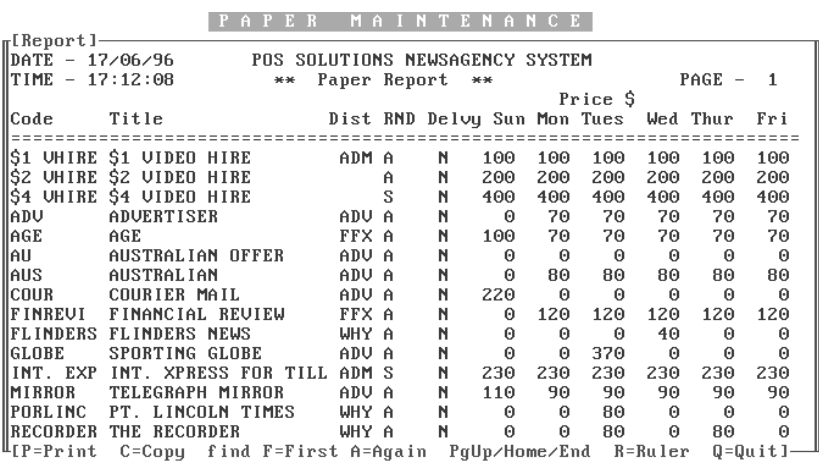

When a report is generated, a screen similar to that shown below will be generated (containing information relevant to the report requested).

| Add| Change| Delete| Enquiry| Print| Total| cUstomer| eStimate| Quit | Select P

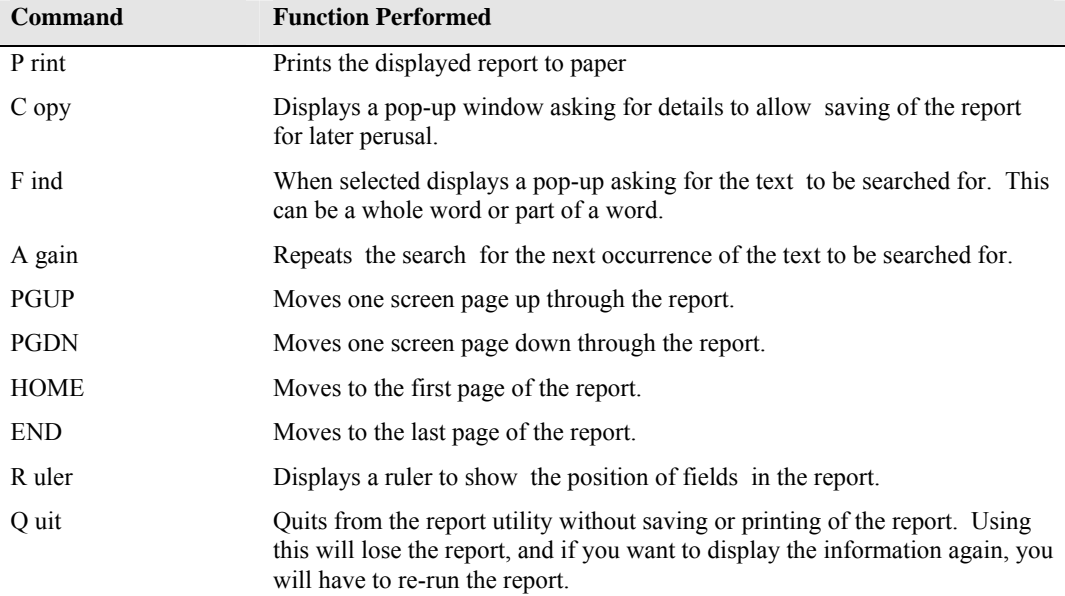

At the bottom of the report screen is a listing of commands available. The following table gives an explanation of these commands:-

# **Calculator**

F9 Starts the "Pop-up" calculator which does not affect anything else you may be doing. This can be handy for calculating percentages etc. The following calculations are available:-

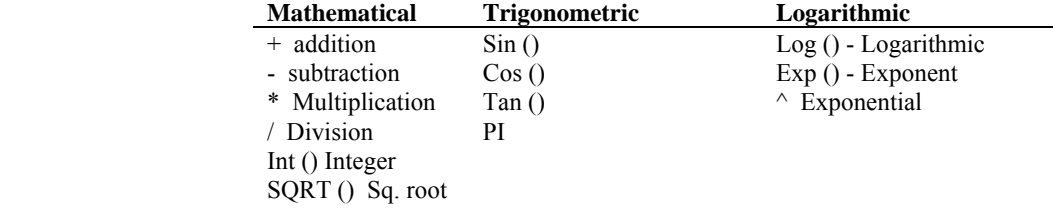

# **Calendar**

F10 Starts a pop-up calendar whenever F10 is pressed and you are in a date field This calendar allows you to move backward or forward, and select the desired date to be entered in the current date field. The following keys are used:-

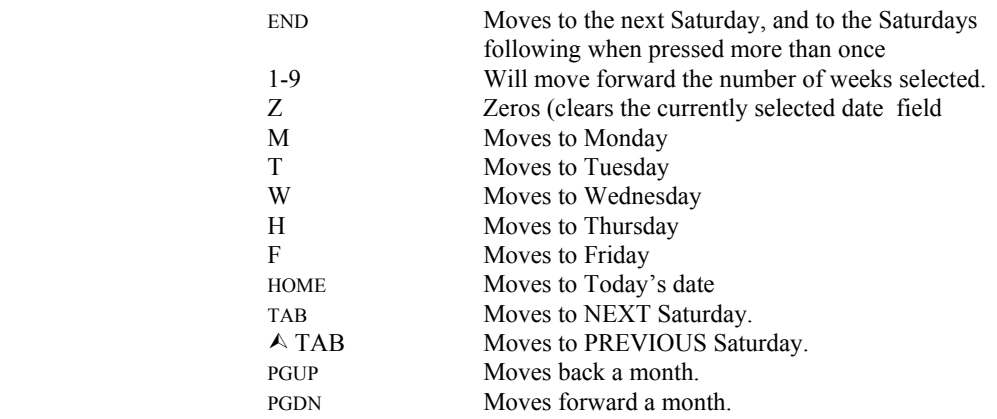

# **Index**

# **—A—**

ABC Menu, 6, 8 Account, 10 Add, 6

# **—C—**

Cash Register, 2 Colour, 6, 8

**—D—** 

Date, 3, 4, 9 Delete, 4, 10 Delivery, 4  $DOS, 4$ 

# **—F—**

Field, 3, 4, 6, 8, 9, 10, 12 Floppy Disc, 4

# **—H—**

Holding transactions, 3

$$
-M-
$$

Magazine, 4, 6, 8 Menu, 3, 6, 8, 9

Modify, 5

$$
f_{\rm{max}}
$$

Newsagency, 2

$$
-\mathbf{P}-
$$

**—N—** 

Paper, 12

$$
-R-
$$

Returns, 2

$$
-s-
$$

Search, 10 Search for Items, 10, 12 Starts, 6, 9, 12 Statement, 8 Stock, 6, 8 Stops, 4 Subagent Payment, 2

# **—T—**

Time, 2, 8 Training, 4 Transaction, 9

# **ALL USERS**

# **All Users**

# **All users**

This section of the manual is common to all users, regardless of which options were purchased.

Not all options discussed in this section are necessary applicable, however for convenience it is preferable that they be discussed here.

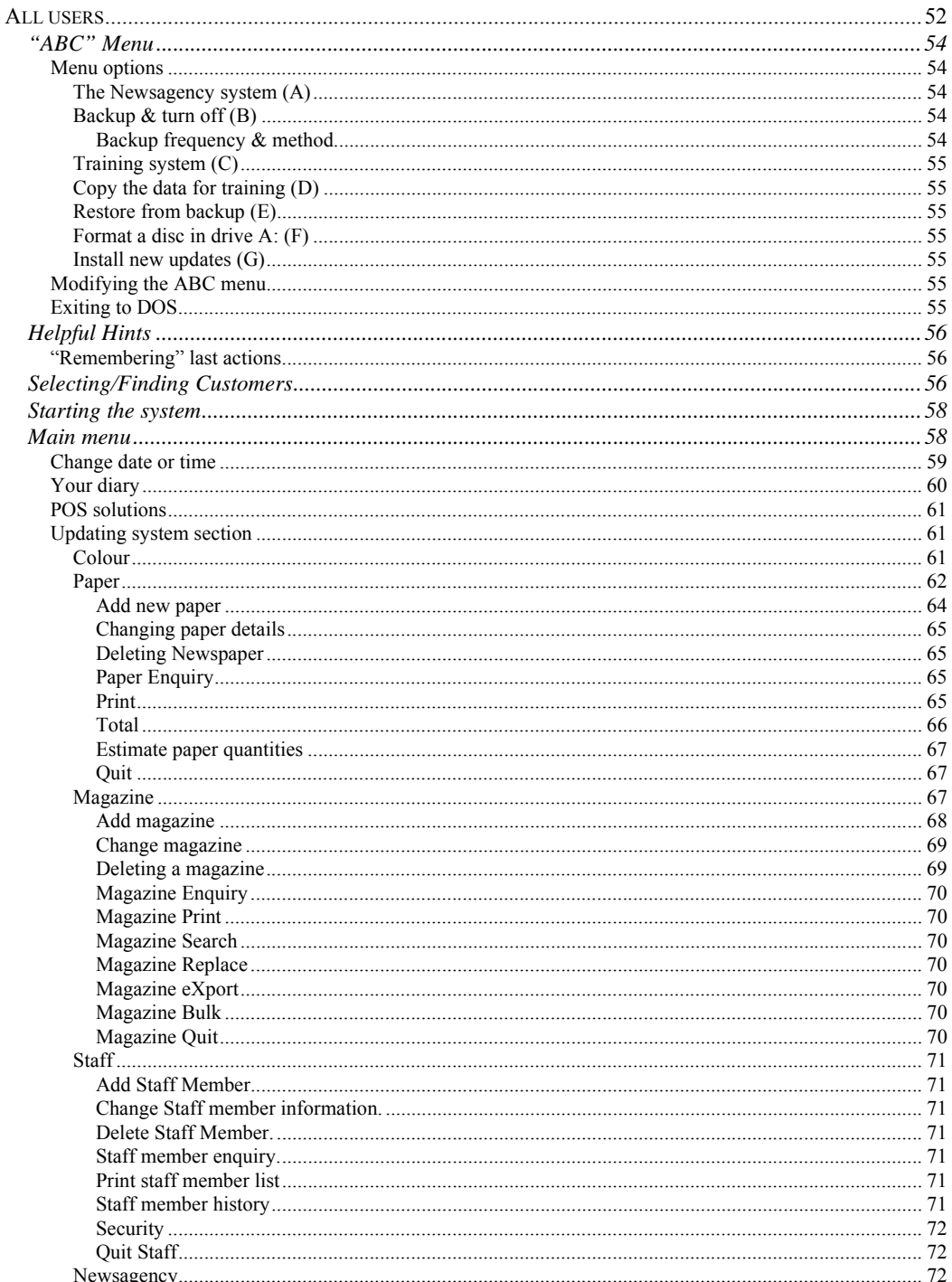

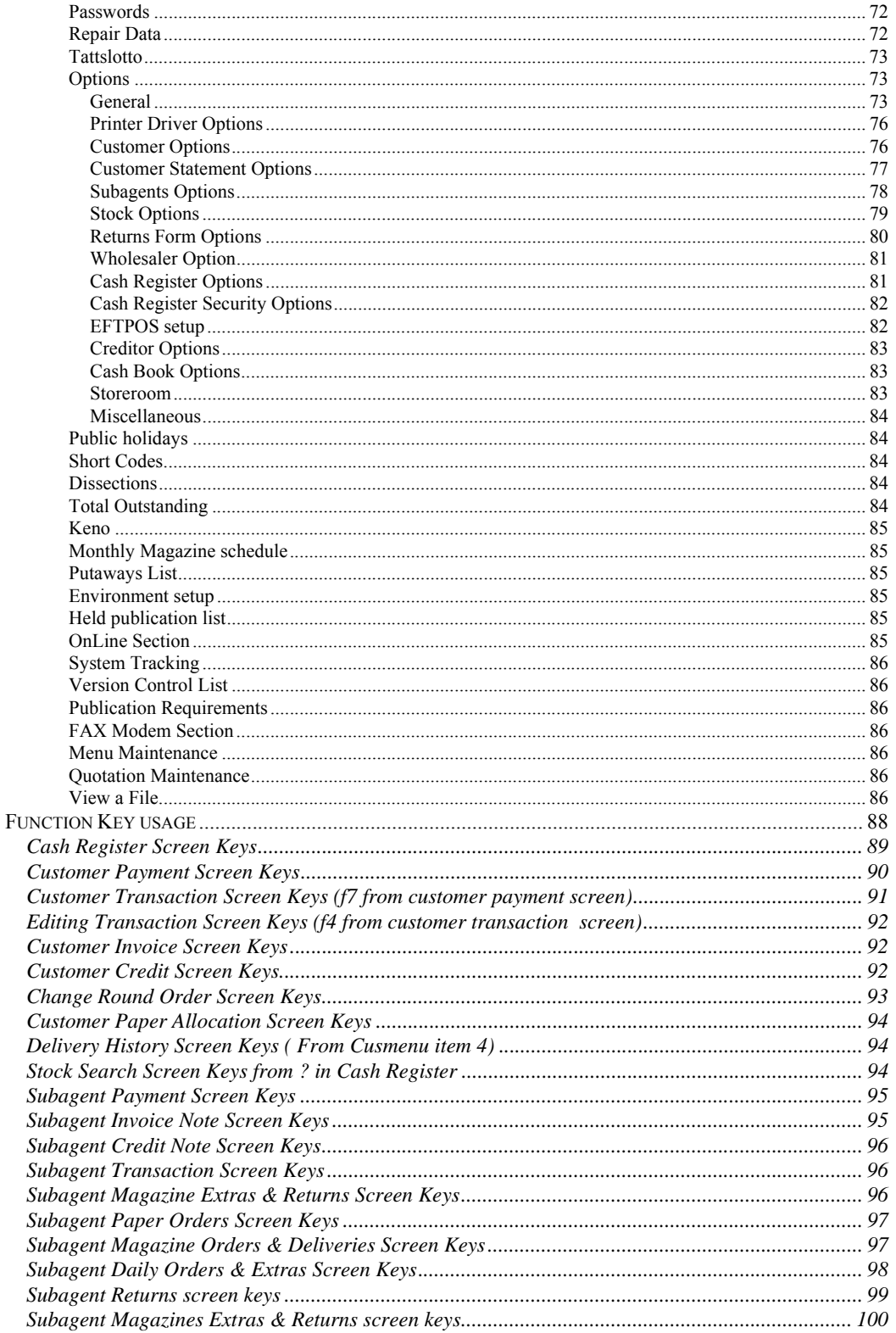

# **"ABC" Menu**

This is the menu which appears when you first start the computer. It is from this menu that you choose which system to use (Working or Training).

The menu is "User configurable", meaning that you can add, delete or modify options. However, unless you are "computer literate" or are being led by someone from POS, we would not suggest that you attempt to modify the menu, as your modification may prevent you from accessing the POS system etc.

Options are selected by either typing the letter at the start of each option, or by using  $\hat{U} \Phi$  to move to the desired choice and ENTER.

# *Menu options*

The following options (A - G) are the defaults.

#### **The Newsagency system (A)**

When this option is selected, the "working" system will be started.

# **Backup & turn off (B)**

If this option is selected, it will compress all the system data files into one file, then using the DOS backup command, will "backup" the file to floppy disc(s) which are inserted in the A: drive (or, depending on your system setup, you may backup to tape or removable hard disc etc.).

As the amount data stored in the system increases, so the number of discs needed to perform a backup will increase. When the backup commences, you will be prompted that "all files in the root directory" of the target drive (in this case A:) will be erased". This means that any information on the floppy disc will be erased by the new data being stored.

For the computer to be able to store the information on disc, the disc must have been "formatted" (most discs purchased these days are "pre-formatted"). When you purchase discs for data backup, and they are not formatted, it is a good idea to do so as soon as you purchase them. This will prevent you having to exit the backup process to format a disc later (or the backup process taking longer because the disc has to be formatted first). Formatting of a disc simply configures the disc to enable the computer to know where the information is stored.

# *Backup frequency & method*

Your data should be backed up every day. Normally this is done at the close of business. One recommended method of storing backups is that you use two sets of daily backup discs (i.e. two sets of discs for each day of the week), and these discs are reused each week. One set of backup discs can be left at work in a safe or some other secure area, and the other set should be stored somewhere else such as at home. By using this method, the "worst case scenario" is that you could lose one day's data if a problem occurs such as hard disc failure, fire, flood or burglary etc. **REMEMBER::** your data is the lifeblood of your business, lose it and you could lose thousands of dollars because of customer debts etc.

Use of two sets of backup discs is not extravagant, as discs can  $\&$  will fail. If you want to use two sets of discs, get POS to write another menu option for the storing of data on the second set of discs. Even though you are backing up to disc or tape etc., the system also creates a backup on your hard disc.

# **Training system (C)**

Selecting this option will start the POS training system. Any changes or mistakes you make using this system will not affect your real data. **This is an ideal method of trying something you are not sure of before doing it in the working system.** 

# **Copy the data for training (D)**

Use this option to copy your "real" data to the training system before starting the training system. That way you will be using the latest data for your experiments. Copying the data has no effect on the real data.

# **Restore from backup (E)**

This option enables you to restore data from a set of backup discs (or tape etc.) to either the working or training systems. Be very sure that you know what you are doing, and **READ** any screens before proceeding to the next step. If you "accidentally" restore data to the working system, it will overwrite your existing data, and that data is not recoverable.

#### **Format a disc in drive A: (F)**

This option prepares a disc so that the computer can store data on it. Be aware that any data currently stored on the disc will be destroyed if you format it.

This option is normally only used to prepare new "unformatted" discs for data storage.

#### **Install new updates (G)**

This option is used to install new program updates. Do not use this option unless advised by POS.

# *Modifying the ABC menu*

The menu is very flexible, and is a DOS based menu. Each option can either execute a DOS command, or call a sub-menu (all default options are DOS commands).

To modify (add, delete or change) a menu option, press F1 (edit). A list of options will appear at the bottom of the screen. To select one of these options, simply type the first letter of the option then follow the prompts. Remember, be careful, change the wrong thing and you may not be able to get back into the option desired.

# *Exiting to DOS*

To exit to the DOS prompt  $(C:\rangle)$ , press F10 from anywhere within the ABC menu. This will exit the menu system. To restart the ABC menu, type M and ENTER.

# **Helpful Hints**

Here are some helpful hints which you may use as you walk your way through the system.

# *"Remembering" last actions*

• The system will "remember" the following items while you are in the associated section of the system. For example, while you are in the section of the system that deals with customers, the system will "remember" the last customer name/account accessed.

The last Customer Name/account number accessed.

The last Subagent account accessed.

The last Creditor account accessed.

The last Magazine code accessed.

The last Stock code accessed.

# **Selecting/Finding Customers**

- 1. Several methods of searching for the desired customer are available, (NOTE:: all the search information is typed in the surname code field):-
	- Type some or all of the customer's surname code, and ENTER, then select from the match screen using  $\hat{v}$  and  $\hat{\theta}$  then ENTER. (e.g. ANDE will display customers starting with ANDE).
	- Type the customer account number and  $\hat{U}$ . The customer is immediately selected. (e.g. 1234 will find cust. with acc. no. 1234).
	- Type the house number and some of the street name, then  $\mathcal{Q}$  and select from the match screen of addresses displayed using  $\hat{v}$  and  $\hat{v}$  then ENTER. (e.g. 29 SI will display a match screen of addresses starting with 29 and street names starting with SI).
	- If you are looking for an address which does not include a house number (e.g. JOHN PLACE, enter part of the street name (e.g. JOH) and press  $\mathcal{V}$ . The first street name occurrence starting with JOH (or the nearest name to it) will be displayed in a match screen. Select the desired customer, or ESC and use a different search method.
	- Type the Street and Number (e.g. HIGH25) and  $\land \lor$  and a match screen will appear. Select as above.
- 2. Navigate through the fields with the  $\hat{v}$  and  $\hat{\theta}$ , then enter the corrected information.
- 3. When a screen is completed, use the PGDN keys to jump to the "Details correct " etc.
	- Press F2 for search mode and proceed using one of the methods listed here:-

#### **a. Search by any part of address:-**

- Type the search key e.g. HIGH. Press ENTER, and the system will search for any occurrence of HIGH in the Name or Address fields and list them to the screen.
- Use PGUP / PGDN or  $\sqrt{4}$  /  $\hat{U}$  or HOME / END to scroll through the list on the screen until you find the desired customer, then ENTER to select the customer.
- **b. Search by similar sounds in the name**
- Press F2 to change to "Search name by sound".
- Type the "sounds like" e.g. DOD. The system will search, and may find names such as DODD, DADE, DOT, ATWOOD (the OD sound) etc.

• Use PGUP / PGDN or  $\sqrt{0}$  /  $\hat{v}$  or HOME / END to scroll through the list on the screen until you find the desired customer, then ENTER to select the customer.

# **Starting the system**

The Newsagency and Training systems are identical except for the screen colors which have been set differently in the training system to ensure that you know which system you are using. Because of this, all the following references will be made to the "System", meaning that it can be either the training or working system.

- 1. Select the desired option from the ABC menu by either typing the appropriate letter, or selecting the option with cursor keys and ENTER.
- 2. A banner screen will appear, with a prompt at the bottom to enter the password. If you have not set passwords (see updating systems), ENTER.
- 3. If you have not set the option to have your diary automatically appear on startup (see updating systems), the confirm Date screen will appear showing the current system date and time.
- 4. If the date and time are correct, ENTER (changing date & time explained later).
- 5. The system Main menu appears.

# **Main menu**

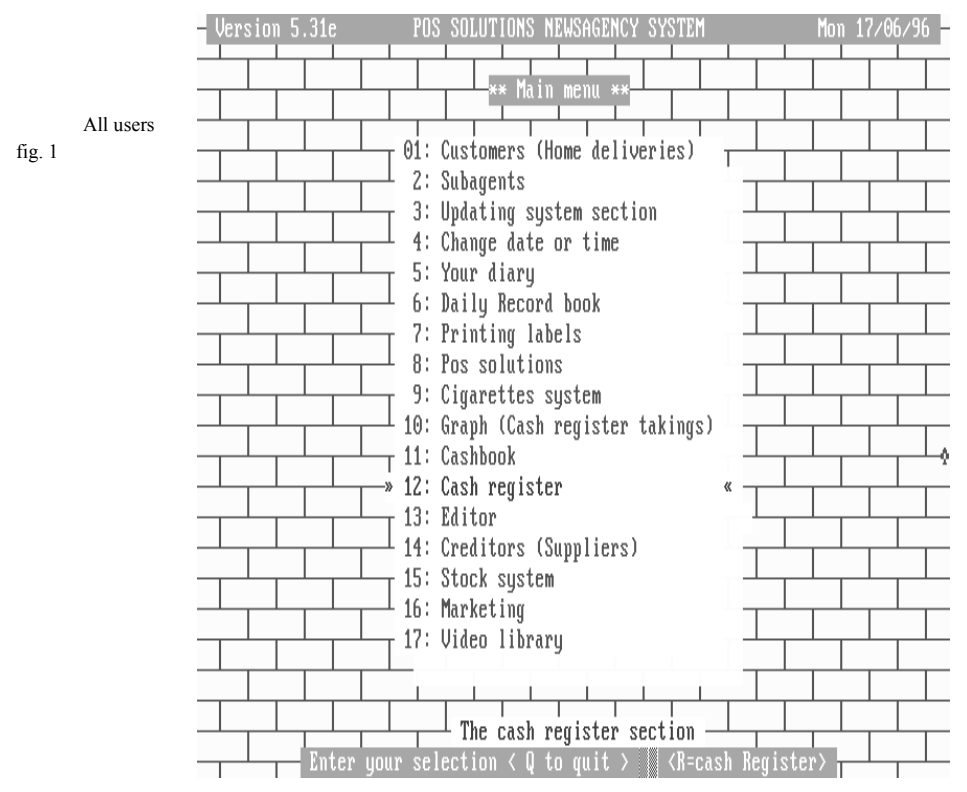

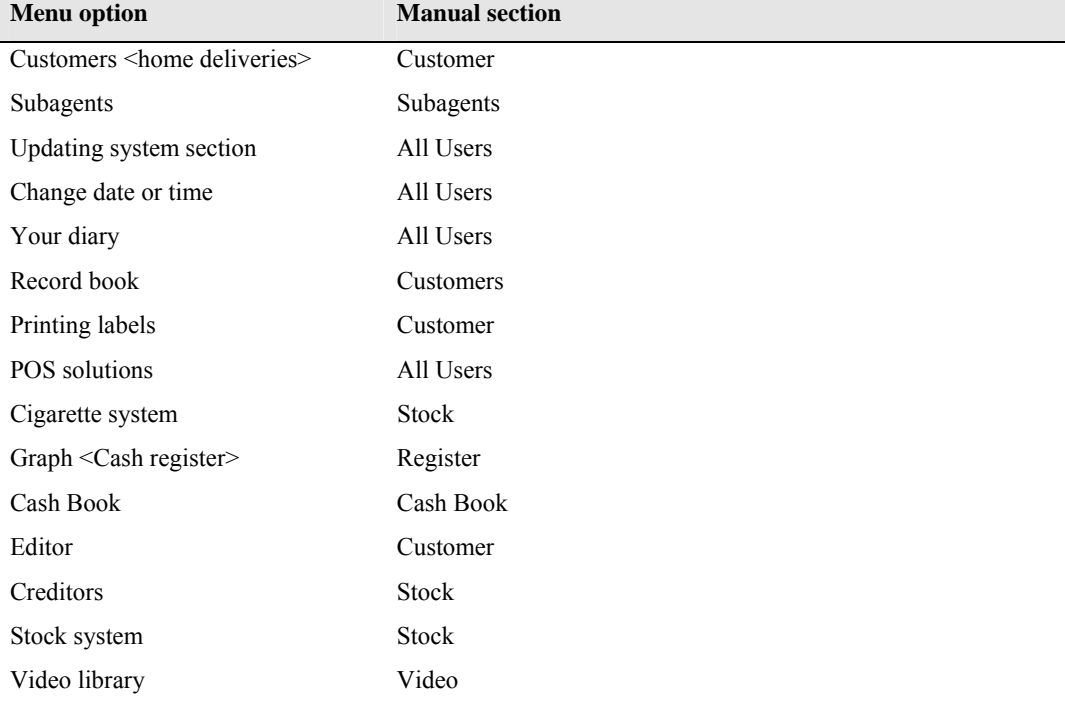

The menu options and the manual section where they are explained are listed in the following table. Please note that some options will also be referred to in other sections.

All users Table 1

#### *Change date or time*

This option is activated either by answering N to the prompt when first entering the system, or by selecting option 4 from the main menu. This allows you to correct the date or time for the system. The date & time are used for all transactions within the system, and included are such things as receipt printing, statement issue and ending of the week and month (explained later). As a result, if the date and time are not correct, then all your information stored which includes date/time will be incorrect.

- 1. Answer N to "Details correct".
- 2. Overtype date(if required) ENTER. If you do not want to change the date, ENTER.
- 3. Overtype time(if required) ENTER. If you do not want to change the time, ENTER.
- 4. Overtype processing(if required) ENTER. If you do not want to change the processing date, ENTER.
- 5. If all are correct, ENTER, and the new date/time will take effect. If you made a mistake, answer N ENTER and you will be taken to the fields again.
- 6. To go quickly to Details correct prompt, press PGDN.

When you get to the "Details Correct" prompt, you will see Y/N/Telstra. If you ENTER T for Telstra, you will be prompted to turn your modem on, and select the city for the time service. If you use this option, then the time on your system will be set very accurately, but you must have a modem connected to the computer and a telephone line.

# *Your diary*

The diary option is used to record appointments, important dates etc. The system can be configured so that the diary is activated immediately after the opening banner is presented. In this case, and "Enquiry" pop-up appears asking for the date to query (default is set at current date). This can be beneficial in bringing to your notice important dates previously set in the diary. If you want to look at today's messages, ENTER twice. The messages are then available for reading. Scan through the messages (if there are more than one) using the HOME and PGDN keys. Two messages are available for reading at once.

Messages cannot be added or deleted when the diary appears at start up, it is only for reading messages.

The diary can also be activated by selecting option 5 from the main menu. In this case, messages can be added, deleted or altered. The bar menu displays the options available. Also listed are keys which can be used to navigate through the diary. The following table lists these keys and their purpose.

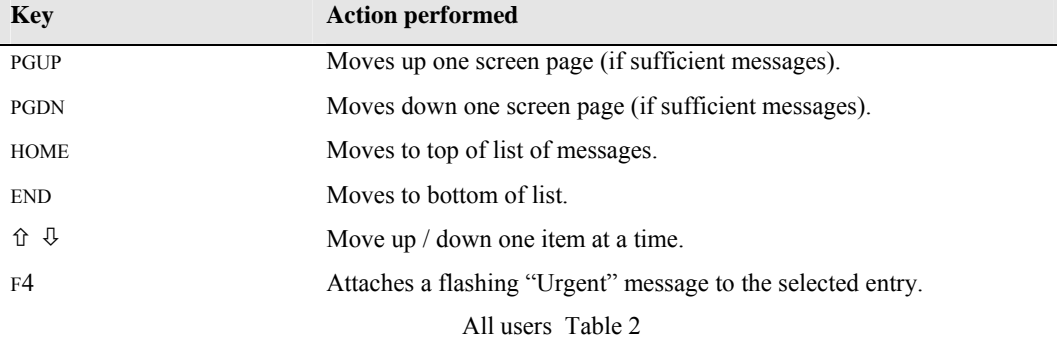

The following table lists the function of the bar menu choices.

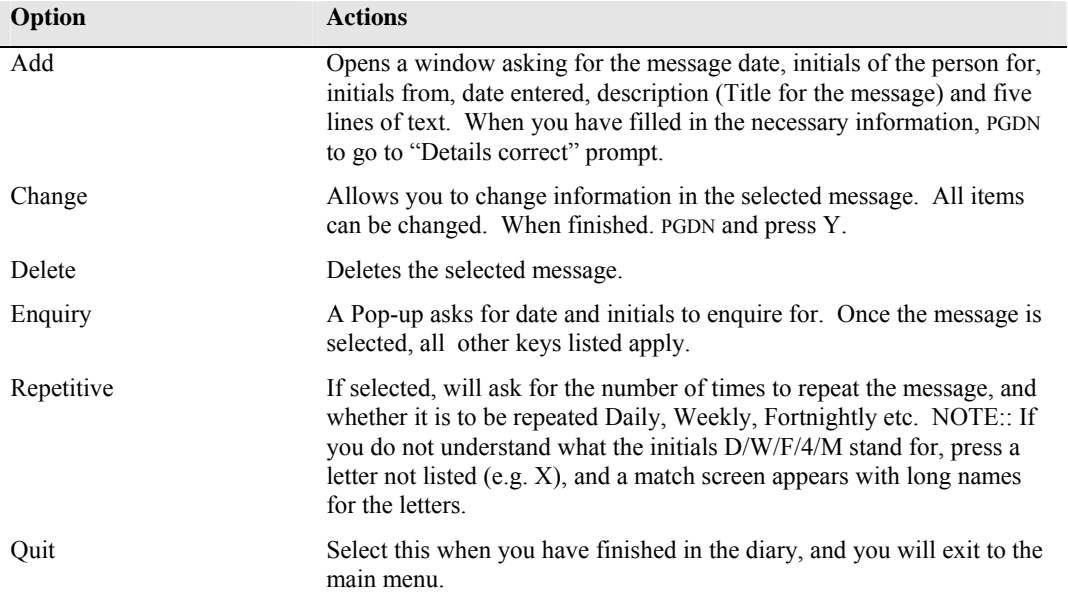

# *POS solutions*

Displays a banner screen with the name, address, telephone and fax numbers for the POS Solutions offices.

#### *Updating system section*

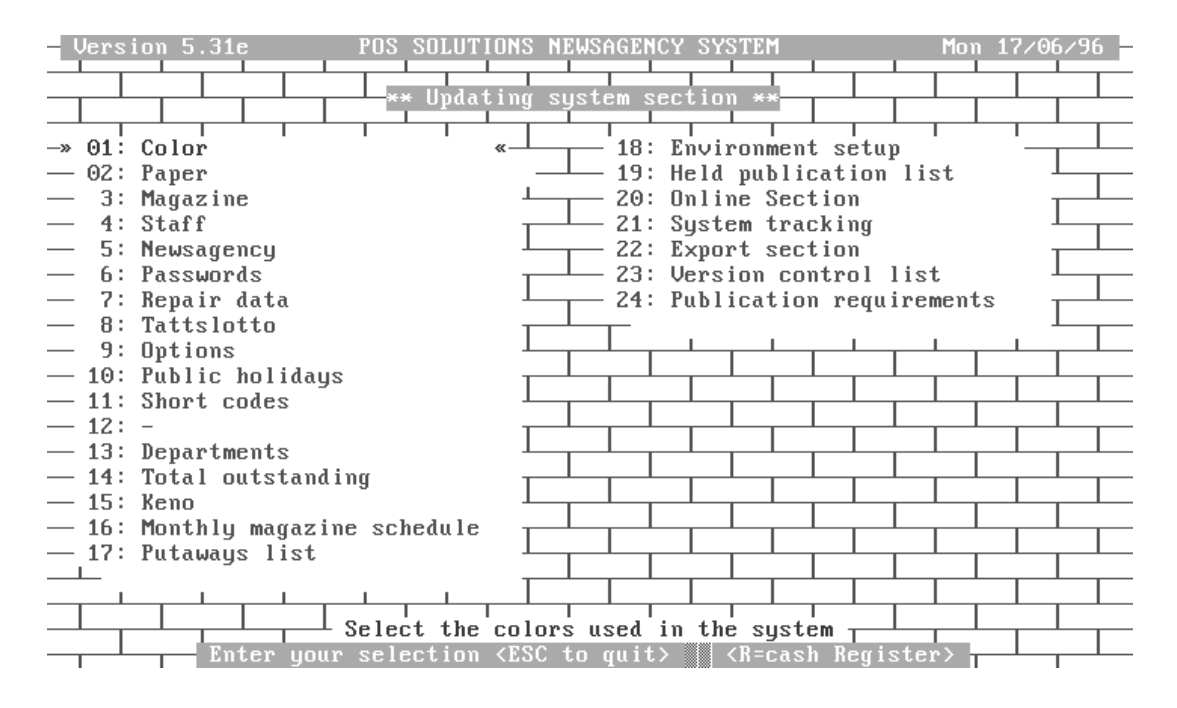

All users fig 2

#### **Colour**

This option allows you to change the colours used throughout the system. The table below shows the attributes that can be changed.

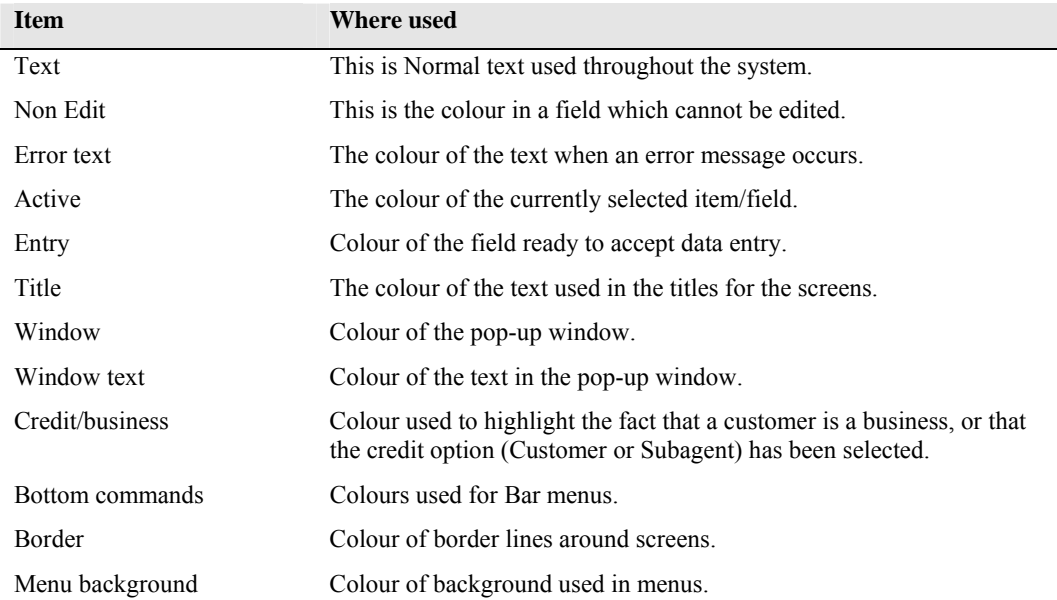

The following keys are used in the Colour selection option. Please note that the current colour selection for an item is covered with a block with a blinking cursor in the bottom.

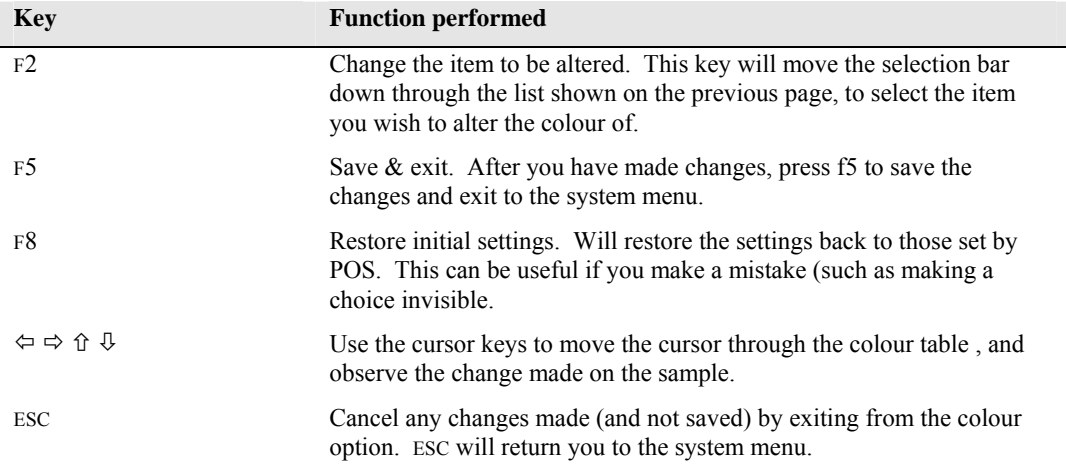

# **Paper**

This section is used to add or change information on newspapers used for deliveries and sale within the Newsagency and subagents.

The information stored in this section determines the charges, delivery days and times, whether a delivery fee should be charged , price etc. More detail will be discussed in the following description.

When the option is selected, the following screen will appear

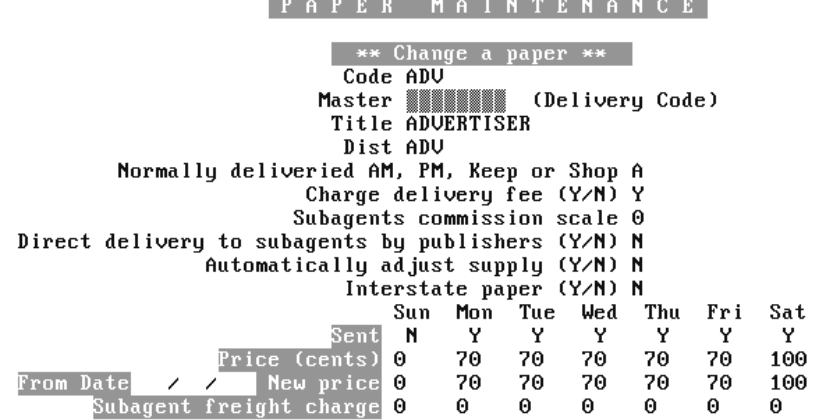

Details Correct ? (N/Y/Esc) N<br>| Add Change Delete Enquiry Print Total eStimate Link Quit | Select C

All users fig 3

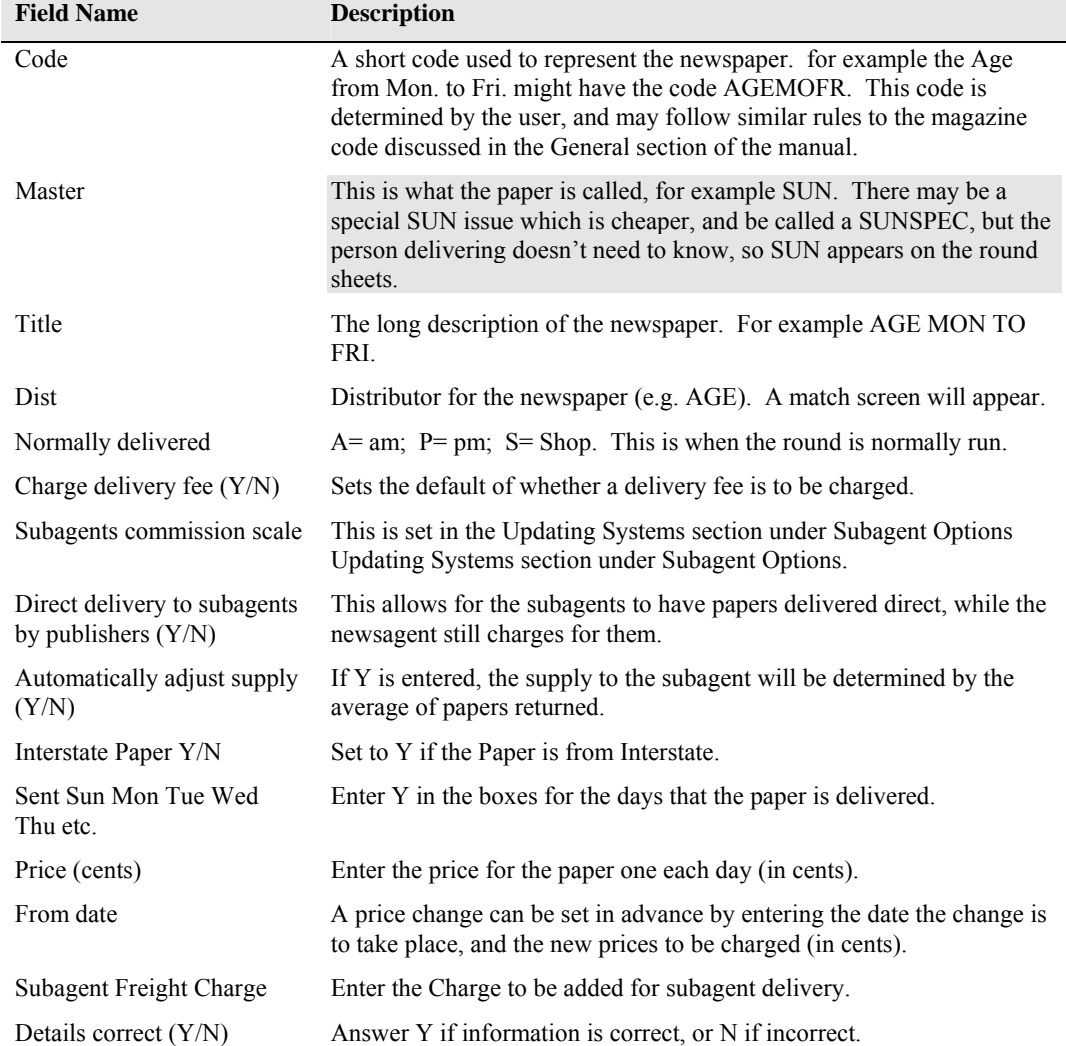

The following table lists the fields of the Paper maintenance screen, and the information stored in these fields.

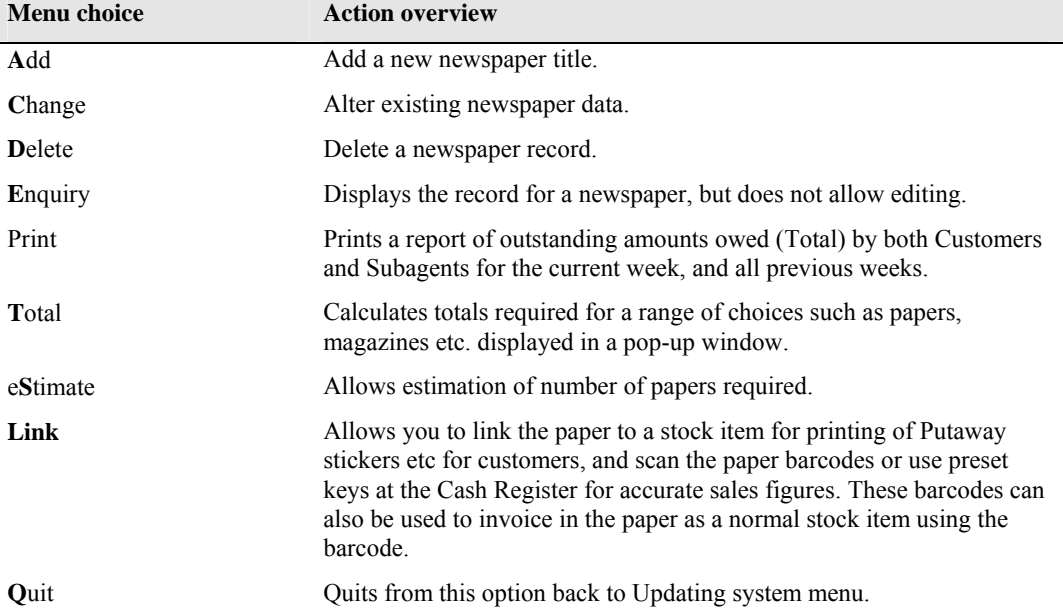

The following table lists the bar menu options available. These options are then explained in the paragraphs following the table.

# *Add new paper*

- 1. Type **A** to add a newspaper.
- 2. Type the code for the paper (as discussed previously). If the code is already in use, a message will appear informing you.
- 3. Enter the distributor (a match screen will appear).
- 4. Enter **A**, **P** or **S** for when the paper is delivered.
- 5. If delivery is to be charged, enter **Y**.
- 6. Select the subagent's commission scale.
- 7. Enter **Y** if direct delivery from distributor to subagent occurs. NOTE:: if this occurs, the papers will not be printed on the subagent's tickets (see section on subagents).
- 8. Select whether automatic supply adjustment is to be made. This is calculated by an average of papers returned.
- 9. Enter **Y** for the days the paper is delivered/sold.
- 10. Enter the price (in cents) for the paper for each day.
- 11. Enter the advance price change information if required.
- 12. PGDN and press **Y** if details correct. you will be presented with the screen shown on the following page to enable linking to a stock item.

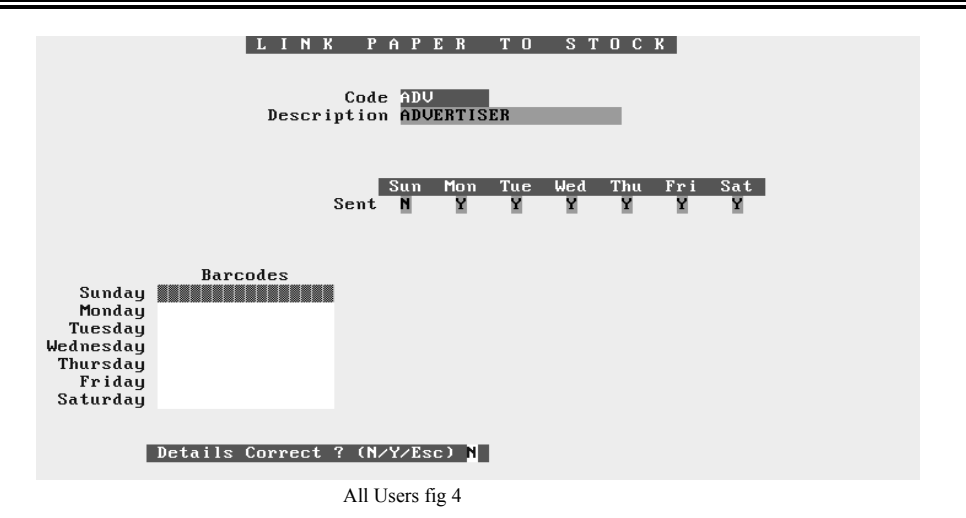

13. Enter the barcodes in the appropriate positions, then PGDN and Y if correct. The Stock item information will be displayed to verify that this is the correct item. Select Y if it is.

#### *Changing paper details*

To change information on a newspaper (such as a new price, or days of delivery).

- 1. Enter **C** for change.
- 2. Type the code for the paper. A match screen appears to confirm your choice.
- 3. Change the required details (same as adding a paper) by moving the cursor to the field(s) to be changed and altering or adding information.
- 4. PGDN and enter **Y** if details corrects. This will save the altered information, and prompt for link information (Barcode etc.) for the Stock Item..

#### *Deleting Newspaper*

If information on a newspaper is no longer required (e.g. the paper ceases publication etc.), then that paper can be deleted from the system.

- 1. Enter **D** for delete.
- 2. Type the code for the paper. A match screen appears to confirm your choice.
- 3. Enter **Y** if the Details are correct, and the paper will be deleted, along with all references to it.

#### *Paper Enquiry*

- 1. Enter **E** for enquiry.
- 2. Type the code for the paper. A match screen appears to confirm your choice.
- 3. The information on the newspaper is displayed, but cannot be changed.

# *Print*

- 1. This will use the "Report Utility" to display a report of all Total amounts owed by both Customers and Subagents since the system started.
- 2. To use the report Utility, follow the instructions in the **General Section** of the Manual.

#### *Total*

This is used to print a form to give a supplier current requirements.

- 1. Enter **T** for Total.
- 2. A screen appears titled "Estimating Future Requirements", and you enter the date for the week to be calculated in a pop-up.
- 3. The date last calculated on, and the date calculated to are shown. PGDN and Y and the system will clear the existing information, and calculate publication requirements for both Subagents and Customers.
- 4. A new screen appears prompting for:
	- a) Supplier's Code (e.g. NDD).
	- b) Display on **S**creen or **P**rinter.

**TIME** 

шm

c) Publication Required **P**=Papers **W**=Weekly **A**=All.

Select the appropriate response, and your requirements estimate will be displayed or printed (depending on prior choice). Sample screen displays are shown below.

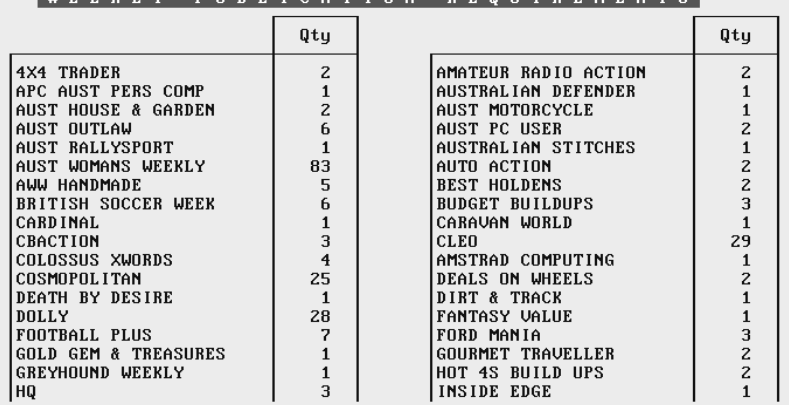

.<br>COUIDEMENTS

\*\* Press any key to continue \*\* All Users fig 5

| <b>WEERLI</b><br>r u b b l l u h l l u h                                                                                     |                                               |                                           |                                               |                                              |                                                   |                                               |                                                         |
|----------------------------------------------------------------------------------------------------|-----------------------------------------------|-------------------------------------------|-----------------------------------------------|----------------------------------------------|---------------------------------------------------|-----------------------------------------------|---------------------------------------------------------|
|                                                                                                    | Mon<br>20/05                                  | Tue<br>21/05                              | Wed<br>22/05                                  | Thu<br>23/05                                 | Fri<br>24/05                                      | Sat<br>25/05                                  | Sun<br>26/05                                            |
| <b>LADUERTISER</b><br>IAUSTRALIAN OFFER<br>  AUSTRALIAN<br>ICOURIER MAIL<br>ISUNDAY MAIL<br>IHERALD SUN<br>IADU SUNDAY OFFER | 354<br>12<br>*****<br>*****<br>*****<br>***** | 345<br>11<br>*****<br>*****<br>2<br>***** | 349<br>11<br>*****<br>*****<br>*****<br>***** | 349<br>8<br>*****<br>*****<br>*****<br>***** | 358<br>5<br>9<br>*****<br>*****<br>*****<br>***** | 441<br>48<br>*****<br>*****<br>*****<br>***** | *****<br>*****<br>*****<br>$\mathbf{z}$<br>874<br>***** |

\*\* Press any key to continue \*\*

#### *Estimate paper quantities*

This option allows estimation of newspaper quantities required based on Customer, Subagent and Shop sales..

#### *Quit*

When **Q** is entered, you will be returned to the Updating system menu.

#### **Magazine**

This gives access to the Magazine Maintenance option. A stock item alone cannot be allocated to customers and subagents. The system needs extra information to allow for keeps (putaways) and delivery. The stock system item (magazine) (see magazine section) must be linked to the magazine in the magazine file. Linking will be explained in the following text, and also further in the Magazine section.

The following table lists the fields and their meaning/contents.

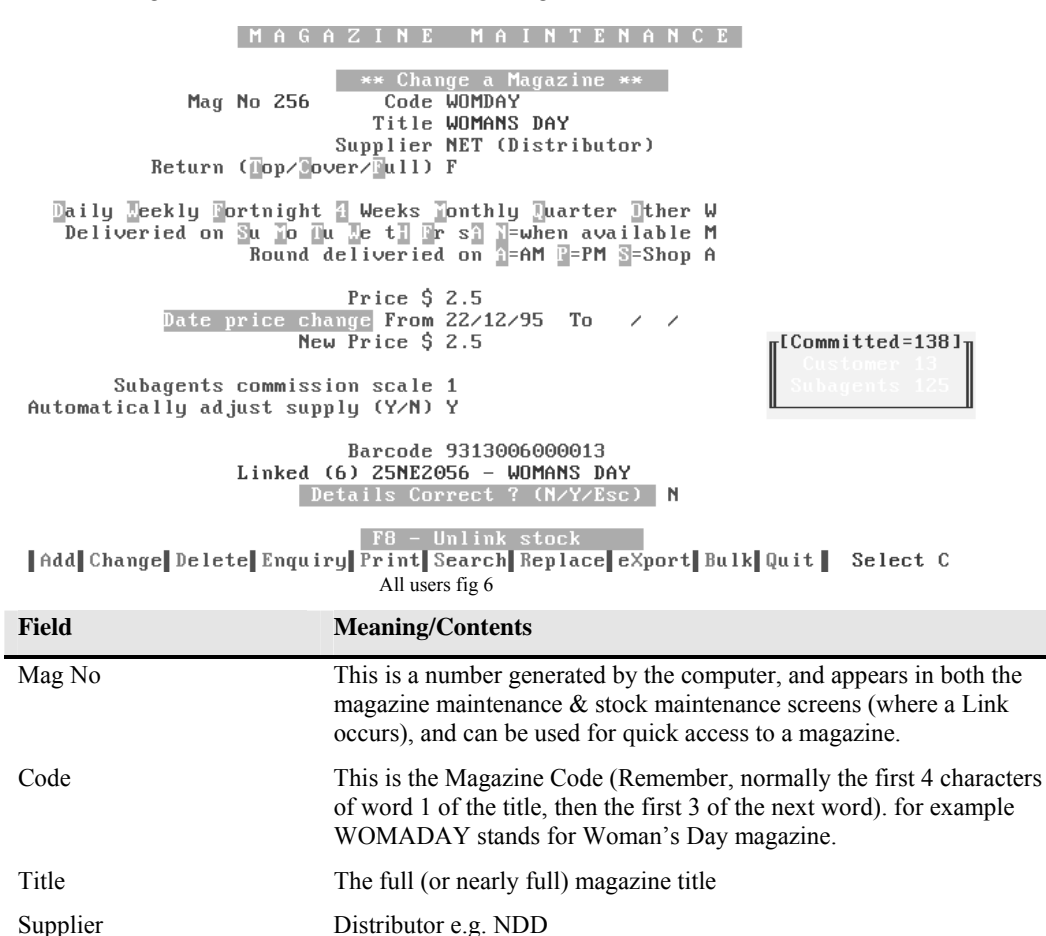

Daily, Weekly etc. The frequency of issue of the magazine. Use the highlighted letter.

Return (Top/Cover/Full) The return style required by the distributor.

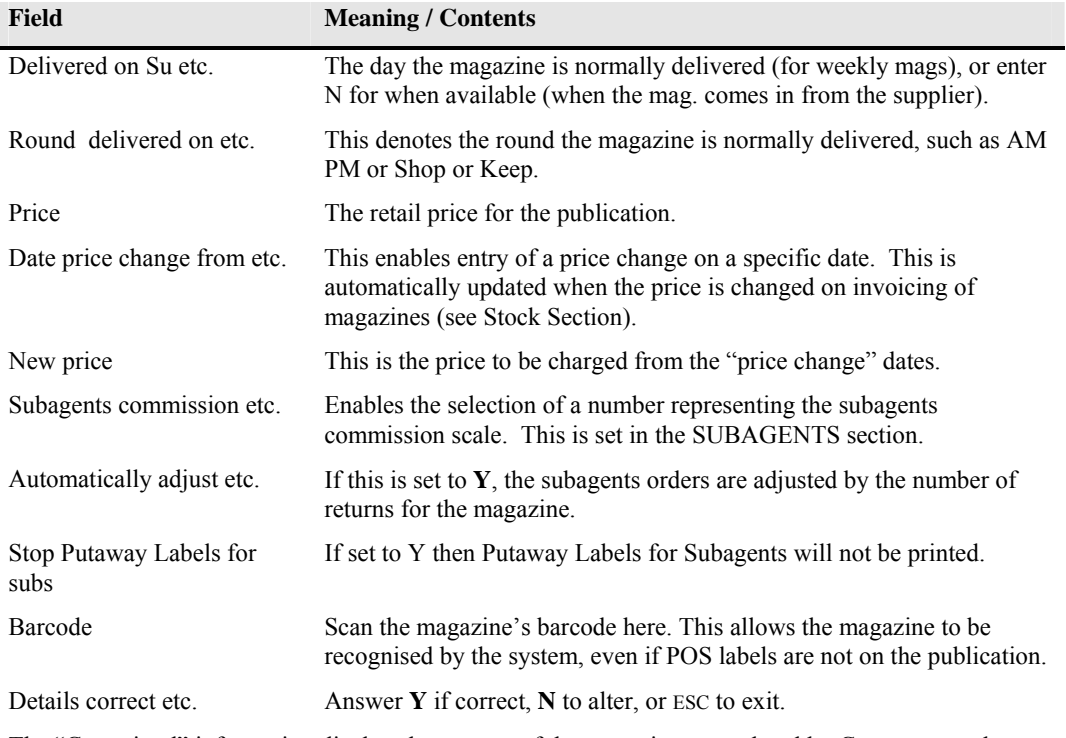

The "Committed" information displays how many of the magazine are ordered by Customers and Subagents.

The bar menu options are discussed below.

#### *Add magazine*

This option adds a new magazine to the magazine file, BUT NOT TO THE STOCK FILE

- 2. Enter A for Add magazine.
- 3. Enter the desired information in the appropriate fields (as listed in the table above). When the suppliers code is entered, a match list will be displayed.
- 4. The customer when available setting is most important for the way the magazine is distributed.
	- Weekly magazines are set to **N** so a day can be given for their delivery.
	- Non-weekly magazines delivered in the morning *OR* for keeps should be set to **A**.
	- Non-weekly magazines delivered in the afternoon *OR* for keeps are set to **P**.
	- Magazines just for keeps are set to **S** for the Shop round.

**NOTE::** If customer when available is NOT SET to **N**, when the code is entered in customer papers, the day of the delivery will not be relevant. The cursor will move to the "When on hand" column to allocate the magazine when it is invoiced and put on the schedule.

5. If all details are correct, enter **Y** in the Details correct, otherwise enter **N** to correct, or ESC to exit without saving changes/additions.

#### **Linking a magazine from the Magazine maintenance option**

When **Y** is entered at the "details correct" prompt, a pop-up appears asking if you wish to "Add a corresponding stock item?" This is asking if you want to link the magazine file entry to a corresponding stock entry for the magazine.

The following steps apply when linking a new magazine.

- 1. Answer **Y** to "Add a corresponding Stock Item?".
- 2. If known, enter the supplier code (e.g. 1234). If the stock item is already linked to a magazine, a message appears asking if you wish to over ride the link and replace the magazine with a new one. If the stock item is not already linked to a magazine, a pop-up appears with information about the stock item, enabling you to verify that it is the correct stock item. If it is not the correct item, then you are able to edit the fields as necessary.
- 3. Answer **Y** when details correct, and you are returned to the Magazine Maintenance screen.

#### *Change magazine*

If you wish to change magazine details in the magazine file such as price etc., select Change from the bar menu.

- 1. Type the magazine code (e.g. WOMADAY) in the Code field and ENTER.
	- The magazine details are displayed for changing. **NOTE::** if the magazine is Linked, a green bar is displayed showing the stock code for the magazine, the link number and the magazine title (from the stock file).
- 2. Use  $\hat{U} \oplus \hat{U}$  to select the field(s) to edit, and change the data as required.
- 3. PGDN to the Details correct etc. if changes OK, otherwise re-edit fields.
- 4. If you wish, you can unlink a magazine (if it is linked) by pressing F8.
- 5. To re-link to the same stock item, you can press F8 again BEFORE leaving the screen, and the old link will be re-established.
- 6. If you wish to link the magazine to another stock item, F8 to unlink, PGDN and enter **Y** for details correct, then type in the suppler code for the stock item to link to, and continue as for adding a magazine explained above.

#### *Deleting a magazine*

To delete a magazine from the magazine file, select Delete from the bar menu.

- 1. Type the code for the magazine. ENTER if you are sure of the code, if not press  $\theta$ , and a match screen appears to confirm your choice.
	- A message will appear at the bottom of the screen warning if the magazine is ordered by subagents or customers.
- 2. If the magazine that you want to delete is displayed, enter Y at the Details correct prompt, and the magazine will be deleted from the magazine file, NOT the stock file, that is a separate action, explained in the stock section of the manual.
- 3. If it is not the desired magazine, enter N, and you will return to the Code field for entry of the correct magazine code.

# *Magazine Enquiry*

- 1. Enter **E** for enquiry.
- 2. Type the code for the magazine. ENTER if you are sure of the code, if not press  $\mathcal{P}$ , and a match screen appears to confirm your choice.
- 3. The information on the magazine is displayed, but cannot be changed.

#### *Magazine Print*

1. Enter P for Print.

When this option is selected it allows you to generate a report by either Code or Description order. The report will be displayed on the screen using the "Report Utility" (as described in the General section.

The report will contain information such as Code, Mag#, Title, Distributor, Return Type etc.

# *Magazine Search*

1. Enter S for Search

You simply enter part of the description of the magazine you are searching for. For example if you enter AUS then all magazines having AUS ANYWHERE in the description will be listed to the screen.

Use PGUP & PGDN or cursor keys to select the desired magazine, then ENTER.

When you then select Change or Delete, the magazine code will be displayed, and you simply ENTER to perform the desired operation.

#### *Magazine Replace*

1. Enter R for Replace.

This option allows you to replace every occurrence of a magazine for customers with another magazine. This may be used if a magazine changes name for instance.

Simply enter the Code for the magazine to be replaced in the top field, then the Code for the magazine to replace it PGDN Y and all customers receiving the first magazine will have it replaced with the second magazine.

#### *Magazine eXport*

1. Enter X for Export.

This option processes the magazine file for export to another program. A dictionary file with the extension "DIC" is also created to explain the data layout.

#### *Magazine Bulk*

1. Enter B for Bulk.

This option will change **ALL** magazines for the selected supplier, so please BE CAREFUL!!

The option allows you to select one supplier, then change the information for all magazines belonging to that supplier to different settings. For instance you can change all magazines from NDD to Top as the return type.

you can also change all to a certain day of delivery, round for delivery etc.

#### *Magazine Quit*

Enter Q to Quit and return to the Updating System Menu.

# **Staff**

This section allows for entries for staff security, delivery history, private address etc. Each staff member is assigned a two letter code (e.g. first name and surname. This is used on till transactions requiring staff initials (such as refunds, voids etc.), paper rounds delivered, and security level for access to various sections of the system. Information is also stored on their position within the company such as sales person, driver etc. Access is also available on the number and value of publications delivered by that person (if applicable), also the value of the delivery fees charged etc.

When you enter initials (2 letter code) for staff member, a match screen will appear to allow correct selection.

*HINT:*: If you do not know what a person's initials are, enter on the blank field and the match screen will appear, allowing you to cursor through the names and ENTER to select the correct one.

Information on the last delivery date, number of missed deliveries is available.

*HINT::* These date positions could be used to store the birth date or some other special date for the staff member.

There are seven menu choices available for the staff option.

#### *Add Staff Member*

- 1. Select **A**
- 2. Fill in appropriate fields.
- 3. Enter **Y** if details are correct, otherwise enter N and use  $\theta$   $\hat{\theta}$  to move to field to edit. When correct PGDN and enter **Y**.

#### *Change Staff member information.*

- 1. Select **C**
- 2. Move to desired field(s) using  $\theta \hat{v}$ , edit field(s).
- 3. When correct PGDN and enter **Y**.

#### *Delete Staff Member.*

- 1. Select **D**.
- 2. Enter initials, and verify from match screen.
- 3. Enter **Y** if person to delete, otherwise enter **N** to re-select.

#### *Staff member enquiry.*

This option is similar in operation to the Change staff member, except that you cannot alter information.

#### *Print staff member list*

If selected (by entering **P**), a list of all staff members entered, and their information will be printed.

#### *Staff member history*

- 1. This option displays a delivery history for the selected staff member.
- 2. Select **H** for History.
- 3. Enter staff initials and verify from match screen.
- 4. Enter start and end dates for enquiry (if left blank, all history will be displayed).
- 5. A list will be displayed showing rounds delivered, am or pm, quantities ordered/delivered and publication value and delivery fee value. This is often used for paying contractors.

# *Security*

- 1. Enter S to enter the Security option.
- 2. Staff security levels vary from 0 (lowest) to 7 (highest) levels of system security access.

# *Quit Staff*

1. Enter **Q** to quit and return to the Updating system menu.

#### **Newsagency**

This option allows you to Alter all information about your business except the Company name, which is the licence of the system.

This information entered here is displayed on receipts, customer statements etc. The Newsagency name is also displayed at the top of the monitor screen, and in the screen saver message. Simply cursor to the fields to be altered, and overtype or delete the information.

#### **Passwords**

There are two types of password, System and Operator.

**NOTE::** To enable the passwords you set, you must first enter the passwords for the desired levels, then exit from the system and then re-enter the system. This enables the passwords immediately.

**NOTE::** If you set and then forget the passwords, only POS can reset these for you. For example if you set Level 1 password and forget it, when you try and gain access to the system, you will be prevented.

Passwords are set using this option. By setting passwords, protection can be given to sensitive business information (such as till balances, subagent accounts, creditor information etc.). There are three security level passwords.

Level 1 (Standard) - means that any person must know this password to access the system from turn on.

Level 2 (Accounting Balances) - only persons knowing this password can access any financial information such as till balance, subagent balance etc. Also, a customer record cannot be deleted by persons without access to this password.

Level 3 (System parameters) - only persons knowing this password may alter system parameters which affect the system operation, or allow access to things such as data repair etc.

Stock (Stock System) - only those with this password can access certain parts of the stock system.

# **Repair Data**

The options available from this choice are used to repair, rebuild and re-index the data files used by the system. Do not use these options "willy-nilly:", and CERTAINLY NOT BEFORE BACKING UP. Certain options should really only be used after consultation with POS.

Several choices displayed have sub-menus. For example item 5 "Index rebuild" when selected will display another menu of choices.

#### **Tattslotto**

This option is a "number selector" for Tattslotto. It allows you to enter how many numbers to choose from, how many numbers to choose, and how many games to play.

This can be used to set numbers for Store Syndicates.

When these are selected, the system will generate the numbers for you and print them out. BEST OF LUCK.

#### **Options**

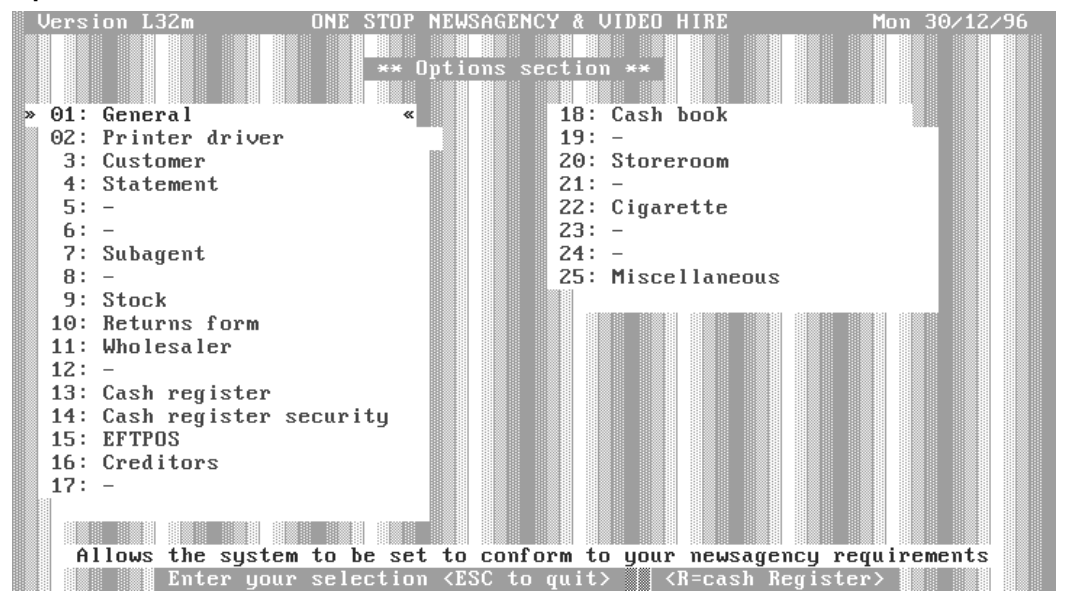

 Accessing this Menu opens another menu which provides choices for updating/changing system settings. The options are broken into various sections, such as Customer, Subagents, Stock etc.

#### *General*

This section allows you to alter system options as listed below. The defaults inserted by the POS installer are sufficient in most cases, only some options may need changing by the user. Where the choices are Y (yes) or N (no), simply enter the required letter in the field. Some options need more information, and will be discussed where necessary.

*NOTE:: Do not "fiddle" with these settings unless you are sure of what you are doing, or are being guided by POS.* 

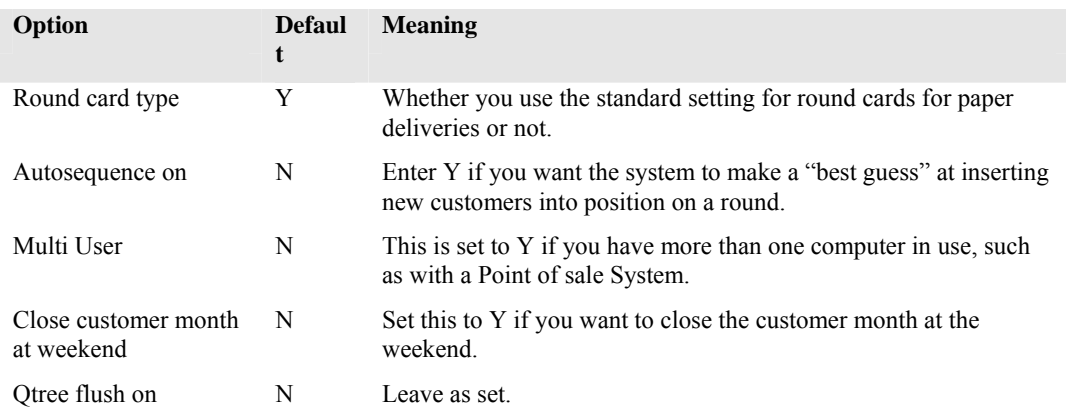

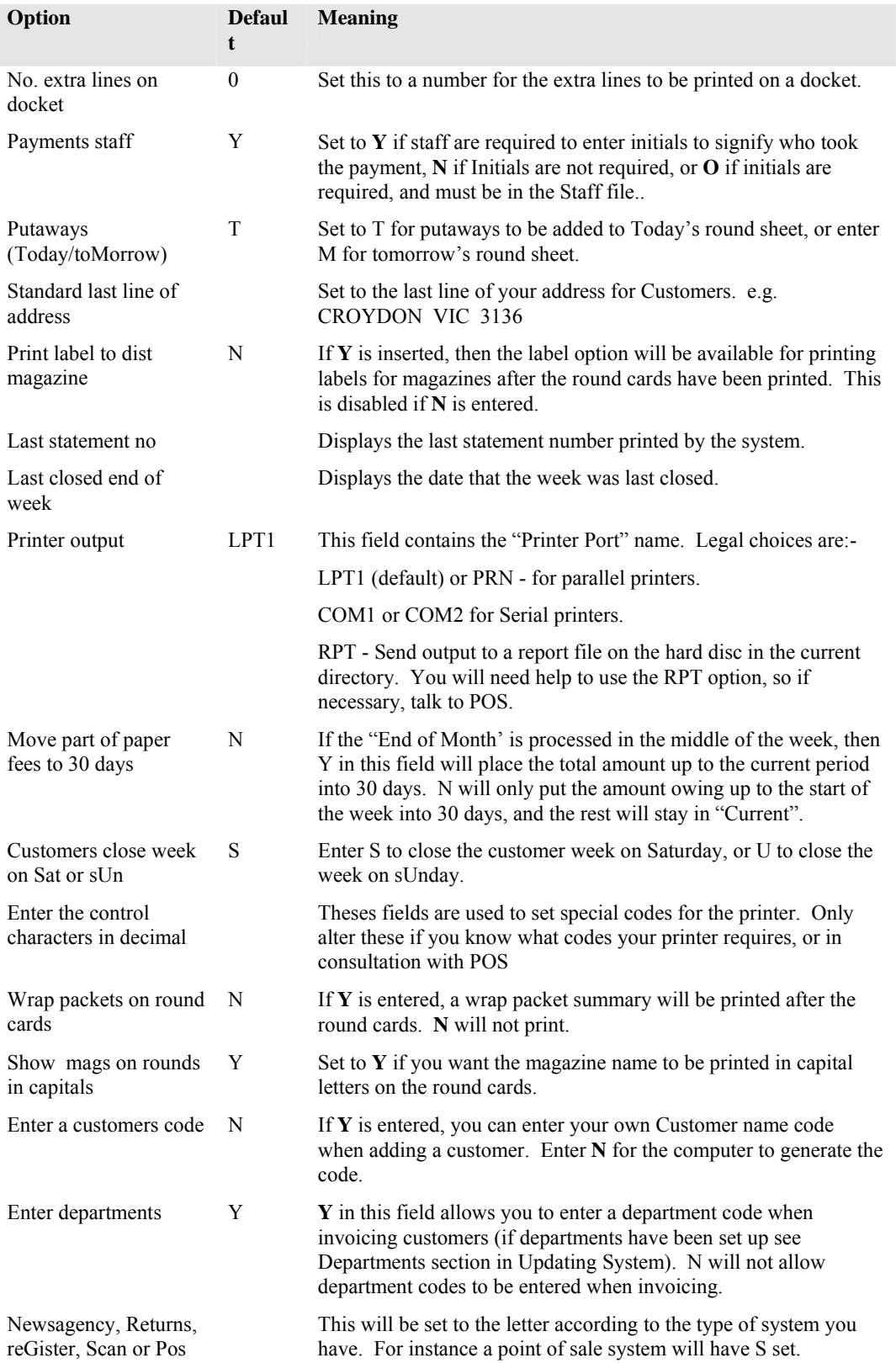
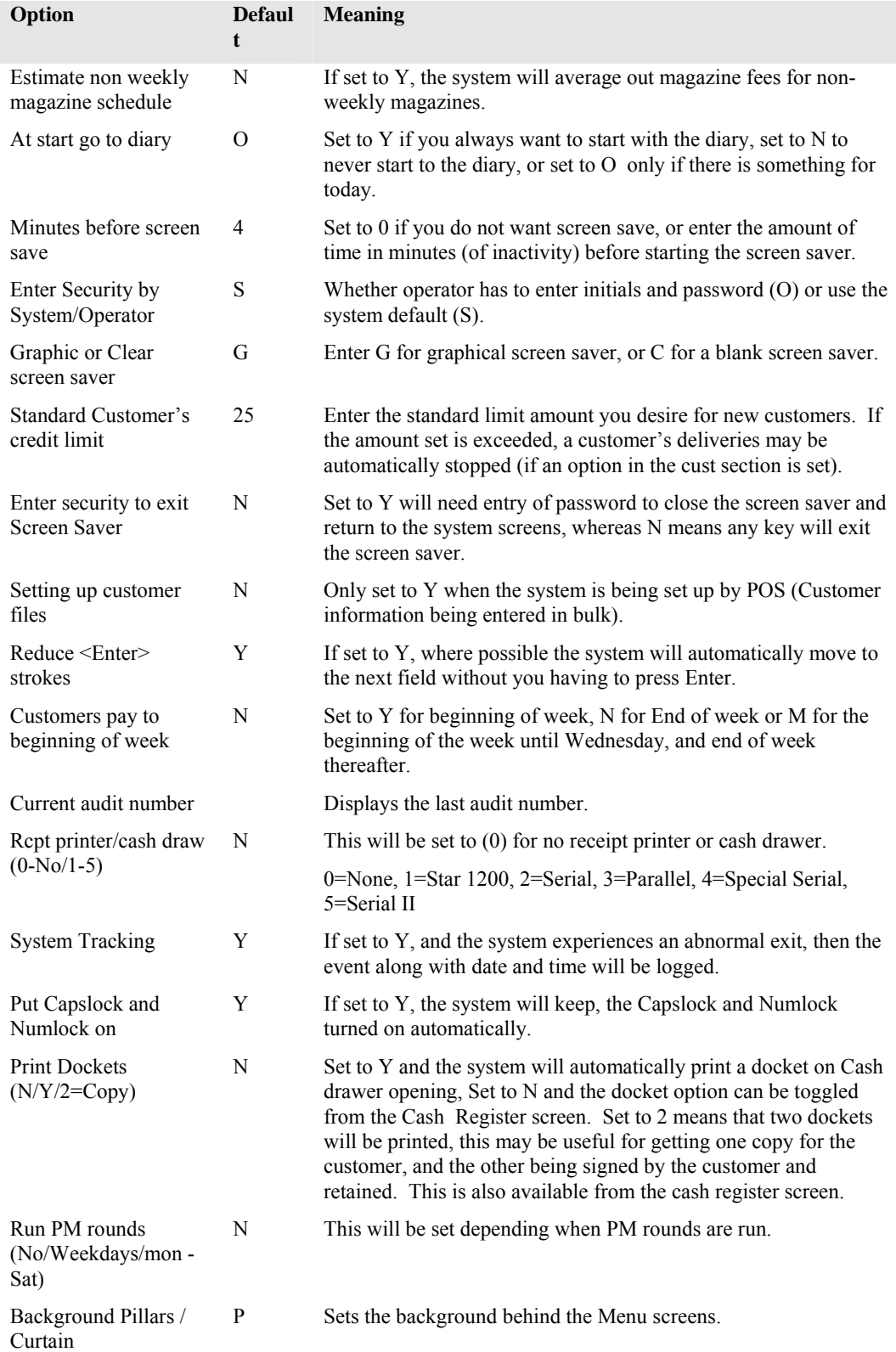

## *Printer Driver Options*

This option allows setting of parameters for the print quality, and whether colour printing is to be used for round cards etc.(colour is only available if you are using a colour printer and colour ribbon).

If you are using a colour printer, the fields along side the colours allow you to set the escape codes for your particular printer.

Where you see NLQ, it means Near Letter Quality, or the best print type available. D means Draft. If you do not use a colour printer, you will find the system prints faster if NLQ is turned off.

#### *Customer Options*

The options listed here affect the Customer section of the system.

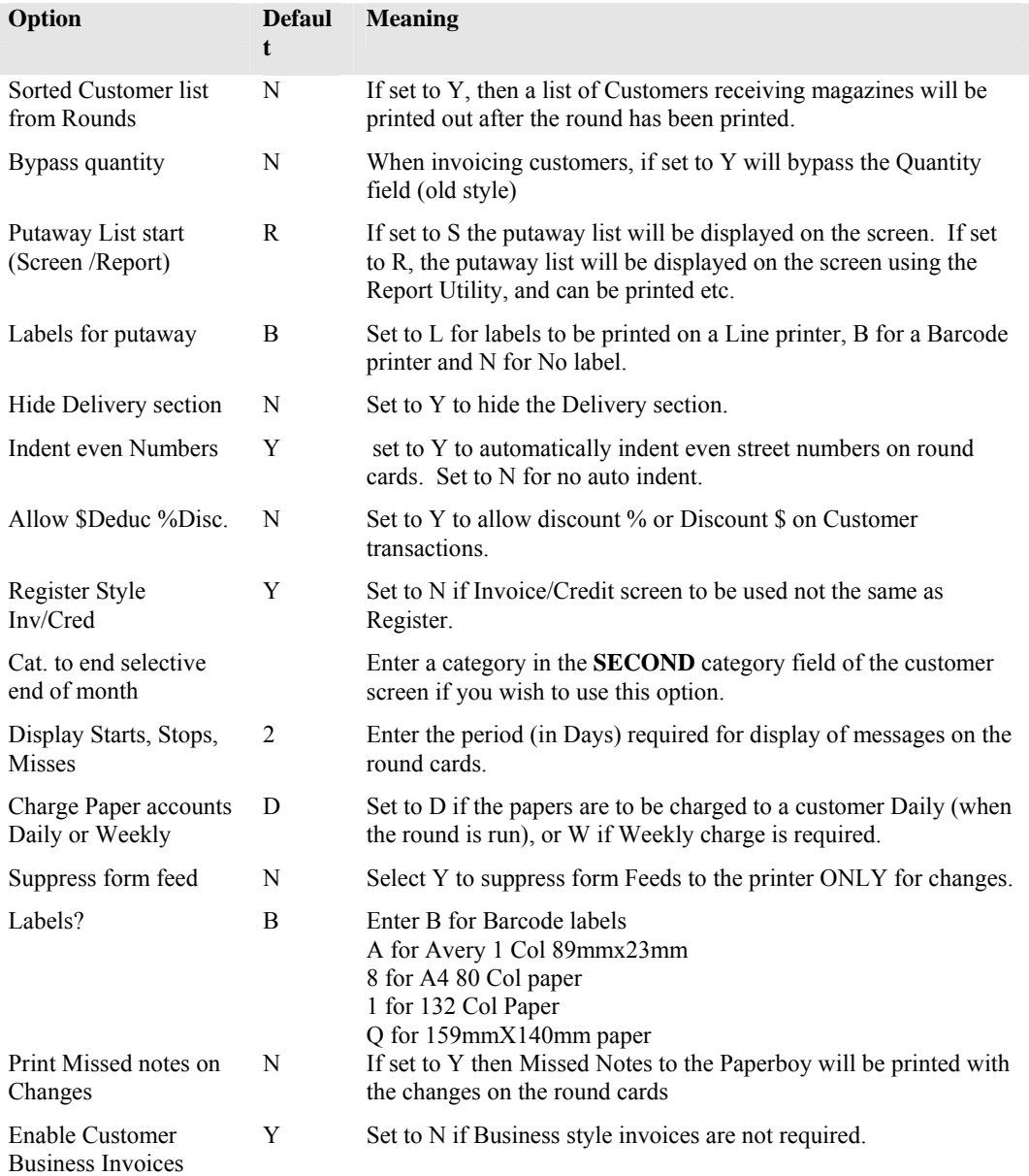

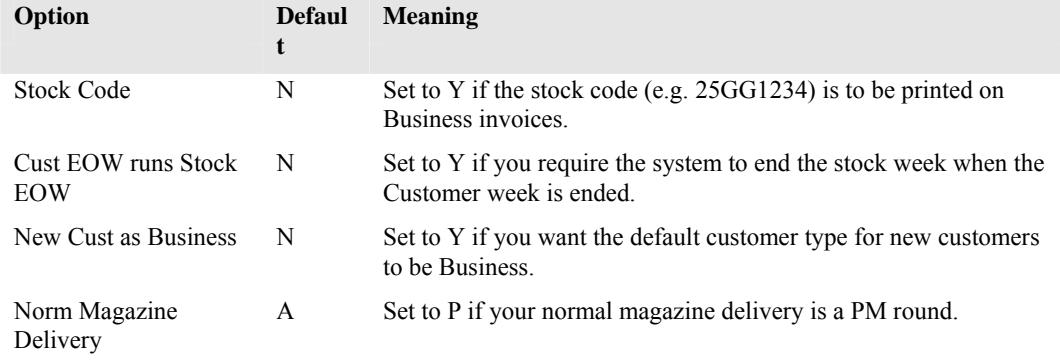

## *Customer Statement Options*

These options set the various default values for Customer Statements.

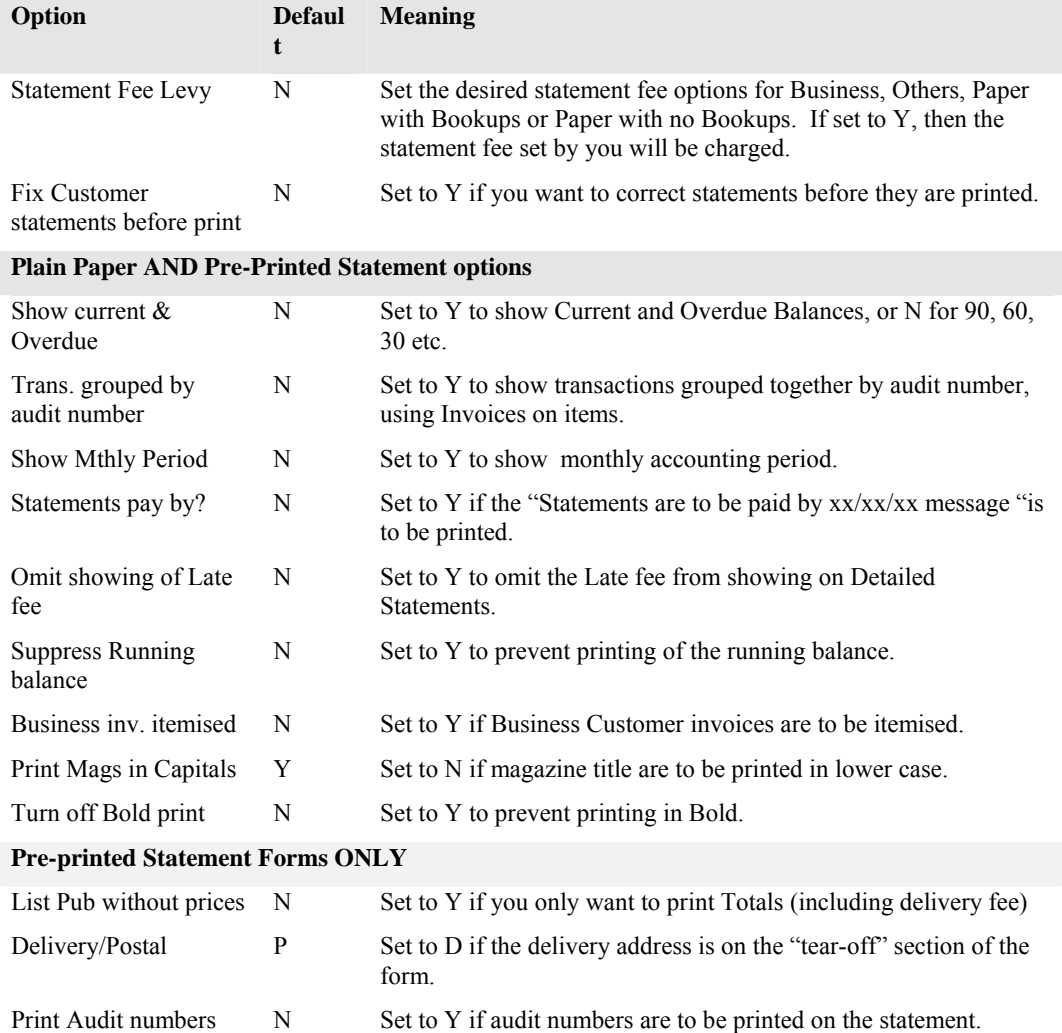

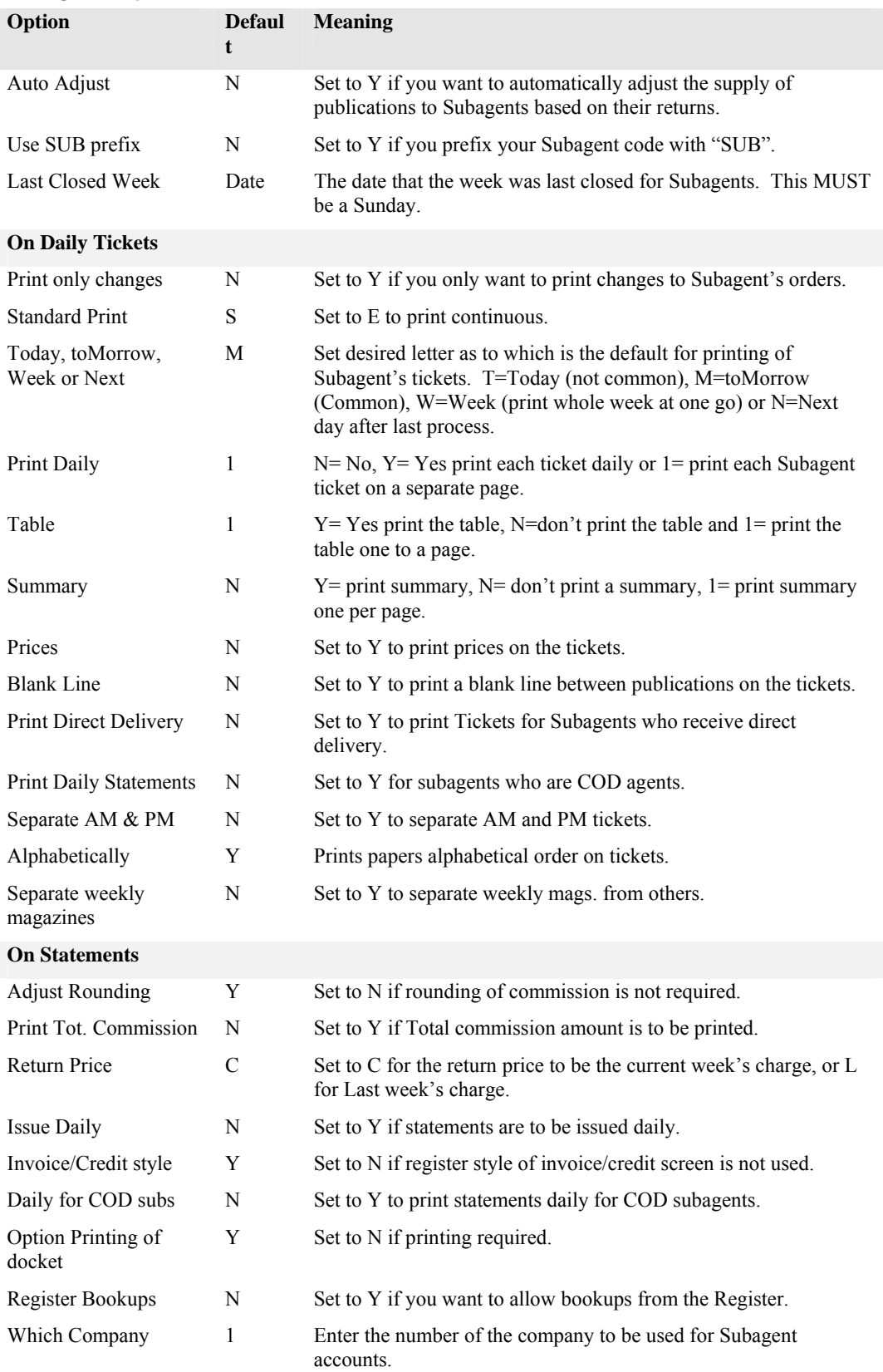

## *Subagents Options*

## *Stock Options*

This choice allows setting of Stock options within the system.

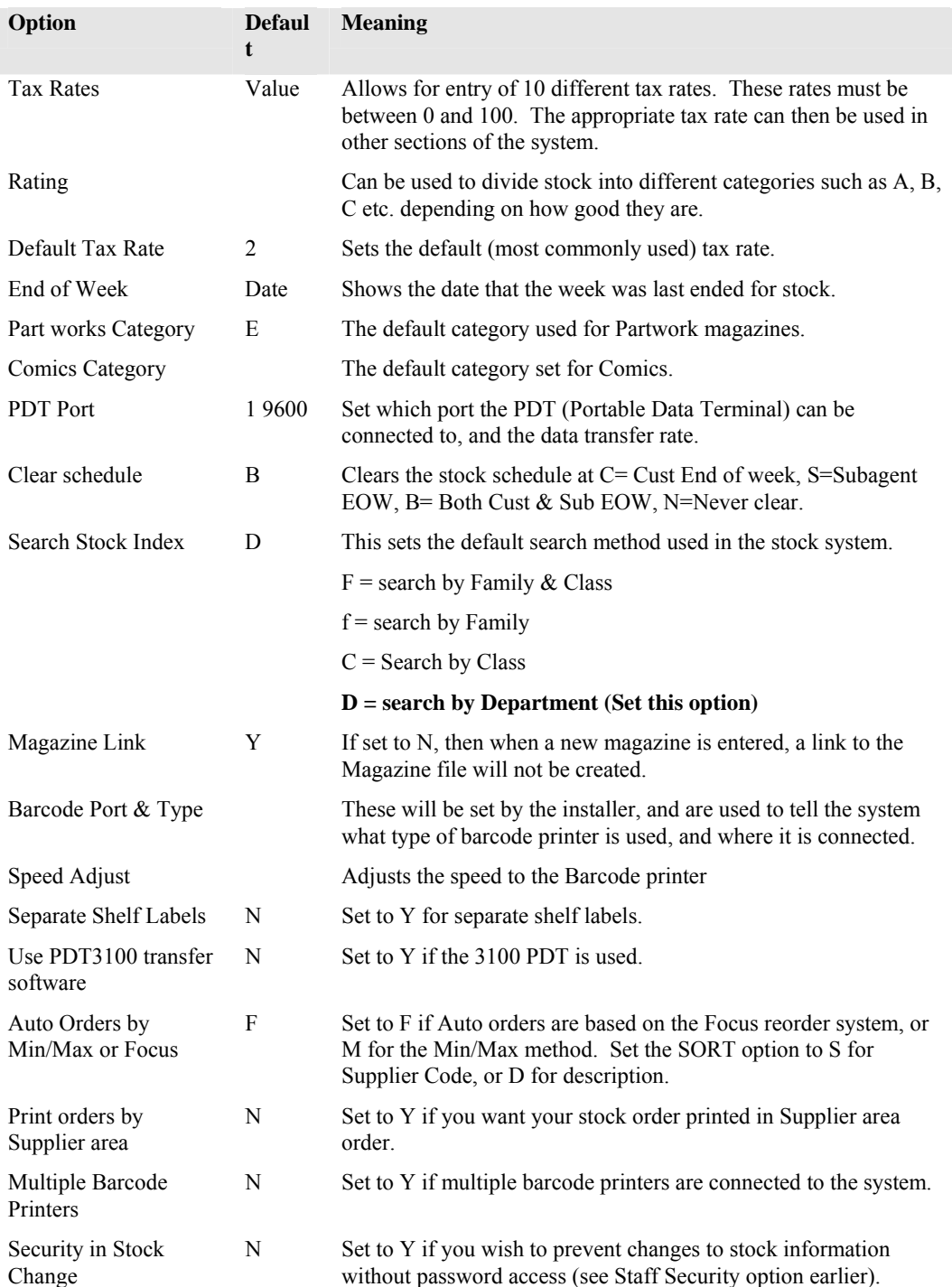

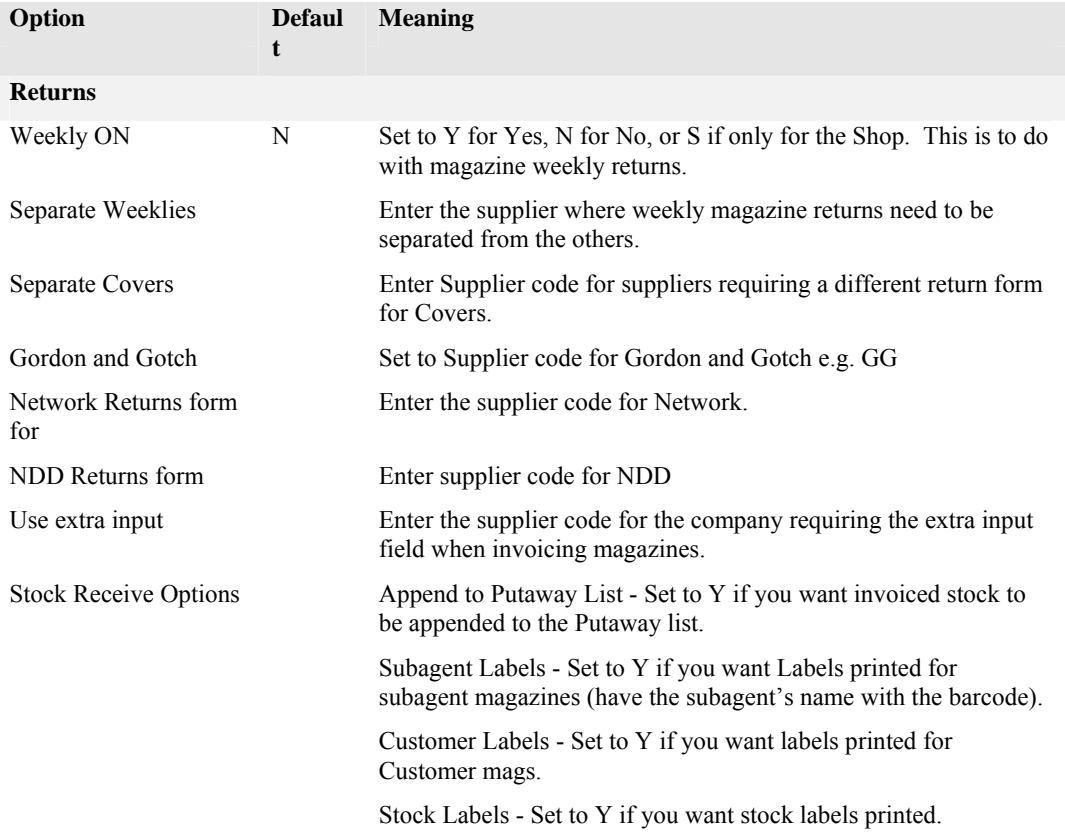

## *Returns Form Options*

This allows setting of the default values for the magazine returns system. As with many other defaults, these can be overridden as required, but are set to the most common requirement.

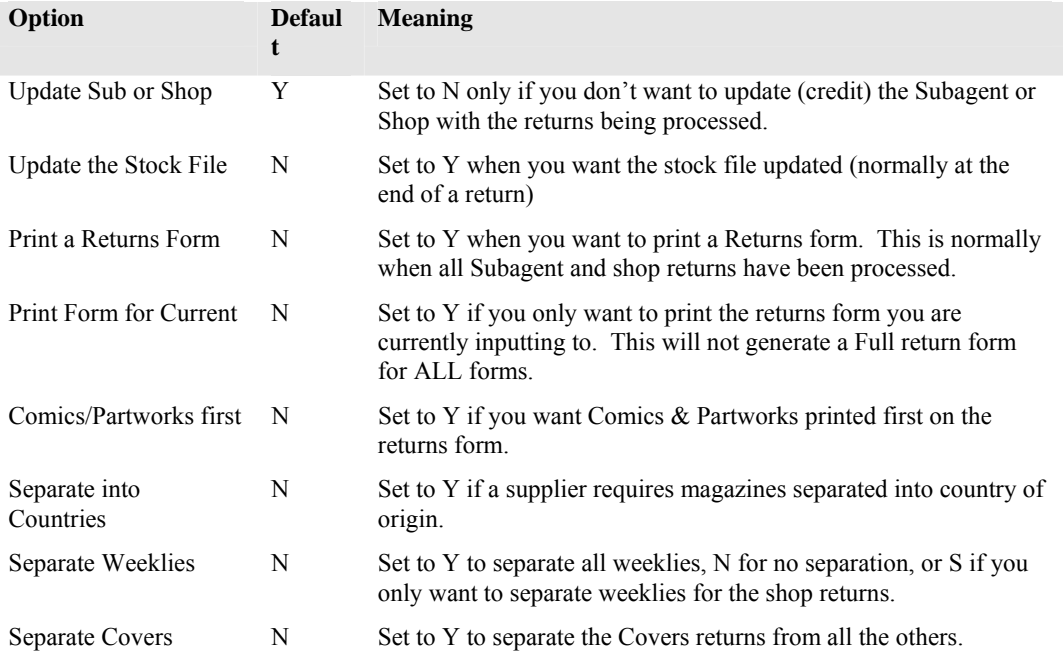

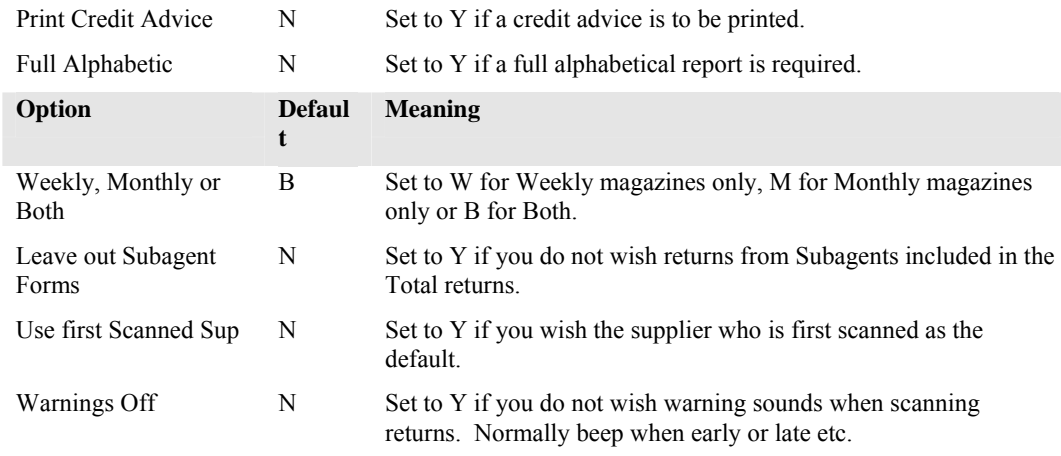

## *Wholesaler Option*

When invoicing goods, the system can be set to treat the Business Invoicing as Wholesale or Retail by setting this option.

## **WARNING:: Contact POS before changing this option**

## *Cash Register Options*

These options allow you to set how the Cash Registers work in a Point-of-Sale system.

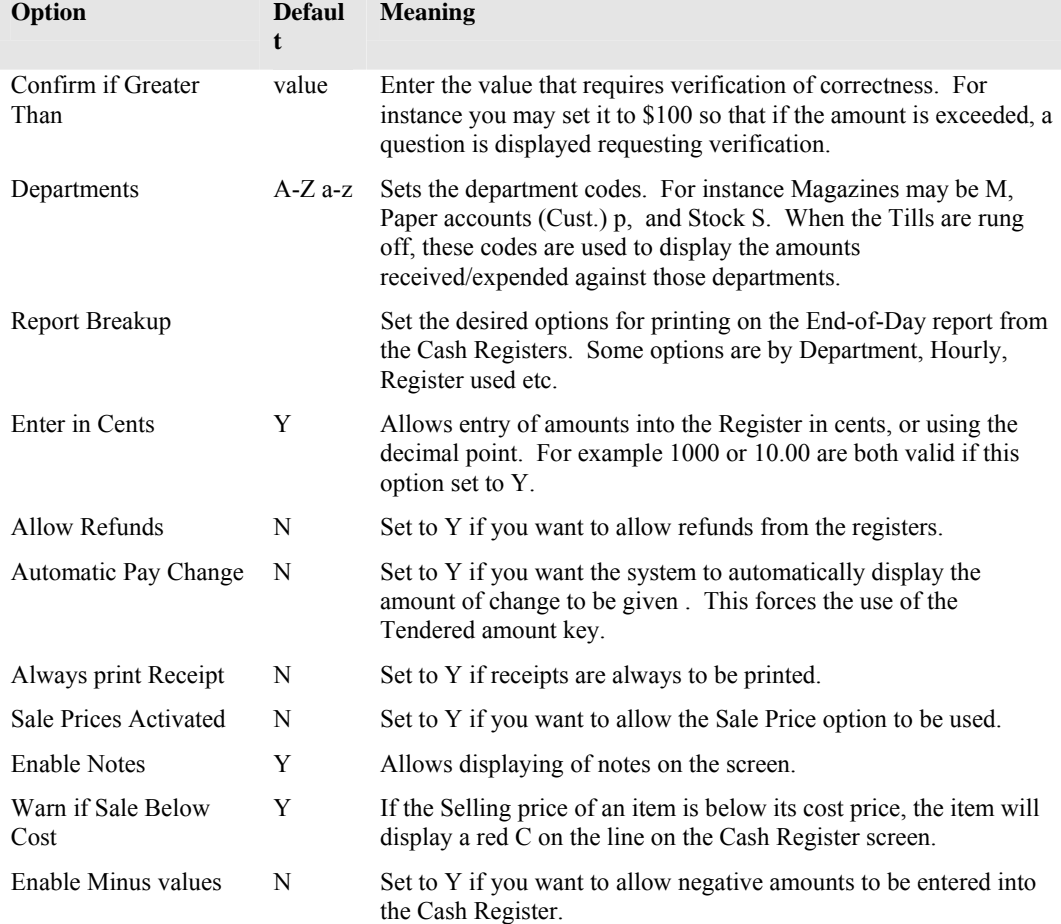

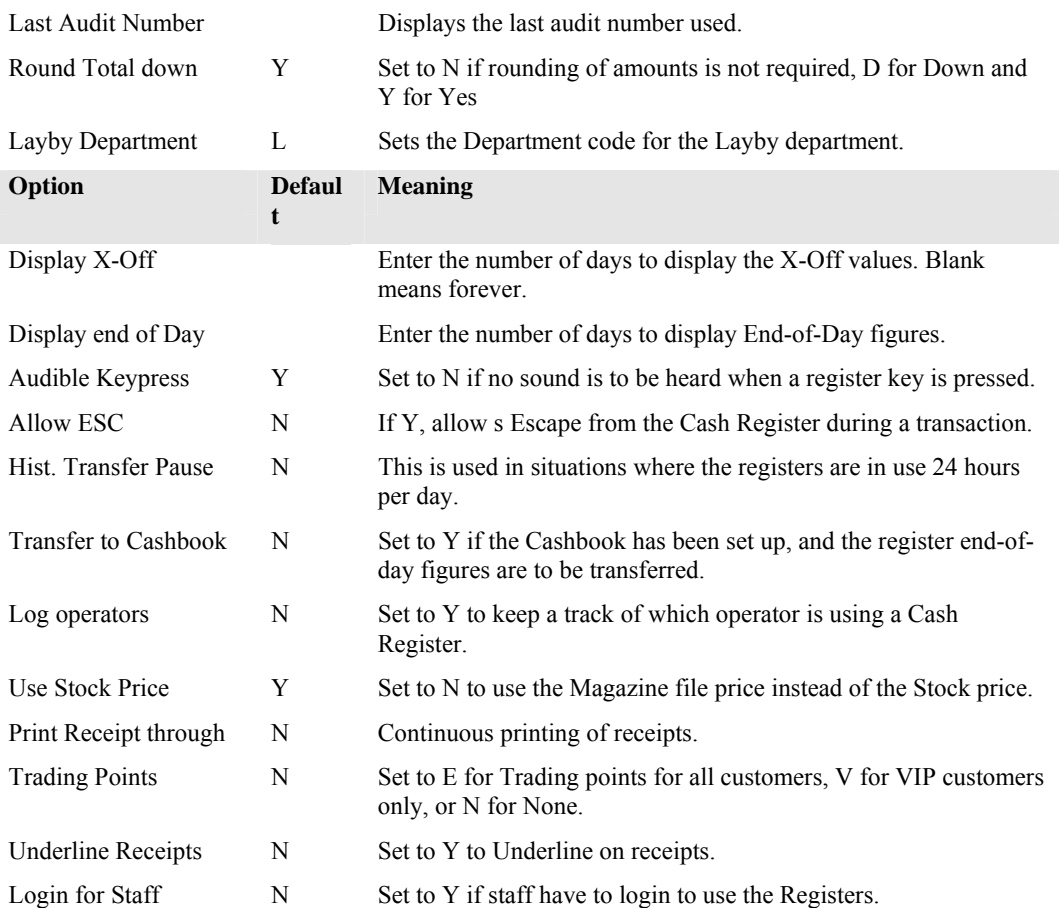

## *Cash Register Security Options*

These options set various security requirements for the Cash Registers.

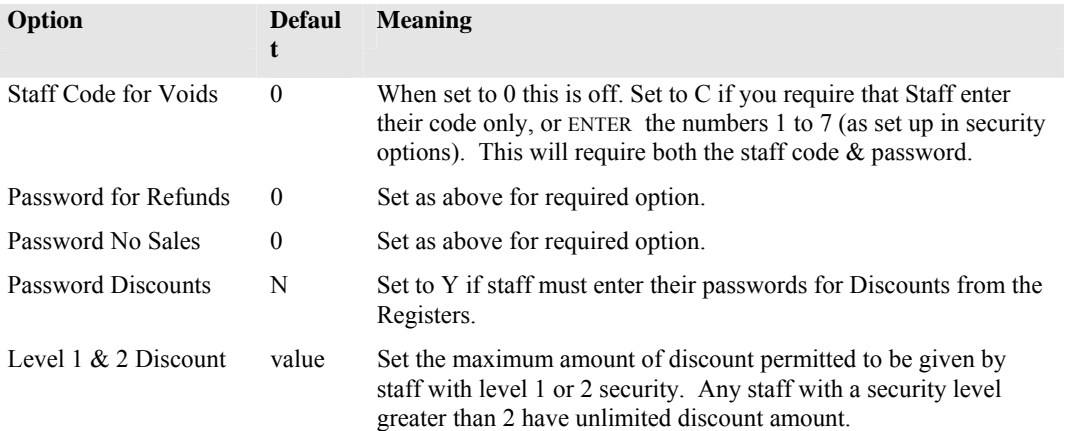

## *EFTPOS setup*

These options allow the use of EFTPOS terminals (when approved by the Commonwealth Bank. For information, contact POS Solutions.

## *Creditor Options*

This allows you to set options for Creditors.

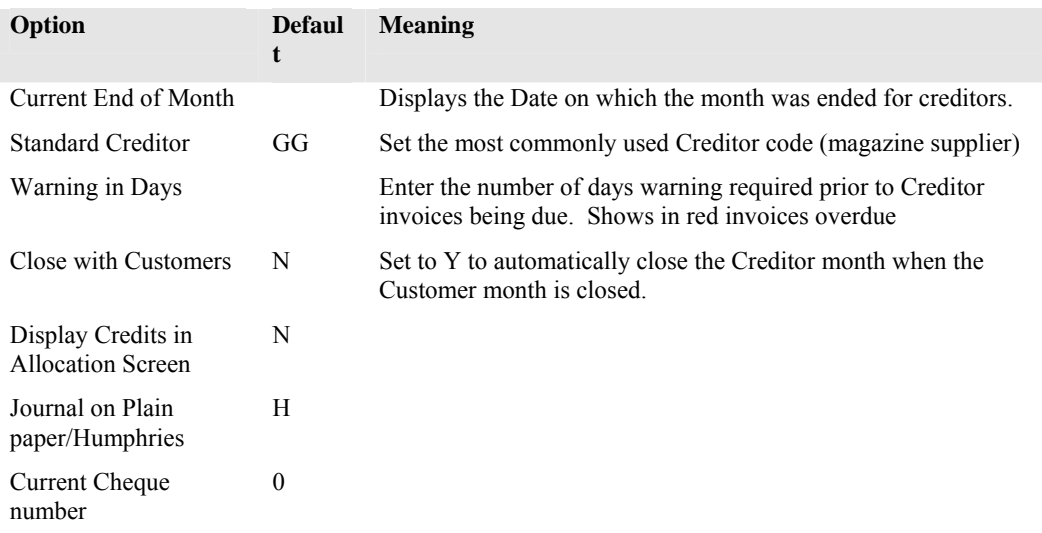

## *Cash Book Options*

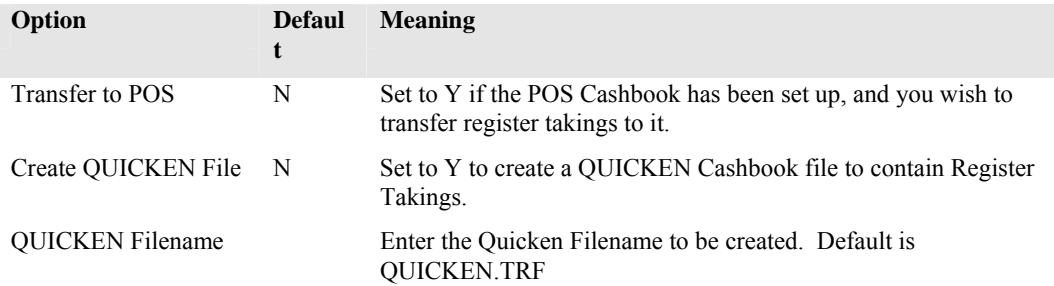

## *Storeroom*

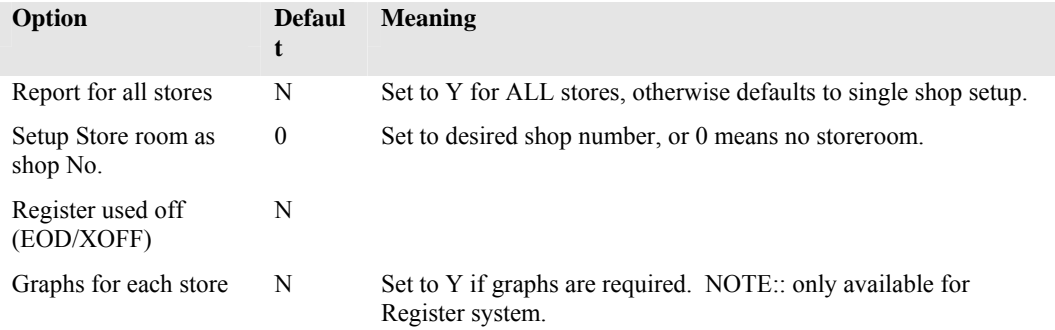

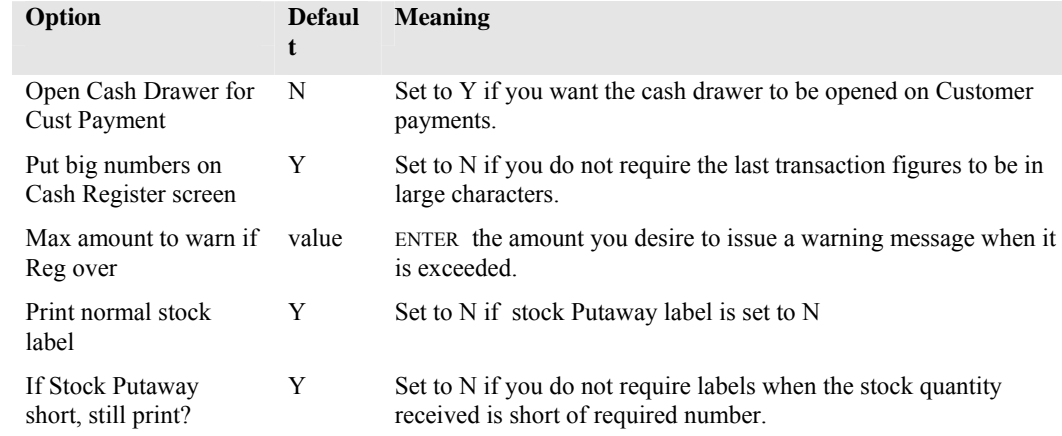

#### *Miscellaneous*

#### **Public holidays**

This option allows you to enter the dates that public holidays will occur, and the round that they will affect (e.g. AM round). A maximum of 14 dates may be set.

#### **Short Codes**

The codes entered here are used when invoicing or crediting. The CODE field contains the one letter code to be used, The Description field is a long description which will be substituted for the code, the Dept field is the Department that the Short code will be charged/credited to.

This is used to speed up entry on non-register screen Invoicing.

ReIndex Data Files

This menu selection will present you with a list of Data files which can be re-indexed. It is similar to the option 5 under Repair Data Menu choice. This should be used when many changes have been made to the Data files. For example, after taking a backup on say Sunday, it does not hurt to reindex, and in fact could prevent some problems later.

### **Dissections**

When invoices or credits or cash register transactions occur, the transactions can be broken into departments. For example, different magazine titles can be put into the Magazine department, Paper account payments can be put into their own department etc.

Type a single or two letter Code for the department, then enter a description.. Up to 40 departments can be entered, use PGUP and PGDN to move between pages. The current page number will be displayed in the top right hand corner of the screen.

The Debit and Credit codes are used for the Cashbook.

Departments set up in the Cash Register options, can be linked to these departments, allowing you to rationalise your information, and set departments to be used in the cash book.

Debit and Credit codes can also be set up for the departments.

Debit and Credit codes can be set up for "Standard Sales Departments" be entering S at the "Details correct" prompt field, and then entering the appropriate codes.

#### **Total Outstanding**

This option displays a Cash Balance Register table showing the amounts outstanding for Customers, Subagents and Total from the most recent date backwards. You can scroll back and forward through the table using the  $\hat{v}$  and  $\hat{\theta}$  keys, or other choices as discussed in the General Section of the Manual for the Report Utility..

#### **Keno**

This is a similar option to the Tattslotto option described earlier. It prints a random list of numbers for you to try and win Keno (this is for Tattersalls Keno system). It can be used for quickly setting up House Syndicates.

#### **Monthly Magazine schedule**

This is used to charge Subagents and Customers for non-weekly magazines which have been allocated to them. The magazines are added to the schedule when the Putaways List is processed. The Putaways List is discussed in the Stock system, Subagents system and Customers system.

The putaways list is normally activated after invoicing of magazines from suppliers.

The magazine schedule holds up to 9 pages of magazine information. The magazine code, description and date allocated are stored in the schedule. Items can be added to the schedule by using the Magazine Number and the SHIFT F2 OR the SHIFT  $\Phi$  keys for Magazine description. To invoke these options, the Active field must be a blank one in the Schedule.

A Magazine can be deleted from the schedule by highlighting it and pressing F4, and this can be reversed by pressing SHIFT F4 if the active field is the right one.

When the week is ended for customers and subagents, the allocated magazines are charged accordingly, then the information is erased from the schedule, and it is ready for the next week's magazine invoicing.

The weekly magazine schedule for subagents is discussed in the subagent section.

#### **Putaways List**

The Putaways list can be activated either from the Stock Invoice option (in the stock section), or from the updating systems section (#16).

This option is used for assigning magazines to customers and subagents according to their standing orders.

- 1. Enter the desired Day
- 2. Select Putaway Label type N= None, L= Line printer, B= Barcode Printer.
- 3. Enter the magazine code or select from a Match screen, and the Price, Supplier, Date Last processed and how many days ago it was processed are displayed.
- 4. If correct enter Y, and the Putaway program will run.
- 5. Continue for any other magazines, and when complete ESC.
- 6. The Putaway list will be displayed using the report utility, and labels printed (if selected). The Putaway list can be printed to paper if desired.

#### **Environment setup**

This option displays a list of settings for your system. they cannot be changed from this option.

#### **Held publication list**

This displays publications held back from being distributed. For example, a paper may not have arrived for delivery due to industrial action etc. With this option you can prevent the item from being charged to customers, and being printed on round cards etc.

#### **OnLine Section**

Currently Under Development

This section will allow the system to communicate with Publishers directly if you want it to.

## **System Tracking**

This is a "log" which keeps a record of any incorrect exits from the system and it programs. For instance, if the Power fails or the system is turned of without exiting via the menus, then the log will record the information.

Turning System Tracking off will slightly speed up the machine, but if a problem occurs, it should be turned on to allow tracking (recording) of problem areas.

#### Export Section

This section allows for exporting of the Stock, Magazine, Customer, Customer Transactions and Cash Register Master files to another system.

## **Version Control List**

This is used by POS to record the various version information on program files for the system, and is of no use to the user.

#### **Publication Requirements**

This is the same as explained in the Totals for the Paper section of the Updating System as explained earlier in this section of the manual, and will produce a report on the future requirements for publications.

## **FAX Modem Section**

Allows transmission of Fax messages via a FAX modem if you have one installed/connected. Also displays a Transmission log to show the progress/results of attempts to transmit messages.

#### **Menu Maintenance**

This section allows you to customise the System Menus, or create your own. This can be very useful in that you can customise a menu so that it only displays the items that you want your staff to be aware of. This can help to prevent confusion due to the number of choices available, and also helps to prevent "fiddling".

**NOTE**:: Be warned, you may appear to lock yourself out of certain menus, for instance, if you disable the Updating System choice from the Main Menu, how do you get back to the Updating System section to re-enable it? Press O at the Main Menu, and this will take you directly to the Options Menu. If you then press ESC you will be back at the Updating system Menu, and you can make your selection and changes.

#### **Quotation Maintenance**

This allows you to Add, Change, or Print (via the Report Utility) quotations which appear as screen savers.

#### **View a File**

This option allows you to view a file (and print it etc.) using the Report Utility. For instance, if you have previously run a report such as the Magazine Link report, and you did not have time to view the whole report, and it is too long to print, you could save the file (using one of the choices of the Report Utility) for later viewing/printing etc.

At a later date you can use this option to view the file you saved previously and print or search the document.

To view the file, select this option (View a File), then type in the name that you called the file (this is limited to 8 characters, and must contain no spaces, ? , \* , or full stops) and ENTER .

The file will be loaded into the Report Utility and displayed on the screen.

## **Function Keys**

## *Function Key usage*

The function key listings on the following pages are a guide to usage of the keys in various screens within the system.

As stated before, if a key does not appear at the bottom of the screen, it does not mean it is unavailable, try it.

## **Cash Register Screen Keys**

NOTE:  $\triangle$  means press SHIFT. e.g.  $\triangle$  F2 means press shift and hold it while pressing F2

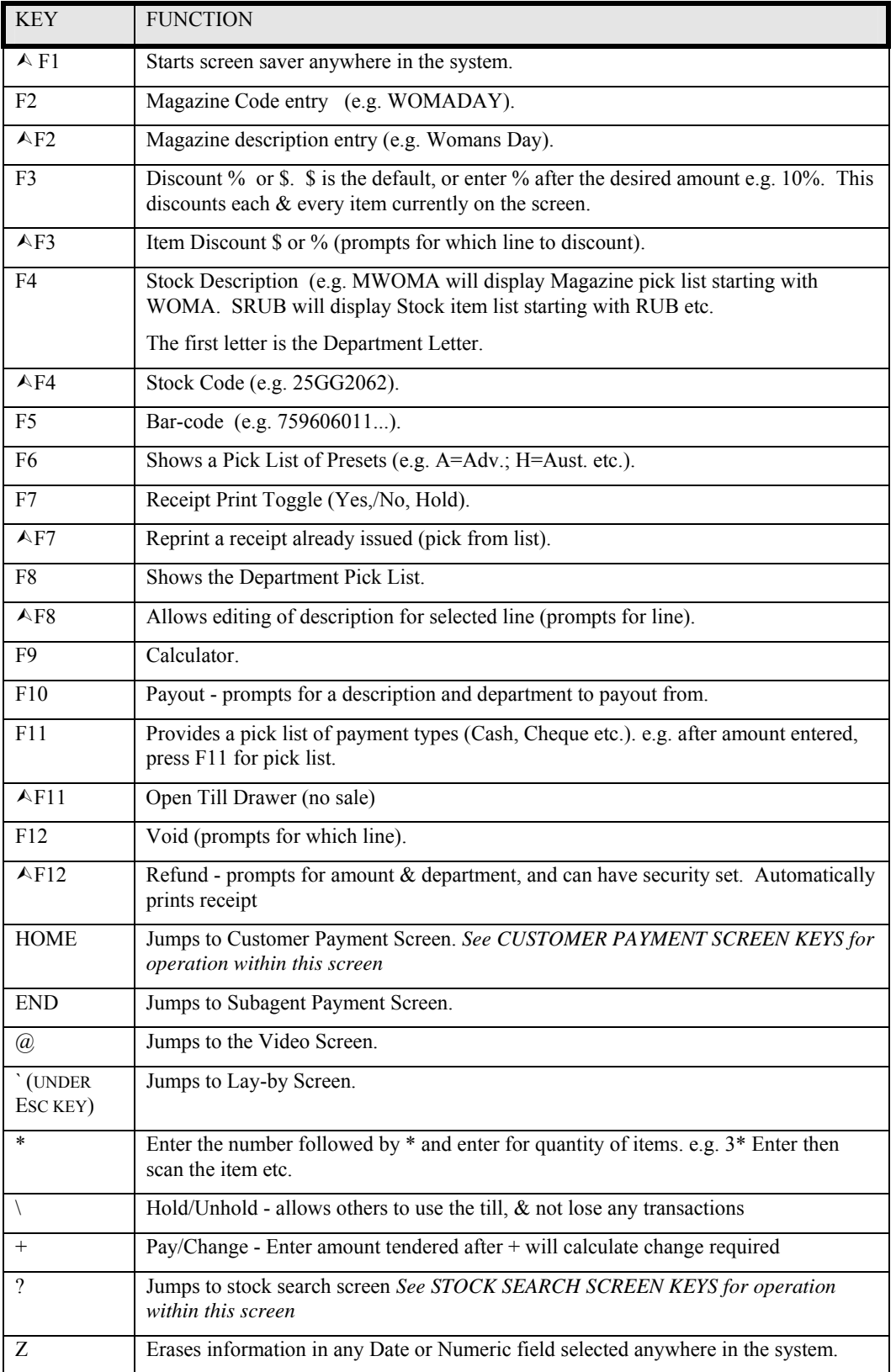

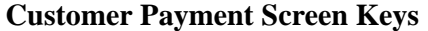

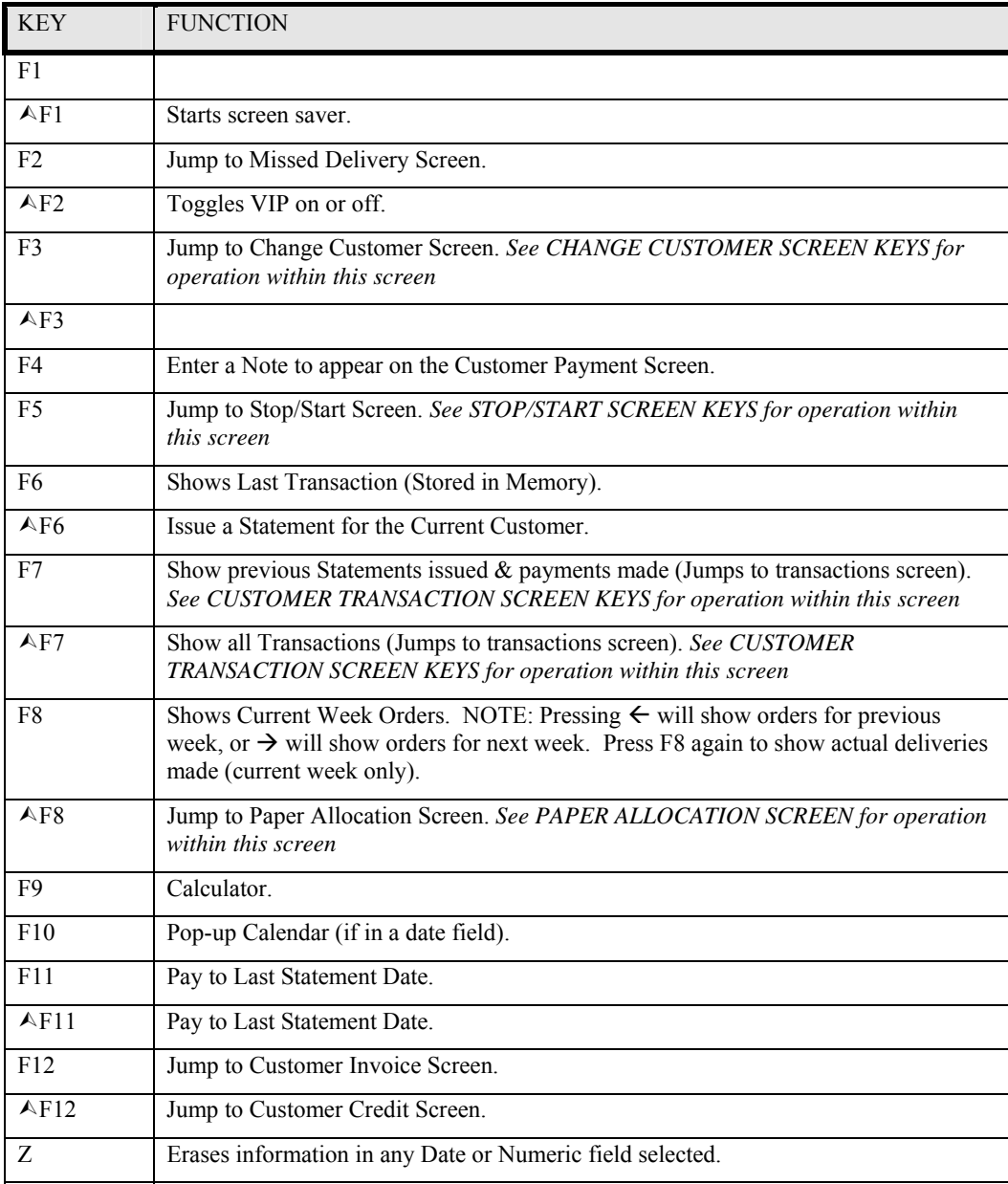

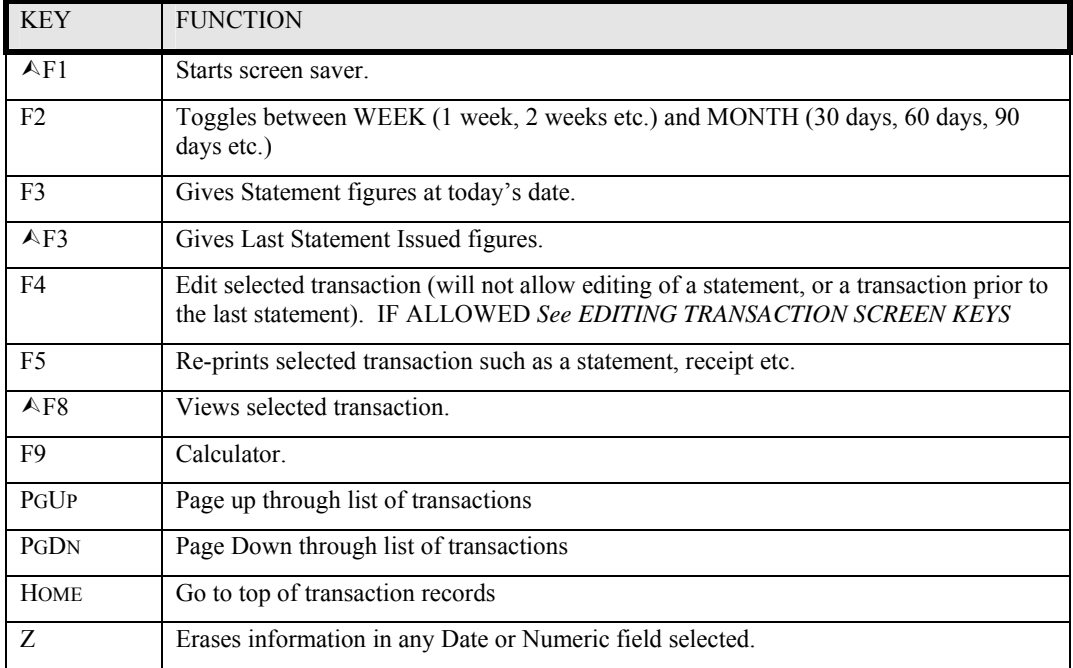

## **Customer Transaction Screen Keys (***f7 from customer payment screen***)**

## **Editing Transaction Screen Keys (f4 from customer transaction screen)**

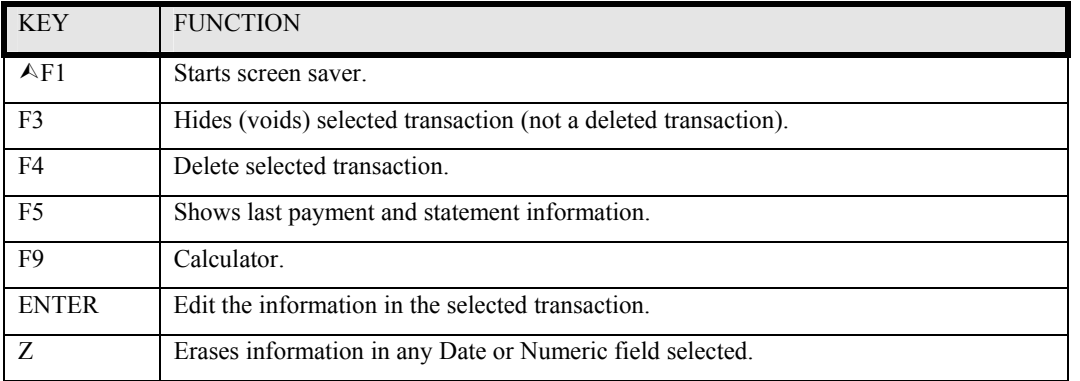

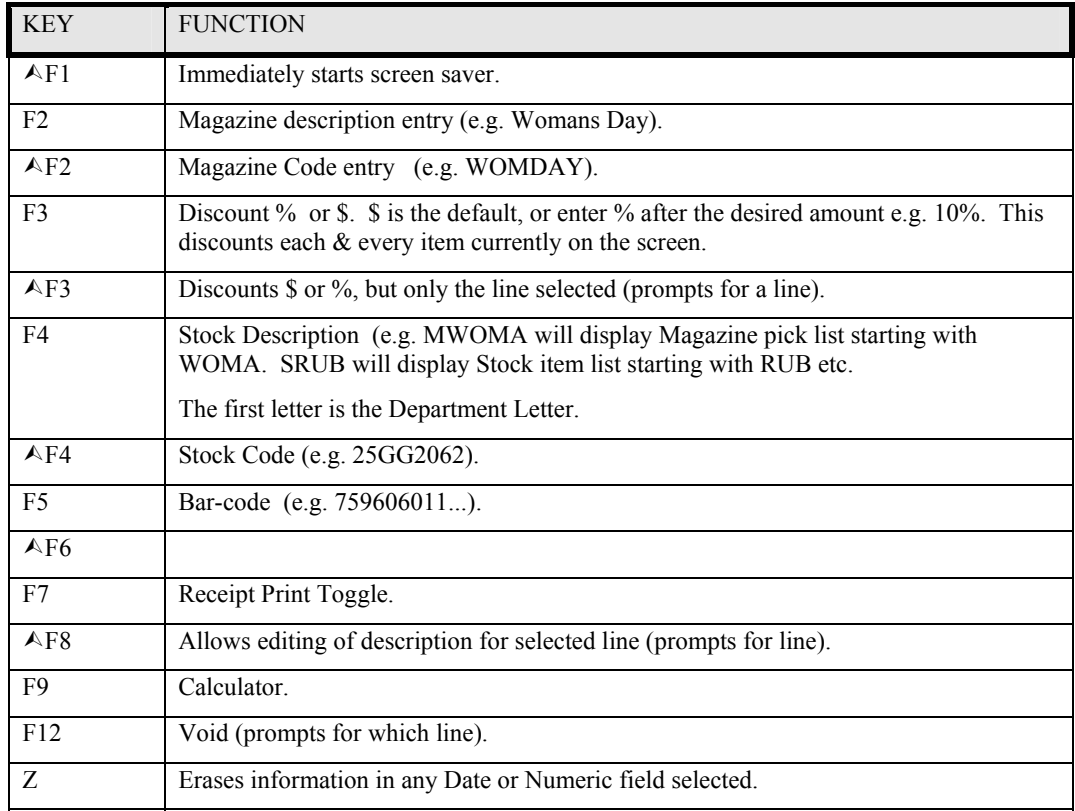

## **Customer Invoice Screen Keys**

## **Customer Credit Screen Keys**

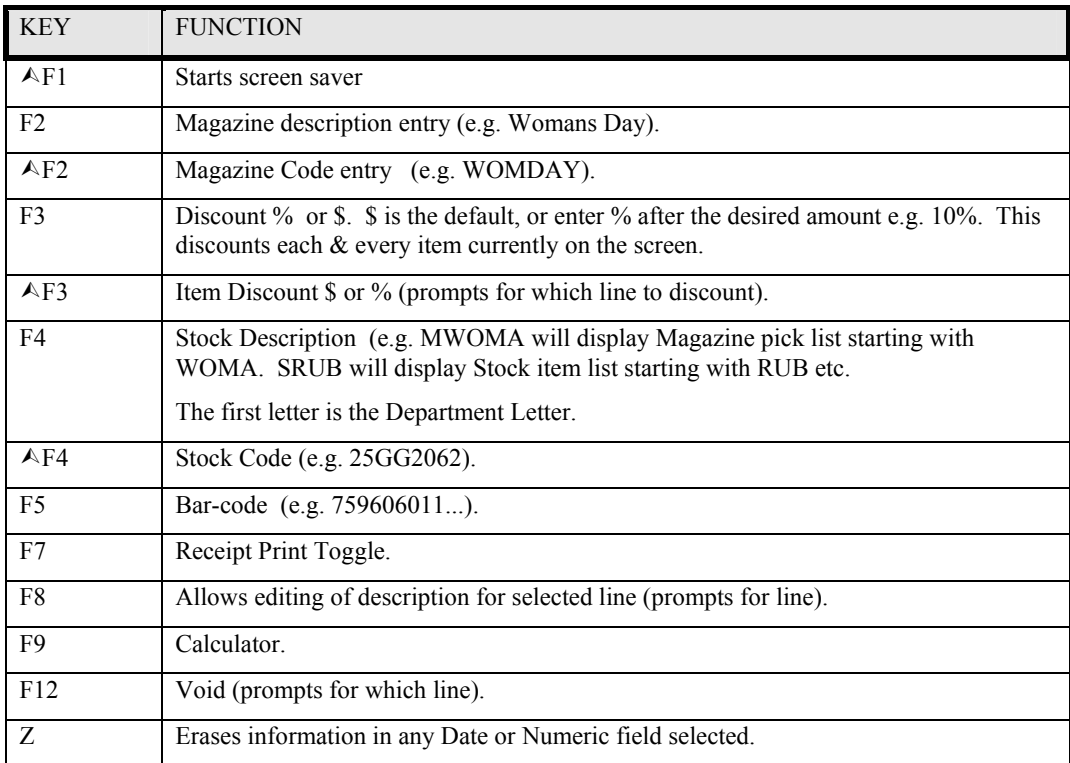

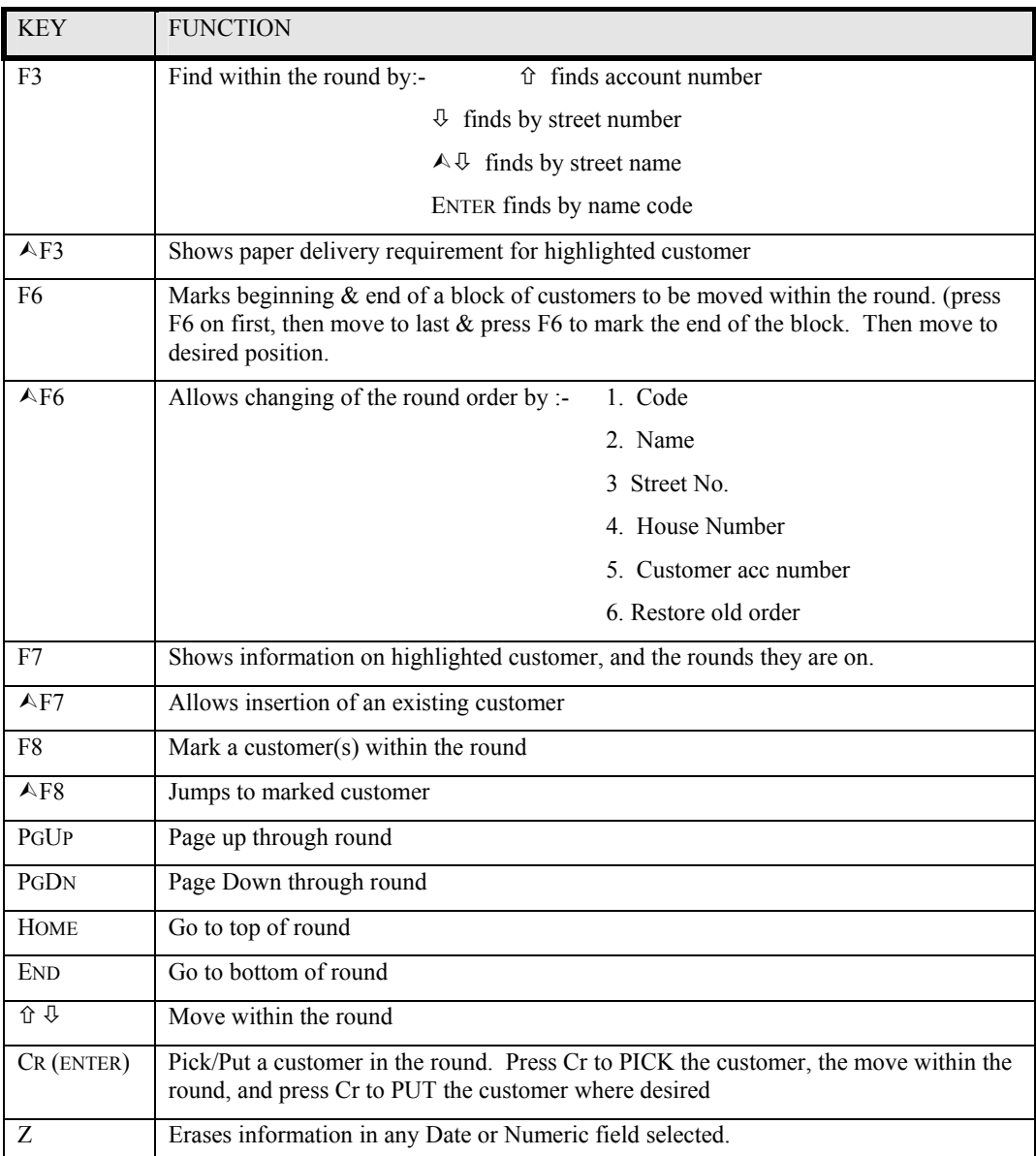

## **Change Round Order Screen Keys**

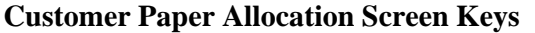

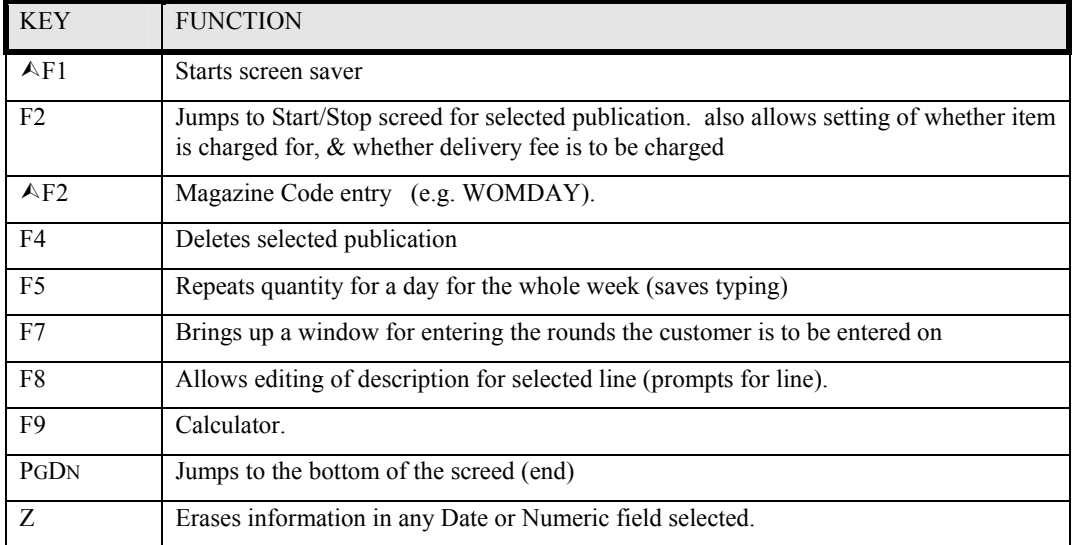

## **Delivery History Screen Keys ( From Cusmenu item 4)**

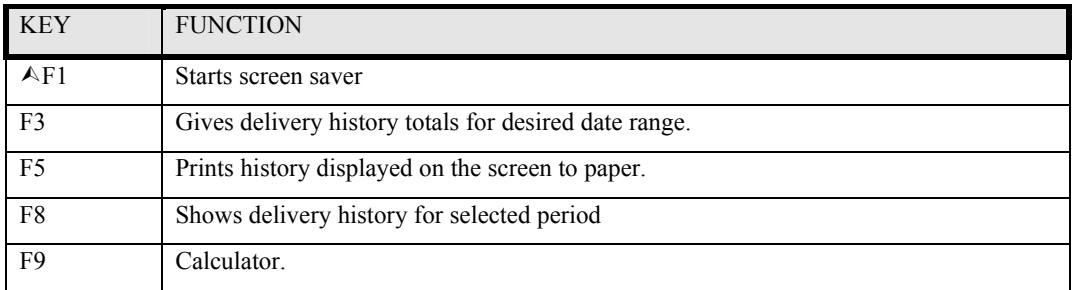

## **Stock Search Screen Keys from ? in Cash Register**

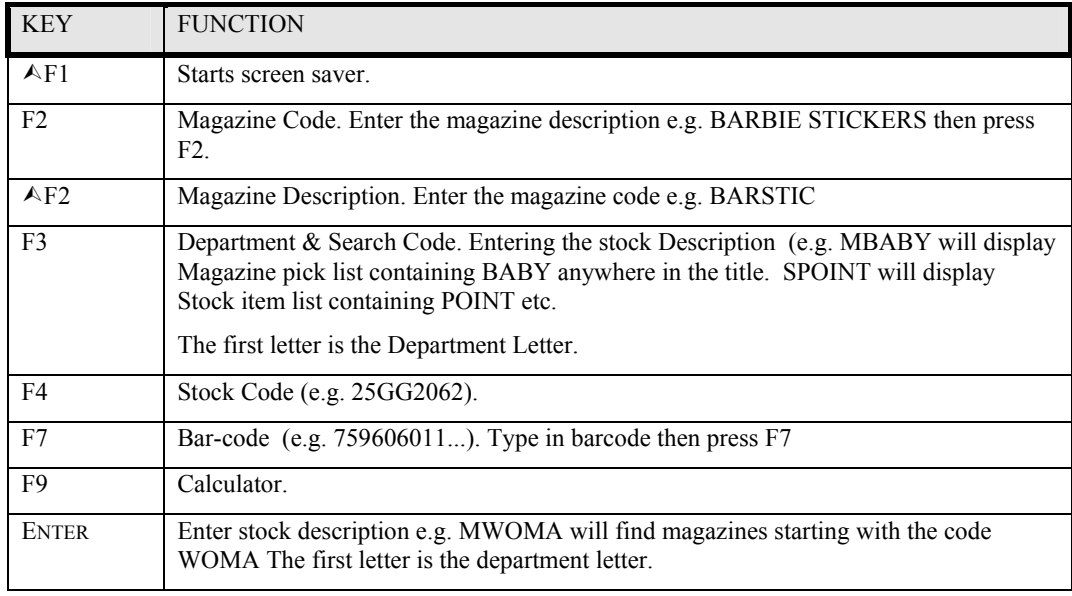

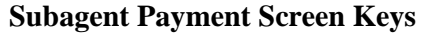

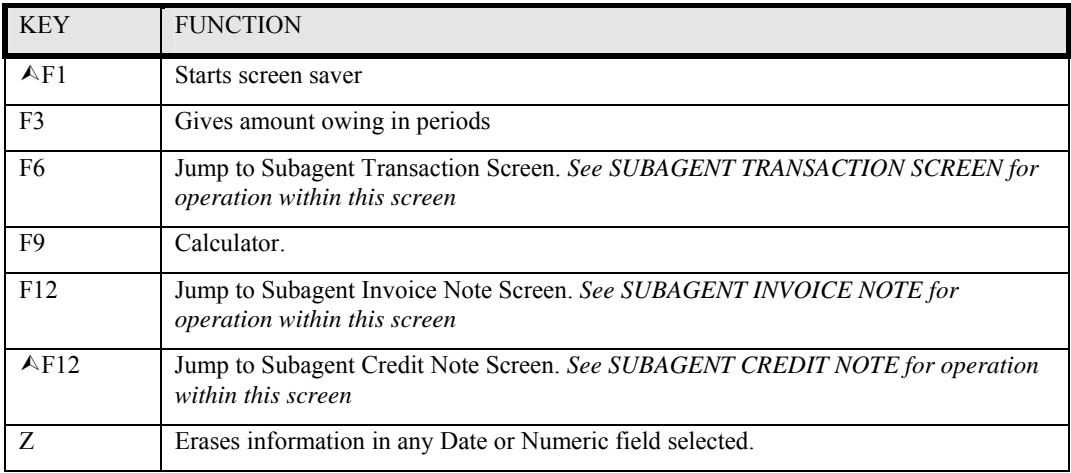

## **Subagent Invoice Note Screen Keys**

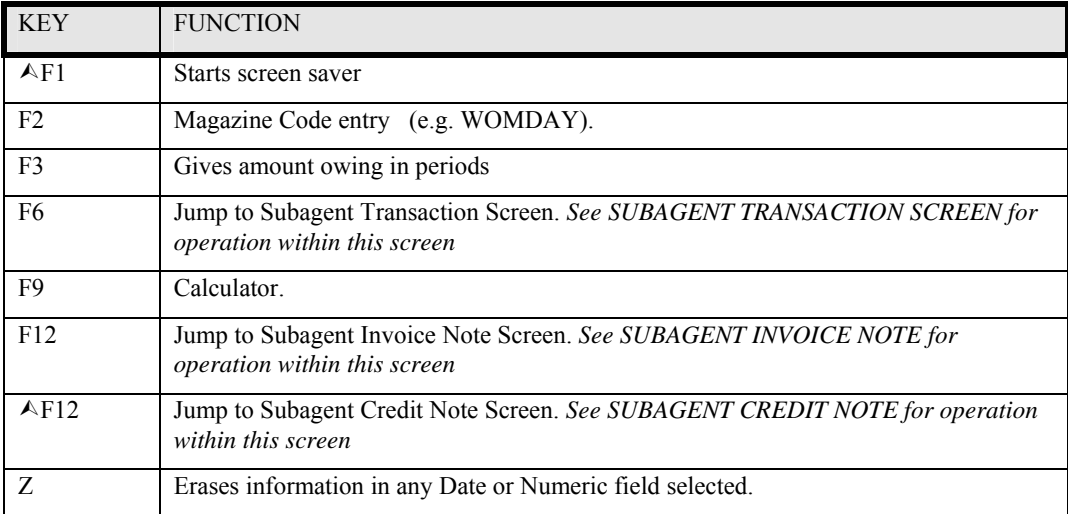

## **Subagent Credit Note Screen Keys**

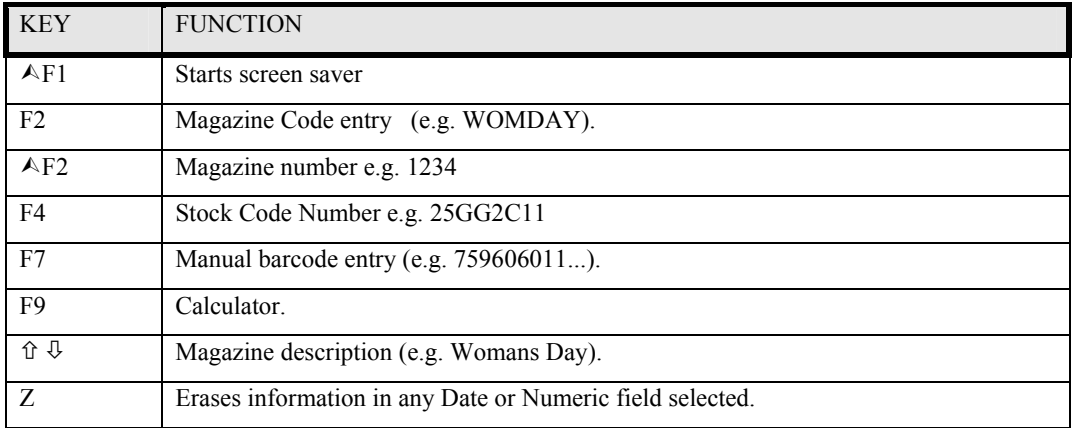

## **Subagent Transaction Screen Keys**

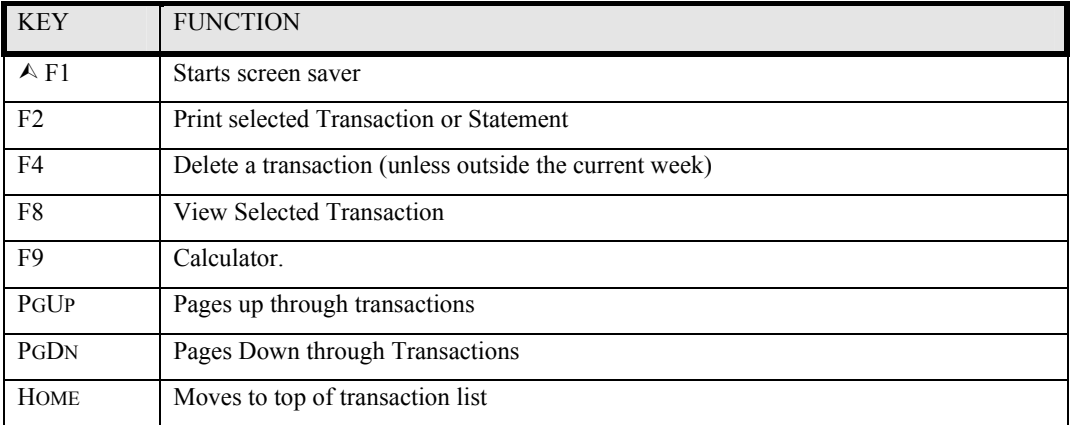

## **Subagent Magazine Extras & Returns Screen Keys**

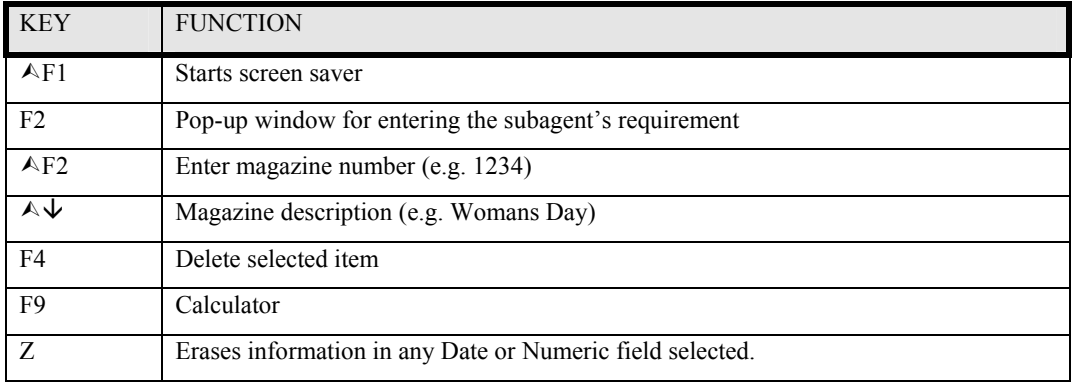

## **Subagent Paper Orders Screen Keys**

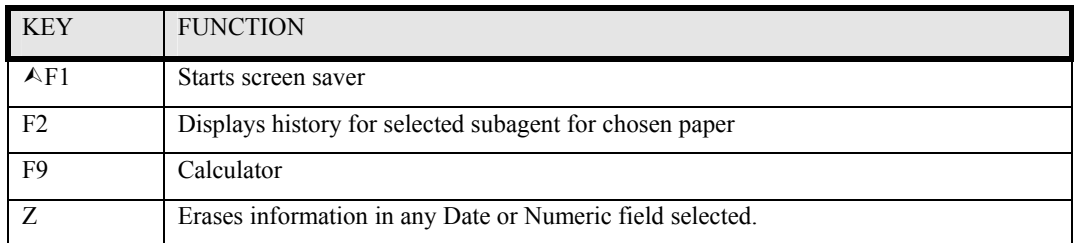

## **Subagent Magazine Orders & Deliveries Screen Keys**

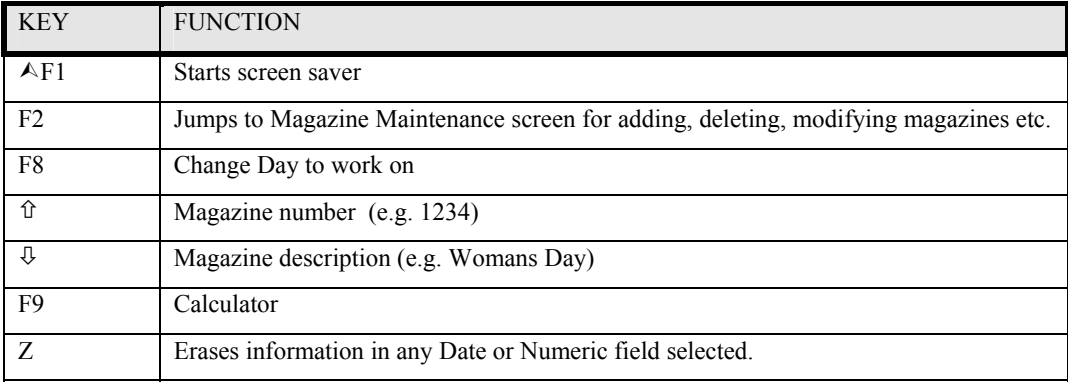

## (AFTER MAGAZINE HAS BEEN SELECTED)

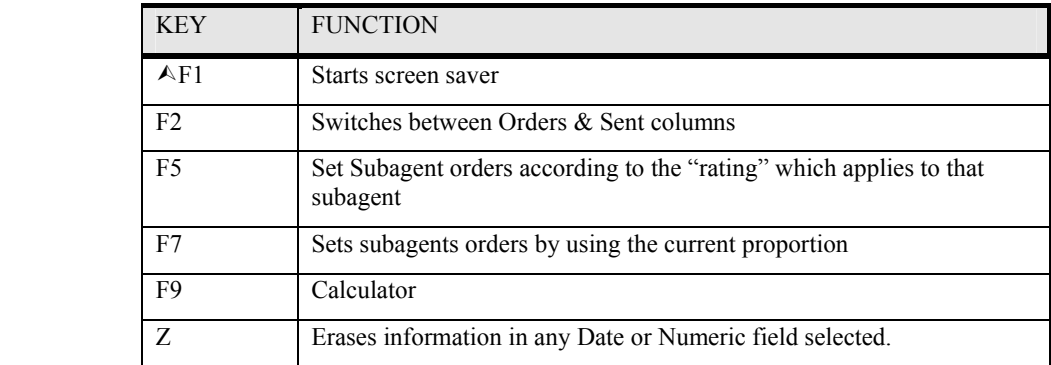

## **Subagent Daily Orders & Extras Screen Keys**

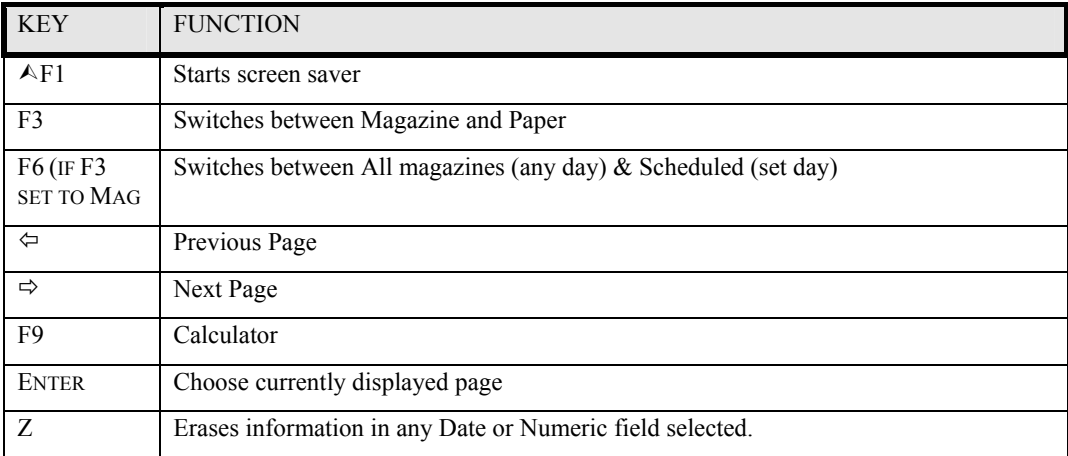

## (AFTER PAGE HAS BEEN SELECTED)

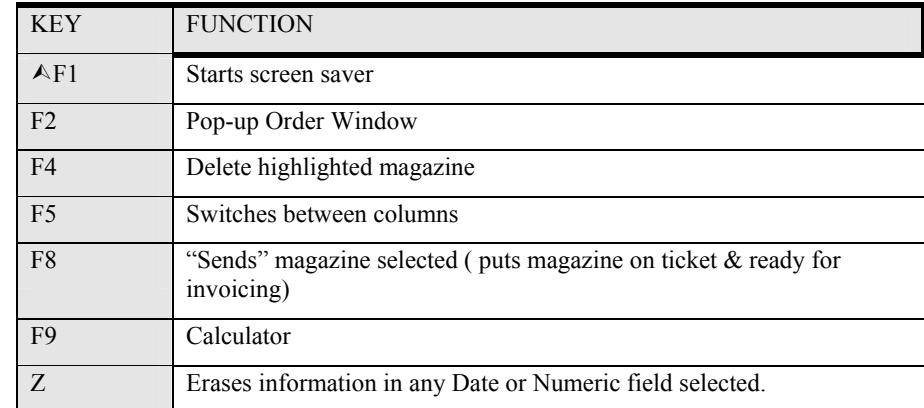

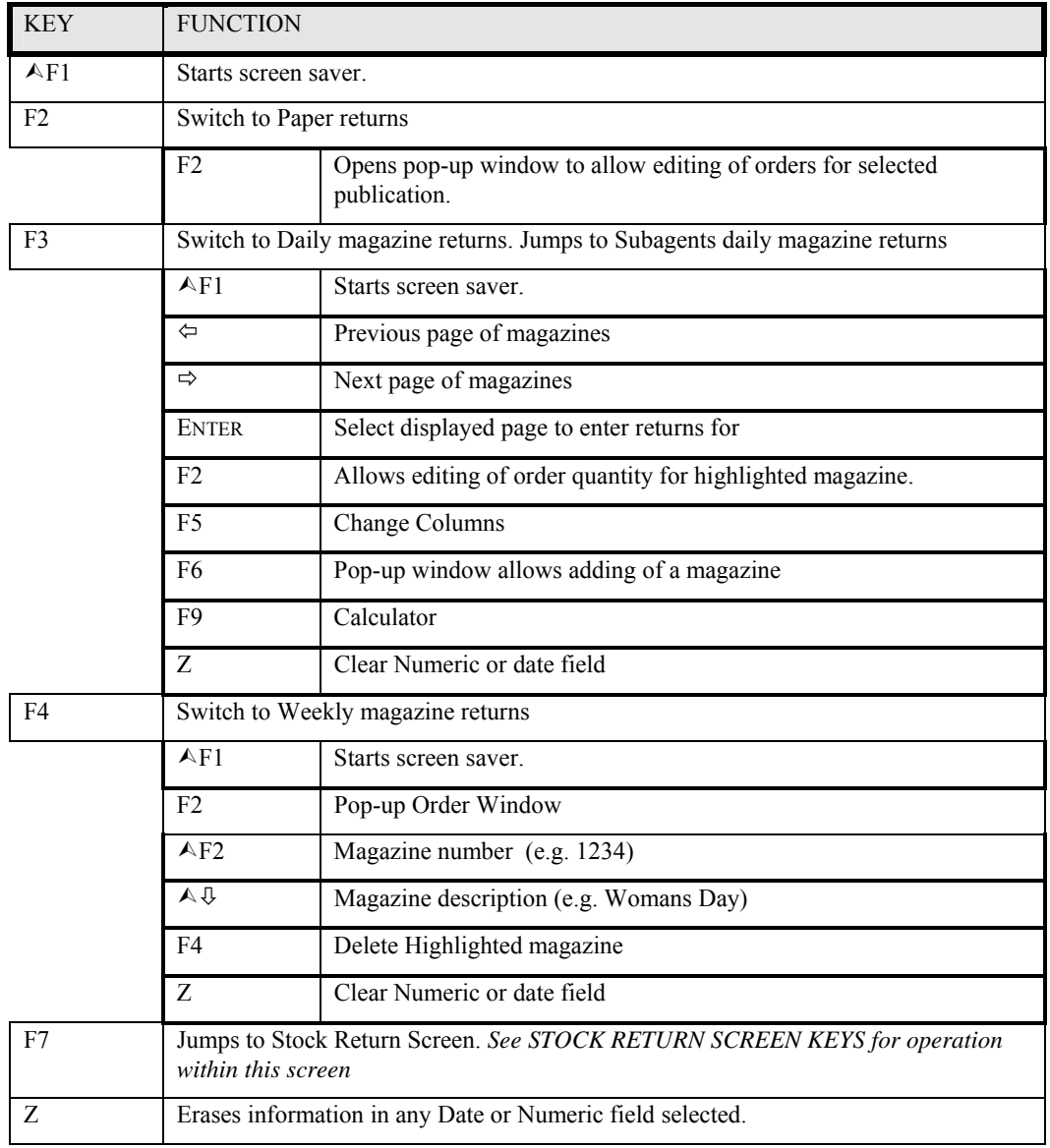

## **Subagent Returns screen keys**

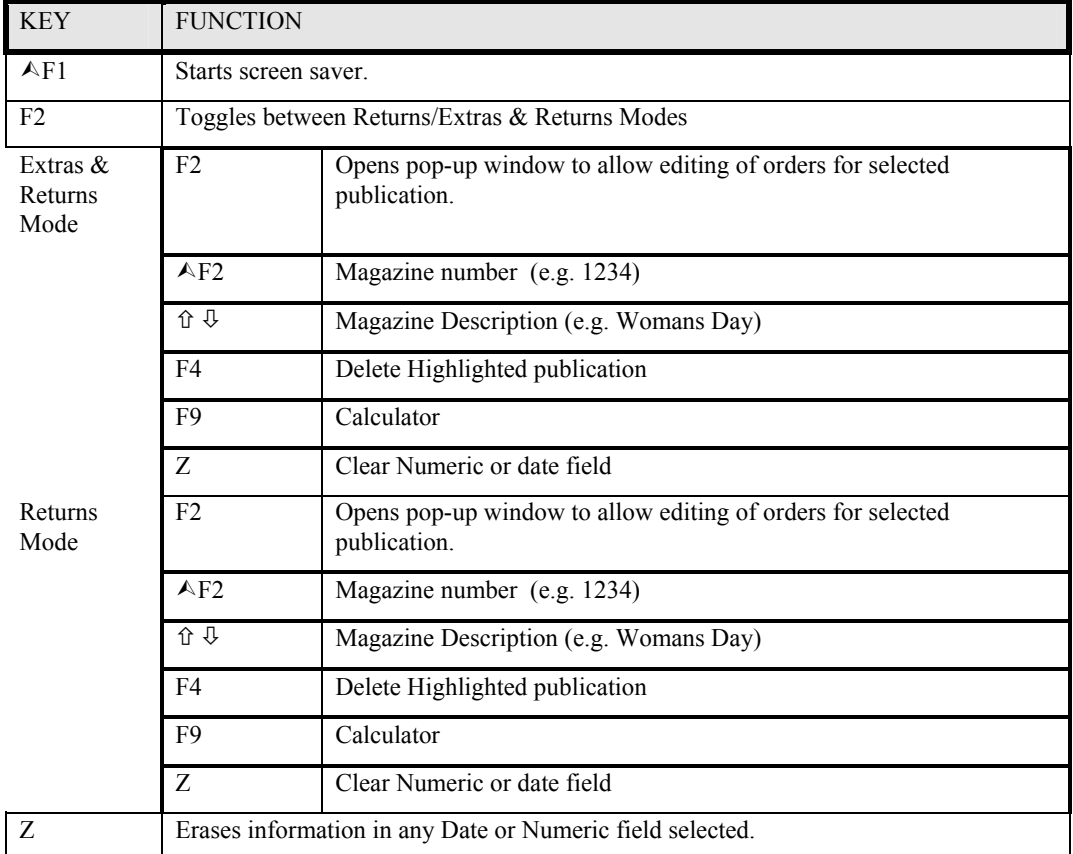

## **Subagent Magazines Extras & Returns screen keys**

## Index

## **—A—**

ABC Menu, 1, 5, 8 Account, 6, 40 Add, 1, 4, 5, 10, 12, 14, 19, 20, 22, 42 Amount Tendered, 46 Audit, 27, 30, 37

## **—B—**

Backup, 1, 4, 5, 40 Barcode, 14, 15, 19, 29, 33, 35, 41

## **—C—**

Cash Book, 2, 39 Cash Register, 2, 14, 36, 37, 40, 42, 46 Code, 13, 16, 17, 20, 21, 30, 33, 37, 40, 46, 50 Colour, 1, 11, 12, 29 Copy, 1, 5, 27 Creditor, 2, 6, 39 Customer Crediting / Invoicing, 2, 11, 29, 31, 36, 40, 41, 48, 50 Customer Payment, 2, 46, 48

#### **—D—**

Date, 1, 8, 9, 10, 13, 16, 19, 22, 25, 27, 31, 33, 39, 41, 43, 48, 49, 50 Delete, 1, 4, 5, 10, 14, 15, 20, 21, 22, 23, 49 Delivery, 2, 12, 13, 14, 15, 17, 19, 21, 22, 29, 30, 31, 42, 48 Department, 25, 33, 36, 40, 41, 46, 50 Diary, 1, 8, 9, 10, 27 Discount, 29, 38, 46, 50 DOS, 1, 4, 5

$$
-{\bf E}-
$$

End of Day, 39

$$
-\mathbf{F}-
$$

Field, 6, 9, 11, 13, 15, 17, 19, 20, 21, 22, 23, 24, 25, 27, 29, 35, 40, 41, 48, 49, 50 Floppy Disc, 1, 4, 5, 25 Format, 1, 4, 5 Function Keys, 45

## **—G—**

Graph, 9

## **—H—**

History, 2, 22 Holding transactions, 46

#### **—K—**

Key functions, 2, 3, 45, 46, 48, 49, 50

## **—L—**

Linking, 14, 15, 17, 20, 33, 43

**—M—** 

Magazine, 1, 2, 3, 6, 13, 17, 18, 19, 20, 21, 25, 27, 30, 33, 35, 37, 39, 40, 41, 42, 43, 46, 50 Magazine schedule, 2, 41 Menu, 1, 2, 4, 5, 8, 9, 10, 12, 14, 17, 19, 20, 22, 23, 24, 28, 40, 42 Modify, 4, 5

#### **—N—**

Newsagency, 1, 2, 4, 8, 12, 23, 26

## **—O—**

Otions, 2, 4, 13, 24, 29, 30, 31, 33, 35, 36, 37, 39, 42

#### **—P—**

Paper, 1, 2, 12, 13, 14, 15, 17, 22, 24, 25, 29, 30, 36, 39, 40, 41, 42, 48 Password, 8, 23, 27, 33, 34, 37 Pay outs, 46 Pick list, 46, 50 Preset Keys, 14, 46 Printer, 2, 16, 25, 29, 41 Putaway label, 29 Putaways, 2, 25, 41

**—R—** 

Receipt, 37, 46, 50 Receipts, 9, 27, 46, 49 Repair, 2, 23, 40 Restore, 1, 5, 12 Returns, 2, 3, 19, 26, 31, 35, 36 Round, 2, 19, 24, 37

#### **—S—**

Sale Prices, 37 Scan, 10, 14, 26, 36, 46 Search, 1, 2, 6, 21, 33 Search for Items, 6, 7, 33, 43, 47 Security, 1, 2, 22, 23, 27, 33, 34, 37, 38, 46 Staff, 1, 2, 22, 23, 25, 33, 34, 37 Starts, 4, 5, 10, 22, 25, 27, 29, 46, 48, 49, 50 Statement, 2, 9, 25, 30, 48, 49 Stock, 2, 6, 9, 15, 19, 20, 23, 24, 30, 33, 35, 36, 37, 40, 41, 42, 46, 50 Stock Code, 30, 46, 50 Stops, 29 Subagent, 2, 9, 13, 14, 15, 16, 19, 24, 31, 36, 41 Subagent accounts, 32 Subagent Payment, 2, 3, 6, 11, 13, 17, 31, 32, 33, 35, 36, 46

## **—T—**

Tickets, 31 Time, 1, 8, 9, 10, 27, 43 Training, 1, 4, 5, 8 Transaction, 2, 37, 40, 49

**—U—** 

Updating System, 13, 21, 25, 42

**—V—** 

Video, 9, 46 VIP Customer, 37, 48 Void transactions, 46, 50

**—W—** 

Wrap packets, 25

# **CUSTOMER SECTION**

## **Customers**

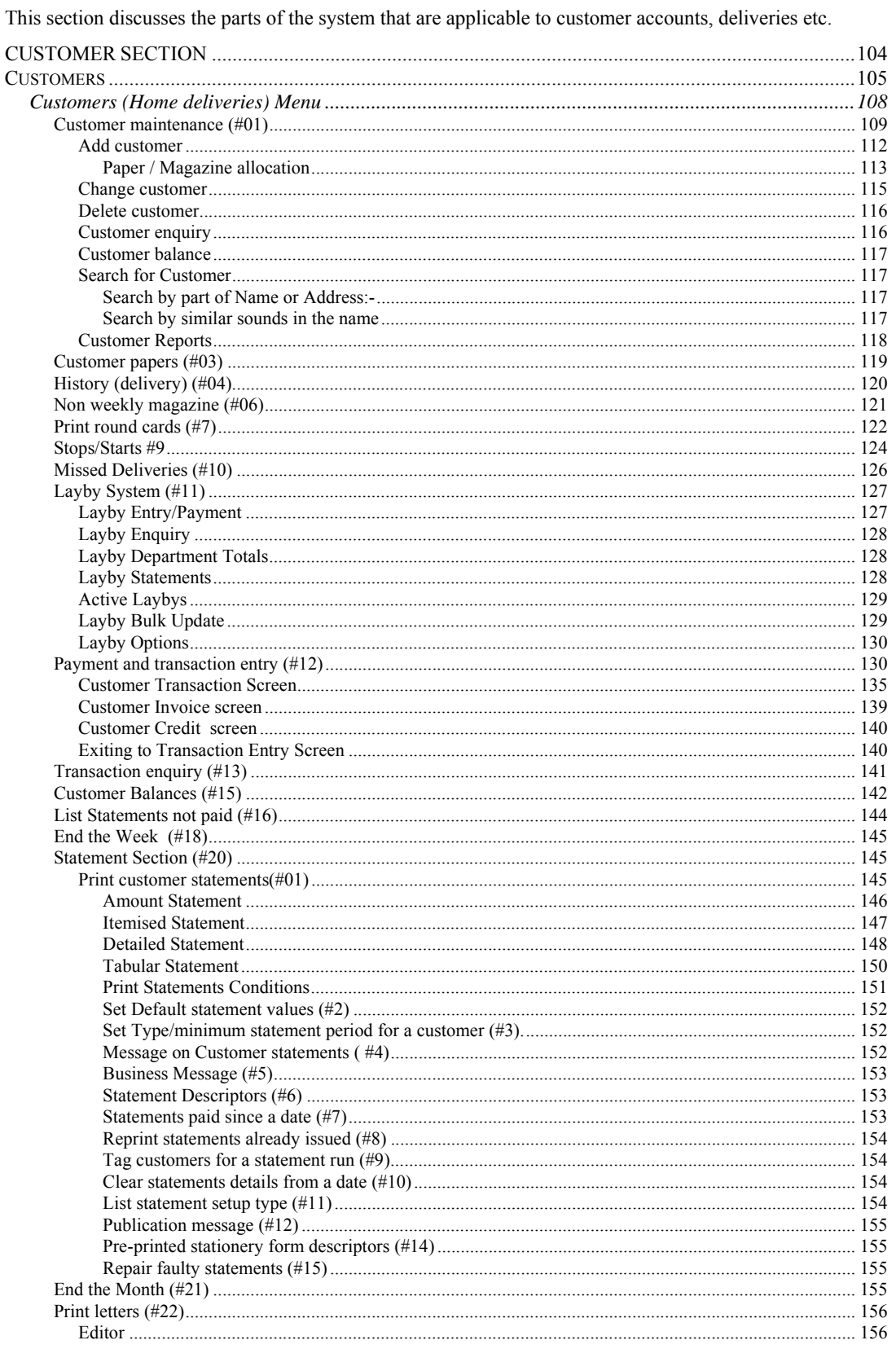

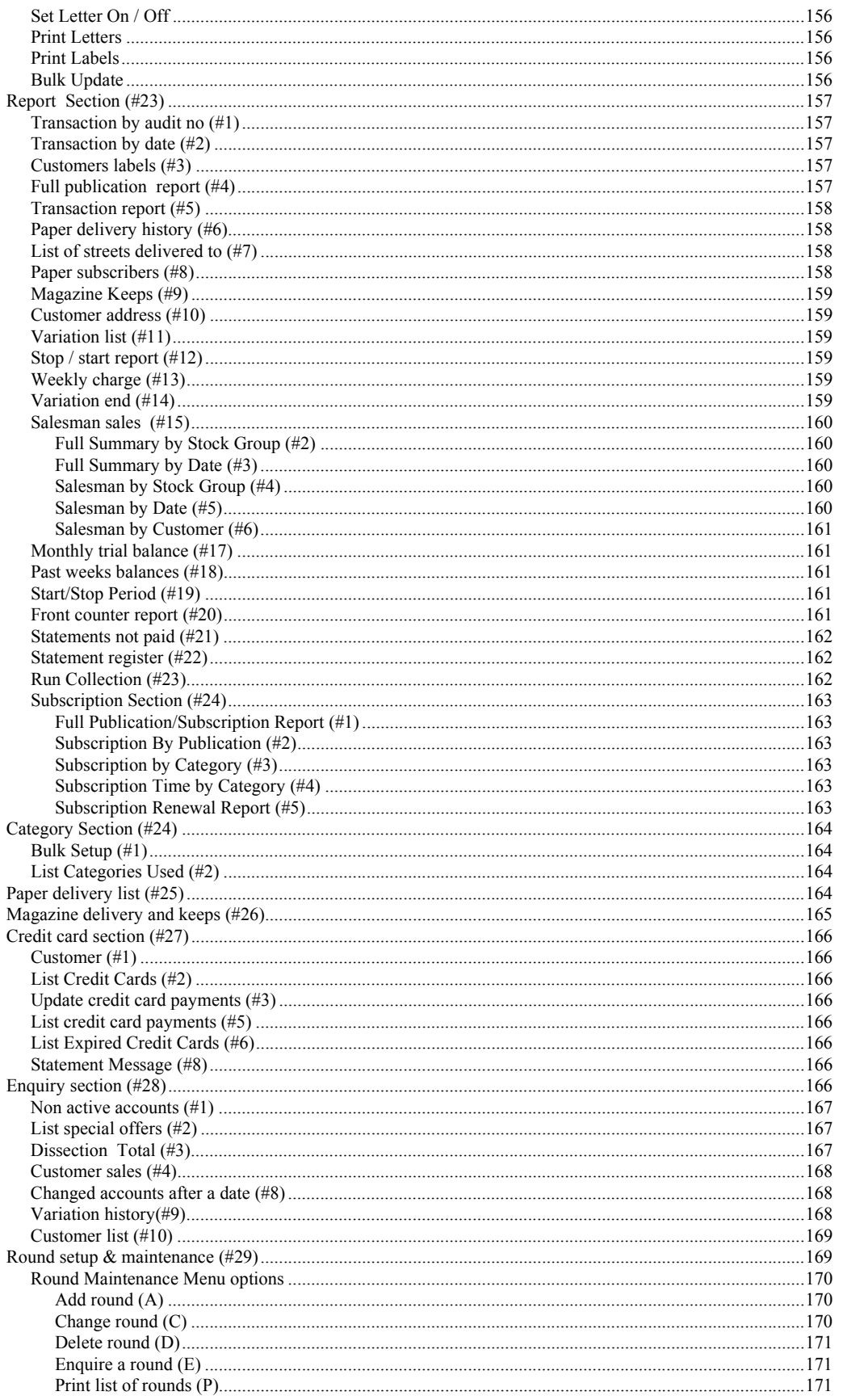

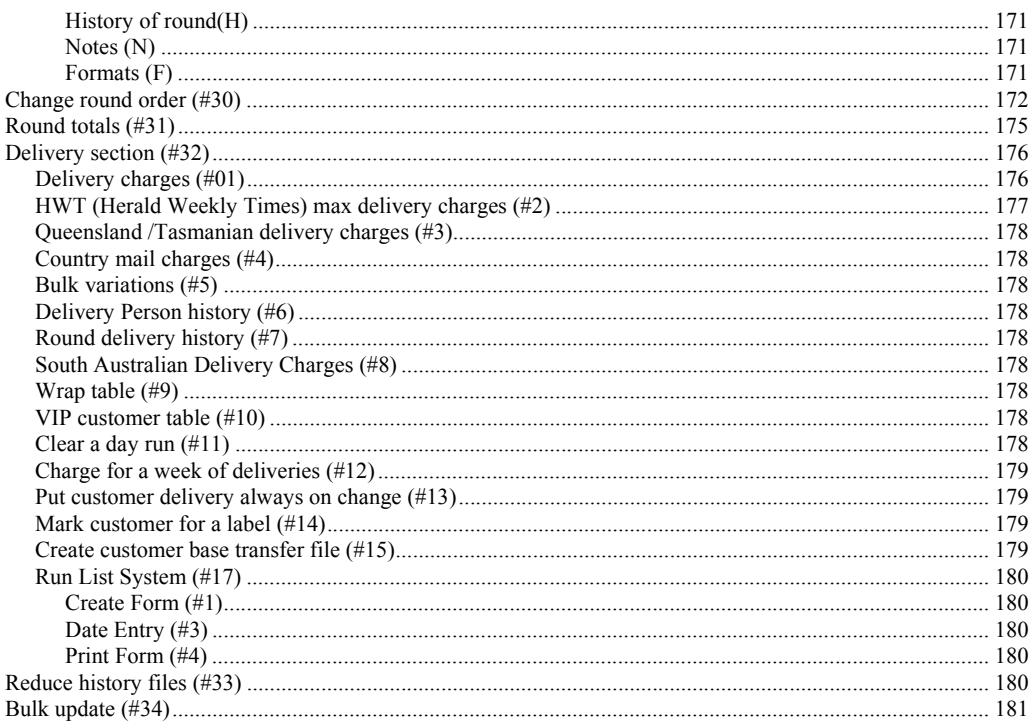

## **Customers (Home deliveries) Menu**

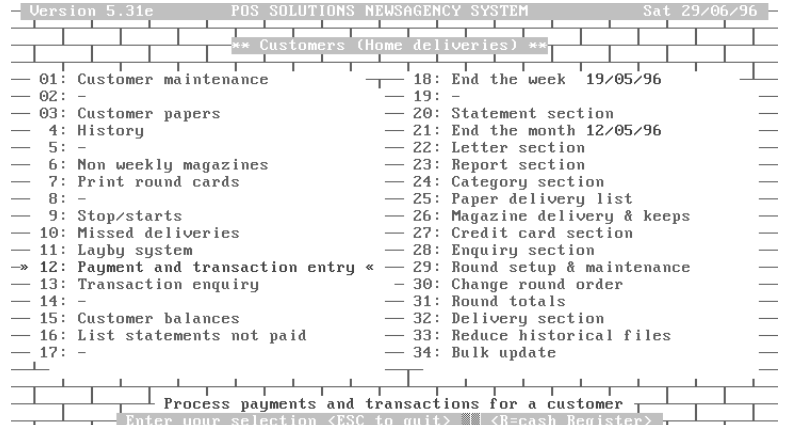

Each of the choices from this menu will be discussed in the following pages. Be aware that some other system sections will have a bearing on this section. For instance, the papers and magazines which are delivered, or kept (Keeps/putaways) for customers must be input in other sections of the system. As we come to an area requiring reference to another section, you will also be directed to the appropriate section(s) of the manual.

Another item of note in this section is the fact that most customer additions and alterations including Starts, stops, publication distribution etc. can be performed from the Payment and transaction option (default menu choice), which is also available from the Cash Register(via the HOME key).

## *Customer maintenance (#01)*

When you first enter this option, you will be presented with a screen similar to that shown below.

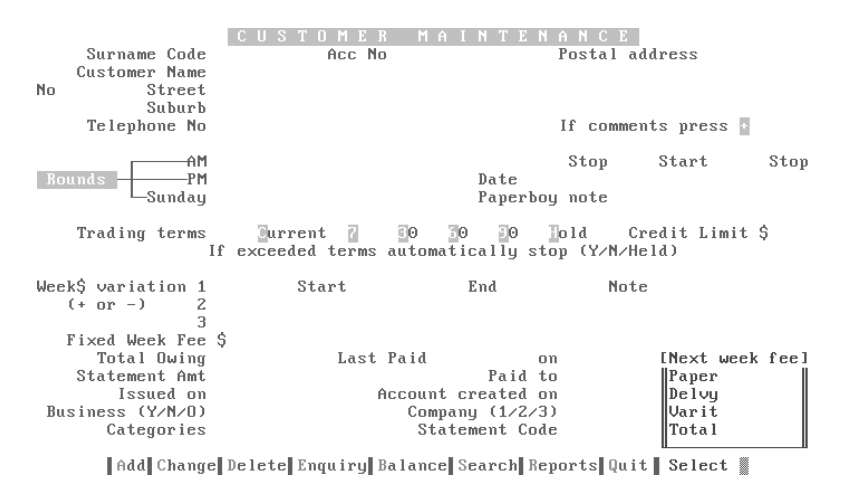

The following table lists the fields on this screen, and a brief description of the data they will contain.

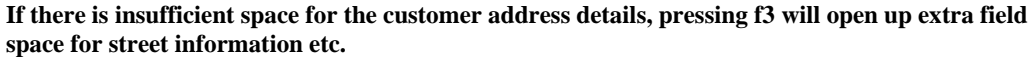

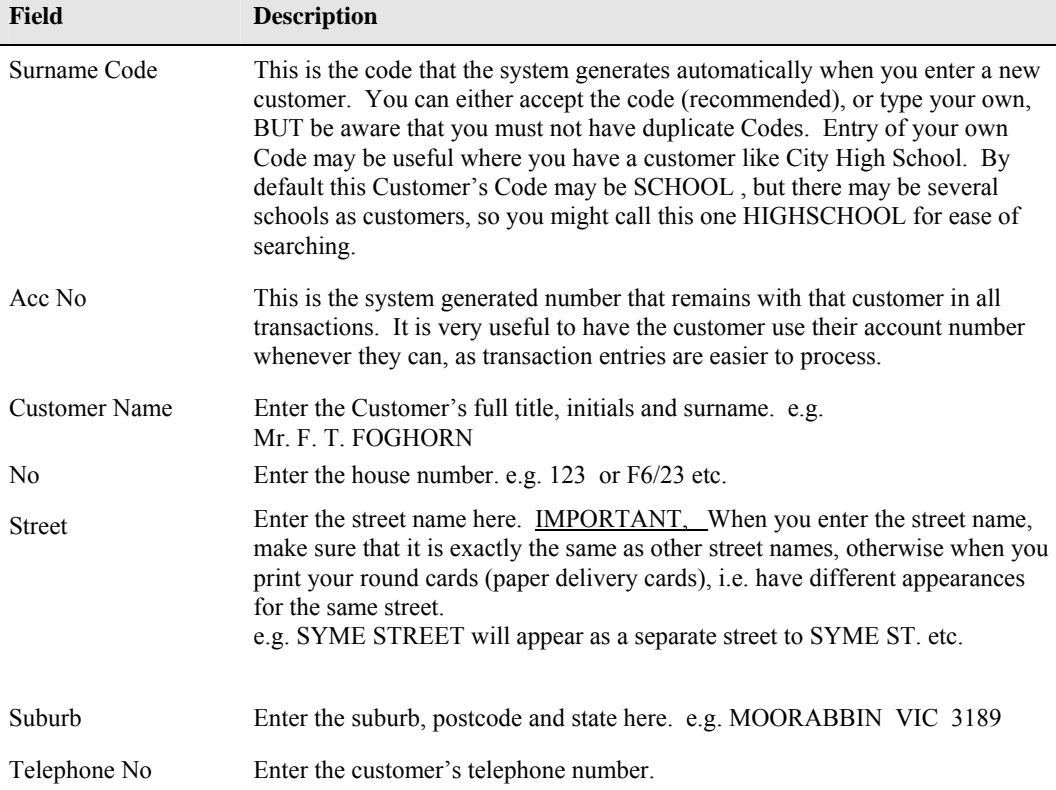

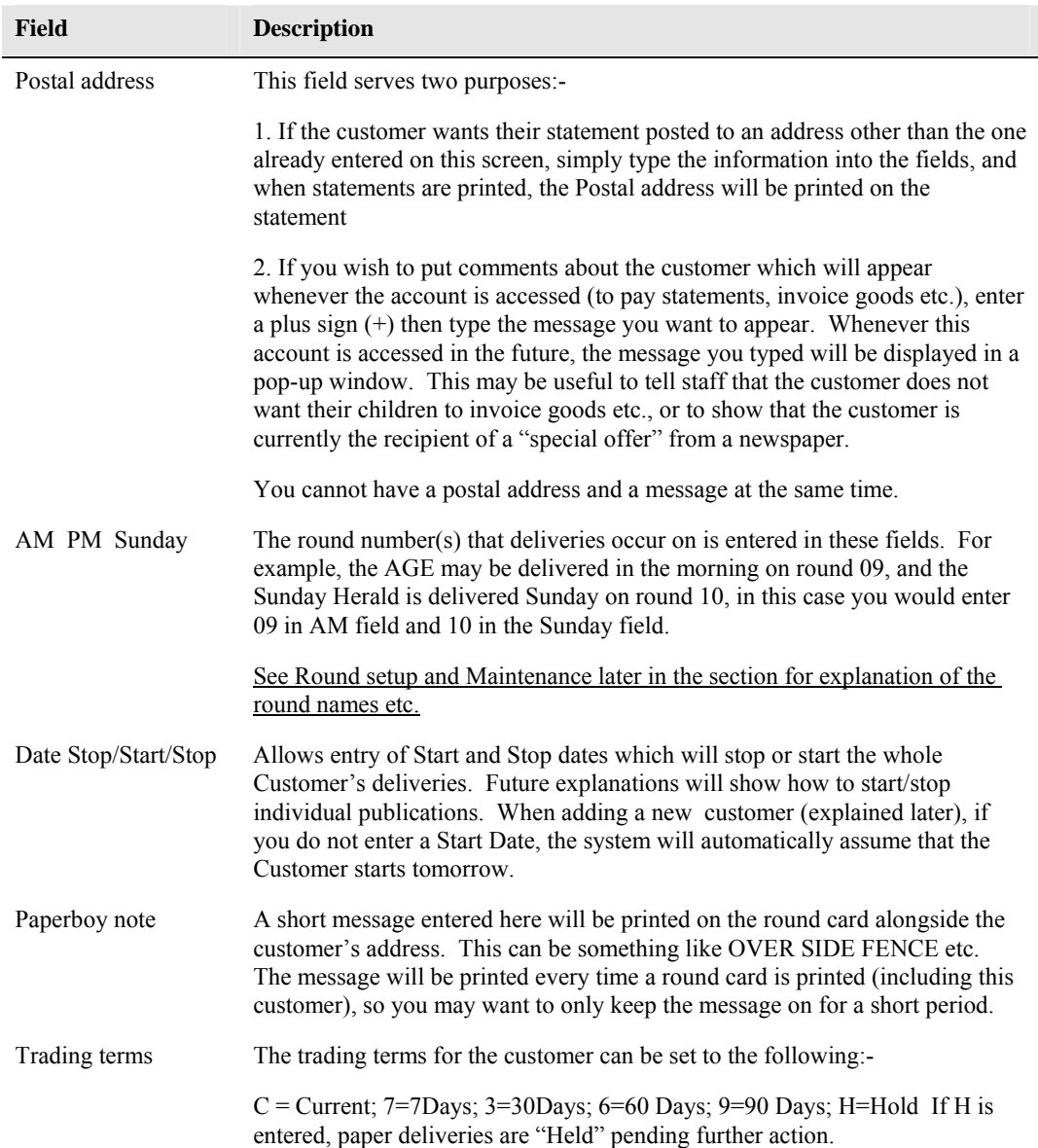

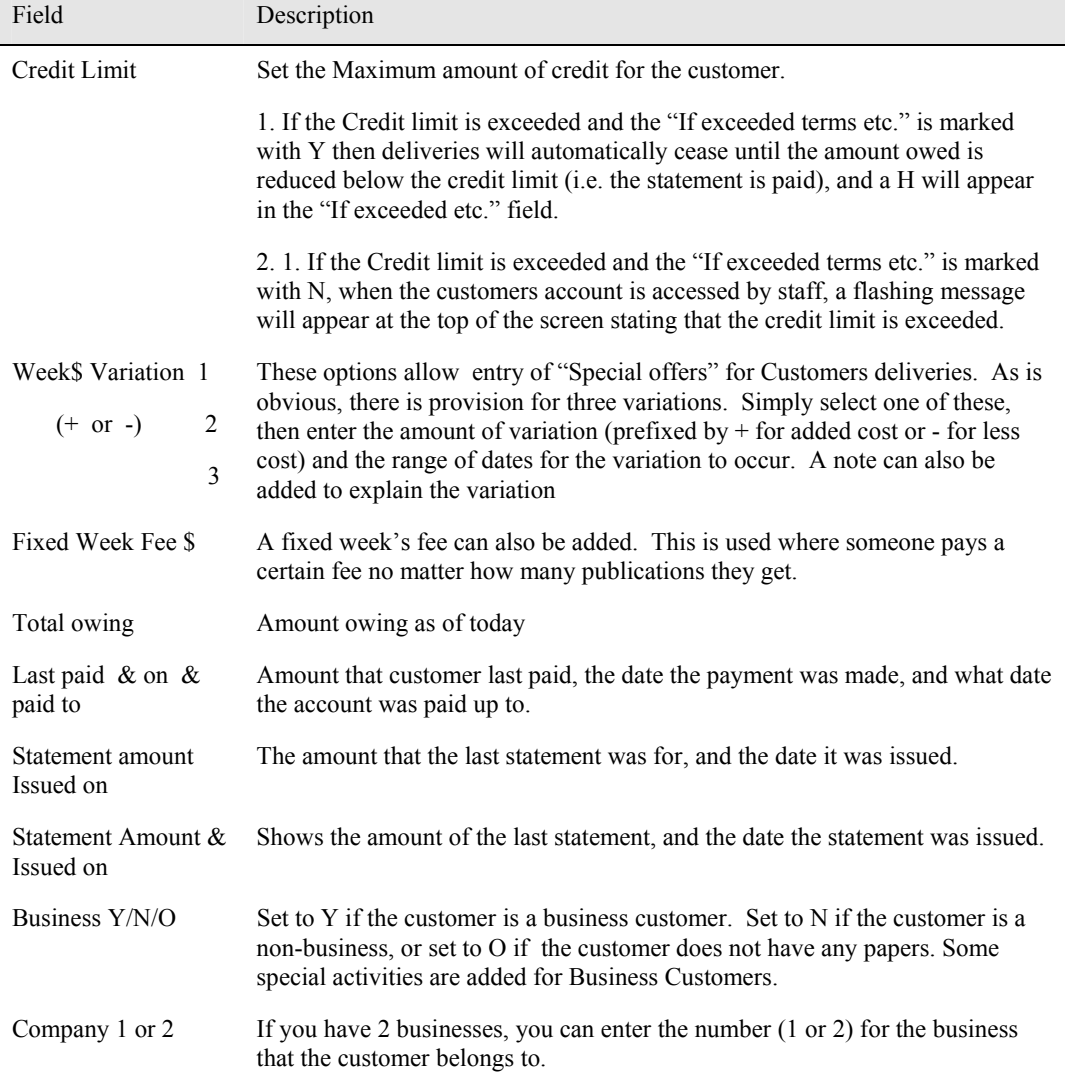
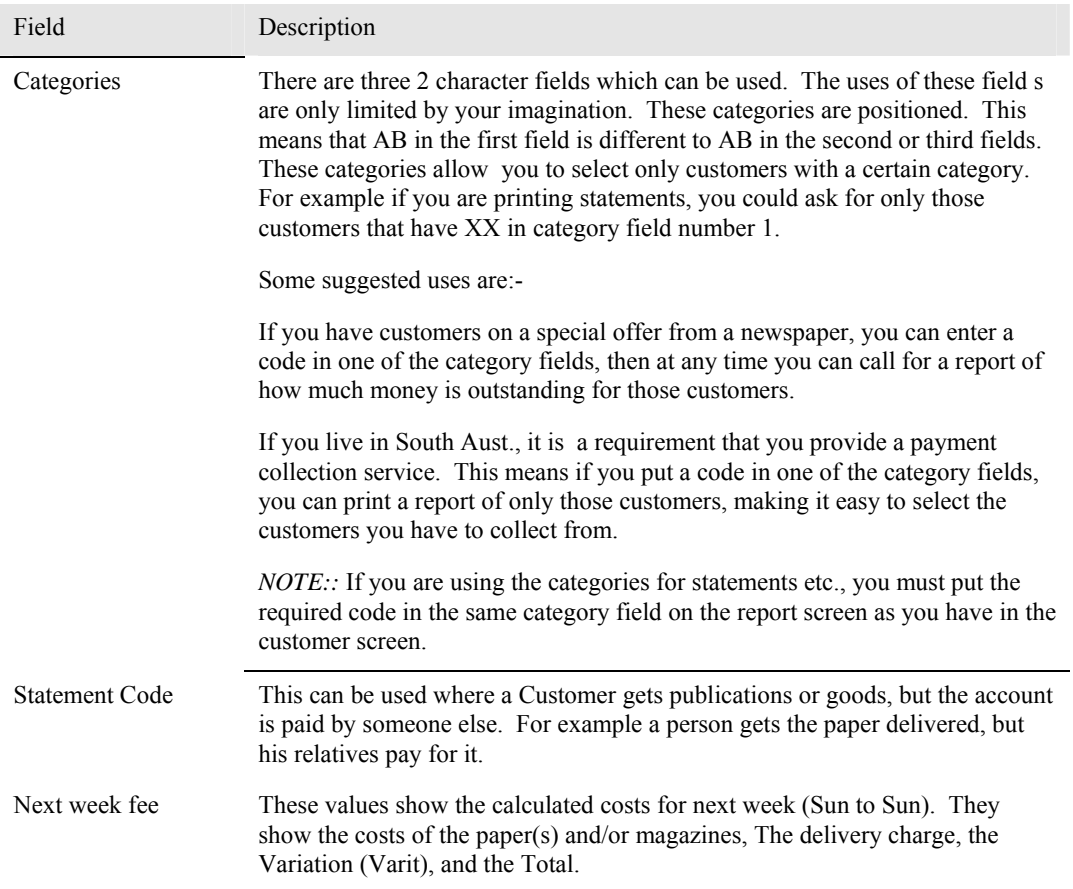

# **Add customer**

- 1. Select **A** from the bar menu.
- 2. Fill in the appropriate fields (as per table above).
- 3. Enter **Y** when details correct.
- 4. A pop-up appears asking if you want to "Call up customer papers (N/K/Y)?". Answer **Y** to call up the customer paper allocation screen, **N** for No (returns you to a blank "Add customer" screen, or **K** for Keeps. These choices are further explained below.

# *Paper / Magazine allocation*

This screen is the most commonly used for both paper and magazine allocation for a customer. The screen displays some customer data, plus the date and time the information was last changed. The fields displayed on this screen and the data they contain are discussed in the following table;-

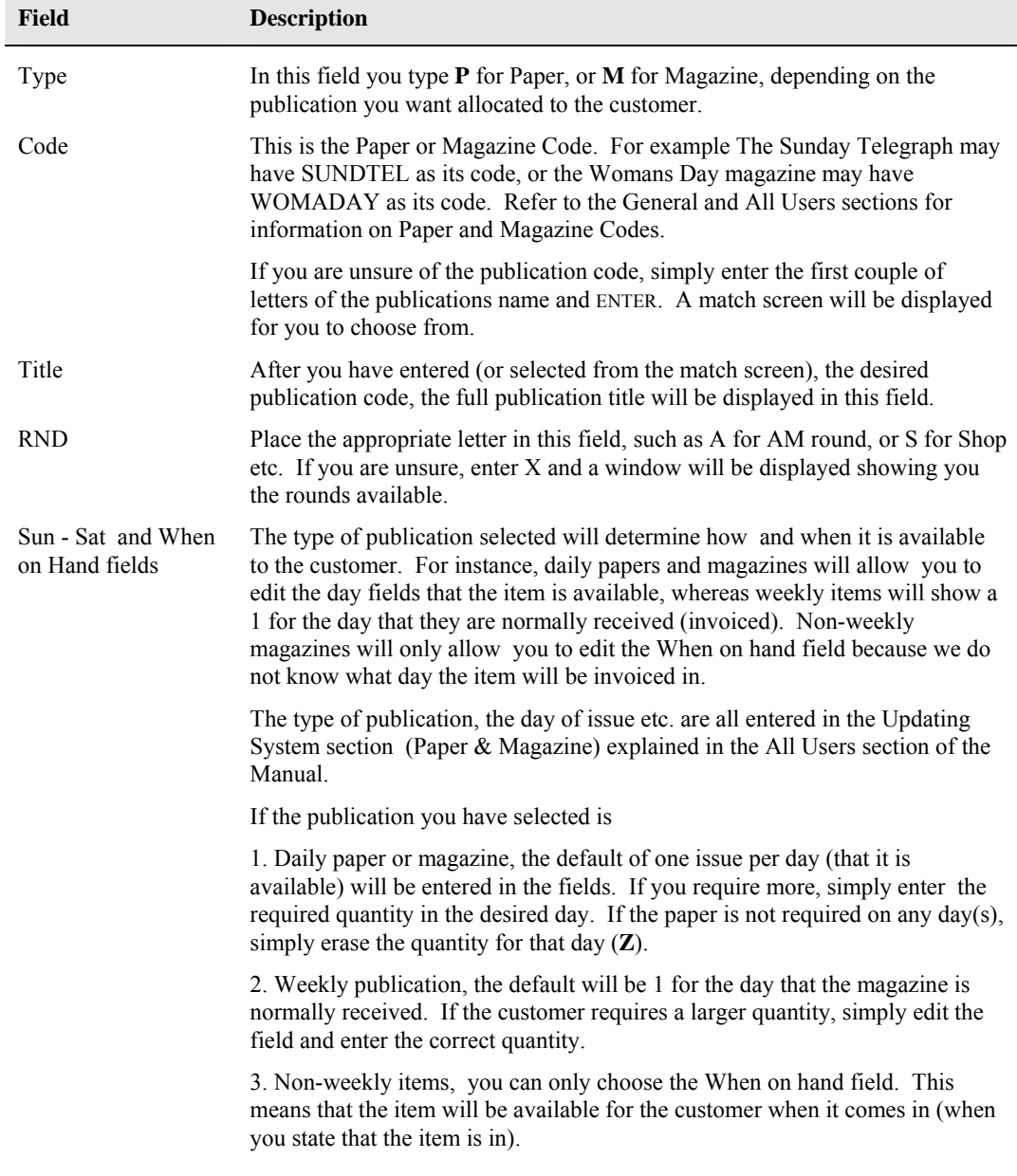

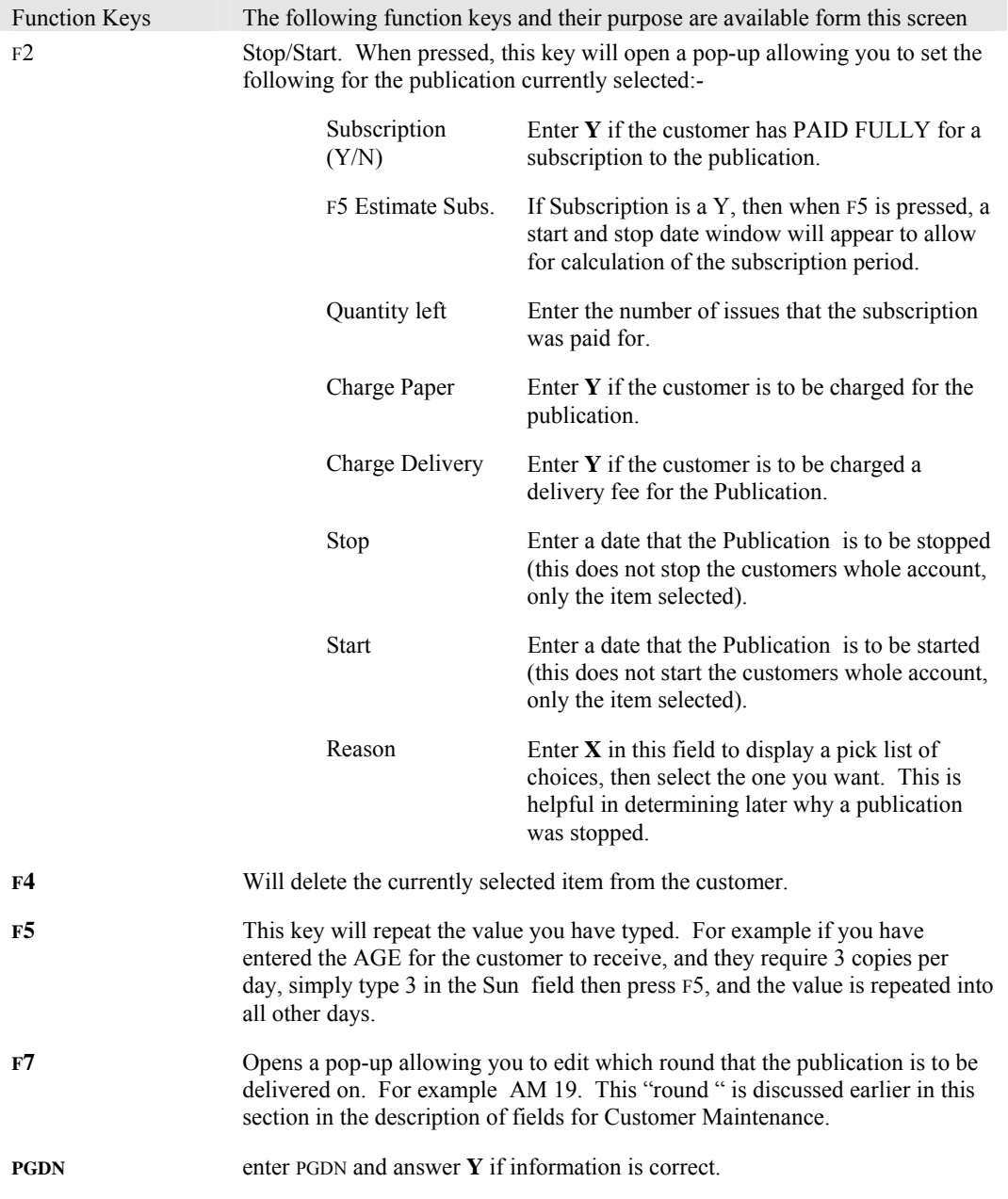

5. If Auto sequence is on, the system will try and insert the customer into the round where it thinks they belong. If not and you enter Y to "Details correct", a pop-up is displayed "Put in order for round Proceed N/Y?". If you answer Y to this, then the system will make a "best guess" at where the customer need to be put in the round, and it could be completely wrong, so make sure whether you want to organise the rounds yourself or not. The round setup and maintenance are explained later in this section.

### **Change customer**

This option allows you to edit/change information for a customer in the system.

Editing may be carried out to change the address information, round information, publications received etc. The procedures to edit information are similar to those for adding a customer.

To select the desired customer for editing :-

- 1. Select **C** for Change from the bar menu.
- 2. Several methods of searching for the desired customer are available, (NOTE:: all the search information is typed in the surname code field):-
	- Type some or all of the customer's surname code, and ENTER, then select from the match screen using  $\hat{v}$  and  $\hat{\theta}$  then ENTER. (e.g. ANDE will display customers starting with ANDE).
	- Type the customer account number and  $\hat{U}$ . The customer is immediately selected. (e.g. 1234 will find cust. with acc. no. 1234).
	- Type the house number and some of the street name, then  $\theta$  and select from the match screen of addresses displayed using  $\hat{v}$  and  $\hat{v}$  then ENTER. (e.g. 29 SI will display a match screen of addresses starting with 29 and street names starting with SI).
	- If you are looking for an address which does not include a house number (e.g. JOHN PLACE, enter part of the street name (e.g. JOH) and press  $\theta$ . The first street name occurrence starting with JOH (or the nearest name to it) will be displayed in a match screen. Select the desired customer, or ESC and use a different search method.
	- Type the Street and Number (e.g. HIGH25) and  $\triangle \bigcup$  and a match screen will appear. Select as above.
- 3. Navigate through the fields with the  $\hat{v}$  and  $\hat{v}$ , then enter the corrected information.
- 4. When a screen is completed, use the PGDN keys to jump to the "Details correct " etc.

### **Delete customer**

**WARNING::** If you delete a customer, all their information is deleted and is NOT RECOVERABLE (except by using a backup), so make sure you select the right customer, and **READ THE SCREENS**.

If customer information is no longer required, then all their information can be deleted. This includes transactions of all types, statements, invoices and deliveries etc. Also any balance outstanding will be deleted.

To select the desired customer for deleting :-

- 1. Select **D** for Delete from the bar menu.
- 2. Several methods of searching for the desired customer are available, (NOTE:: all the search information is typed in the surname code field). These methods are the same as described in the "Change Customer" option listed above.
- 3. Note any messages which appear, such as "Customer has an active balance" (meaning they owe you money??) etc.
- 4. If you have selected the correct customer, enter **Y** to delete, or **N** if it is the wrong customer.

**NOTE::** If you have inserted passwords (explained in All Users Updating system section ), then you will be required to enter a password when you select Delete option.

## **Customer enquiry**

This option is similar to the Change customer option, except that when the information is displayed it cannot be changed (edited), BUT, the paper allocation for the customer can be altered.

- 1. Select **E** for Enquiry from the bar menu.
- 2. Several methods of searching for the desired customer are available, (NOTE:: all the search information is typed in the surname code field). These methods are explained in the Change option discussed earlier.
- 3. When you have selected the correct customer, customer information will be displayed in a "Dimmed" state (different colour), and the "Call up customer papers" pop-up is displayed. If you enter Y ,then you will be at the Customer Papers screen, and you can edit or add to any information. (See Paper/magazine allocation above).
- 4. When changes have been completed, PGDN and enter **Y** etc.

## **Customer balance**

This option allows you to change the Customer's balance (if you have appropriate password privileges). This is only useful when setting up customers from a manual system onto the POS system etc., otherwise it should not be used.

- 1. Select **B** for Balance from the bar menu.
- 2. Several methods of searching for the desired customer are available, (NOTE:: all the search information is typed in the surname code field). These methods are explained in the Change option discussed earlier.
- 3. When you have selected the correct customer, customer information will be displayed, and a popup containing information on the customer's balances is displayed.
- 4. Enter the amounts in the appropriate area, noting that if you precede the amount with a minus (-) sign, it signifies that you owe the customer (the customer is in credit), and if preceded with a plus (+) sign (default), then the customer owes you.
- 5. When changes have been completed, PGDN and enter **Y** etc.

### **Search for Customer**

This option allows you to search for a customer using any part of their name or address, or to search for a name by similar sound.

### *Search by part of Name or Address:-*

- 1. Select **S** from bar menu.
- 2. Type the search key e.g. HIGH.
- 3. Press ENTER, and the system will search for any occurrence of HIGH in the Name or Address fields and list them to the screen.
- 4. Use PGUP / PGDN or  $\sqrt{2}$  /  $\hat{V}$  or HOME / END to scroll through the list on the screen until you find the desired customer, then ENTER to select the customer.
- 5. The system will return you to the blank customer maintenance screen, where you can select the option desired (Add, Delete etc.), then  $\hat{v}$  to select the account, and proceed as described earlier.

#### *Search by similar sounds in the name*

- 1. Select **S** from bar menu.
- 2. Press F2 to change to "Search name by sound".
- 3. Type the "sounds like" e.g. DOD. The system will search, and may find names such as DODD, DADE, DOT, ATWOOD (the OD sound) etc.
- 4. Use PGUP / PGDN or  $\sqrt{0}$  /  $\hat{V}$  or HOME / END to scroll through the list on the screen until you find the desired customer, then ENTER to select the customer.
- 5. The system will return you to the blank customer maintenance screen, where you can select the option desired (Add, Delete etc.), then  $\hat{v}$  to select the account, and proceed as described earlier.

# **Customer Reports**

Selecting **R** for Reports from the bar menu will jump to the Customer reports menu, which is identical to the Customer Menu choice #23. The options available from this menu will be discussed later in this section.

### *Customer papers (#03)*

This option allows you to jump straight to the Customer paper allocation screen (described earlier), without having to go through the normal customer maintenance screen.

- 1. Several methods of searching for the desired customer are available, (NOTE:: all the search information is typed in the surname code field, with the exception of the Search mode):-
	- Type some or all of the customer's surname code, and ENTER, then select from the match screen using  $\hat{v}$  and  $\hat{v}$  then ENTER. (e.g. ANDE will display customers starting with ANDE).
	- If you are looking for an address which does not include a house number (e.g. JOHN PLACE, enter part of the street name (e.g. JOH) and press  $\theta$ . The first street name occurrence starting with JOH (or the nearest name to it) will be displayed in a match screen. Select the desired customer, or ESC and use a different search method.
	- Type the customer account number and  $\hat{u}$ . The customer is immediately selected. (e.g. 1234 will find cust. with acc. no. 1234).
	- Type the house number and some of the street name, then  $\theta$  and select from the match screen of addresses displayed using  $\hat{v}$  and  $\hat{\theta}$  then ENTER. (e.g. 29 SI will display a match screen of addresses starting with 29 and street names starting with SI).
	- Type the Street and Number (e.g. HIGH25) and  $\land \text{ } \Psi$  and a match screen will appear. Select as above.
	- Press F2 for search mode and proceed as described in the Search for customer section above.
- 2. When the desired customer's paper information is displayed, proceed as explained in the Paper / Magazine allocation section described earlier.

### *History (delivery) (#04)*

This option displays a history of the selected customer's deliveries (both papers and magazines).

Use one of the search methods described above to select the desired customer.

A list of delivery history dates similar to that shown below will be displayed (depends on how long customer has been on)

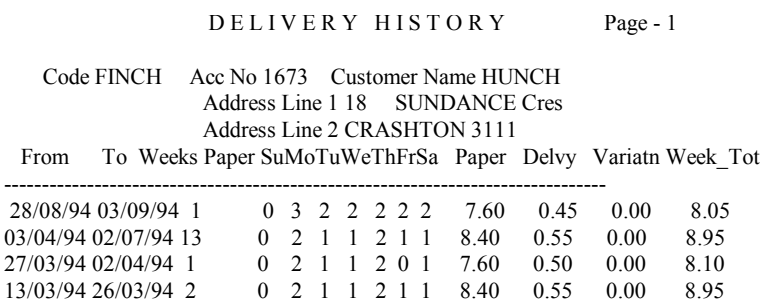

-------------------------------------------------------------------------------- PgUp-PgDn---up/down Home-Top F5-Print F8-View ESC-exit

The information as displayed is explained in the following table

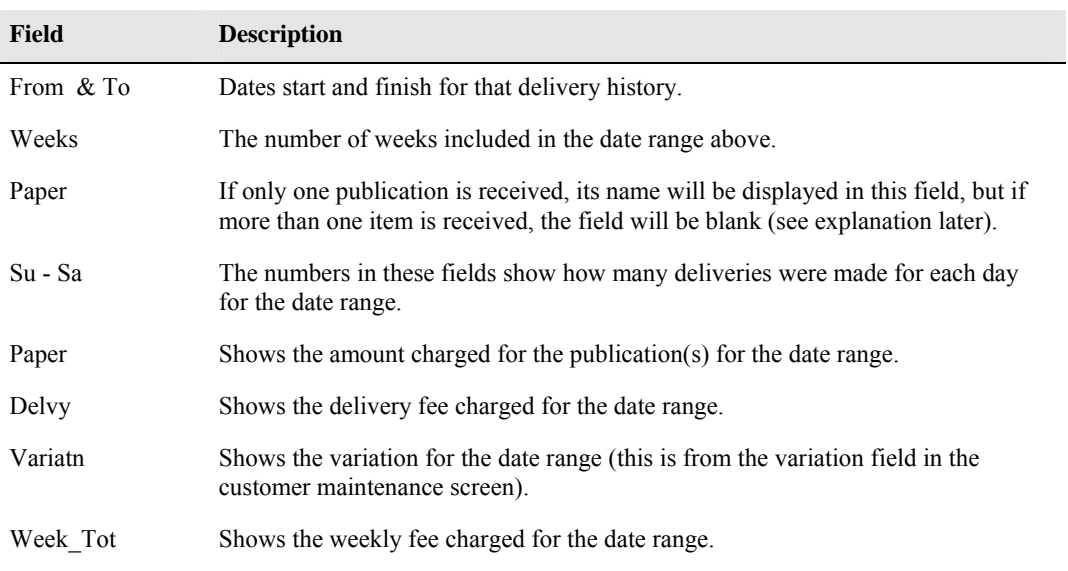

Each line of the History means that something was different to the previous one.

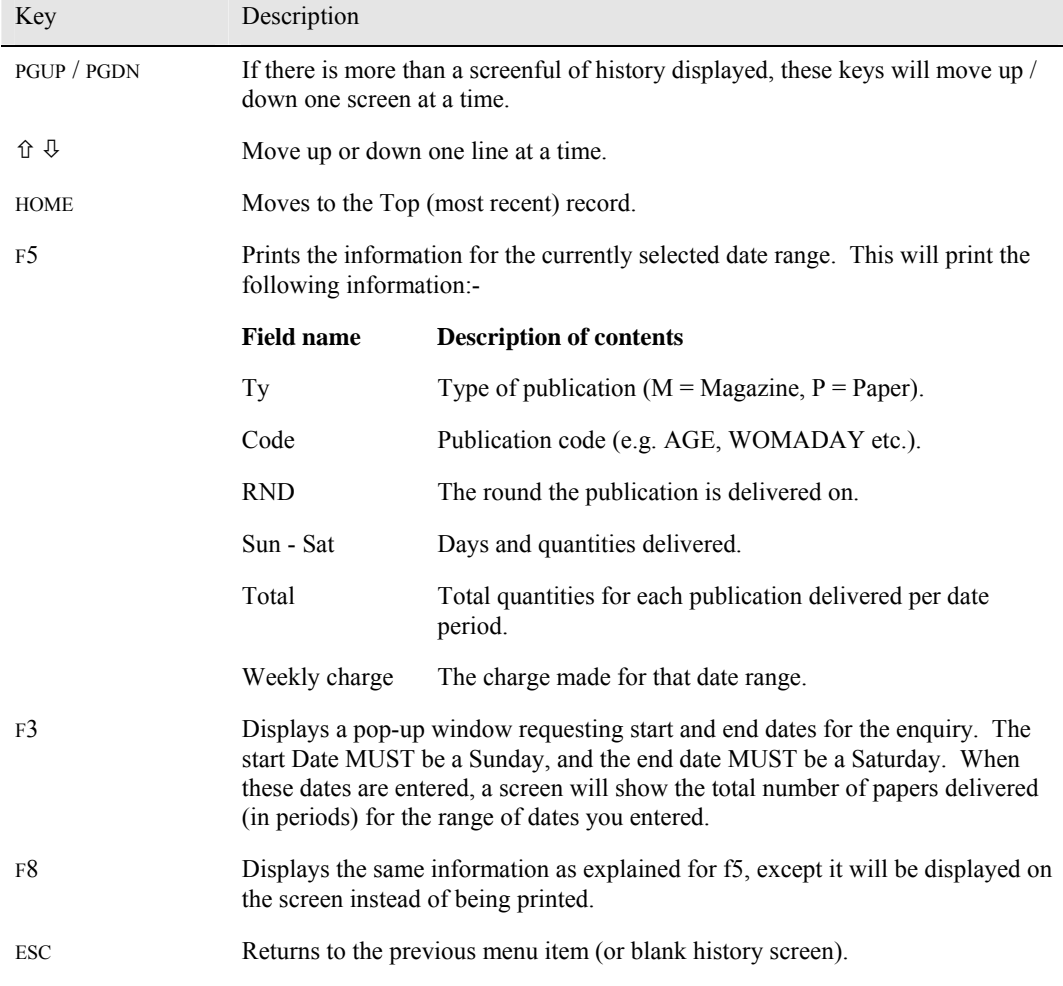

The keys listed at the bottom of the Delivery History screen perform the following functions.

#### *Non weekly magazine (#06)*

This option enables you to charge customers who have non-weekly magazines put away (keeps).

- 1. Enter the Magazine Number (computer generated number ) and  $\hat{U}$ , or the magazine description and  $\theta$ , or the magazine Code and ENTER. Each of these options will display a match screen. Navigate through this and select the magazine to be billed and ENTER.
- 2. A pop-up shows the date that the magazine was last charged, the magazine cost, and any delivery fee applicable.
- 3. Select whether to update (Charge), and whether to print Putaway Labels.
- 4. When details are correct, PGDN Y and all customers having that magazine kept will be charged, and labels printed (if these options were selected.

# *Print round cards (#7)*

This option is used to print delivery round cards. These cards will show the relevant information for the particular round. The Round setup and maintenance will be discussed later in this section of the manual.

When you select this option, a screen similar to the one below (without the code & date info etc.) will be displayed.

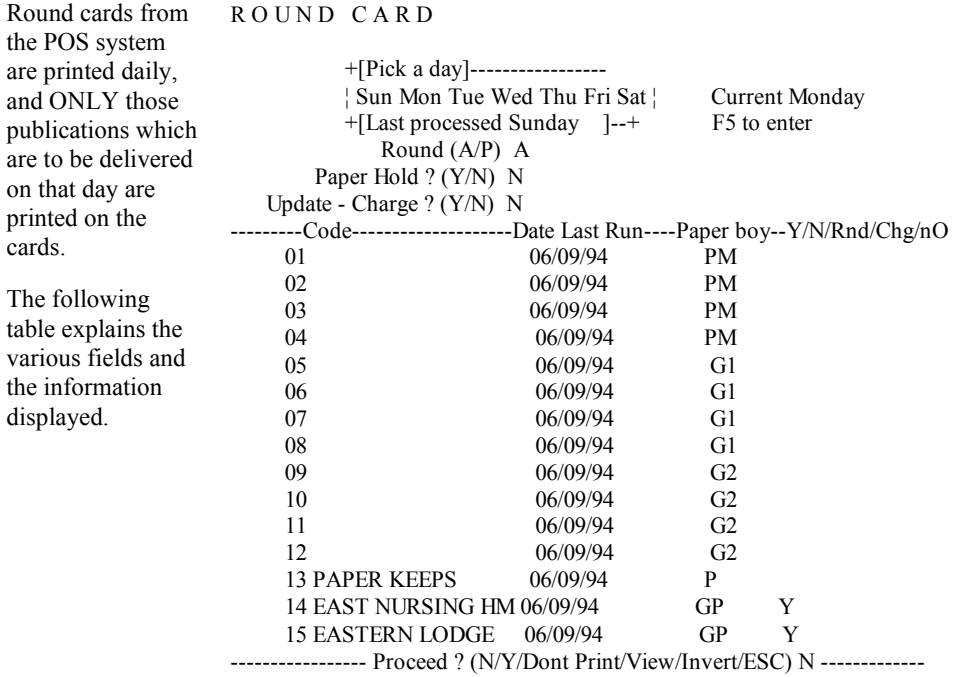

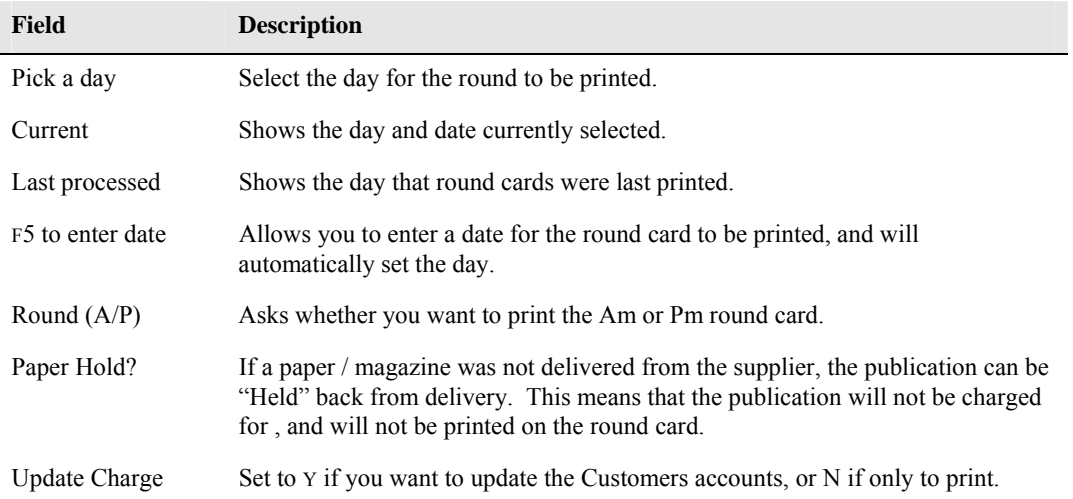

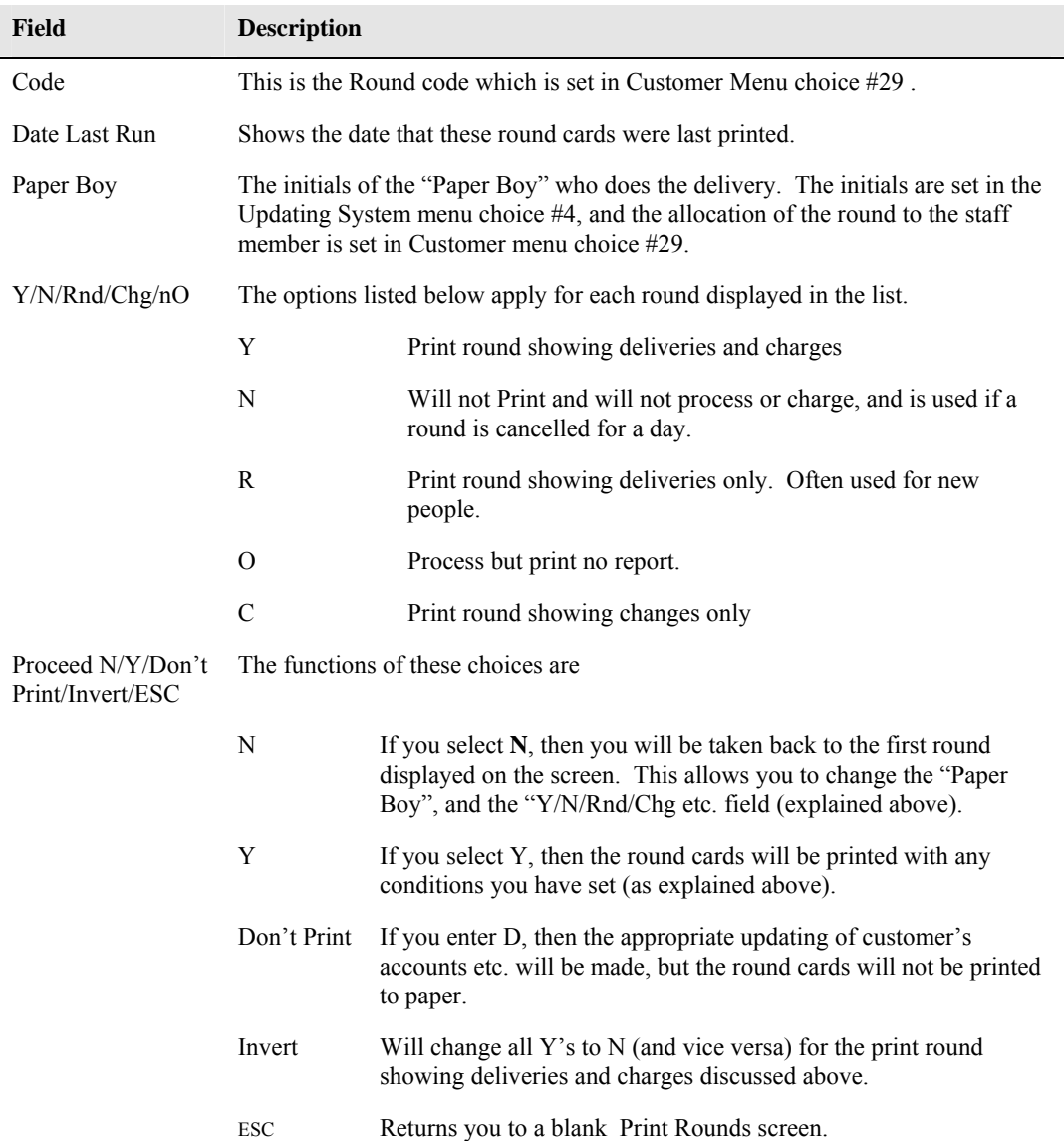

The information displayed on the screen after you have entered the appropriate f information is explained below.

### *Stops/Starts #9*

This option allows you to access a customer and stop/start the whole account, or on or more publications as desired.

Stops and starts are also available from the Customer maintenance screen, and the Paper allocation screen.

- 1. Select the desired customer (or press F5 for the BULK option explained at the end of this section) Several methods of searching for the desired customer are available:-
	- Type some or all of the customer's surname code, and ENTER, then select from the match screen using  $\hat{v}$  and  $\hat{\theta}$  then ENTER. (e.g. ANDE will display customers starting with ANDE).
	- If you are looking for an address which does not include a house number (e.g. JOHN) PLACE, enter part of the street name (e.g. JOH) and press  $\mathcal{V}$ . The first street name occurrence starting with JOH (or the nearest name to it) will be displayed in a match screen. Select the desired customer, or ESC and use a different search method.
	- Type the customer account number and  $\hat{v}$ . The customer is immediately selected. (e.g. 1234 will find cust. with acc. no. 1234).
	- Type the house number and some of the street name, then  $\mathcal{V}$  and select from the match screen of addresses displayed using  $\hat{u}$  and  $\hat{\psi}$  then ENTER. (e.g. 29 SI will display a match screen of addresses starting with 29 and street names starting with SI).
	- Type the Street and Number (e.g. HIGH25) and  $\land \, \theta$  and a match screen will appear. Select as above.
	- Press F2 for search mode and proceed using one of the methods listed here:

#### **a. Search by any part of address:-**

- Type the search key e.g. HIGH. Press ENTER, and the system will search for any occurrence of HIGH in the Name or Address fields and list them to the screen.
- Use PGUP / PGDN or  $\sqrt{4}$  /  $\hat{T}$  or HOME / END to scroll through the list on the screen until you find the desired customer, then ENTER to select the customer.

#### **b. Search by similar sounds in the name**

- Press F2 to change to "Search name by sound".
- Type the "sounds like" e.g. DOD. The system will search, and may find names such as DODD, DADE, DOT, ATWOOD (the OD sound) etc.
- Use PGUP / PGDN or  $\sqrt[1]{t}$  or HOME / END to scroll through the list on the screen until you find the desired customer, then ENTER to select the customer.

When you have selected the desired customer and ENTER, a screen similar to the one below will appear. The options available in this screen are explained following the figure.

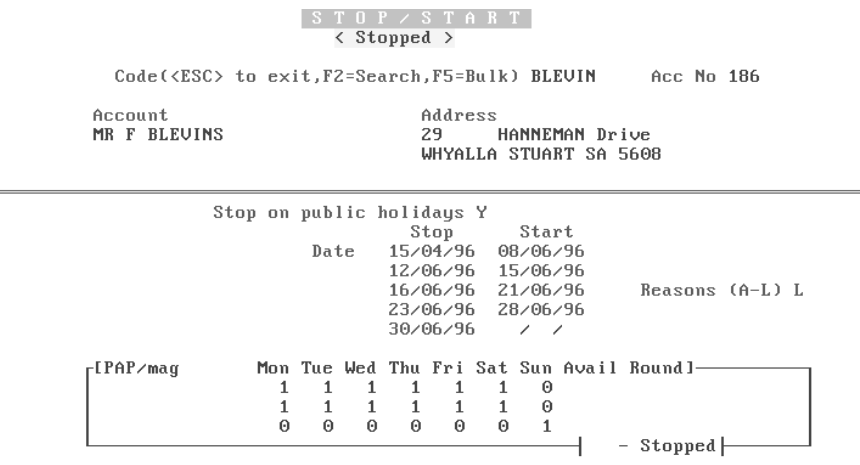

 $\equiv$ 

F5 - Bulk S/S | F2 - Stop/Start Papers | Correct ? (N/Y/C/P/Esc) N C - Credit

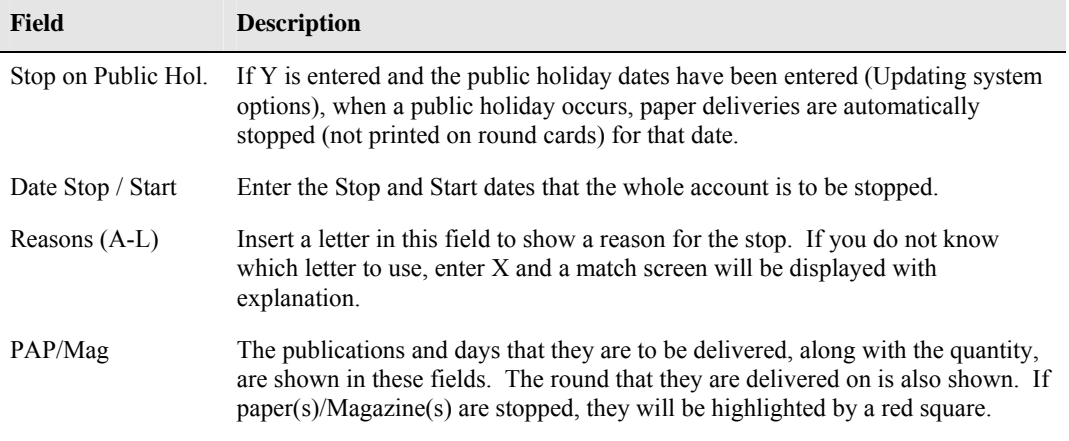

Explanation of the keys listed at the bottom of the screen follows

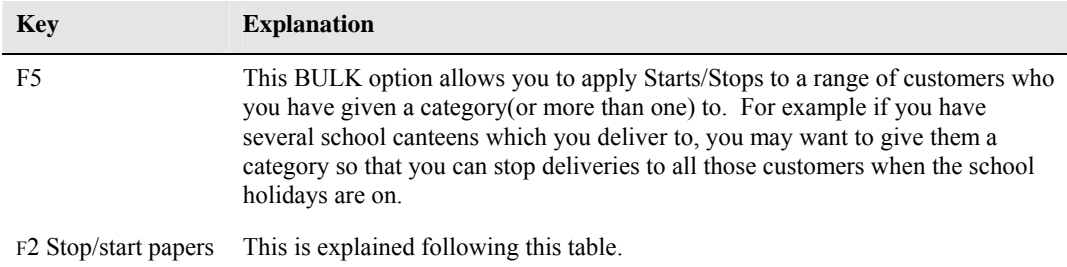

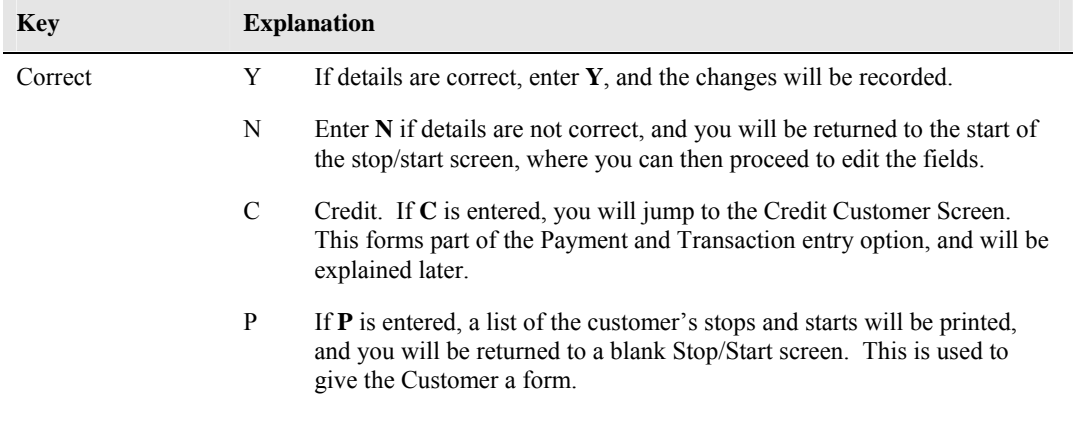

The F2 Stop/Start papers option is used to stop/start individual publications. This can be useful if a customer has a weekly magazine delivered, and the person who reads it is going away for a while, then just that publication can be stopped.

This option is simple to use, simply press F2 and READ the screen.

- 1. Press F2.
- 2. Use  $\theta$   $\hat{\theta}$  to select the item to stop/start, and ENTER.
- 3. Insert the desired dates in the fields that are displayed, and PGDN to save the changes.
- 4. If there are any other publications to change, select those in the same way and PGDN to save the changes.
- 5. When all changes have been made, press ESC to return to the account stop/start screen.
- 6. If all is correct, PGDN and press the appropriate key (as listed above).

#### *Missed Deliveries (#10)*

This option allows you to enter missed delivery messages (to be printed on the round sheet), credit a Customer for a "Miss", and also displays the number of times the customer has been "Missed".

Select the customer using one of the methods described earlier.

Enter the round the delivery was missed, or N for a Note only.

Enter the Note to be printed. This can be prefixed by a **+** if the note is only to be displayed once, or the  $\circledcirc$  symbol ( $\wedge$  2) for the note to be printed until the weekend. If you do not prefix the note with one of these characters, the note will be printed every time the round is printed.

PGDN and select **Y** if details are correct, **C** if details are correct and the Customer is to be credited, **P** if details are correct and the screen is to be printed, **N** if details are incorrect and you want to edit them, or ESC to clear the screen.

To delete a message which is no longer required, move to the field and delete the message, then PGDN Y.

### *Layby System (#11)*

This option allows you to put goods away for customers on layby. Layby Customers are only available to this section of the system, and are not used in any other section.

# **Layby Entry/Payment**

This option is also available from the Cash Register by using the ` key (top left-hand key on keyboard).

When activated, the following screen appears, and allows you to perform the functions listed below.

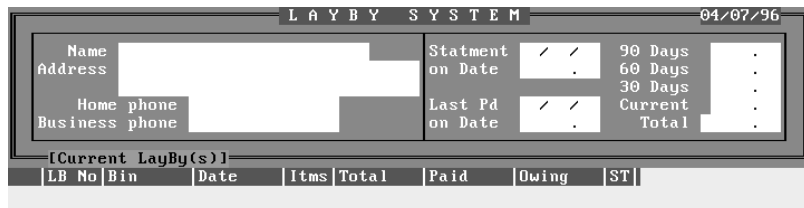

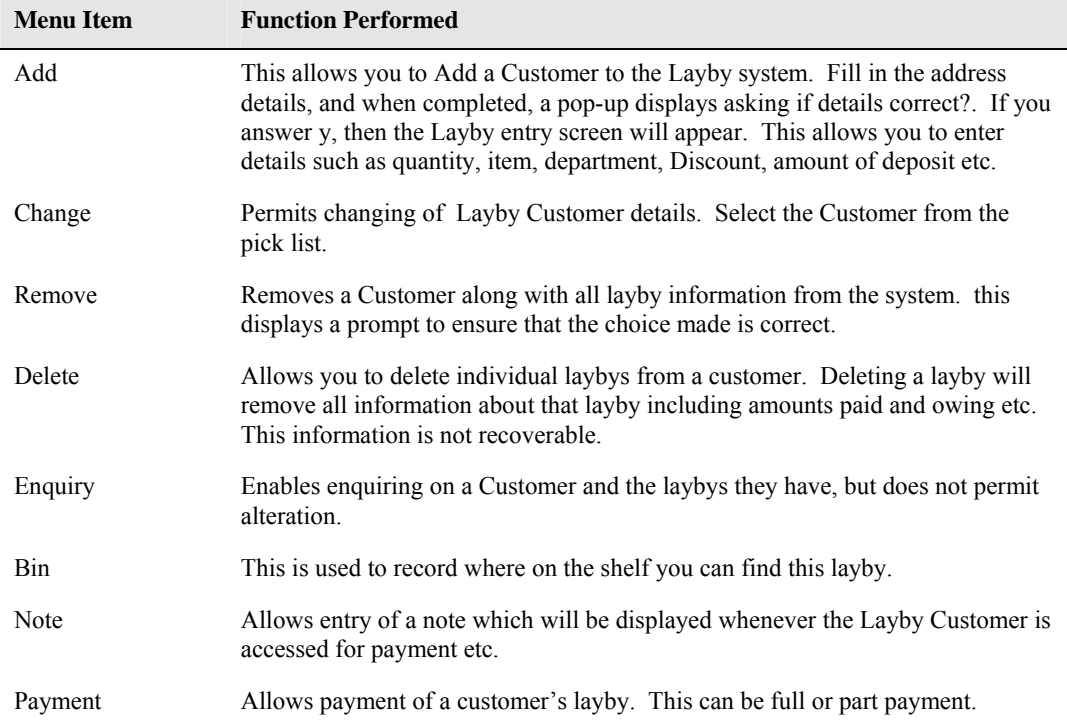

| Add Change | Remove | Delete | Enquiry | Bin Note | Payment | View Layby Quit | |

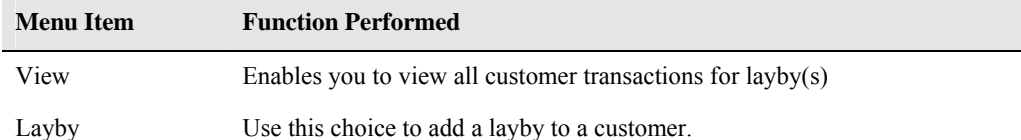

# **Layby Enquiry**

This option displays a screen allowing you to display information on laybys meeting the criteria you choose. You enter the criteria you desire, then the layby history will be displayed on the screen.

Criteria available include a date range, Transaction type (Full, All, Laybys, Payments, Statements or cancelled), and laybys from number xx to xx.

When the transactions are displayed on the screen, they are displayed in different colours, and by pressing F5, a legend window explaining the colours appears.

Scrolling through the records is possible using the  $\hat{v}$  and  $\hat{v}$  and PGUP and PGDN keys.

# **Layby Department Totals**

This option will display a table showing a breakup of money per department for the following time ranges:-

Today, Yesterday, This week, last week, This Month, Last Month, This Year and Last Year

The money displayed is only to do with laybys.

# **Layby Statements**

This option allows you to select who you want to send layby statements to by setting the following criteria:-

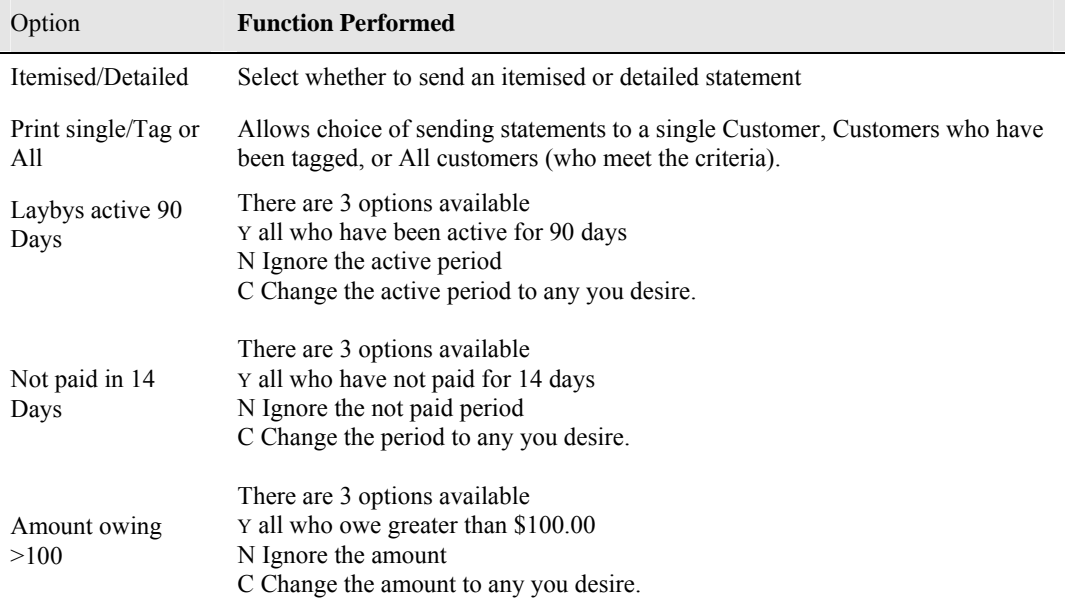

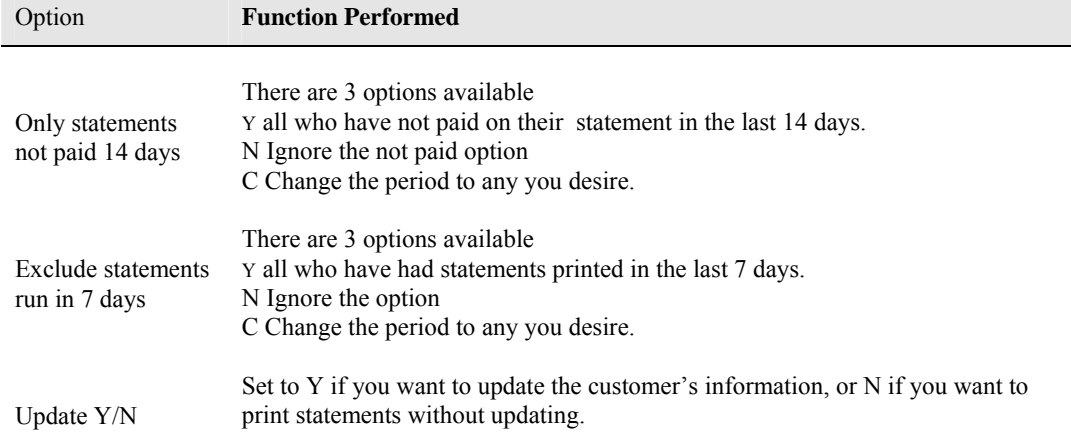

# **Active Laybys**

This option will display a list of all active layby accounts. Once the list is displayed, the following functions are available for the layby you select.

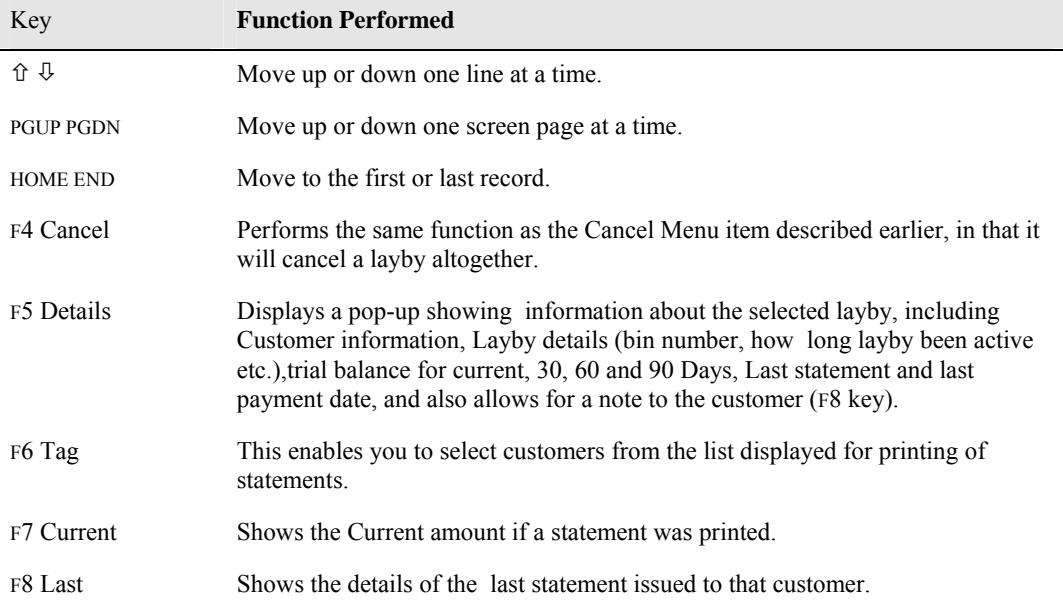

# **Layby Bulk Update**

This facility provides various options that are used to change information for all customers etc. These should only be used after consultations with POS.

# **Layby Options**

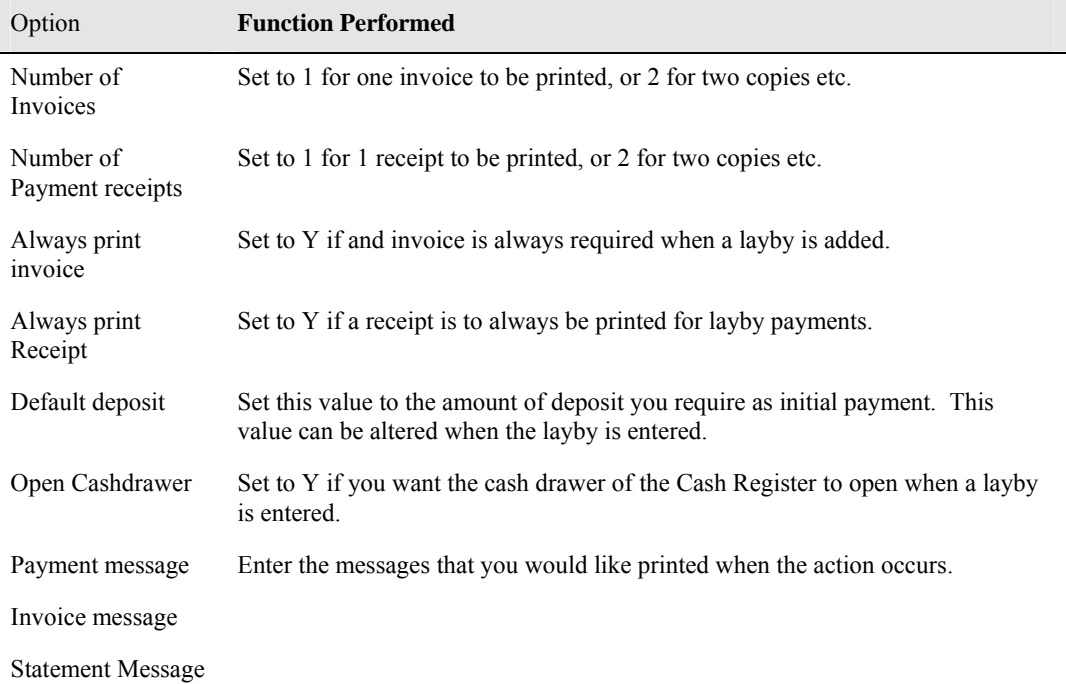

These options set defaults for the Layby System.

### *Payment and transaction entry (#12)*

This is probably the most accessed of the Customer options, because nearly all customer entries, alterations and transactions can be performed from this option. This option is also extensively used if you have the Cash Register option installed, because by simply pressing HOME from the Cash register screen you will jump to the Payment and transaction option. It is within this option that customers pay their accounts, and can be invoiced or credited.

This option gives access to customer's previous transactions and history, paper allocation, stops/starts, round allocation, credit limits etc. (many of which were discussed in the Customer maintenance option (#1) described earlier in this section.

You can also add new customers from this option.

So useful is this option, that many pages of this section will be devoted to it. Many of the functions performed by this option are available from other menu choices, and reference to these will be made as we proceed.

When you select this option, a screen similar to that below is displayed after you have selected the customer using one of the methods described earlier in this section.

NOTE:: The system "remembers" the last customer you accessed, and automatically inserts the account number and code in the appropriate fields.

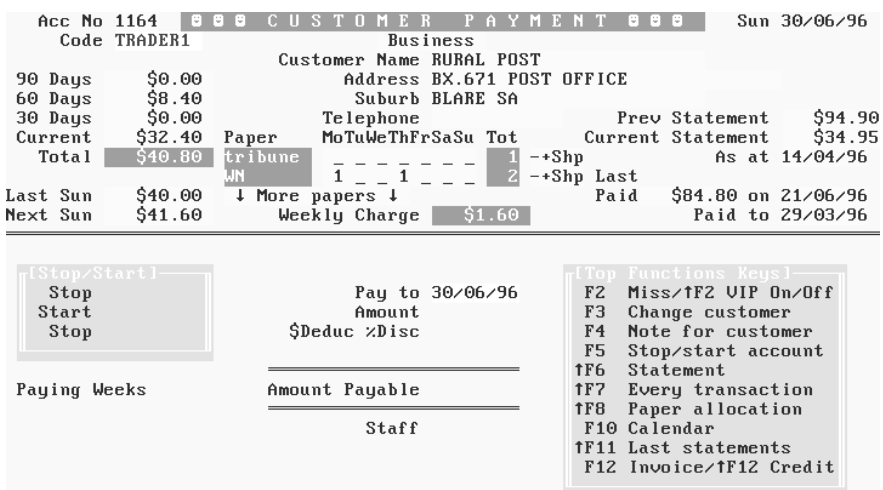

If the customer has a "Note" attached (see Customer maintenance description earlier in this section), this will be displayed. To close the note message, simply press any key.

If the Customer's account is currently stopped, a flashing message will be displayed at the top of the screen.

If the customer's credit limit (see explanation in the Add Customer option earlier in this section), has been exceeded, a flashing message will be displayed.

If the customer is a Business customer (set in add customer option earlier), the screen will be displayed in a different colour to normal customers.

If the Customer is a VIP customer (explained later), a flashing VIP customer message appears.

The following information is available from the first screen:-

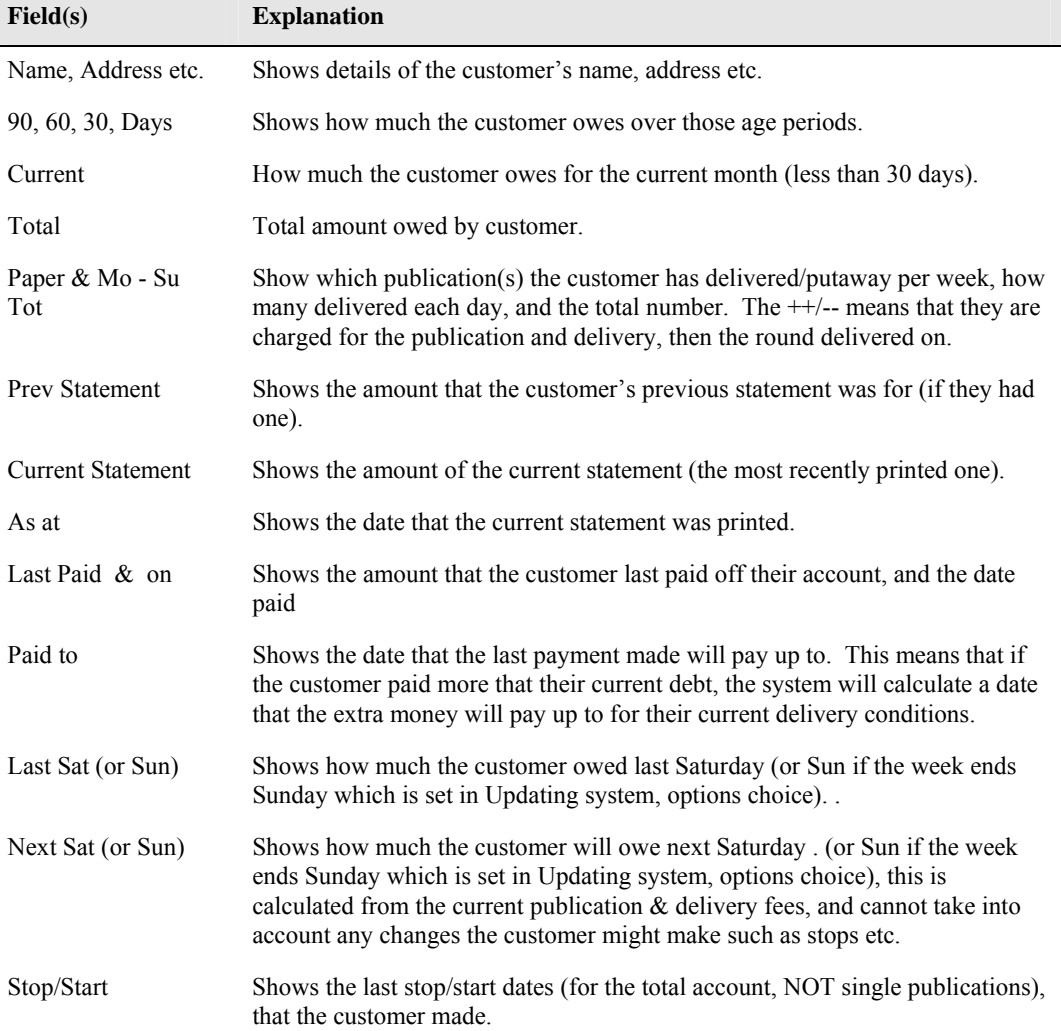

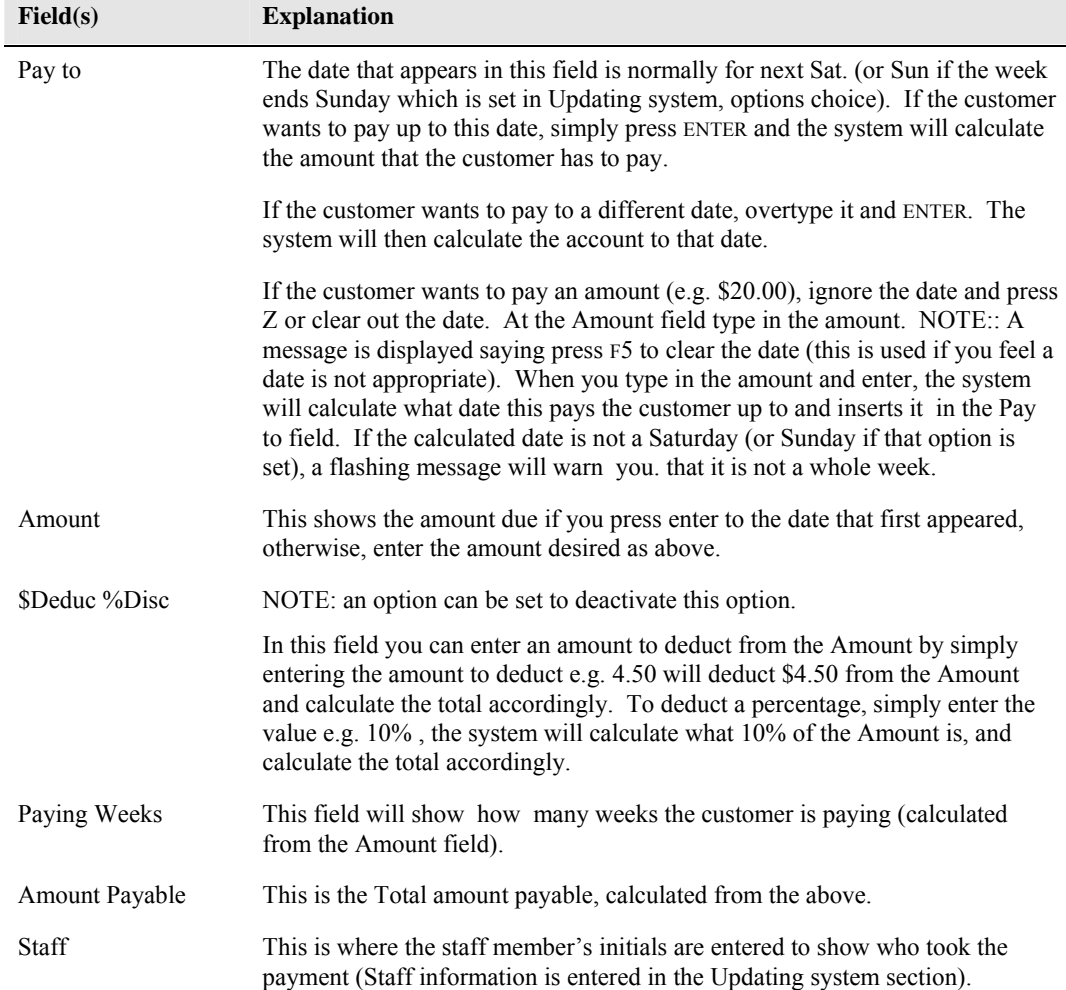

The list of function keys on the screen and their operation is explained below.

Any option that you Jump to from this screen will have the current customer selected. This means that you will not have to search again for the customer.

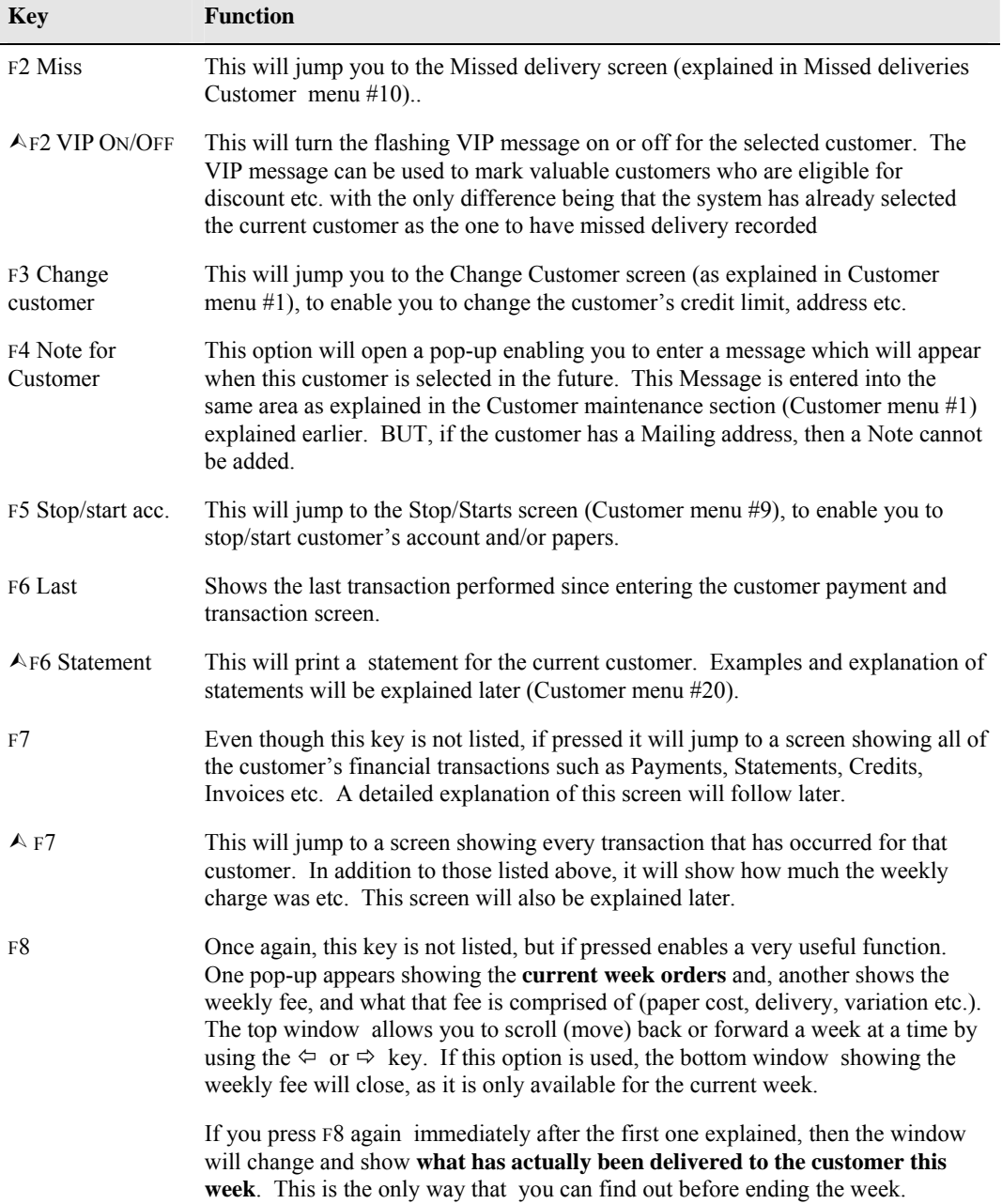

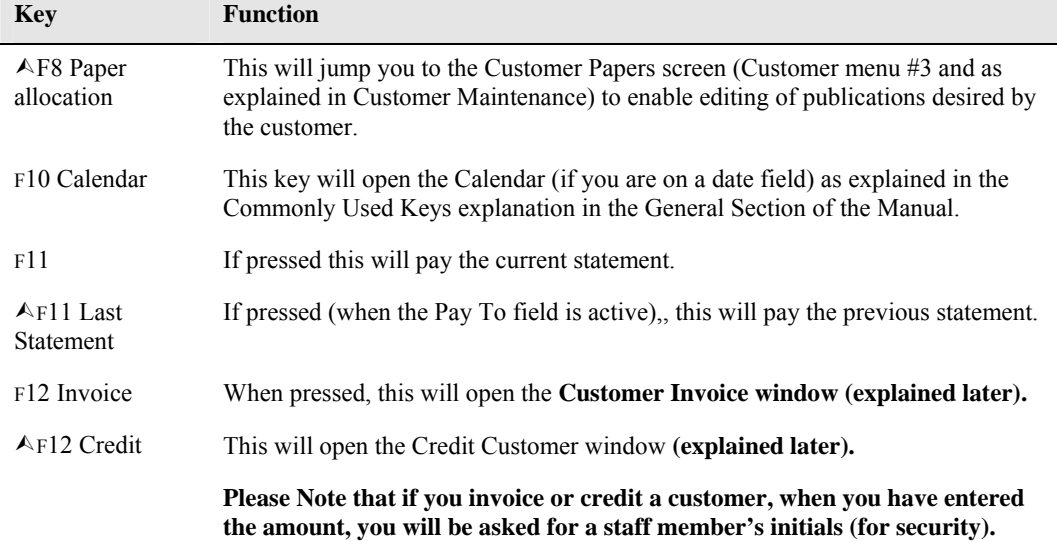

### **Customer Transaction Screen**

This screen is called by pressing either F7 or  $\triangle$  F7 as described above. All the functions are the same, whether you pressed F7 or  $\triangle$  F7, except that F7 shows only financial transactions, whereas  $\triangle$  F7 shows paper charges as well.

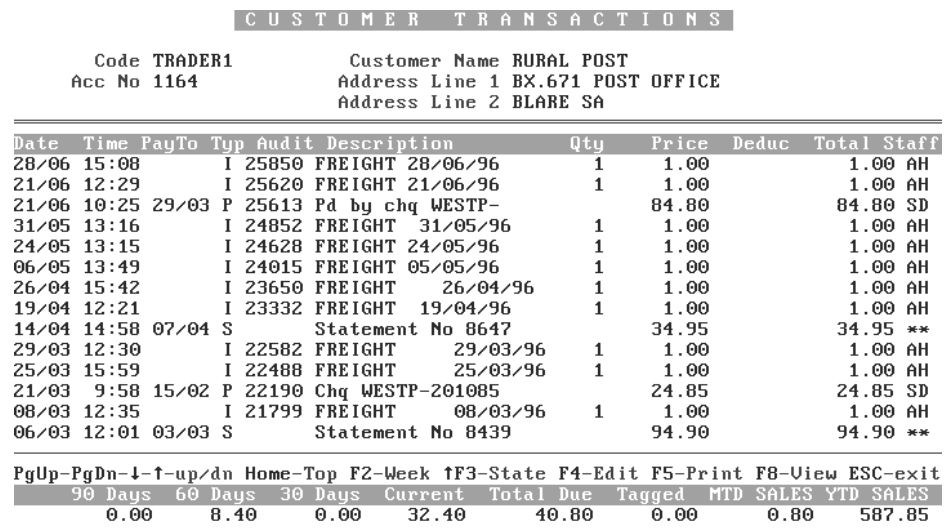

A screen similar to the one below will be displayed when you select this option..

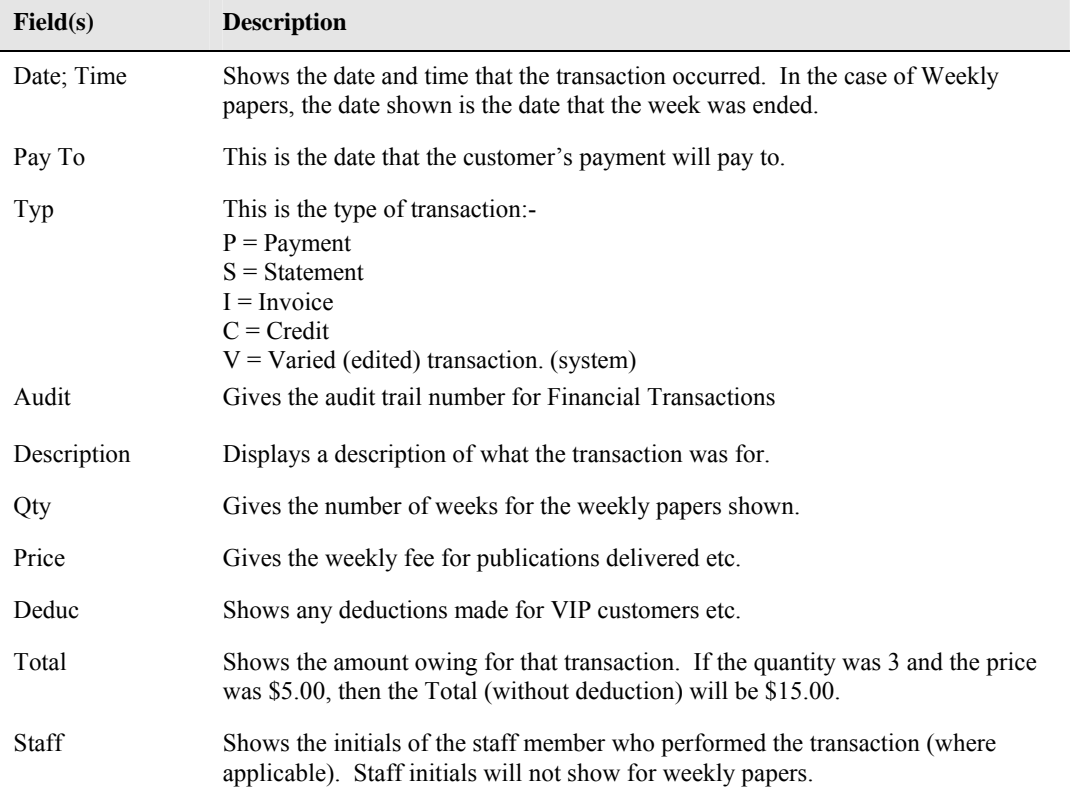

The fields displayed on this screen are as follow:-

There are more fields at the bottom of the screen. Depending whether the display is in Month or Week mode, the fields will display different titles, and the amount will be displayed for the appropriate period. In the following table, both possible titles will be entered in the Field box.

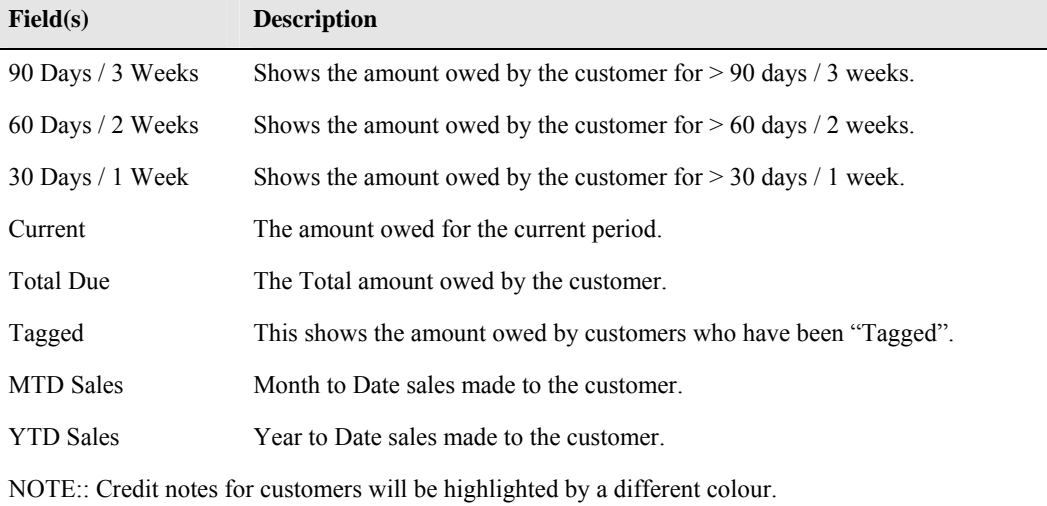

The information explained on the previous page was only some of what is available from this screen. The functions of keys listed at the bottom of the screen (and some which are not), are explained below.

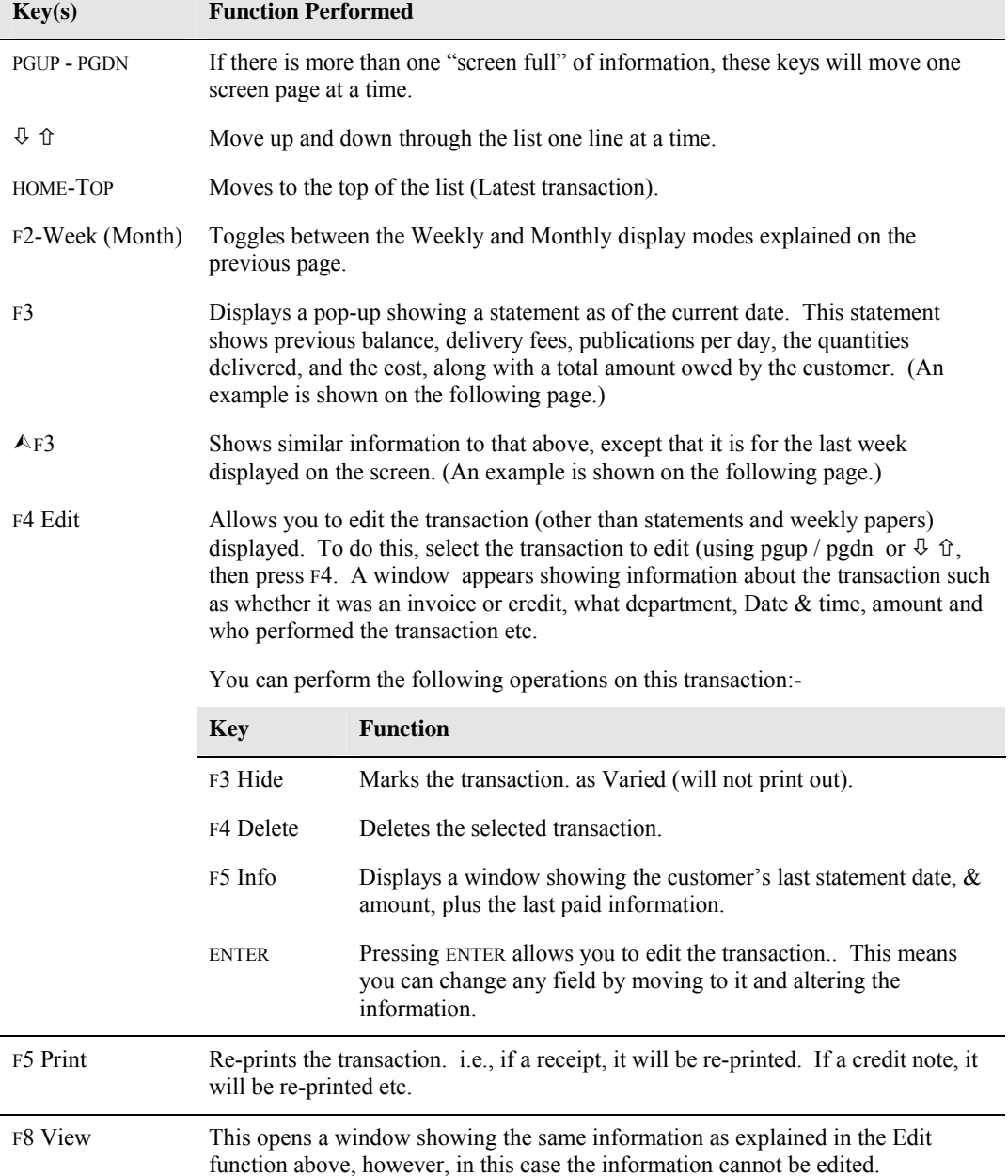

F3 key pressed displays this screen first.

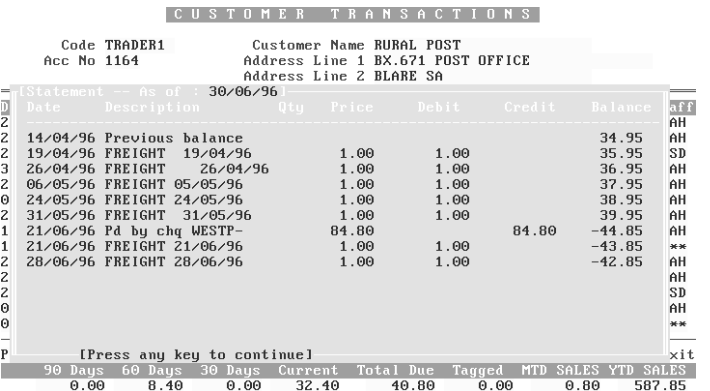

Then this screen.

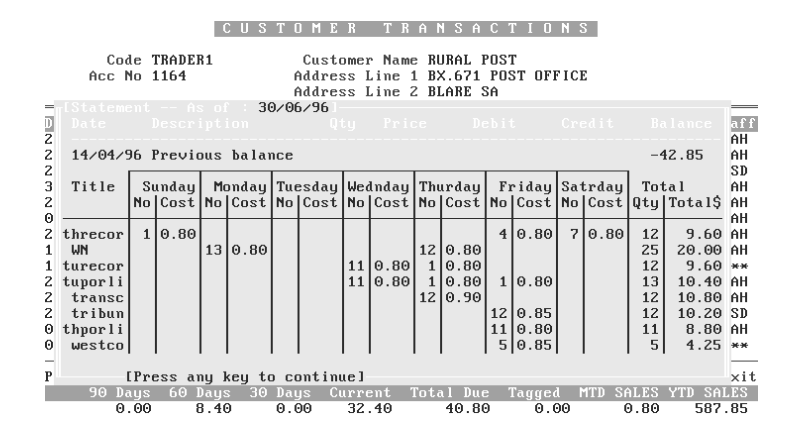

And finally, this one

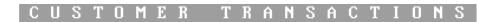

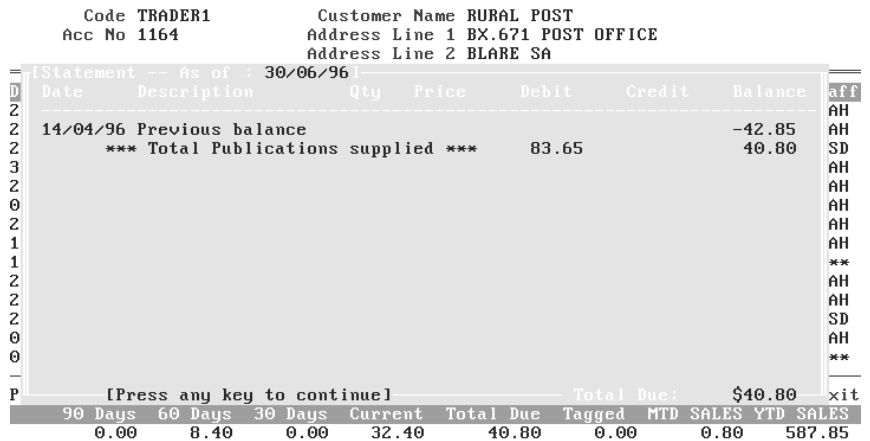

### **Customer Invoice screen**

This screen appears when you press F12. The screen enables you to invoice (book up ) anything to a customer's account, and print dual receipt copies etc. You can also give discount etc.

When you press F12, a window similar to the one shown below will appear.

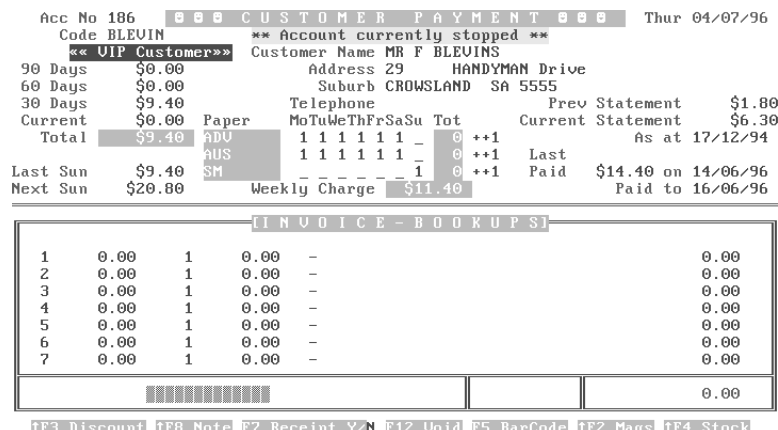

unt<mark> fF8 Note</mark> F7 Receipt Y/<mark>N F12 Uoid F5 BarCode</mark> fF2 Mags tF4 Stock

To use this option, several methods and options are available, form entering a price, to scanning or manually entering a bar code etc. The basic method is to type in the amount, followed by the department code, e.g. 7.50M will bring up \$7.50 Magazines.

The options that you can use in this screen depend on what components of the system you installed. For instance, if you did not install the point of sale system, then the scanning option is not available.

Many function keys that can be used are not listed on the screen, but we will cover them in the table below, along with a brief description.

The next table will list the keys and options available if your particular system configuration provides the necessary modules.

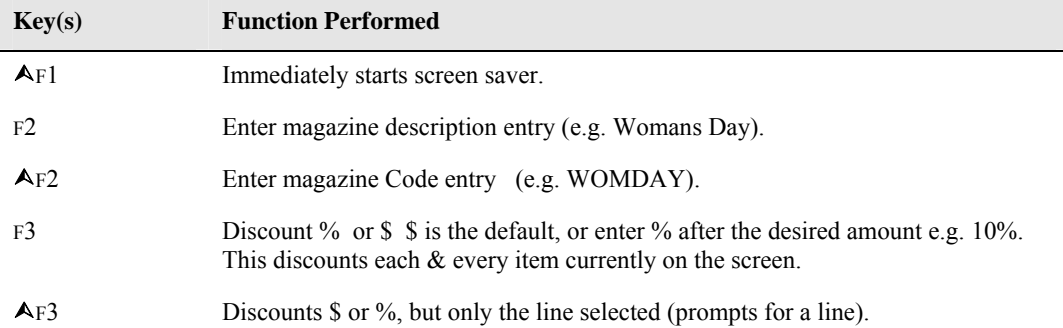

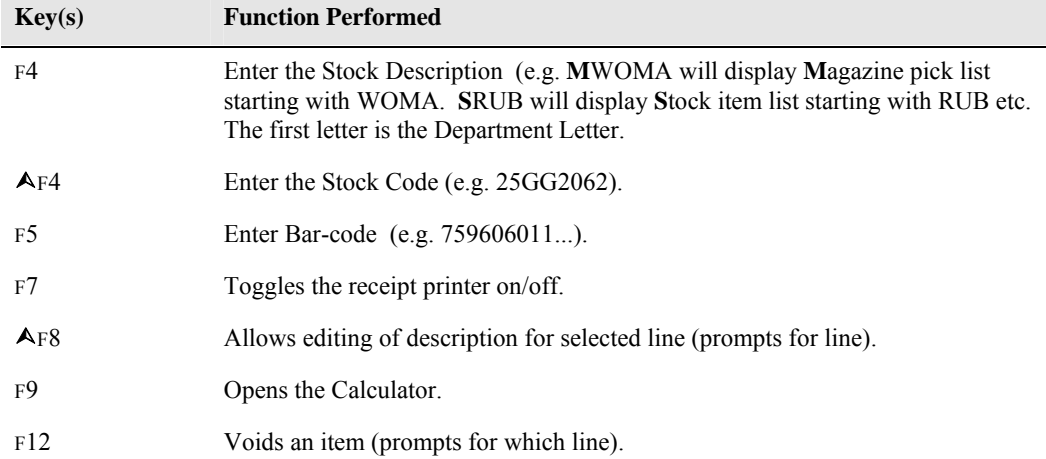

When you have completed entering of items to invoice to the customer, press ENTER, then enter the staff initials and several choices will be displayed. These are :-

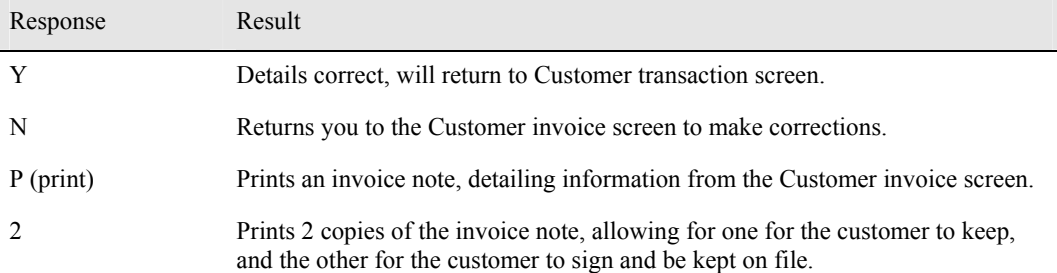

### **Customer Credit screen**

In appearance, this screen is similar to the Customer invoice screen, except that it is in a different colour, and is headed with a flashing "Credit Note" message.

From this screen, credit can be given to a customer. The operation of this screen is identical to the Credit screen, with the capability for dual credit note printing (one copy for the customer, one for the till).

# **Exiting to Transaction Entry Screen**

When you press ESC to exit from the Customer Transaction option, you will be presented with a screen titled " Transaction Entry". This has a bar menu with options which will jump straight to the Invoice, Payment, or **Keep** screens. There is also a Search option (as explained earlier), and the option of being able to enter information to be printed on the receipts.

When finished with the Customer Payment screen, enter **Q** to Quit back to the Customer menu.

## *Transaction enquiry (#13)*

This option allows you to Search for transactions using various conditions. The results of the enquiry are displayed on the screen.

The conditions that can be defined for the enquiry are explained below.

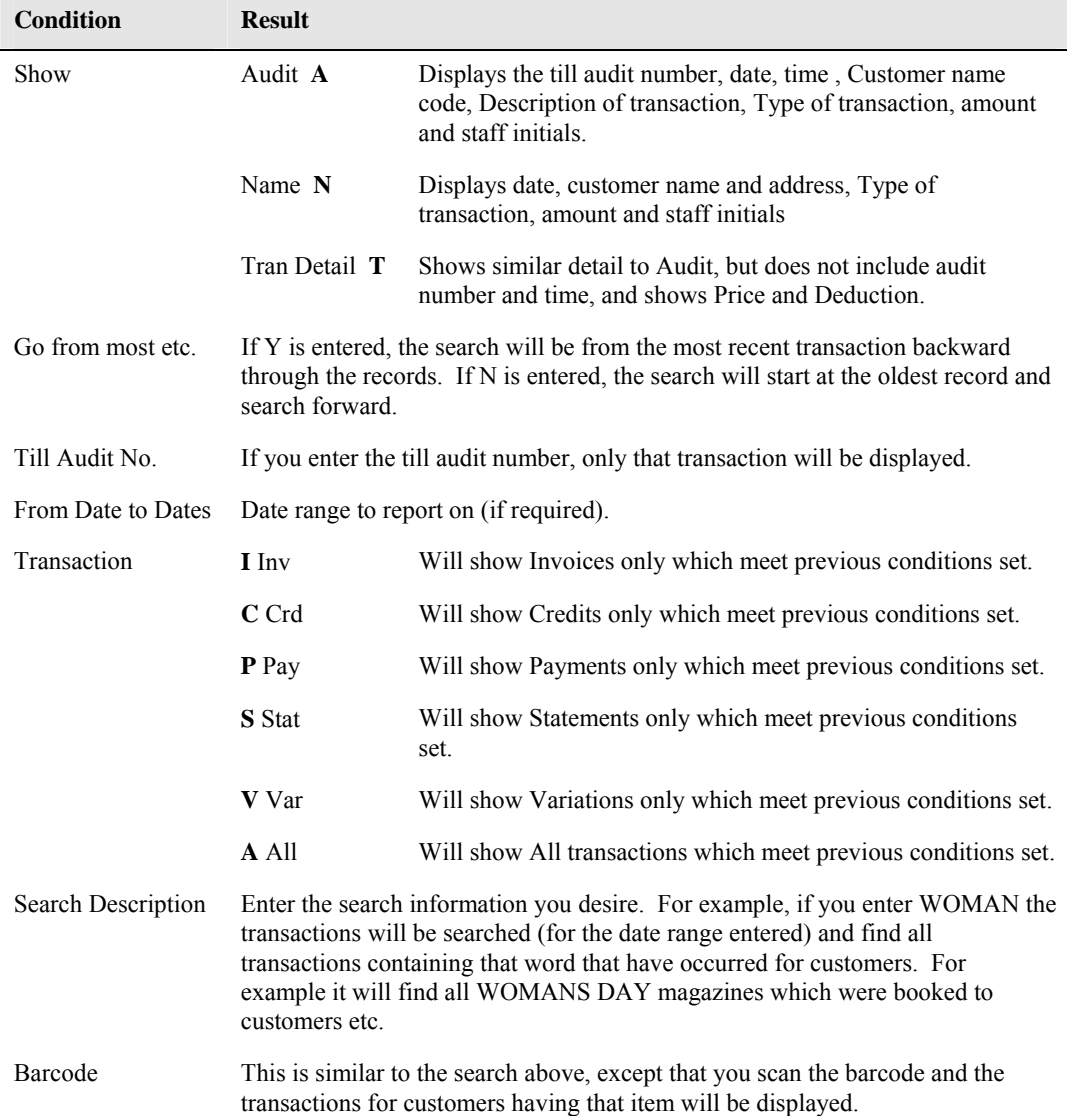

# *Customer Balances (#15)*

This option will provide a Screen listing of the results of the enquiry you set, and also provides totals and graphs (if required) of the results. A screen similar to that shown below will appears, allowing you to set the criteria for your report.

Simply enter the required letter/value (or leave blank) in the fields displayed to set the criteria.

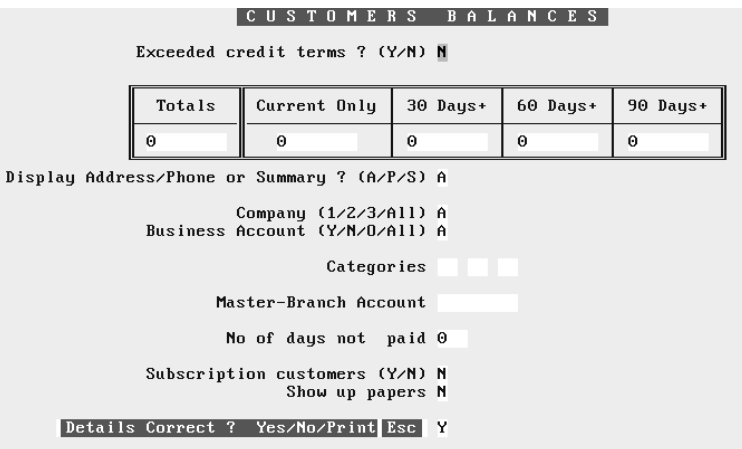

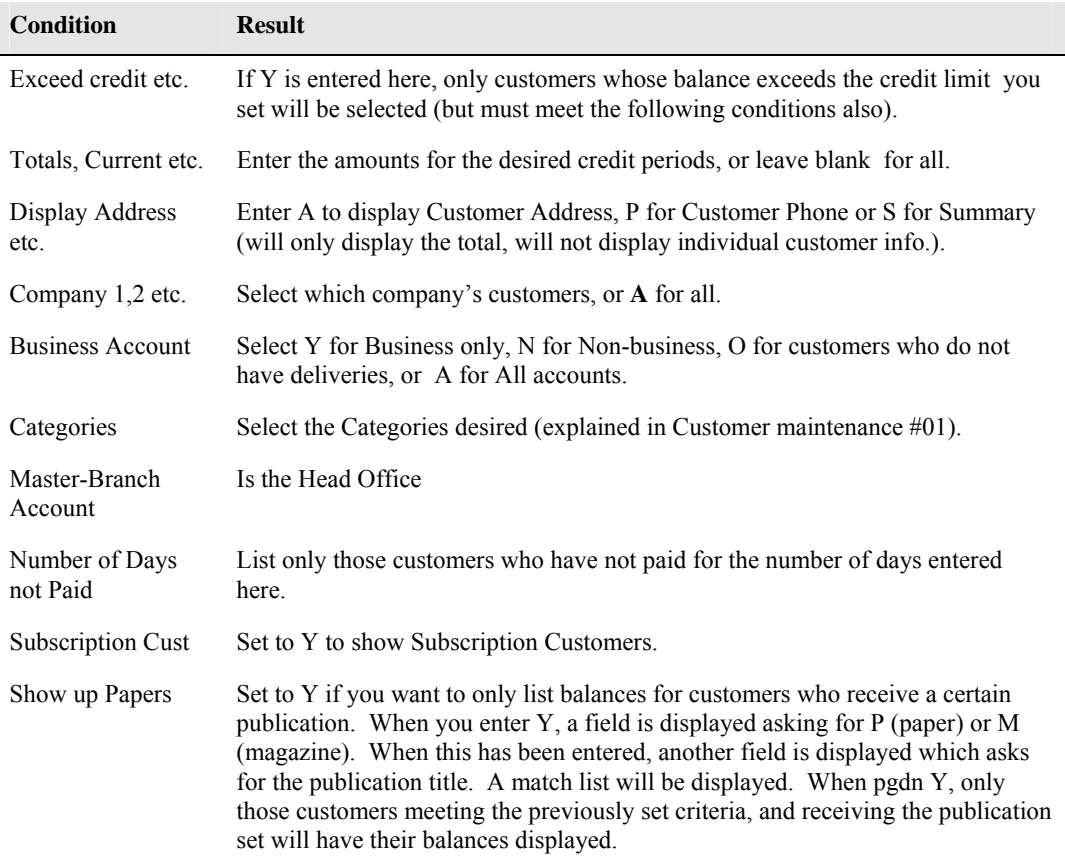

When Y is entered to "Details correct?", the system will search all customer's records, and list them to the screen one page at a time. When one screenful is displayed, you have the opportunity to Tag (mark) customers or display their information in more detail.

The keys and their functions are listed below.

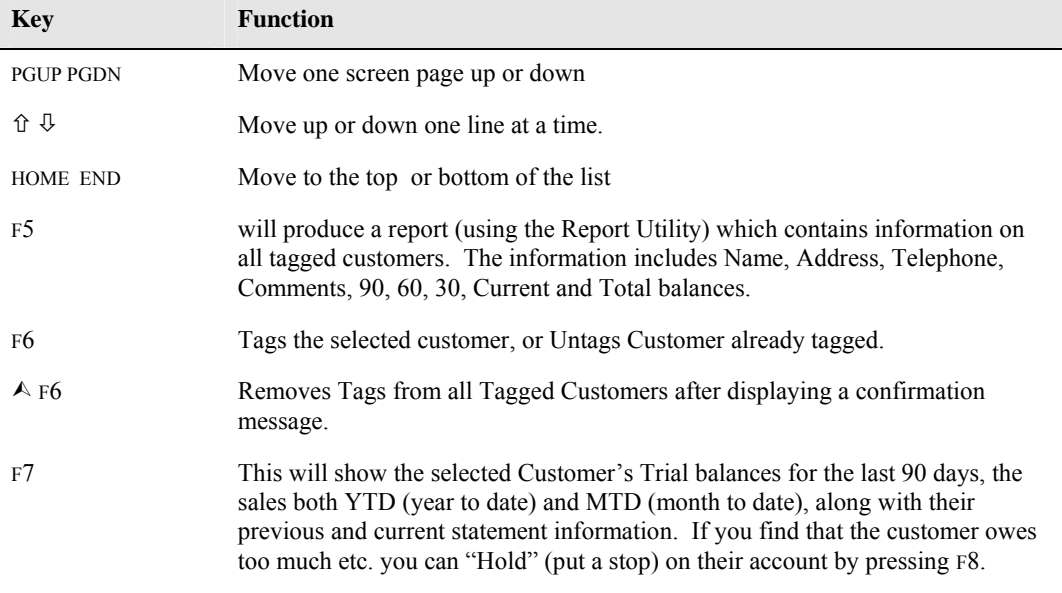

When you have viewed all pages of the enquiry, and tagged, viewed or held the appropriate customers, press ESC and a summary of all the customers **who have been displayed** will appear on the screen.

From within this screen you can view graphs of the information displayed. The possible choices are:-

- **A** for Amounts per time period displayed.
- **Q** for number of customers per time period displayed.
- **N** for Not required.

Two graphs are initially displayed, one is a Bar graph showing Current and the last 3 weeks figures, the other is a Line graph showing percentages.

Close-ups of these charts can be viewed by pressing F3 for the Bar graph and F4 for the Line graph. If you require a printout of the graphs, pressing F10 will do this. Pie charts of the Current and 3 Weeks ago can also be displayed by pressing F5 and F6 respectively (F10 will also allow printing of these charts).

Pressing ESC returns you to the Customer Balances screen.

### *List Statements not paid (#16)*

This option will list to the screen all customers who have not paid their statements meeting the criteria you set. The criteria are:-

- Before a Date
- Over Amount

When Y is entered to "Details correct?", the system will search all customer's records, and list them to the screen one page at a time. When one screenful is displayed, you have the opportunity to Tag (mark) customers for future statement printing using the  $\hat{v} \theta$  and pressing F6. The system pauses the current screen so you can peruse it and mark any customers etc. When you have finished with that screen, press PGDN to continue to the next screen and so on.

You also have the option of pressing F7 to display more detail of the selected customer. This will show their Trial balances for the last 90 days, the sales both YTD (year to date) and MTD (month to date), along with their previous and current statement information. If you find that the customer owes too much etc. you can "Hold" (put a stop) on their account by pressing F8 (or if already held, pressing F8 will "un-hold" them).

Customers who have exceeded their credit limit will be highlighted in red.

### *End the Week (#18)*

Ending of the week for customers ages the balances in Current by a week, and any Late Payment fees applicable are charged. Normally you will be asked whether you want to close the week when your last round is run (Saturday or Sunday, whichever is applicable).

The date shown next to this option on the Menu is not the Current week, but the date that the week was last ended for customers.

When you select this option, a pop-up shows, and any rounds which have note been run (so the Customers haven't been charged) are highlighted. if you are certain that you have run all the rounds, ring POS before ending the week to find out why the message is showing.

#### *Statement Section (#20)*

When selected, this option will display a Sub menu with all the statement options. These are explained in the following pages.

### **Print customer statements(#01)**

#### **NOTE:: Be aware of screen messages.**

The system allows for four basic types of statement, Amount, Itemised, Detailed or Tabular. Samples of these different types of statements follow. on the next 4 pages

## *Amount Statement*

# **POS DEMO SYSTEM**

1ST FLR 855 NEPEAN HWY Invoice/Statement date 10/09/94

MOORABBIN 3189 Invoice/Statement No. 16104 PH (03) 557-5833 Date printed 19/02/95 Account (701) Code ARDUS

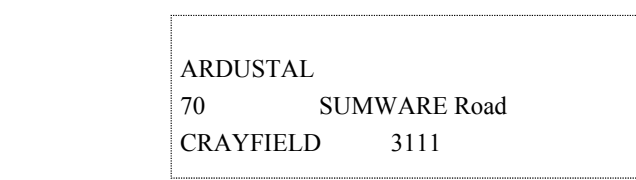

Date last statement 25/06/94 Last Payment \$27.80 0n 27/08/94

Paper Account to 19/02/95 \$8.75

# IF ACCOUNT TERMS NOT ADHERED TO PAPER DELIVERY WILL BE STOPPED

Account ARDUST Please tear off and Amount due ARDUSTAL 70 SUMWARE Road return with payment \$8.75 (701) CRAYFIELD 3111 Date 19/02/95 No 16104

### *Itemised Statement*

# **POS DEMO SYSTEM**

1ST FLR 855 NEPEAN HWY Invoice/Statement date 10/09/94

MOORABBIN 3189 Invoice/Statement No. 16104 PH (03) 557-5833 Date printed 19/02/95 Account (701) Code ARDUS

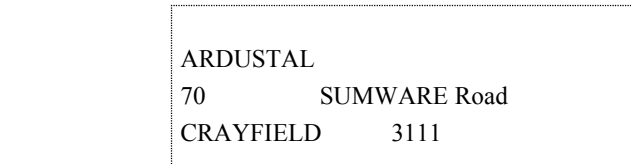

Date last statement 25/06/94

Last Payment \$27.80 0n 27/08/94

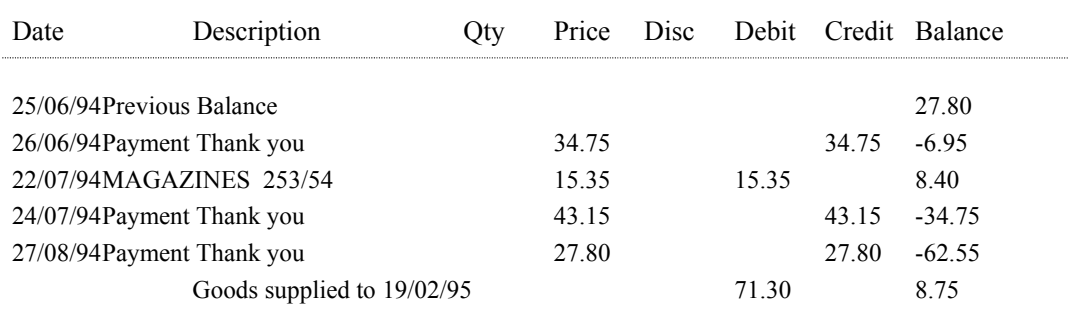

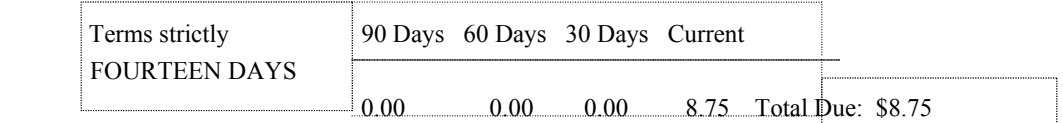

#### IF ACCOUNT TERMS NOT ADHERED TO PAPER DELIVERY WILL BE STOPPED

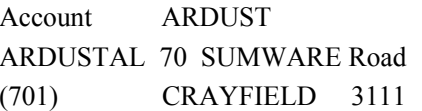

Please tear off and Amount due return with payment \$8.75 Date 19/02/95 No 16104
# *Detailed Statement*

# **POS DEMO SYSTEM**

1ST FLR 855 NEPEAN HWY Invoice/Statement date 29/06/94 MOORABBIN 3189 Invoice/Statement No. 16104 PH (03) 557-5833 Date printed 29/06/94 Account (701) Code ARDUS

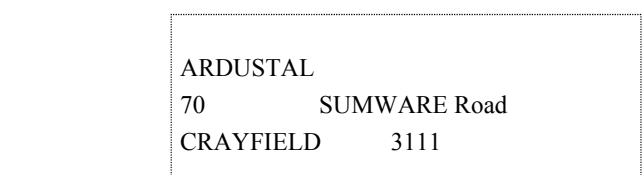

Date last statement 14/04/94 Last Payment \$20.80 0n 24/06/94

... Statement for June ...

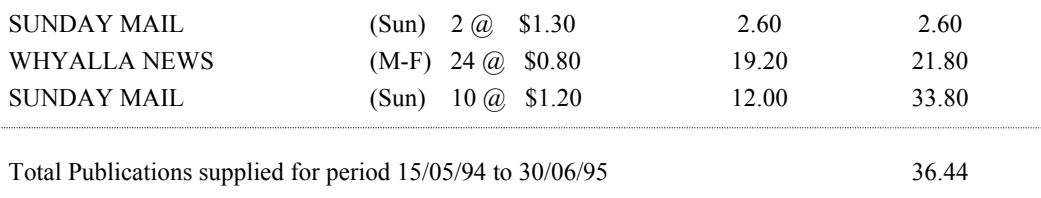

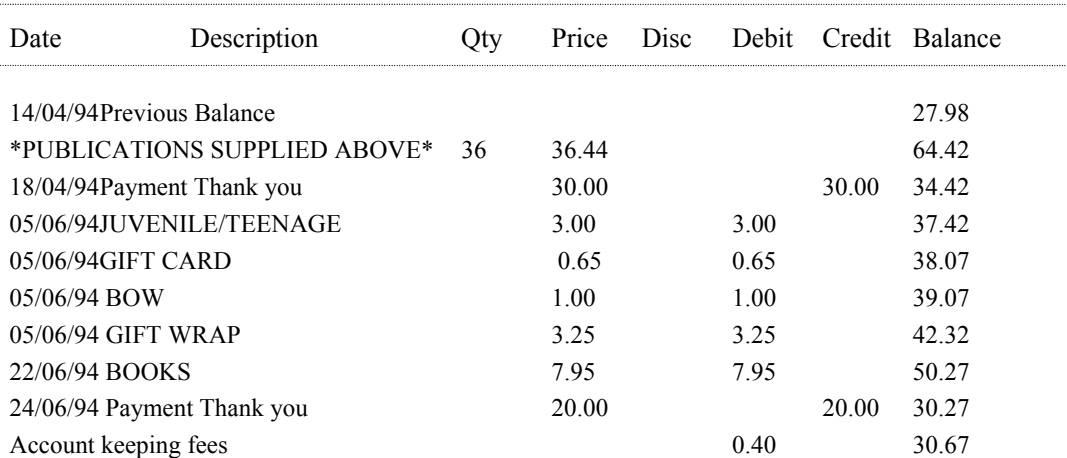

# **POS DEMO SYSTEM**

1ST FLR 855 NEPEAN HWY Invoice/Statement date 29/06/94

MOORABBIN 3189 Invoice/Statement No. 16104 PH (03) 557-5833 Date printed 29/06/94 Account (701) Code ARDUS

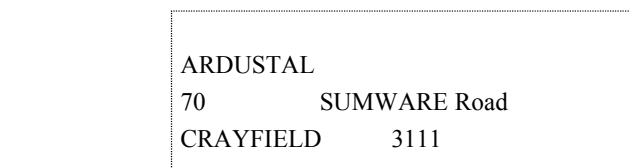

Date last statement 14/04/94 Last Payment \$20.00 0n 24/06/94

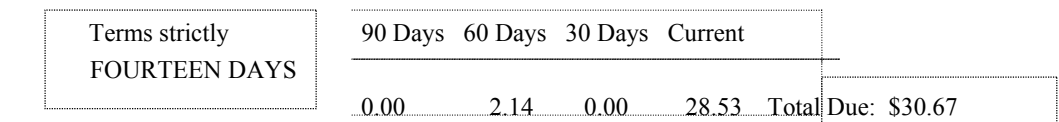

IF ACCOUNT TERMS NOT ADHERED TO PAPER DELIVERY WILL BE STOPPED

Account ARDUST Please tear off and Amount due ARDUSTAL 70 SUMWARE Road return with payment \$30.67 (701) CRAYFIELD 3111 Date 29/06/94 No 16104

#### *Tabular Statement*

**This statement type takes two pages per statement. The first page is as shown below, and the second page contains the heading information, plus the bottom section (Terms etc.) as shown on the previous page.**

# **POS DEMO SYSTEM**

1ST FLR 855 NEPEAN HWY Invoice/Statement date 10/09/94

MOORABBIN 3189 Invoice/Statement No. 16104 PH (03) 557-5833 Date printed 19/02/95 Account (701) Code ARDUS

> ARDUSTAL 70 SUMWARE Road CRAYFIELD 3111

> > Date last statement 25/06/94 Last Payment \$27.80 0n 27/08/94

... Statement for February ...

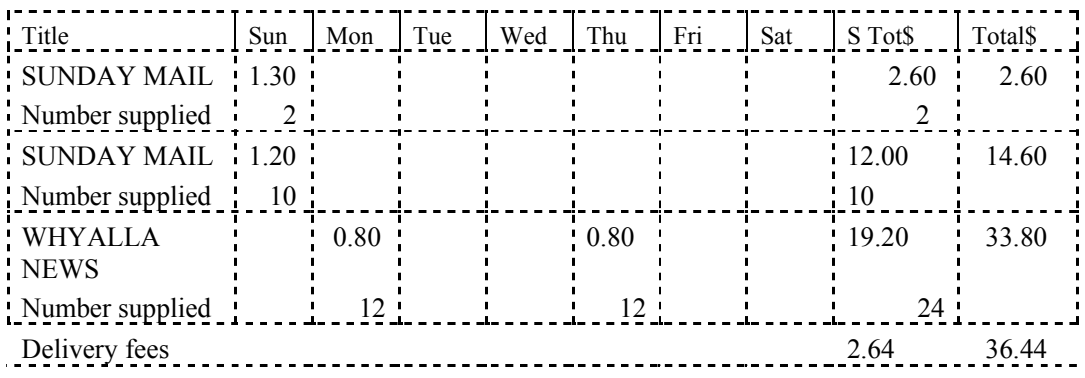

Total Publications supplied for period 26/06/94 to 19/02/95 36.44

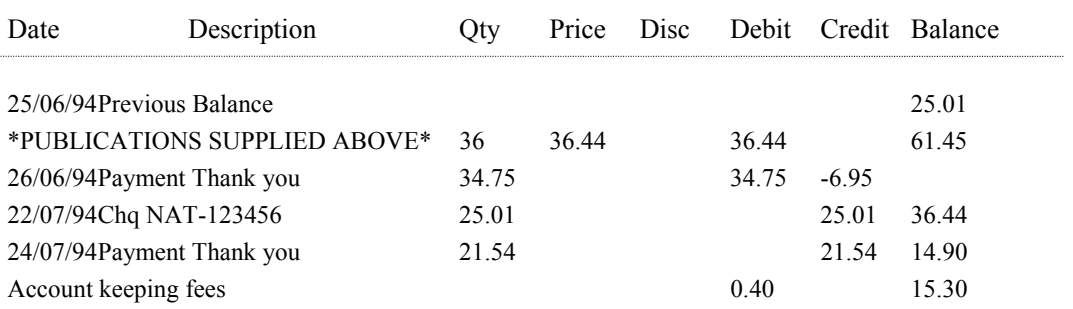

# *Print Statements Conditions*

The following table explains the conditions which can be set for printing of customer statements.

NOTE:: Most of the conditions which can be set in this screen can be set as defaults for printing of statements (Set default Statement Values).

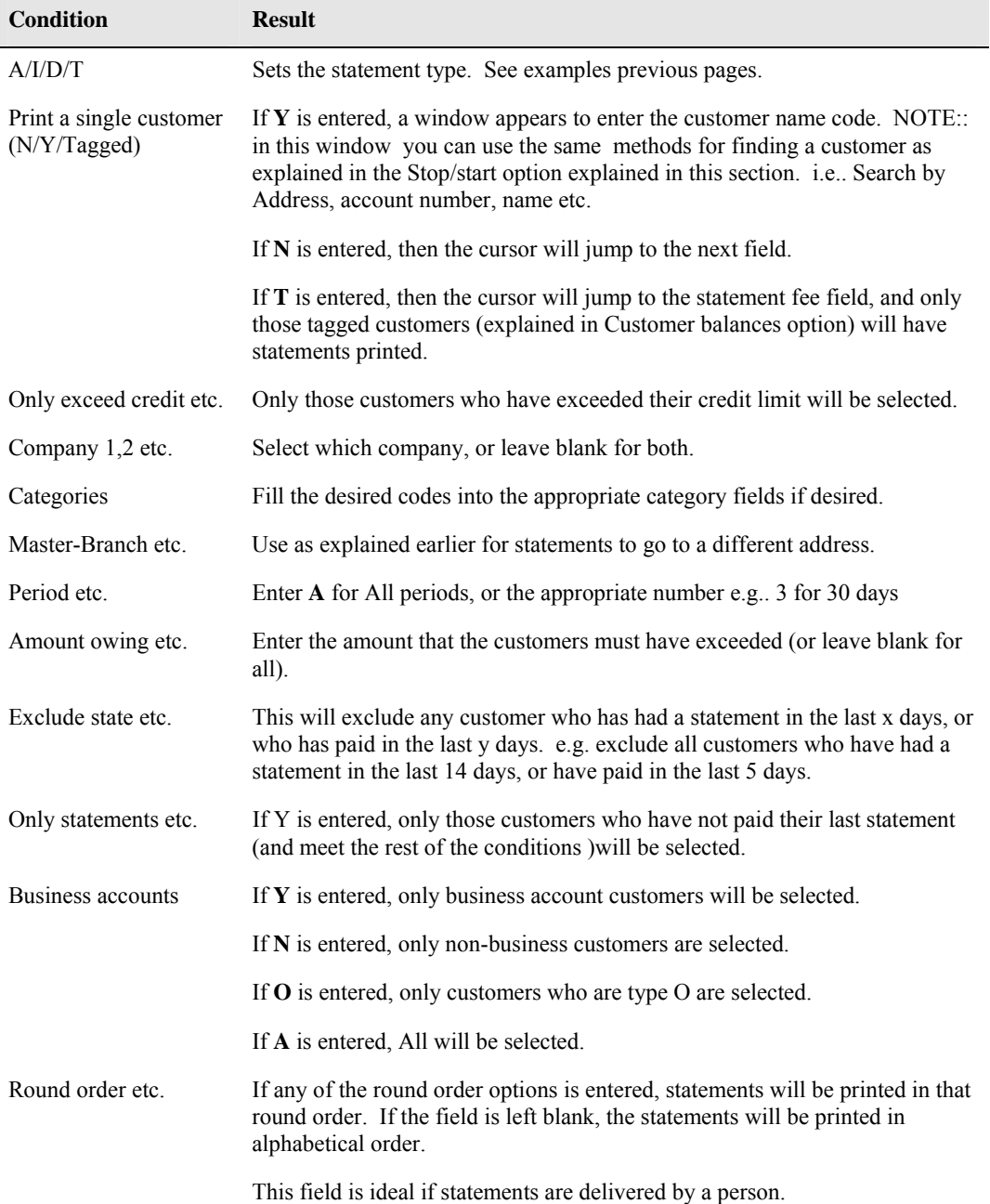

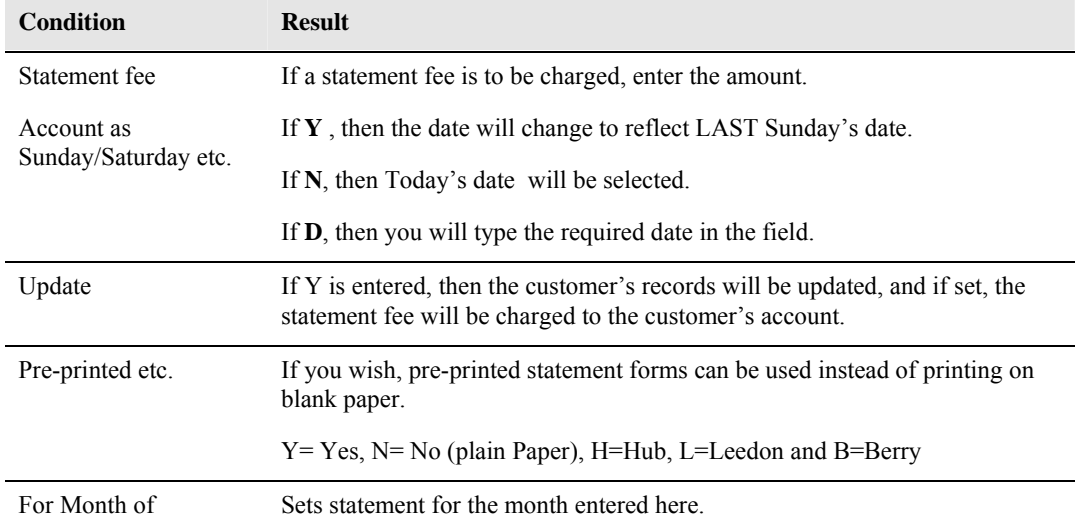

#### **PLEASE READ THE SCREEN MESSAGES!!**

#### *Set Default statement values (#2)*

With this option you can set default statement conditions. This is useful in that you do not have to enter things such as the type of statement, whether a statement fee is to be charged, amount owing greater than etc.

These defaults will then be set so that when you go to print statements, all your choices will be set. These can still be changed prior to printing if you desire.

#### **Any conditions you enter in the Print Statements option will over-ride the defaults you set here.**

# *Set Type/minimum statement period for a customer (#3).*

This option allows you to set the type of statement a customer will always have printed, whether a statement fee is charged, the minimum period between statements, and in fact, whether a customer will never have a statement issued.

The same search and selection methods used in the Stop/start option explained earlier are used here to select the customer.

When you have the right customer, simply enter the appropriate letter into the fields and save the data (by PGDN and **Y** as normal).

#### *Message on Customer statements ( #4)*

This option allows you to set the messages you want printed on customer statements. You can have a Customer message ( advising customers of specials etc.), Terms box and terms line, and balances greater than a set value or longer than a specified time. If you like, you can select the default messages by entering S at the "Details correct?" prompt.

To change a message, cursor to the field to alter, and overtype/delete as required. When completed, enter Y to "Details correct?" prompt.

# *Business Message (#5)*

Using this option, you can set messages to be printed on business customer's statements. This can be used to advise of conditions, terms or specials etc.

# *Statement Descriptors (#6)*

This allows you to set the description of certain fields on customer's statements. For example the Statement fee field can be changed to Service fee etc.

Options are available for both plain paper statements of pre-printed form statements.

To return to the standard setting, PGDN and type **S**.

#### *Statements paid since a date (#7)*

This option will list to the screen all customers who have paid a statement since the date you provide. When the screen is full, the system pauses allowing you to peruse the information, and tag (F6), View the customer's details (F7), or view the statement selected details (F8).

To move through the list displayed, use the same keys as explained in the Customer transaction screen discussed earlier (HOME, PGUP / PGDN etc.).

The information displayed is:-

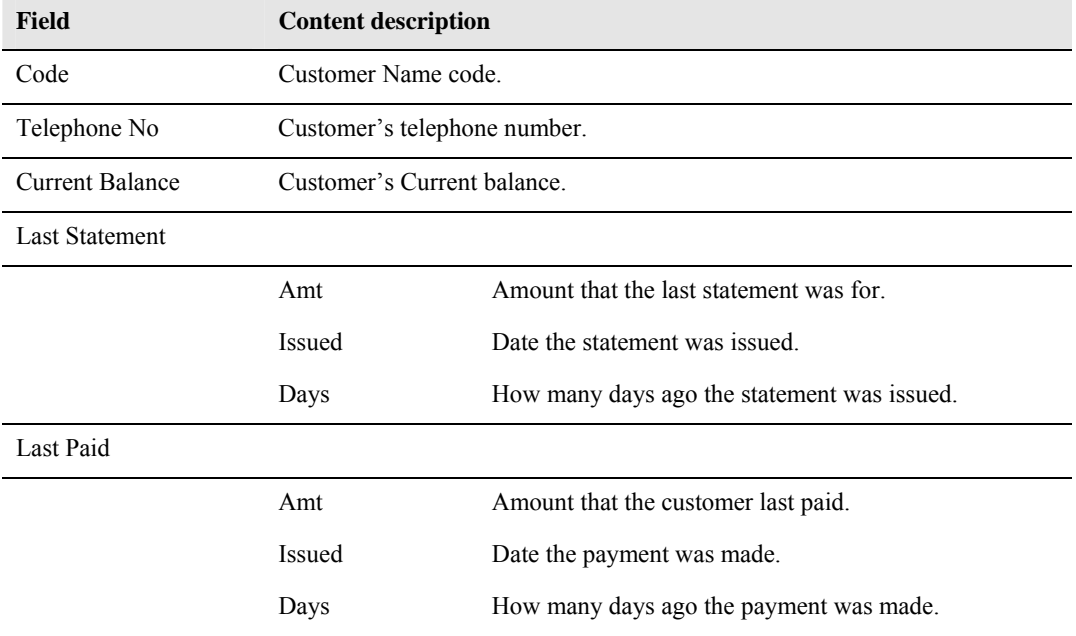

When you have examined the full listing (or part thereof), and press ESC to return to the menu, the totals for those customers displayed will be shown at the bottom of the screen.

This is used to stop statements being sent to people who have already paid.

# *Reprint statements already issued (#8)*

As the heading suggests, this option will allow you to reprint statements which have already been printed. This can be useful if your printer jammed on the first pass.

You can reprint a statement for a single customer, (use the methods described earlier to select the customer), or you can print a range of statements (select the statement number range).

Statements can be either of the Itemised or Amount types, and can be printed on either plain paper or pre-printed statement forms.

# *Tag customers for a statement run (#9)*

When selected, this option will list every customer to the screen (one page at a time), and allow you to peruse the list and view the statement (F8), view the customer detail (F7) or tag the customer for statement printing (as described earlier).

This list displays the following:-

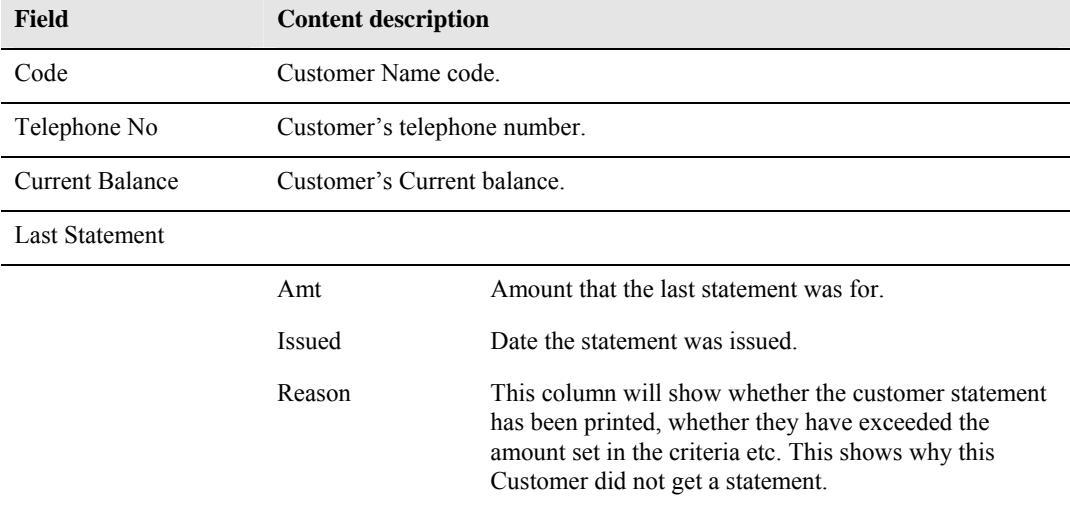

#### *Clear statements details from a date (#10)*

This option makes a Dummy Statement run to clear out old account details. Use this option every month to clear out old account details.

#### *List statement setup type (#11)*

This option will display a list of customers who meet the conditions set. For example you may want to list all those who have a detailed statement type with a statement period of quarterly and no statement fee is charged.

When you run this option, a list is displayed (if any customers meet the conditions) showing the customer name code, telephone number, current balance, last statement amount date & type, whether a statement fee was charged and what is the statement period.

When the screen is full (or there are no more customers meeting the conditions), the system pauses allowing you to peruse the information, and tag (F6),View the customer's details (F7), or view the statement selected details (F8).

# *Publication message (#12)*

This option allows you to print a statement message which is particular for only a designated publication. This means that you could put a message on statements for customers whose account is higher than normal because of a price rise in a particular publication.

Select publication type (P=Paper, M=Magazine).

Enter publication code (e.g. WOMADAY, AGE etc.).

Type the message to appear.

PGDN and ENTER when finished.

# *Pre-printed stationery form descriptors (#14)*

This option sets the information to be printed on pre-printed statement forms Rediform R233/ADL , R196. These can be changed to meet your needs. A sample is shown when you access this option.

# *Repair faulty statements (#15)*

This option should only be used after consultation with POS, and as a result is not discussed here.

#### *End the Month (#21)*

Ending of the month is similar to ending the Week for customers in that the money owed is aged (moved from current to 30 Days, 30 Days to 60 Days etc.).

The date displayed next to this Menu option is the date that the Month was last closed.

#### **If you print Monthly statements for Customers, then you MUST print the statements BEFORE ENDING THE MONTH**

# *Print letters (#22)*

# **Editor**

This option allows you to send "Form Letters" to your Customers. You use an editor to generate the letter and insert special "Fields" which will be replaced with the contents of Customer's Name and Address etc. when the letters are printed.

You can select which customers are to receive the letter, and those not to receive it.

To bring up the Menu in the Editor (where you type the letter), press the ESC key. You will see an option on "Codes", if you select this option, you will be presented with a list of special fieldnames which will be replaced when the letter is printed. You select the "Code" you want, and it will be inserted into the letter where the cursor is.

For example, if you wanted to put the total amount owed by a customer, select the  $@TOTAL$  code and it will be inserted into the letter. When the letter is printed, the Code will be replaced by the Total amount owed by the customer.

When you have typed your letter and included the "CODES", you must Save it before it can be printed. This is done using the "Save "menu choice.

# **Set Letter On / Off**

This option allows you to set individual customers to ether receive or Not receive a letter.

# **Print Letters**

When this option is selected, a list of letters available for printing are displayed. Select the desired one, and then use the "Print" option from the Editor ESC Menu.

# **Print Labels**

This allows you to print "Mailing Labels" for the Customers you have selected. As before, the customers can be marked for exclusion. When you select this option, you can select the label style and the Customer Start and End Account numbers.

# **Bulk Update**

This option allows you to set letters On or Off for all Customers who have a certain Category(s).

#### *Report Section (#23)*

When this option is selected, a sub-menu will appear, explanation of the reports available from the submenu follow.

*NOTE:: With the introduction of the Report Utility (explained in the All Users section), the problems which occurred with earlier versions where many pages of information were printed, no longer exist. You can now view all your reports and decide whether or not you wish to print them.* 

*Where the word "Print" appears, it means that the Report Utility will be used in the first instance, and if required a "Hard Copy" can be printed.* 

# **Transaction by audit no (#1)**

This will print (via the Report Utility) a list of transactions from the number you enter up to the last transaction. i.e.. if, when the option is selected, the pop-up shows the max audit no is 8123, then you may wish to print the last 200 transactions, so you would enter 7923, and the last 200 transactions would be printed.

The information printed is:-

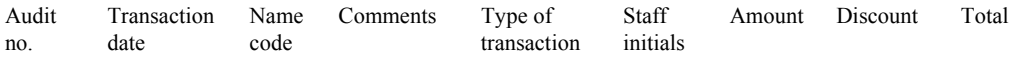

# **Transaction by date (#2)**

This will print a list of the transactions which occurred for the date that you enter. The information printed is the same as that for the Transaction by audit no.

# **Customers labels (#3)**

This option is the same as the Label printing described in the Print Letters option on the previous pages.

# **Full publication report (#4)**

This will print a list of all customers meeting the conditions (category  $\&/$  or subscription) set. The list will show customer name, address, phone number and the following information. for ALL publications received by each customer.

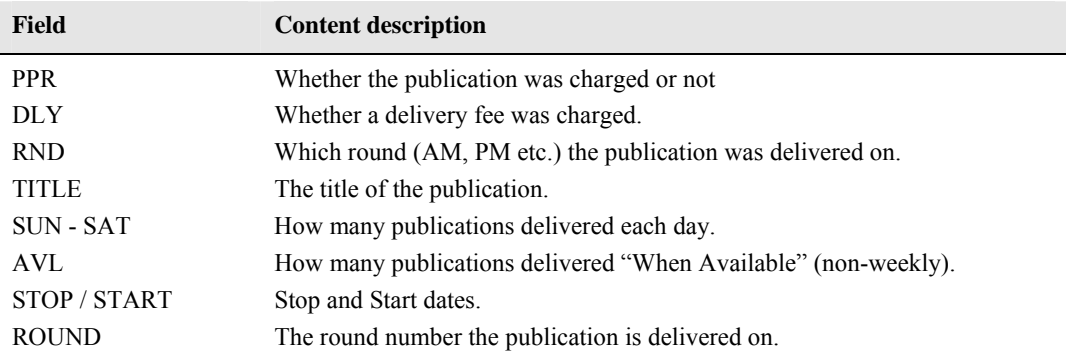

# **Transaction report (#5)**

This will print a list showing **ALL** customers and their Financial transaction history up to the date you enter. The information on the report (besides their name and address) is:

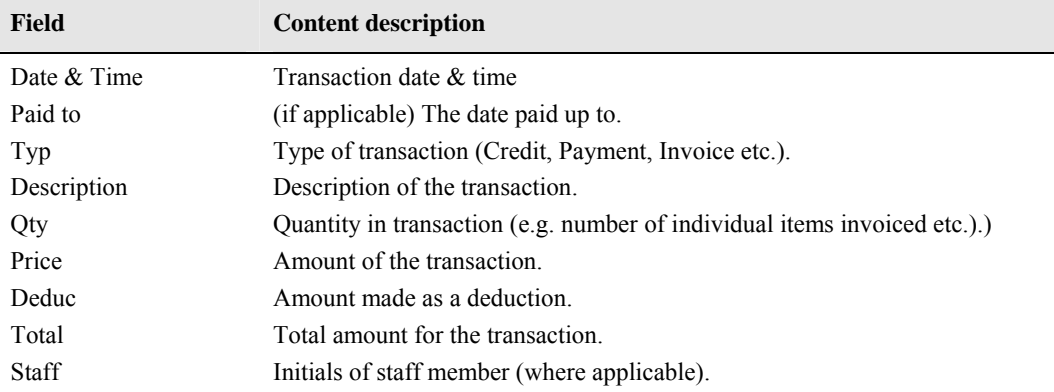

# **Paper delivery history (#6)**

This gives a Customer paper history printout. The history includes the range of dates that you enter, and lists every week's deliveries (how many per day etc.), weekly charges for publication & delivery and variation amount. As you can see, it may well be that there is one page per customer on this report, making it very long if you have a large customer base.

# **List of streets delivered to (#7)**

This report will print a list of the names of streets that you deliver publications to.

The list is printed in alphabetical order.

#### **Paper subscribers (#8)**

When you select this report, a window will appear with the following fields. Fill in your conditions, and the report will be printed listing all the customers meeting those conditions.

The information printed includes the customer's name, address, telephone number, date the customer started, and the delivery number for the publication(s) and days you requested.

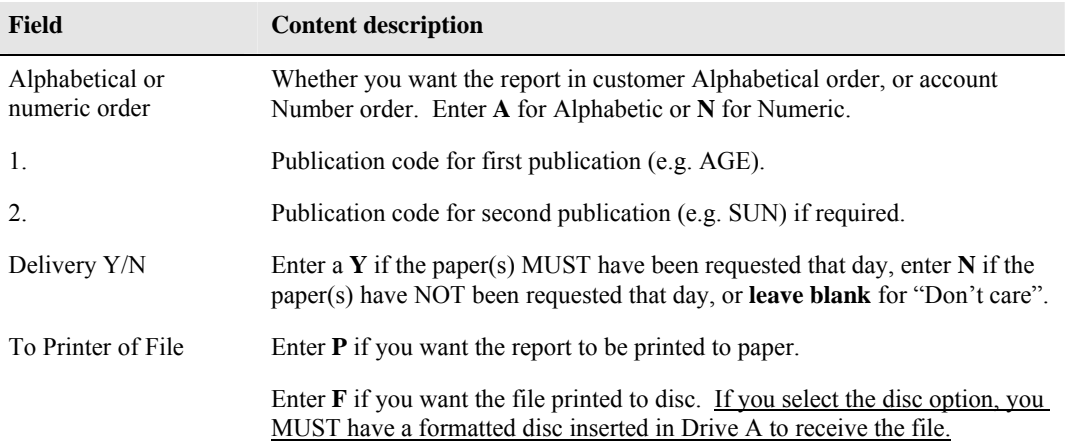

# **Magazine Keeps (#9)**

When selected, this option will print (using the Report Utility), a list of all Customers who receive magazines, and whether they are Delivered (displays the round), Put Away or Keep.

The information displayed also includes the Magazine Title and Code, Customer account Number, Customer Name, Phone Number, Magazine supplier and Price.

# **Customer address (#10)**

This report will print a list of customers and their account numbers, Name code and addresses for all those meeting the conditions you set (Business number 1 or 2, and category(s).

# **Variation list (#11)**

This will print a list of all customers who have variations to their accounts (explained in Customer maintenance). The report shows Name, Name code, variation amount, start/stop dates and notes.

# **Stop / start report (#12)**

Prints a full list of customers and their Stop/start dates.

# **Weekly charge (#13)**

Prints a full list of customers showing their Surname, Name code, Delivery charge, Publication charge, variation and Total..

# **Variation end (#14)**

Prints a list of customers whose variation will end (or has ended) up to the date that you enter.

# **Salesman sales (#15)**

# Full Summary by Salesman(#1)

This will give a summary of all salesperson's sales for the conditions you set.

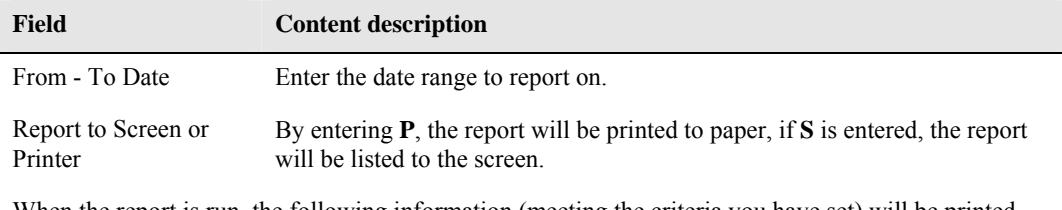

When the report is run, the following information (meeting the criteria you have set) will be printed.

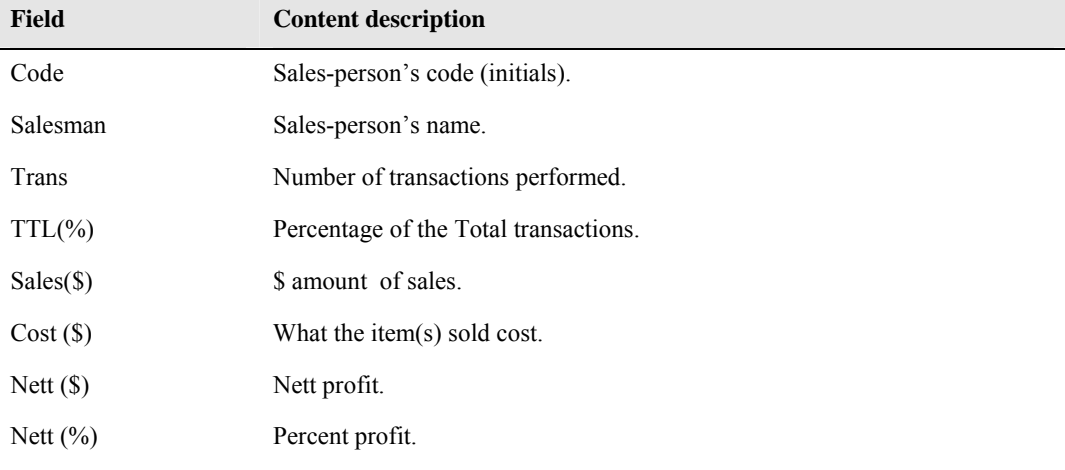

# *Full Summary by Stock Group (#2)*

This will provide the same field information as above, except that it will be grouped by Stock Group (e.g.. 2500), and will not include the Salesperson detail.

# *Full Summary by Date (#3)*

This will provide the same field information as above, except that it will be grouped by Date and will not include the Salesperson detail.

# *Salesman by Stock Group (#4)*

Provides the same information as the Summary Stock Report, except that only the information for the desired Salesperson is printed.

# *Salesman by Date (#5)*

Provides the same information as the Summary by Date Report, except that only the information for the desired Salesperson is printed.

### *Salesman by Customer (#6)*

Provides similar information to the Summary Report, except that only the information for Customer Transactions by the chosen Salesperson is printed. This also includes the Customer Code and Name.

# **Monthly trial balance (#17)**

This report will print a list of all customers whose balances exceed the amount, and the Age Period you specify. The information printed (beside Code, Name and telephone number) shows how much the customer has outstanding for 90, 60, and 30 days as well as the current balance and a total.

At the bottom of the report two lines of information are printed showing the totals for each time scale, and the percentage of the total for that time.

#### **Past weeks balances (#18)**

This report prints a list of ALL customers and their past week's balances.

The Current and weeks 1 to 3 amounts are shown. At the end of the report, the time periods are totaled and shown as a percentage of the total amount.

# **Start/Stop Period (#19)**

This option will print out a list of Customers who have Started, Stopped or Both during the period you specify for a specific Creditor and (if required) publication. You can also assign Category(s) to the customers who meet the criteria.

You can also select whether you want Permanent Stops only, and also the HWT Stop reason.

# **Front counter report (#20)**

The name of this report suggests its purpose. It can be run and kept at the counter so that if customers come in to pay their accounts, and for some reason the POS system is not available, then the front counter report can be used to hold the information until such time as the system is available again. There may be other uses that come to mind, but the above is just one.

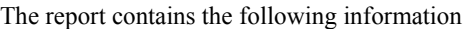

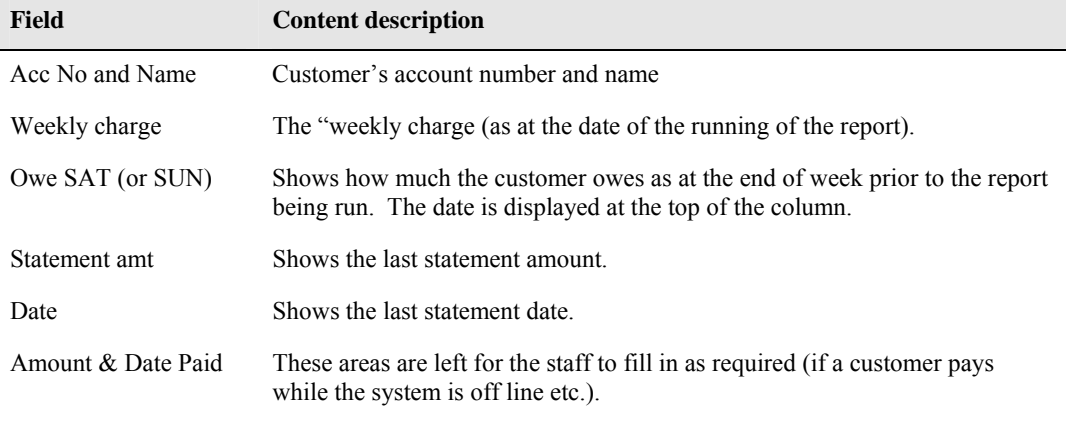

As you can see, this report will "Age" rapidly, so your needs will dictate how often you print it.

# **Statements not paid (#21)**

This report prints a list of customer who have not paid their statements prior to the date you select.

The report shows the following data

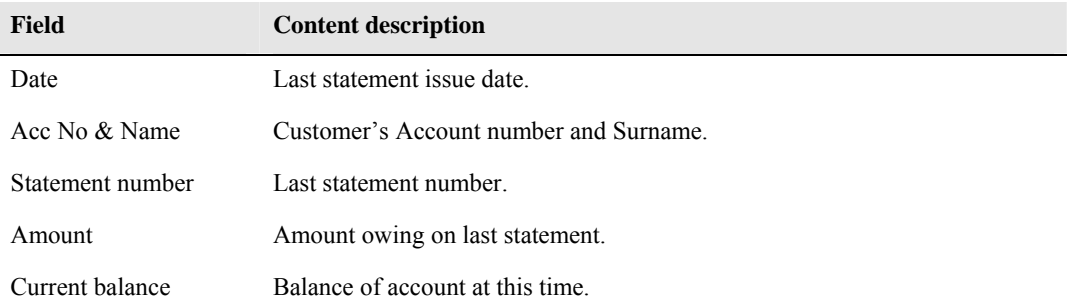

# **Statement register (#22)**

This report prints a list of all customers with information about their last statement. The information printed has the same fields as the Statement not paid register above.

# **Run Collection (#23)**

This can be used for "Paper Boys" to visit customers to collect the amount owed. The choices in printing this report are:-

Only exceed Credit Terms (Y/N)

Amount Owed greater than (enter amount)

#### **Categories**

These fields can be used to print the appropriate collection round. For example if one of the categories was set to the initials of the person who collected the money, then only those customers on the round would be printed.

The information printed includes Account Number, Name, Street & Number, Weekly Charge, Amount Due, and contains blank fields to contain the Amount Paid and initials of both the Customer and the Collect person (as a security check).

This report could be used as a quick way of printing the balances etc. for customers who you have set certain categories for.

# **Subscription Section (#24)**

When selected this option provides several reports specifically for Subscription Customers.

# *Full Publication/Subscription Report (#1)*

This report is similar to the "Full Publication Report" Explained earlier (Number 4 of the Customer Reports Menu).

# *Subscription By Publication (#2)*

Will print a report on the chosen Publication (only those on subscription).

# *Subscription by Category (#3)*

Will print information on subscriptions for all customers who have subscriptions, and meet the Category requirement(s) set by you.

# *Subscription Time by Category (#4)*

This will print a report of how long before a subscription is due to expire for the customers with the category(s) you set.

# *Subscription Renewal Report (#5)*

This will generate a report based on the criteria you set. An example of the screen asking for the criteria is shown below.

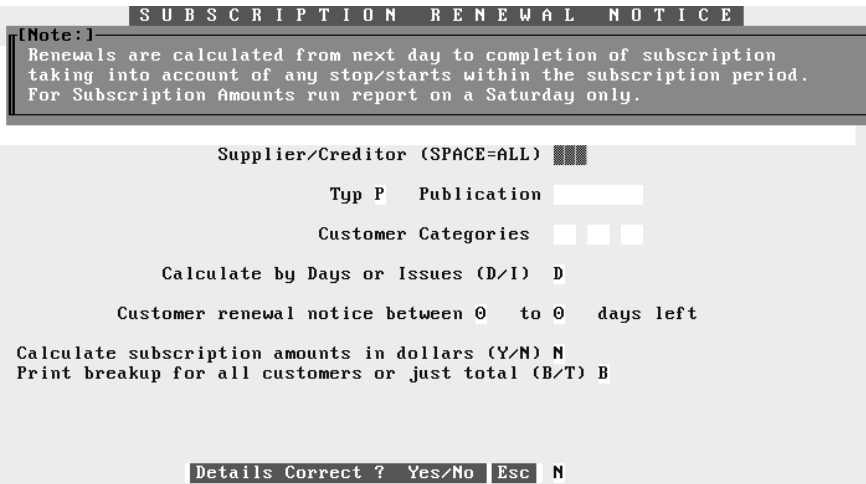

# *Category Section (#24)*

This section allows you to list the categories currently used in the system, and to make "Bulk Changes" with the Bulk Update option.

# **Bulk Setup (#1)**

This option allows you to set a category for all customers by:-

Code, Round, Existing Category, Paper, Magazine, Street or you can Select D to Delete a category.

You can set category 1, 2 or 3 and change it to the value you enter.

# **List Categories Used (#2)**

This option will print a list of the categories you currently have in use for customers.

# *Paper delivery list (#25)*

Using this option you can obtain a list of Customers who receive a certain paper on particular days. For example, you can display only those customers who have the Age delivered on Monday and Tuesday only. The list can be one showing All customers, or a summary only.

The information listed to the screen includes the customer's name and address, along with the data shown in the table below.

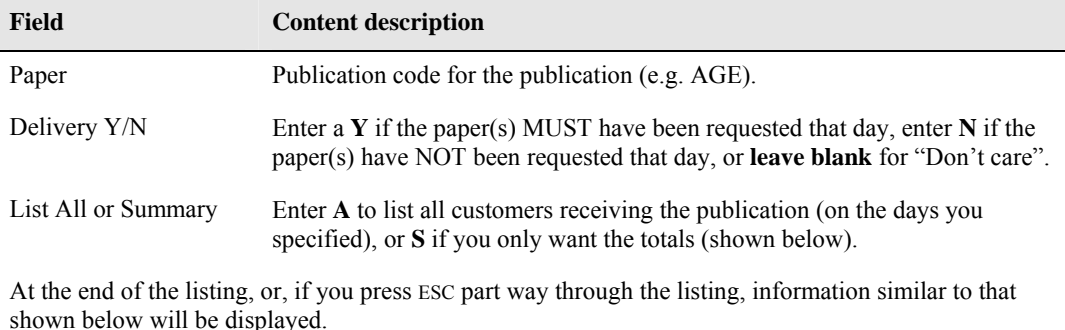

Customers listed 947 Daily - Sun 686 Mon 712 Tue 722 Wed 728

Thu 759 Fri 709 Sat 854 Total 5170 Press any key to continue

### *Magazine delivery and keeps (#26)*

This option allows you to list customers who have a magazine delivered or kept (putaway) to the screen.

Three options are available for selecting the type of customer to be listed:-

- Deliveries and Keeps all customers having the publication either delivered or kept are listed.
- No Keeps Pressing F6 will change the screen heading to "Magazine Deliveries", and keeps customers will not be listed.
- No Deliveries Pressing F7 will change the screen heading to "Magazine Keeps", and delivery customers will not be listed.

To select the desired magazine, either enter the Magazine number and press  $\hat{v}$  (e.g. 1121), or enter part of the magazine description and press  $\theta$  or ENTER (e.g. NEWIDE), then select the magazine from the match screen provided.

The following information (including customer's name and address will be displayed one screenful at a time.

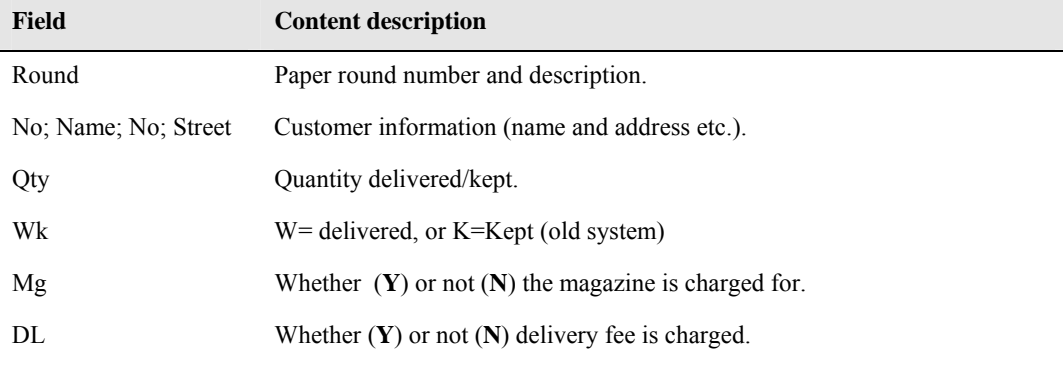

Customers who are highlighted are those currently stopped, and will not receive the magazine.

At the end of the listing, the total number of customers receiving the magazine is given (excluding stopped customers), and the "Sent" total (number of magazines delivered/kept.

# *Credit card section (#27)*

This option allows you to enter information regarding customer credit cards, and keep track of credit card transactions.

# **Customer (#1)**

Using this option you select the desired customer (using one of the methods described earlier), then enter the card type (or **N** for No card) from one of the following; **A**mex; **B**ankcard; **D**iners; Master or **V**isa.

Enter the card number and expiry date, then save the data (Details correct **Y**).

# **List Credit Cards (#2)**

This option will display a list of customers and their credit card information before the entered date, or leave the date field blank for all dates.

# **Update credit card payments (#3)**

This option updates the credit card records for customers within the system as of Now, or last week, or at the last statement. The minimum amount paid and the number of days since last paid can be entered as criteria.

# **List credit card payments (#5)**

This option will print a list of all credit card transactions for the selected date, or if the date field is left blank, the list will include all dates.

# **List Expired Credit Cards (#6)**

This option prints a list of Customers and their Credit Card details for Cards whose expiry date has been reached.

# **Statement Message (#8)**

This option allows setting of a message which will be printed on statements for Customers having Credit Cards registered in the system.

# *Enquiry section (#28)*

This section has several useful reports, and these are discussed below.

#### **Non active accounts (#1)**

This option will list all those customers who have not traded since a date you nominate. A non-active account is one which does not receive any deliveries. This is used to clear old Customers out of the system. The conditions that can be set are:-

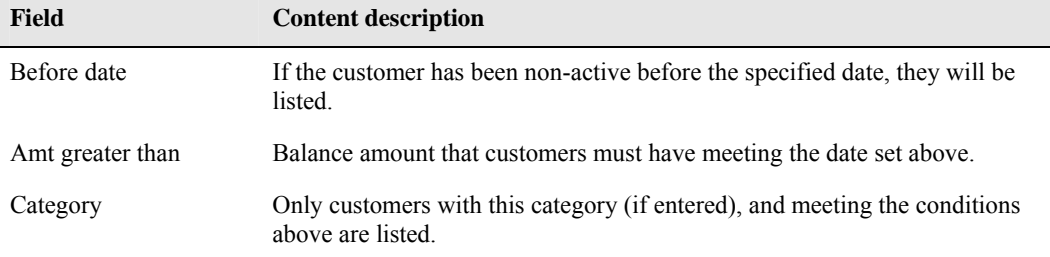

The list displayed includes the customer's name, code and account number, and the balance owed at the last transaction date, and how many days since the account was used.

As each screenful appears, the system pauses to allow you to peruse the information, and tag or view individual records (using F6 and F7).

#### **List special offers (#2)**

This option will list all customers who have a special offer (either Active or Ending) between the date range you enter, and with the note that you enter (blank for all).

The list shows the customers name code and telephone number, and shows how many days of the special offer left, the variation amount, the **Fix,** and the date range the offer is to apply for, along with any note.

# **Dissection Total (#3)**

This option displays information similar to that below.

D E P A R T M E N T T O T A L

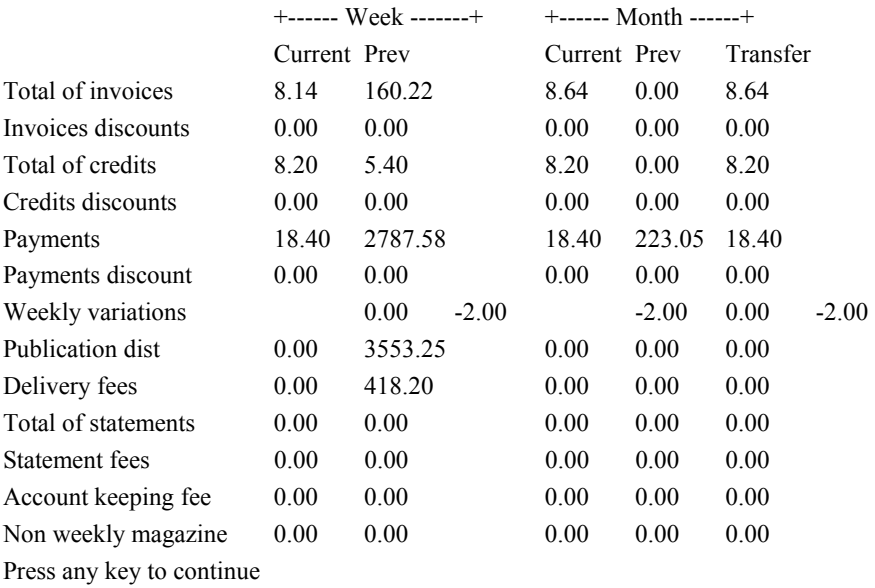

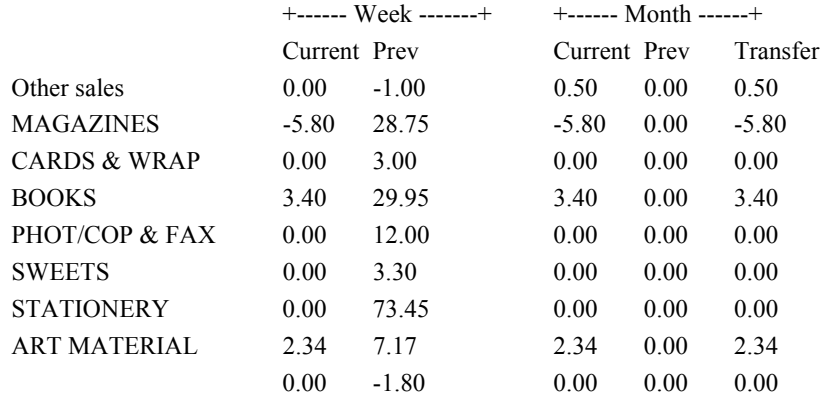

#### USER DEPARTMENT TOTAL

Press any key to continue

After displaying the information, and you "press any key to continue", the system will ask if you want to clear out current transfer amounts This is used if you are using the Cash Book option of the system.

# **Customer sales (#4)**

This option asks you to enter MTD (Month To Date) and YTD (Year To Date) greater than amounts, and asks whether to list All customers meeting the conditions, or display a summary (total).

As each screenful appears, the system pauses to allow you to peruse the information, and view the detail of individual records.

At the end of the listing (or if you ESC before the end), a summary is displayed showing MTD, YTD and last year's sales along with a breakup of the number of customers and the price ranges of the sales for both MTD and YTD.

# **Changed accounts after a date (#8)**

This will list all customers who have had their account details changed after the date specified.

# **Variation history(#9)**

This will display a list showing Variation History. This includes the date each variation commenced (for the date range you selected), the number of customers with each of the three variations, the \$ amount of each variation, the Fixed variation information, and the two Bulk variation details.

# **Customer list (#10)**

This option prints a list of customers meeting the conditions you set. The output list shows the Customer's name, code, address and the amount owing. The conditions can be set according to the following list

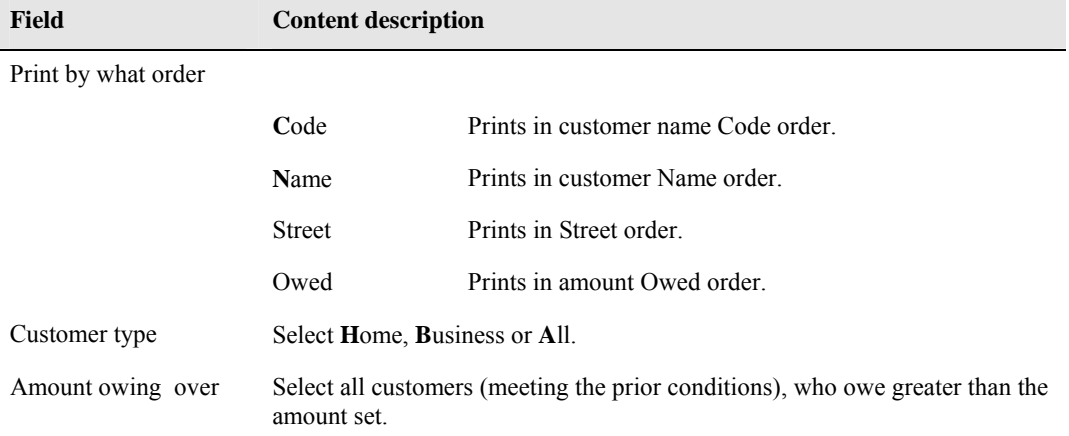

#### *Round setup & maintenance (#29)*

Using this option, you set up or change the paper round format etc. When you select the option, a blank screen appears with the following fields available, and a Bar menu at the bottom of the screen.

The following table lists the fields and the information they can contain.

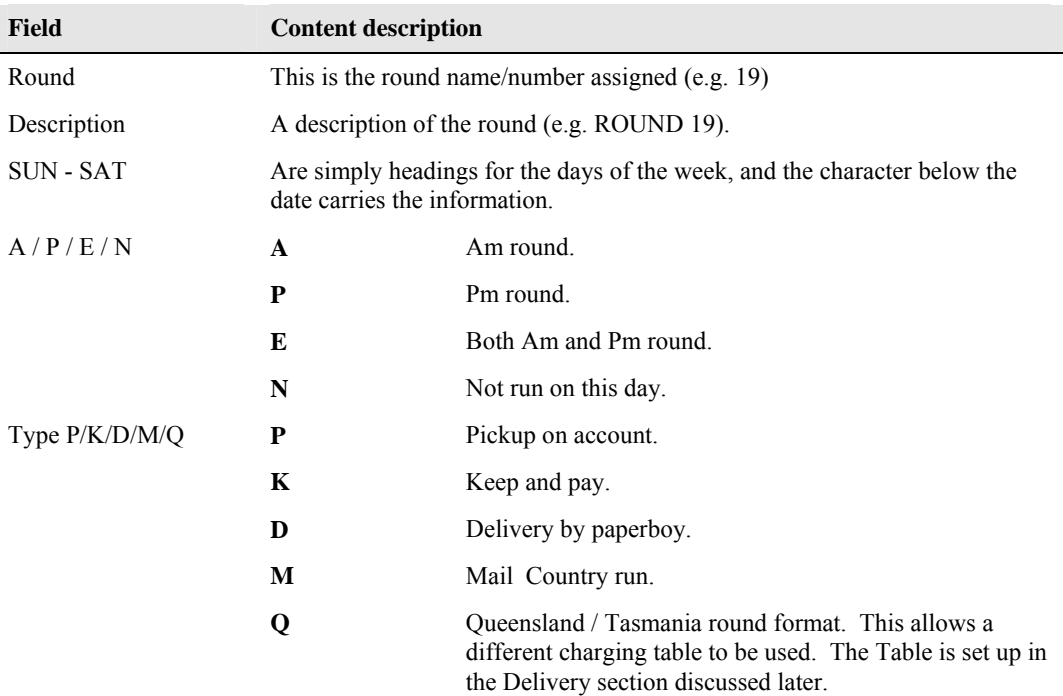

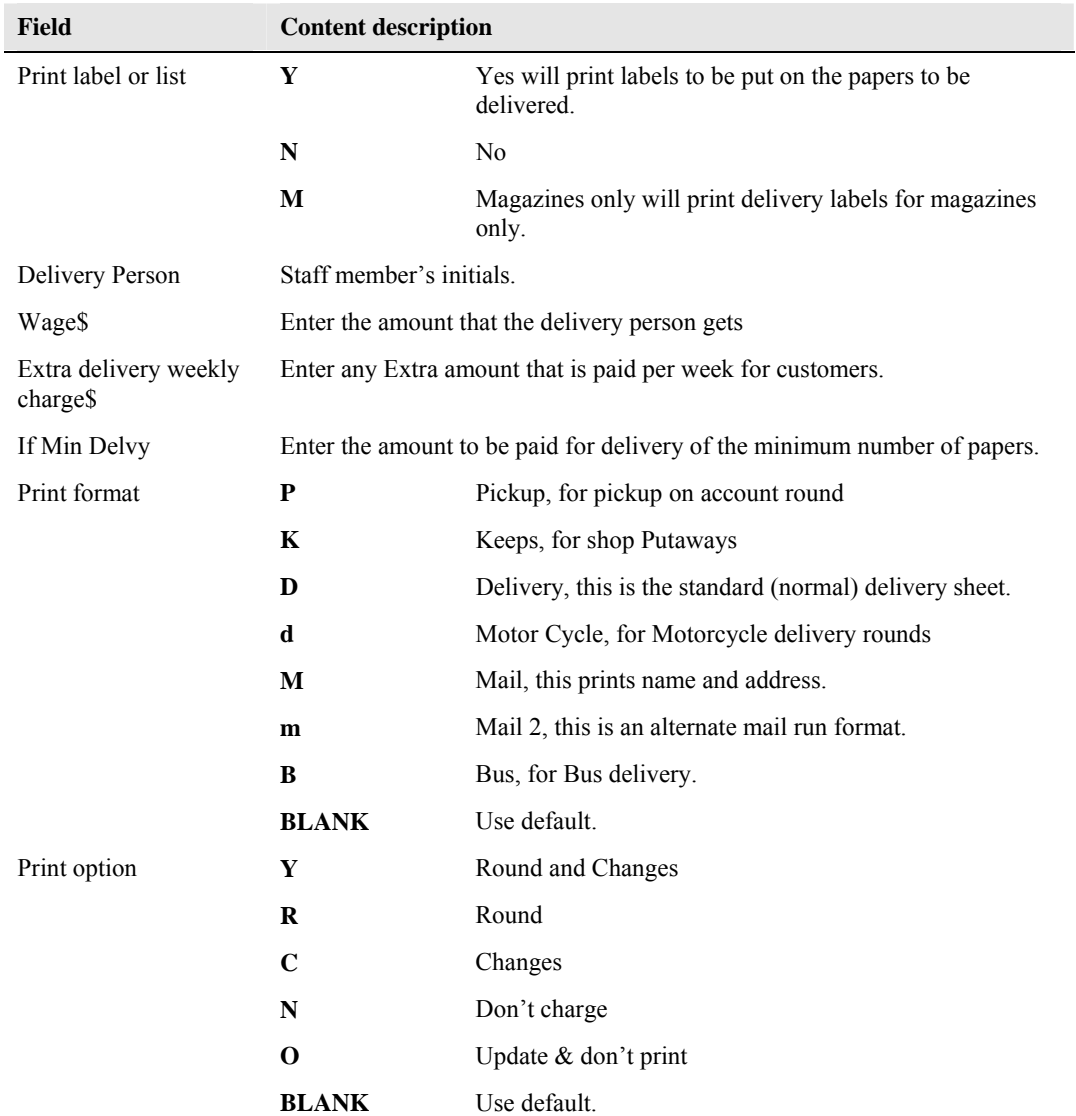

# **Round Maintenance Menu options**

# *Add round (A)*

Use this option to add a new round. Fill in the fields you require using the table above as a guide.

# *Change round (C)*

Use this option to change/edit a round setup. Enter the round number in the Round field and ENTER or press Ø and select from the match screen.

Move to the fields required and edit them. When complete, PGDN and enter **Y**.

# *Delete round (D)*

Use this option to delete a round. Enter the round number in the Round field and ENTER or press  $\mathcal{D}$ and select from the match screen.

When the round information appears, **CHECK**, because if you say **Y** to "Delete?", it's gone!!

# *Enquire a round (E)*

This is the same as the Change round option, except you cannot edit any fields.

# *Print list of rounds (P)*

This option prints a list of the rounds, the description, delivery time, paper boy and cost.

# *History of round(H)*

This option will display a history of the round. Enter/select the desired round and date range, an a list will be displayed showing the following information:-

- Date
- Type of Round.
- Staff initials.
- Quantity of papers wrapped.
- Number of deliveries made.
- Publication and delivery charges.

When you have viewed all pages, totals are displayed for the above.

# *Notes (N)*

Allows entry of notes to be printed with the Changes for a particular round for the range of dates selected, the day and whether AM PM round etc.

# *Formats (F)*

This option allows you to set the defaults for the Format of the run sheets. Enter the appropriate letter displayed in the "Formats" box in the fields next to Pickups, Keeps etc.

Enter the order that you want the papers to appear in on the run sheet (this is where a customer has more than one paper) for the appropriate days.

If you want to suppress (don't print) lines between streets enter Y in the field.

To print blank lines between comments on run sheets, enter Y in the field.

If you want the information on the run sheets spread further apart, enter Y in the "Blank lines" field.

Save the changes when they are correct (PGDN Y).

### *Change round order (#30)*

This option is used to rearrange customers in the round prior to the round cards being printed. If you have set the Autosequence option to **N**o (Updating system, Options), when a new customer is added and they are to be placed in a round, they will be placed at the top of the round and you have to move their entry to the correct position within the round.

If the Autosequence option is set to **Y**, then the system will make a "best guess", and insert the customer where it thinks it fits in the round.

This option is also used if you alter the round such as moving a block of streets within the round etc. You can also print a copy of the round by answering P to the "Details correct" prompt. This shows the customer information and the publications they receive on what day.

To rearrange a round (or to check if any new customers have been added etc.), enter the round code (or ENTER and select from the match screen), and whether the round is **A**m, **P**m or **S**unday. The round paperboy's name and initials will be displayed, and the days that the round is used.

PGDN and **Y** when details are correct, and the round you desire will be listed to the screen (only one page is visible at a time). A sample of what one screen might look like is shown below.

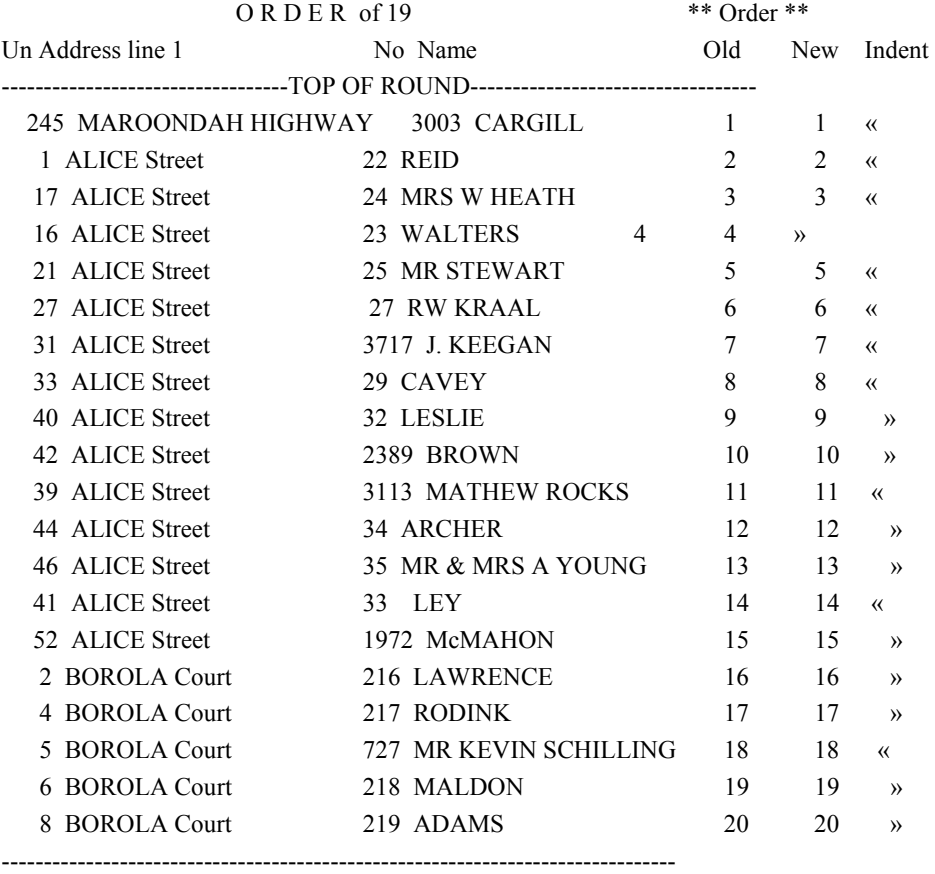

↑ ↓ ↑TAB-Indent ↑F3=Find ↑F6=Block ↑F7=Detail ↑F8=Mark <Cr>=Pick ESC=exit

For the purpose of the exercise, we will assume the first customer is out of order, and needs to be shifted to a position which is about 3 pages further on. To perform this operation is very simple, and after the functions of the keys is explained you will see why.

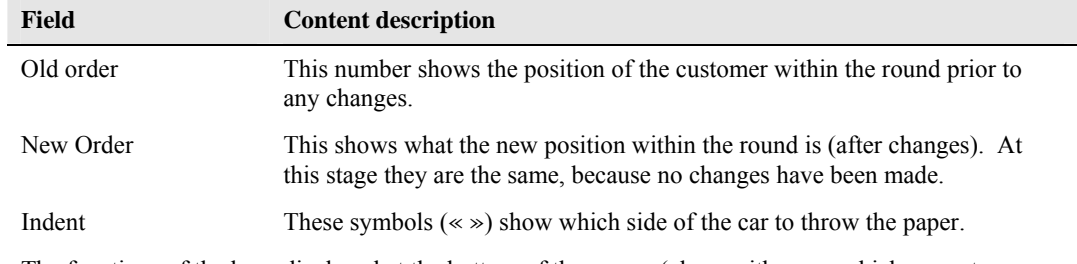

The following table describes the information displayed above (other than Name and Address).

The functions of the keys displayed at the bottom of the screen (along with some which are not DISPLAYED), are explained in the following table.

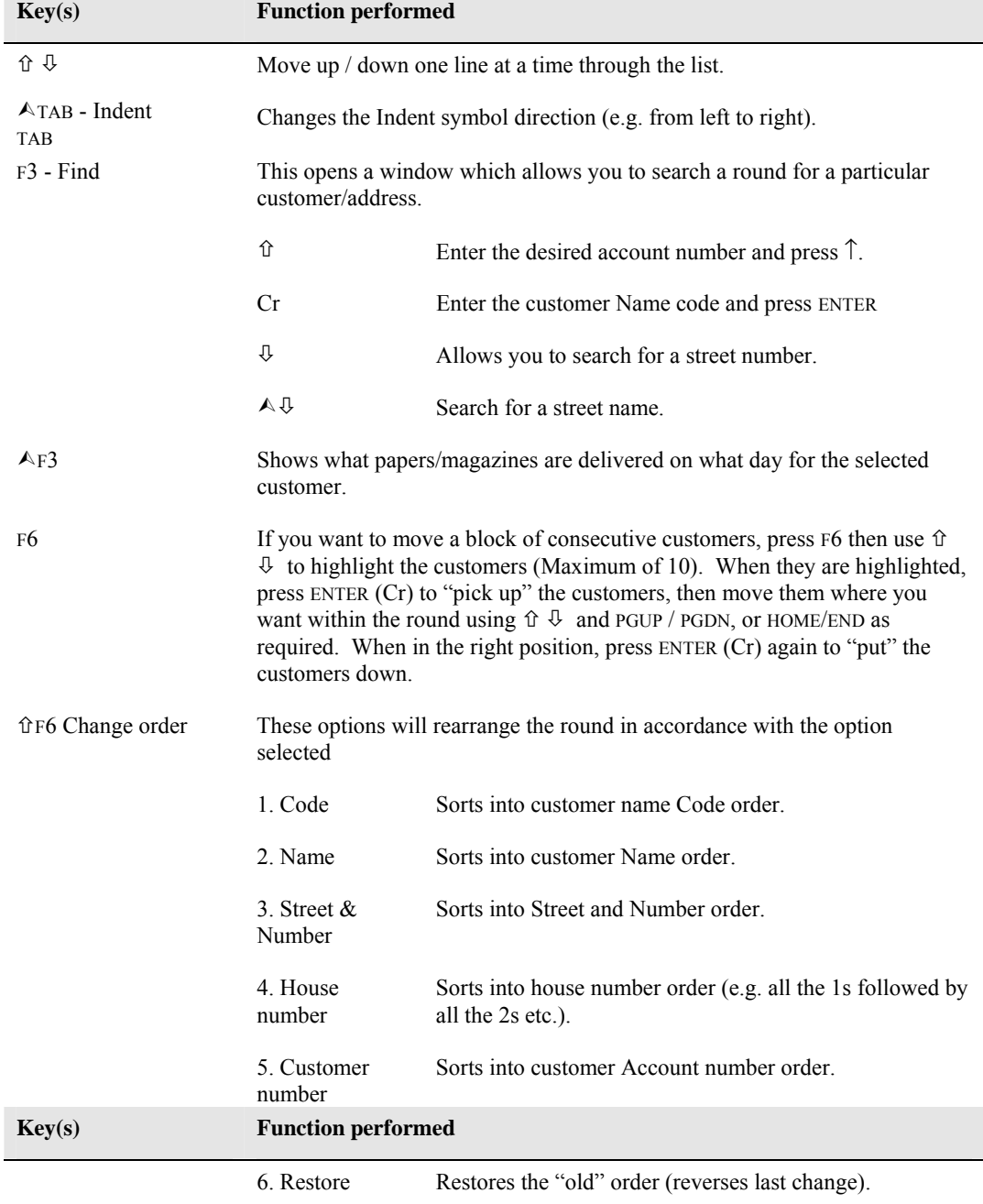

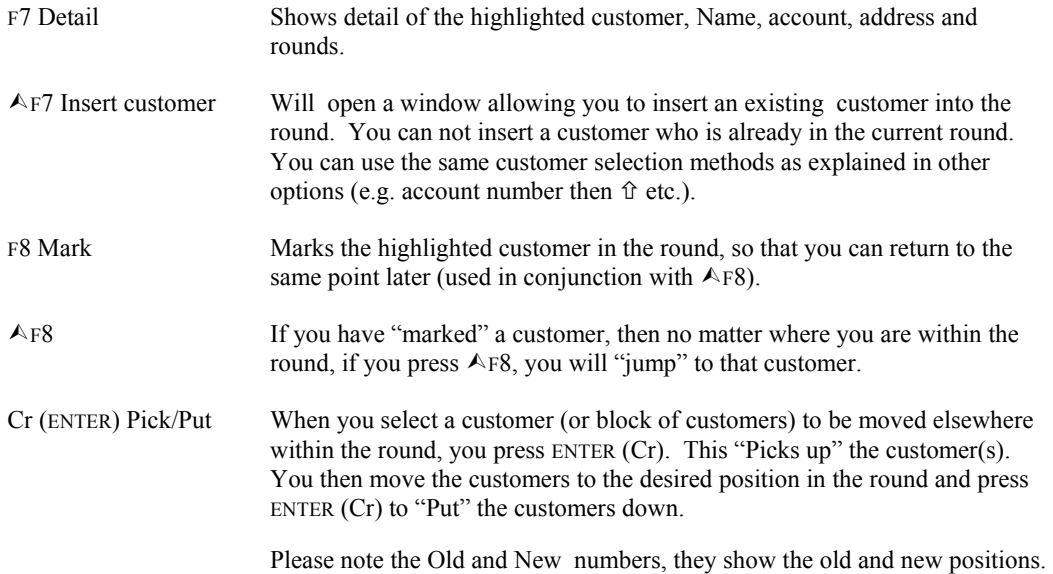

After rearranging the round, press ESC to finish. A window appears with the following choices:-

- 1. Quit: Save order changes Select this option if you want to make the changes permanent.
- 2. Quit WITHOUT saving changes Select this if you don't want the changes.
- 3. Return to program (DON'T QUIT) This will return you to the current round to make further changes.

#### *Round totals (#31)*

This option will display information similar to that displayed below for the date you select.

R O U N D T O T A L S

#### Date 06/09/94

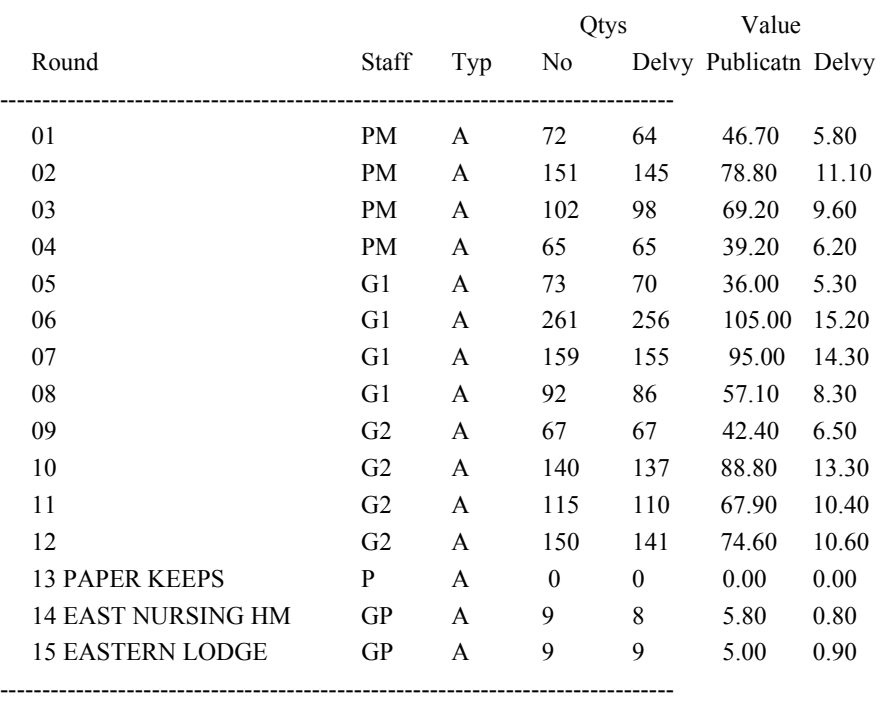

 PgUp-PgDn-↑-↓-up/down Home-Top F2-Tag ↑F3-Tag/UnTag All F5-Invert F7-Total F8-View ESC-exit

This is used to merge rounds if a paper is late, or on big rounds.

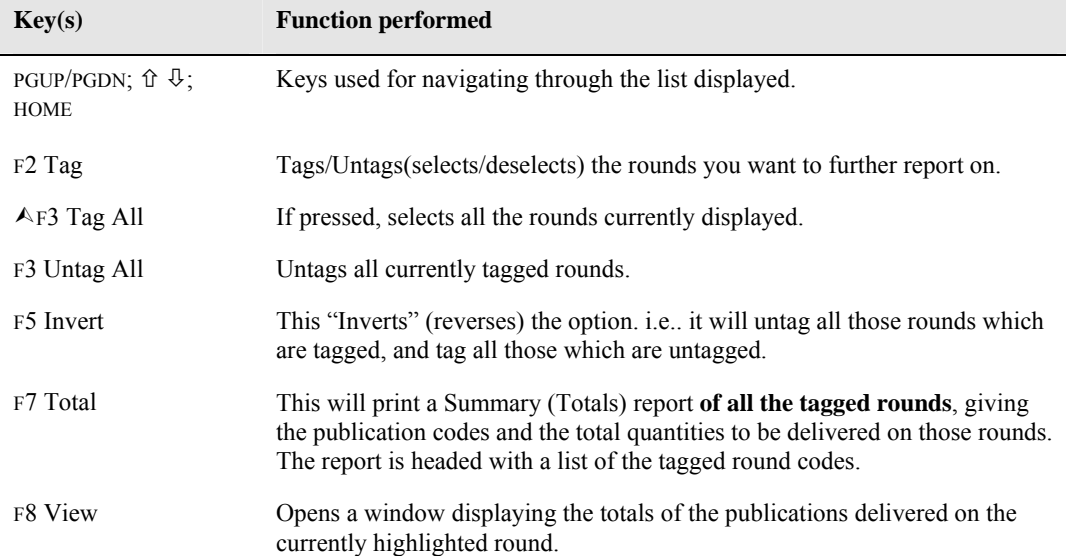

The following table lists the keys used and their function.

#### *Delivery section (#32)*

This section is where default delivery charges etc. are set. Each of the options available is discussed below.

# **Delivery charges (#01)**

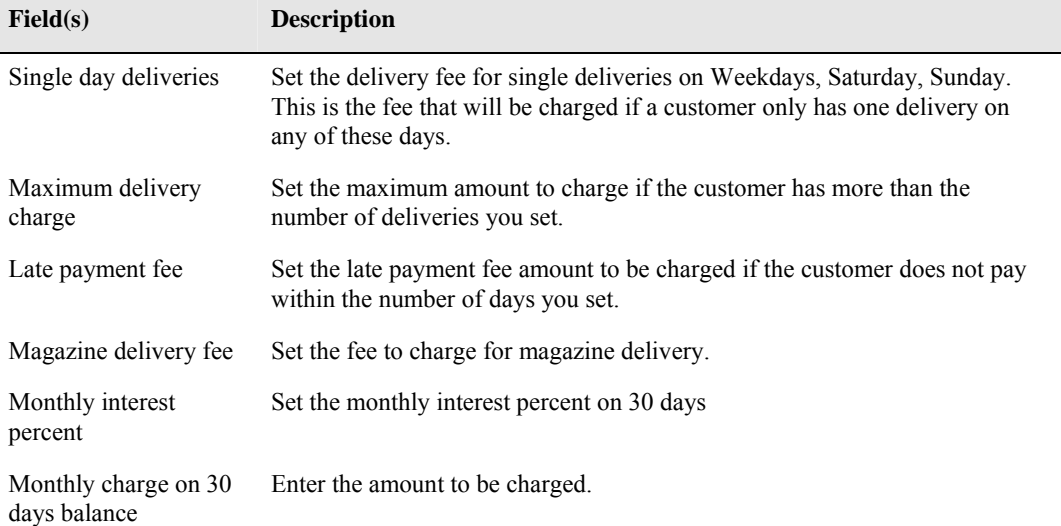

# **HWT (Herald Weekly Times) max delivery charges (#2)**

A table will appear when this option is selected, and you enter the appropriate charges in the fields provided. A typical charging scale is shown in the sample below.

#### MAXIMUM DAILY NEWSPAPER HOME DELIVERY CHARGES

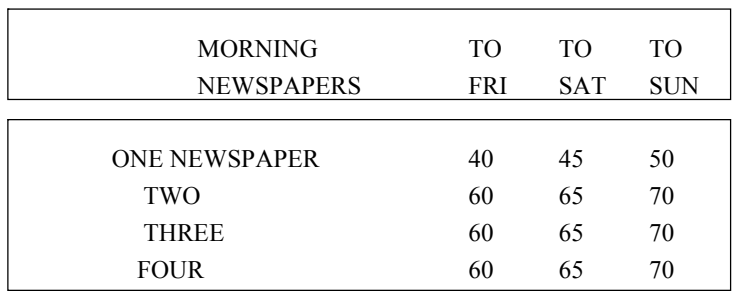

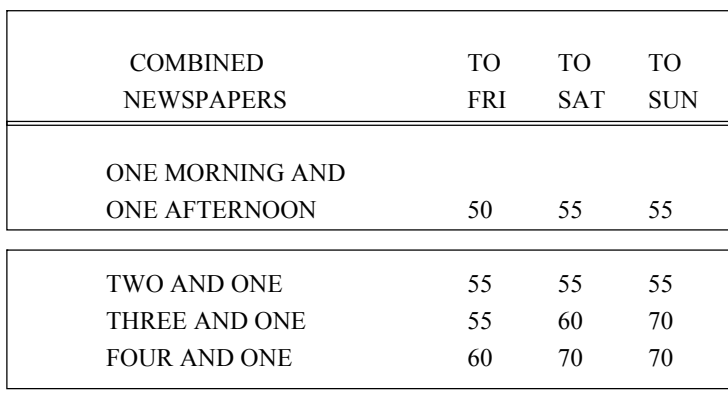

Details correct ? (N/Y/Wrap/Unwrap/Esc) N

The **W**rap / **U**nwrap choices above alter the price structure, i.e.. if you select Unwrap, you may charge less for delivery than if you wrap the papers.

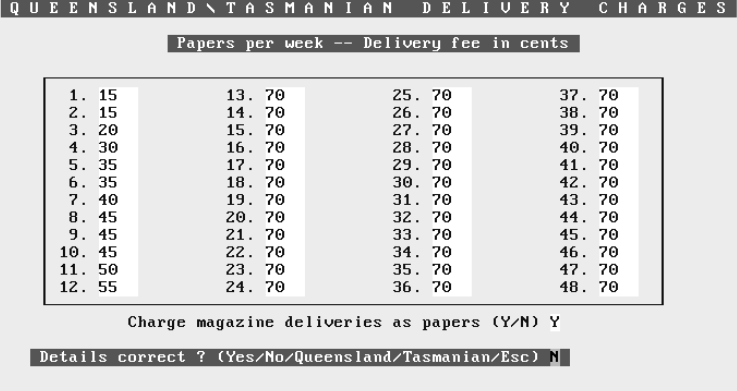

# **Queensland /Tasmanian delivery charges (#3)**

With this charging structure, you set the rate to be charged for the number of papers delivered. Entering Q or T at the "Details correct prompt will change the scale to the one set for that state.

# **Country mail charges (#4)**

This is where you set charges for country mail run deliveries. You are asked to enter an amount for the first delivery each day, subsequent deliveries, and the maximum charge.

# **Bulk variations (#5)**

ENTER a Negative amount. This is used with special offers by papers.

# **Delivery Person history (#6)**

This option will display information on the selected paperboy for the range of dates entered. The information displayed is the Staff initials, delivery date, round type (Am, Pm etc.), quantities of publications , number of deliveries made, and the value of the papers delivered and delivery fee. At the end of the listing, Totals are also displayed.

# **Round delivery history (#7)**

The information displayed by this option is the same as the option above, except that you get the report on the round desired and the date range selected.

# **South Australian Delivery Charges (#8)**

This allows setting of delivery charges which suit the situation in Sth. Aust.

# **Wrap table (#9)**

This option will print on the round sheet Publications you have entered which will be wrapped together.

# **VIP customer table (#10)**

Marks VIP Customers.

#### **Clear a day run (#11)**

This will clear from Customers a Day's run, but ONLY if the week has not been ended. This will not adjust delivery fees or the delivery history information, but will readjust the amount for Customers on a Subscription. It is not recommended that you use this.

# **Charge for a week of deliveries (#12)**

If you answer Y to this option, all customers will be charged a week's paper delivery fees. This is used if you prefer to charge weekly rather than daily.

# **Put customer delivery always on change (#13)**

This will mark a customer so that his delivery information will always appear on the Changes when the round is run, and can be used if a customer only gets a paper one day a week.

#### **Mark customer for a label (#14)**

This option allows you to mark a customer so that a delivery label is printed. Select the desired customer (using one of the methods described earlier), and answer **Y** to print label.

#### **Create customer base transfer file (#15)**

This option will generate a file on the desired disc drive, with the entered filename for all customers who receive publications from the desired Creditor (or all if left blank). This file will contain information as shown in the sample below, and can be imported into other programs.

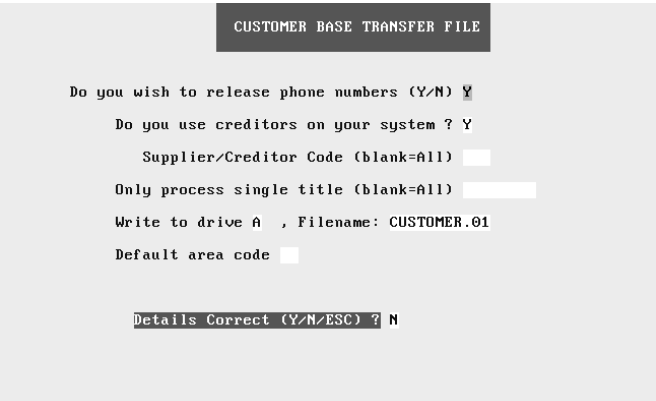

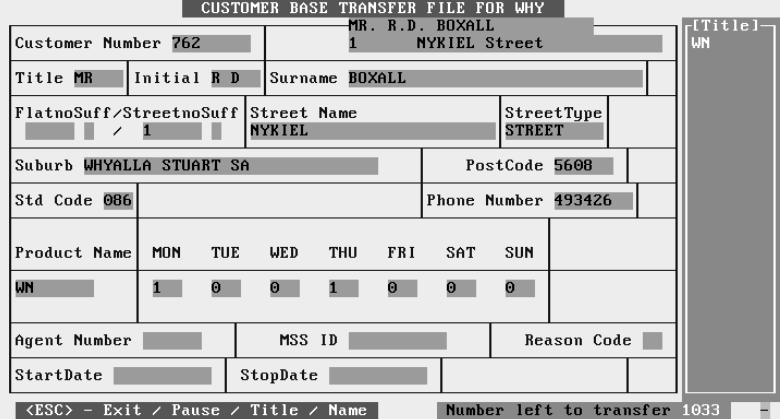

# **Run List System (#17)**

# *Create Form (#1)*

This option will generate a system form for customer payments by collection staff. The form allows you to select a category and will generate the form for those people meeting both the category and greater than the amount specified.

# *Date Entry (#3)*

This option allows you to ENTER the amount that the customer paid directly into their account after the collection, using the form generated earlier.

# *Print Form (#4)*

This option prints out the form generated earlier, so that the collection staff can take it with them to record the customer amounts paid etc.

# *Reduce history files (#33)*

As time goes on, the number of customers and transactions will increase, so that after say 12 months the transaction files will be getting very large, and contain many thousands of records. Those in the customer area that reflect this growth the most are :-

- Customer transaction file.
- Customer delivery history file.
- Customer papers supplied file.

Even though much of the data contained in these files is useful to your business, some of the older data may not be, and only tends to "clog up" the system and slow processing time (especially with some of the reports). To overcome the size and time problems caused by the large files, you can "Reduce History Files". What this will do, is delete information from the files up to the date you specify. Once this data is deleted, it cannot be recovered (except by restoring the files from a previous backup).

So make sure you understand what you are doing, and have entered the correct date.

# *Bulk update (#34)*

There are numerous options available from the sub-menu which appears. If you want to try one because you think it may provide a function you want, ring POS and ask, and/or try the option in the training program.

The following table explains BRIEFLY the purpose of some options.

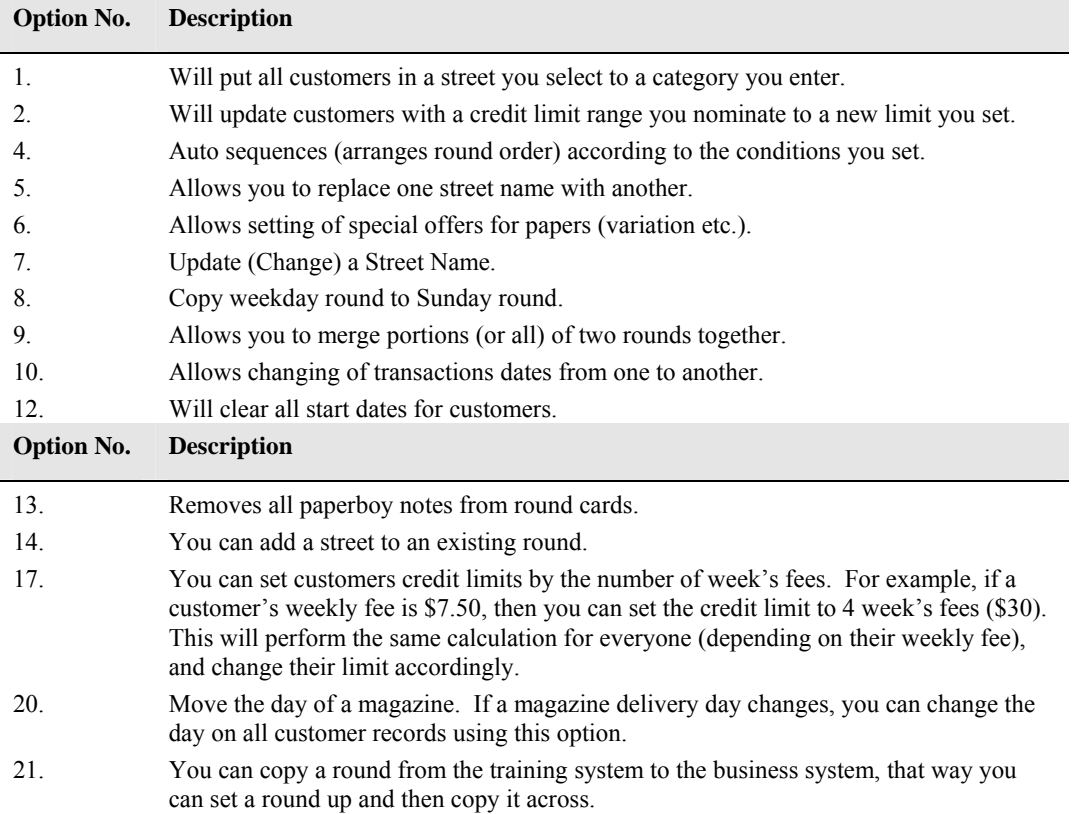

There are many more options available, and as stated earlier, try them in the Training system and/or ring POS.

# **Index**

#### **—A—**

Account, 6, 7, 8, 9, 11, 12, 14, 16, 21, 22, 23, 27, 28, 29, 30, 31, 37, 42, 43, 53, 54, 56, 58, 61, 62, 64, 65, 70, 71, 72, 73, 77, 78 Add, 2, 4, 9, 13, 14, 24, 25, 27, 28, 29, 73 Audit, 3, 33, 39, 60

#### **—B—**

Backup, 13 Balance, 2, 3, 13, 14, 26, 34, 40, 47, 49, 51, 55, 56, 64, 65, 70 Barcode, 39

#### $\mathbf{C}$

Cash Book, 71 Cash Register, 5, 24, 27 Change, 2, 4, 12, 13, 14, 24, 25, 26, 31, 73, 74, 75, 77 Code, 6, 9, 10, 18, 20, 37, 38, 45, 47, 49, 50, 51, 55, 56, 59, 62, 63, 64, 67, 72, 77 Colour, 13, 29, 33, 38 Copy, 38, 60, 75 Credit card, 3, 69 Creditor, 64 Customer Crediting / Invoicing, 2, 3, 8, 23, 32, 33, 38, 47, 49, 51, 61, 65, 69 Customer Payment, 38

# **—D—**

Date, 2, 3, 4, 7, 8, 10, 11, 17, 18, 19, 20, 22, 25, 26, 29, 30, 32, 33, 34, 39, 42, 43, 44, 45, 46, 47, 48, 49, 50, 51, 54, 55, 56, 58, 60, 61, 62, 63, 64, 65, 69, 70, 71, 72, 74 Default, 2, 27, 54 Delete, 2, 4, 11, 13, 14, 23, 24, 34, 54, 67, 74 Delivery, 2, 3, 4, 6, 9, 11, 17, 18, 19, 20, 23, 29, 31, 34, 51, 60, 61, 62, 67, 68, 70, 72, 73, 74 Department, 2, 24, 25, 34, 37, 38 Detailed, 2, 25, 44, 49 Discount, 31, 37, 70 Dissection, 4, 70

#### **—E—**

End the Week, 2, 44 Enquiry, 2, 3, 13, 18, 24, 25, 39, 40, 42, 69

#### **—F—**

Field, 6, 7, 8, 9, 10, 11, 12, 13, 14, 16, 17, 18, 19, 20, 21, 22, 23, 29, 30, 32, 33, 34, 40, 53, 54, 55, 56, 60, 61, 63, 64, 65, 67, 68, 69, 70, 72, 73, 74, 77 Floppy Disc, 61, 62 Format, 61, 62, 74 Function Keys, 11, 31, 37

#### **—H—**

History, 2, 4, 17, 71, 74 Holding transactions, 7, 19, 42, 43, 64

**—I—** 

Itemised, 2, 25, 44, 47, 56

$$
-\mathbf{K}-
$$

Key functions, 11, 32

$$
-L-
$$

Layby, 2, 24, 25, 26, 27

#### **—M—**

Magazine, 2, 3, 10, 13, 16, 18, 19, 22, 23, 37, 38, 40, 58, 62, 67, 68, 71 Maintenance, 2, 4, 6, 7, 11, 14, 16, 17, 19, 21, 27, 28, 31, 32, 40, 62, 72, 73 Menu, 2, 4, 5, 9, 12, 13, 14, 15, 18, 20, 24, 25, 26, 27, 31, 32, 38, 44, 55, 58, 59, 60, 66, 72, 73

Missed, 2, 23, 31

#### **—O—**

Options, 2, 27, 55, 75

#### **—P—**

Paper, 2, 3, 6, 7, 9, 10, 11, 13, 16, 17, 18, 19, 20, 21, 22, 27, 29, 31, 32, 40, 45, 54, 55, 56, 58, 61, 63, 65, 67, 68, 72, 74, 77 Password, 13, 14 Pick list, 11, 24, 38 Printer, 61, 63 Putaway label, 29, 68 Putaways, 73

#### **—R—**

Receipt, 27 Receipts, 27, 34, 37, 38 Repair, 3, 58 Reprint, 2, 56 Restore, 78 Returns, 9, 18, 20, 38, 42 Round, 2, 4, 6, 7, 10, 11, 12, 18, 19, 20, 22, 23, 27, 29, 44, 53, 60, 62, 65, 67, 68, 72, 73, 74, 75, 77, 78

# **—S—**

Scan, 39 Search, 2, 14, 16, 21, 38, 39, 53, 77 Search for Items, 12, 13, 14, 16, 17, 21, 31, 39, 42, 43, 54, 77

Security, 32, 65 Staff, 30, 33, 60, 61, 73, 74 Starts, 2, 3, 5, 7, 11, 17, 18, 21, 22, 23, 29, 31, 39, 53, 54, 62 Statement, 2, 3, 7, 8, 9, 25, 26, 27, 29, 31, 32, 33, 34, 42, 43, 44, 45, 47, 49, 50, 51, 53, 54, 55, 56, 57, 58, 64, 65, 69, 70 Stock, 3, 38, 63 Stock Code, 38 Stops, 2, 7, 11, 21, 22, 23, 29, 31, 42, 43, 55, 62, 64 Subscription, 3, 11, 40, 66

**—T—** 

Tabular, 2, 44, 51 Tag, 2, 25, 26, 42, 43, 56 Time, 3, 7, 9, 10, 18, 23, 25, 26, 31, 33, 34, 39, 42, 43, 54, 56, 61, 64, 65, 66, 68, 74, 75, 77 Transaction, 2, 5, 6, 27, 31, 33, 34, 38, 39, 55, 60, 61, 70 Trial balance, 3, 26, 64

**—U—** 

Updating System, 10, 20

**—V—** 

Variation, 3, 4, 8, 9, 62, 71 VIP Customer, 4, 29, 31, 33
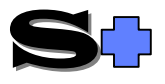

## Quick-Start Customers

This section discusses the parts of the system that are applicable to customer accounts, deliveries etc.

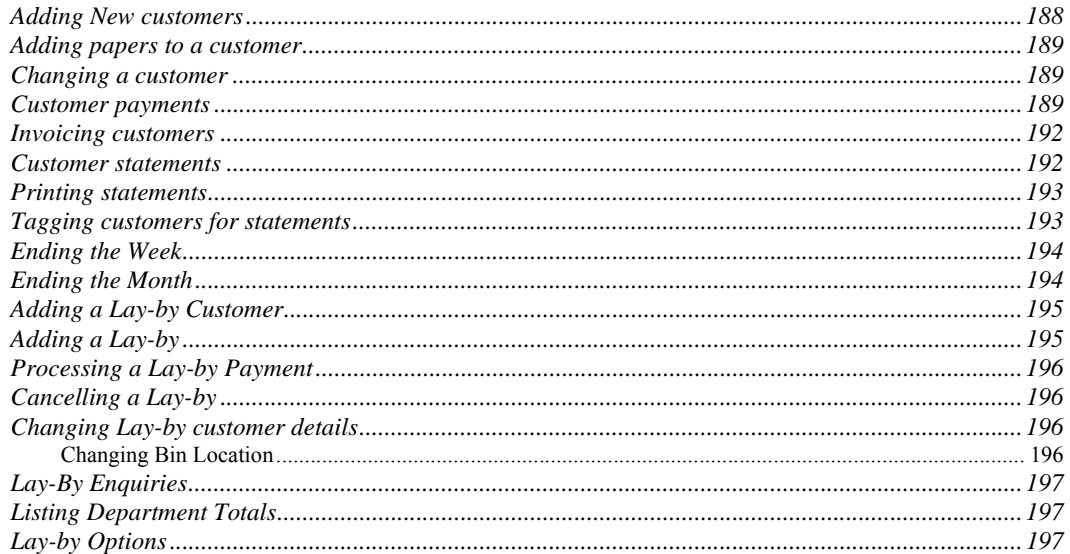

## **Adding New customers**

Choose Customers (Home Deliveries) option #1 Customer Maintenance then **A** to Add. If you are in the Customer payment screen, press F3. From the Cash register press HOME, then F3.

Enter Surname, house number, street name, suburb and telephone number. If the customer has a different postal address, you can enter it, otherwise you can assign a note which will pop up before any transactions take place.. To utilise the note capability, enter a plus sign (+) before the message in the Postal address field.

*NOTE*:: A Name Code will be automatically generated, however, if you want to, you can enter a different one.

*NOTE*:: You can have either the postal address OR the note, not both.

Enter which rounds the customer will belong to (See round setup & maintenance).

Enter starting date for paper deliveries to commence.

Enter the trading terms (Current, 7 days, 30 days etc.). If you enter H (Hold), the account will be "Held" and no deliveries or orders will be made.

Enter the credit limit. This is used for various purposes including automatic stop of papers if exceeded.

Enter any variation. There can be up to 3 variations per customer, and the customer will be charged according to the variations entered.  $A + or no sign will denote a charge to the customer, whereas a -$ (preceeding the amount) will denote a credit. or deduction. The variations can be set for a particular

PGDN and **Y** to confirm details. The system will prompt whether to call up Customer papers?. Select **Y** to call up the paper allocation screen or **K** for the Keeps screen.

## **Adding papers to a customer**

If you are in the Customer papers screen continue, otherwise go to Customer Papers (Customer menu #03) and select the desired customer.

Enter the paper code.

In the appropriate days enter the number of papers to receive, or enter zero (0) for days where no delivery is required.

Continue entering publications (one line to each) until all are entered. If a Magazine is to be entered, type **M** (for magazine) in the "type" field, then the magazine code.

When complete, PGDN and **Y** to confirm.

Other keys available (as displayed at the bottom of the screen are:-

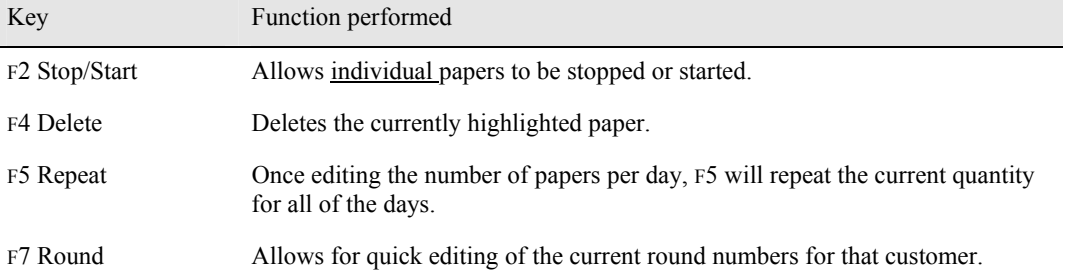

## **Changing a customer**

To change a customer's information:-

Choose Customers (Home Deliveries) option #1 Customer Maintenance then press **C** to Change. If you are in the Customer payment & transaction screen, press F3.

Change the details by editing the fields (use the keys as explained in the General section).

When finished editing, PGDN and **Y** to confirm.

PGDN and **Y** to confirm details. The system will prompt whether to call up Customer papers?. Select **Y** to call up the paper allocation screen or **K** for the Keeps screen or n to save the changes and not view the papers/keeps.

## **Customer payments**

Select Customers menu #12, Payment and transaction entry.

Customer payments, invoices, credits and transaction enquiries etc. can all be done from the payment screen.

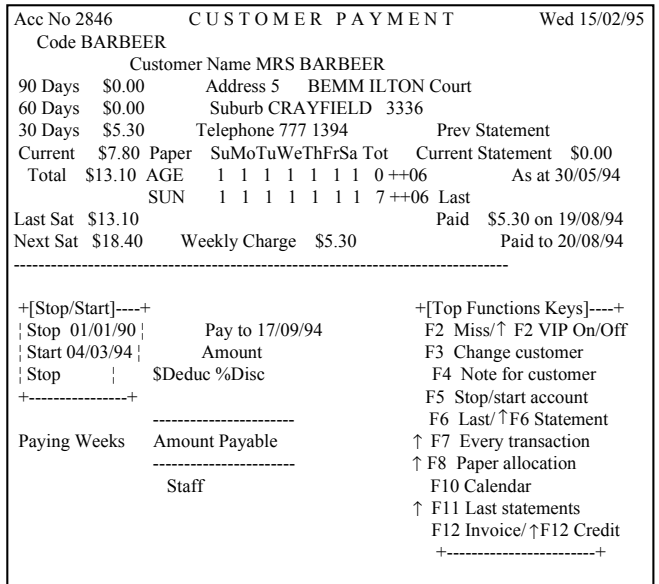

When you enter this

screen and have selected the desired customer, the cursor will be positioned at the "Pay to" field. A default date is displayed, but a different date can be entered, or, press F10 and use the calendar. When the date has been entered, the system calculates the total owing up to the "Pay to" date, and the cursor moves to the Staff field.

If no date is entered, or the  $\hat{v}$  is used from the staff field, then the amount field is activated. Any amount typed into the amount field will automatically change the "Pay to" date.

## **NOTE:: Remember CTRL+Z on any numeric field (or date field) will clear the contents.**

Deductions and discounts can be given in the "\$Deduc %Disc" field. For a deduction, type the amount and for discount type the percentage with a % sign in front.

Now enter the staff initials. For further information on staff, see the Updating system section of the manual.

The following keys are available at the "Details correct?" prompt:-

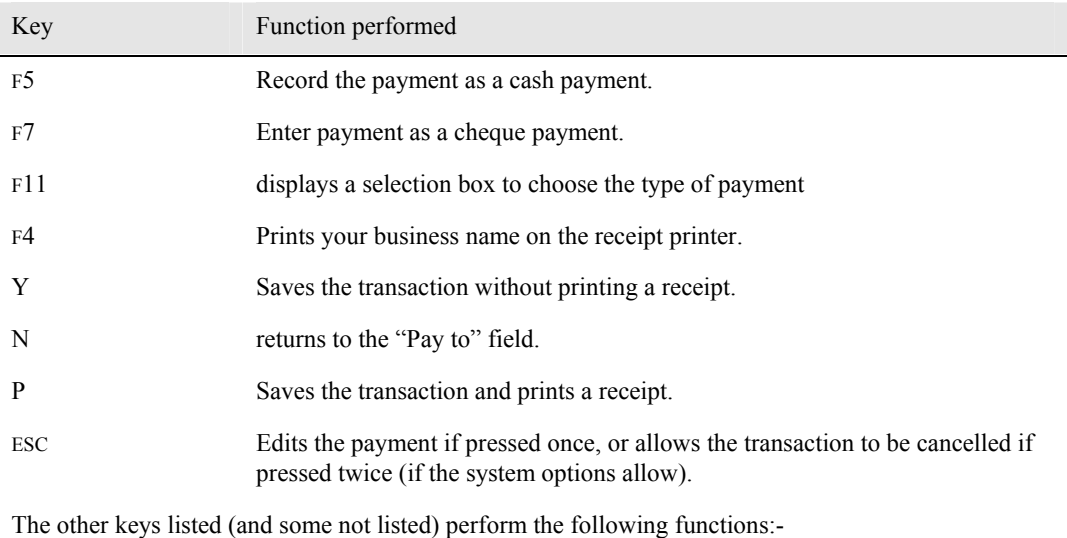

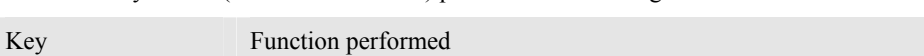

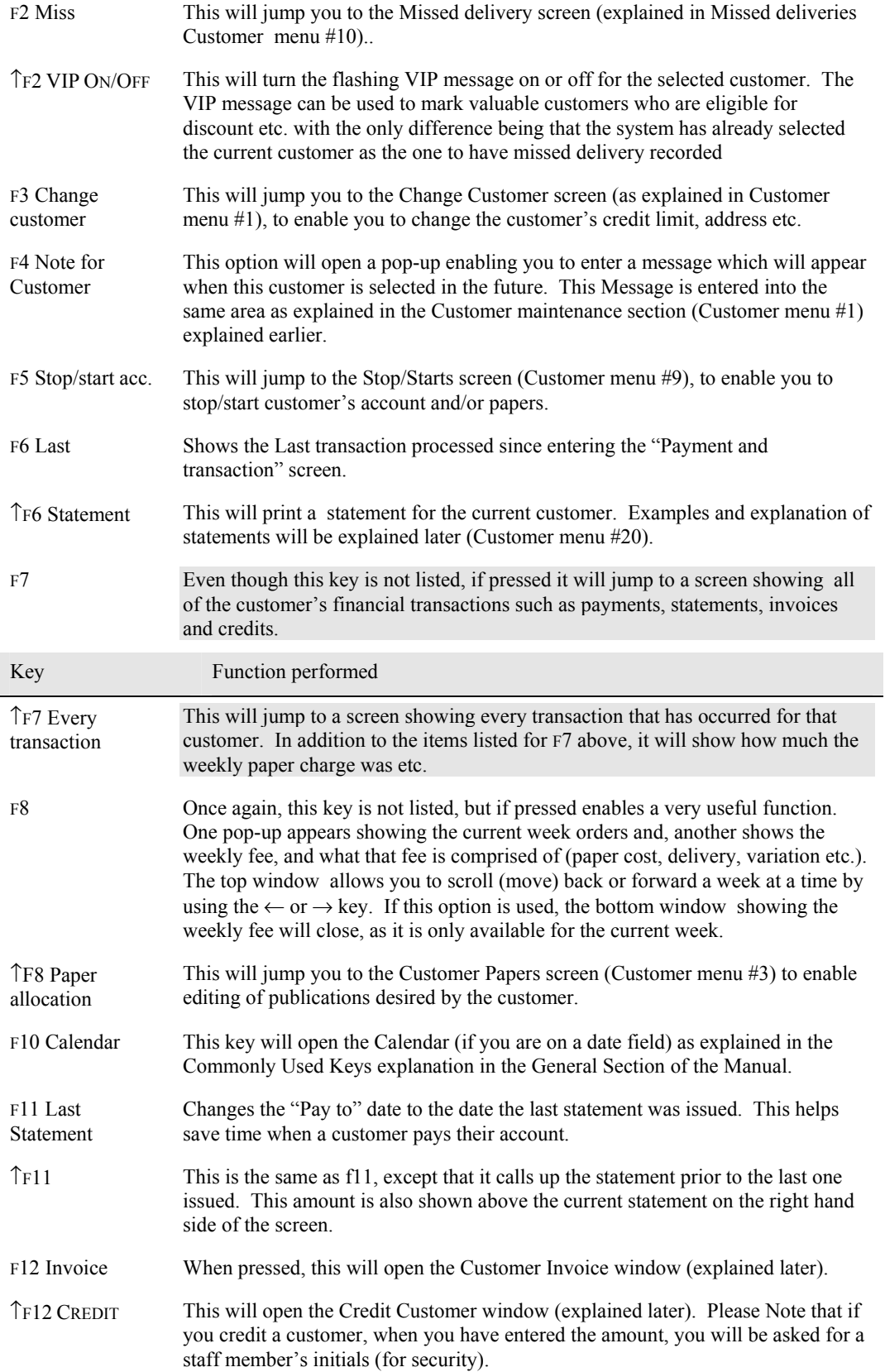

## **Invoicing customers**

This option is selected by pressing **I** from the transaction entry screen, or by pressing F12 from the customer payment screen.

The Invoice Details screen is displayed, and the relevant fields are described below.

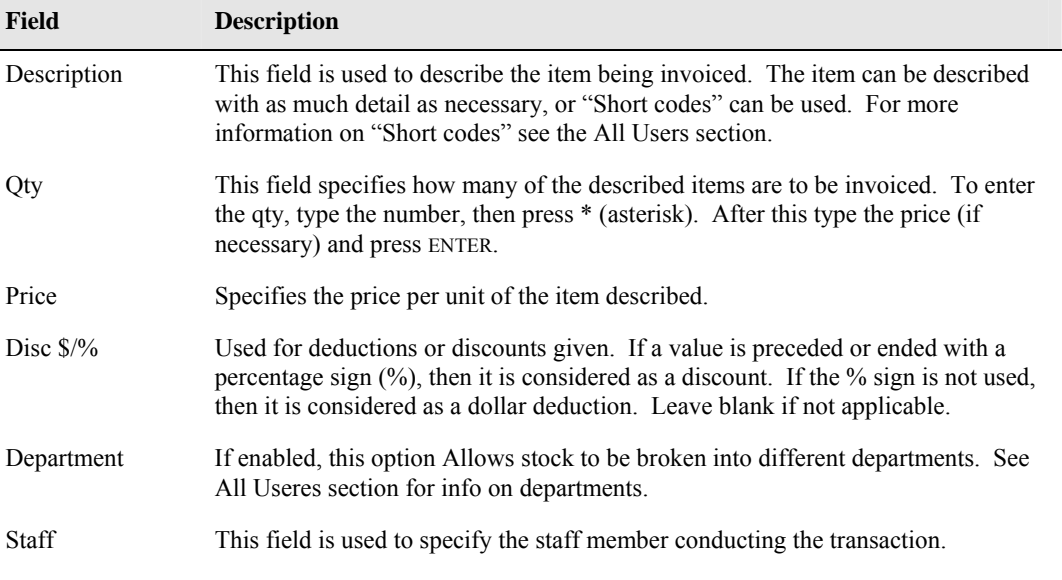

After pressing pgdn and entering staff initials, The "details correct?" prompt enables five choices:-

- **Y** Confirm details are correct.
- **N** Go back and continue editing.
- **P** Print a receipt
- **2** Print two copies of the receipt.
- ESC Abandon invoices.

# **Customer statements**

Since printing statements causes changes to customers' information, the first thing you should do is to take a backup, then if you make a mistake, you can restore the pre-change data.

After you have made a backup, you should check the Customer messages (Statement section menu #4). The messages as explained below can be changed to meet your requirements.

Customer message - This message appears on all statements issued which are not business accounts.

Terms box - This message specifies your payment terms, and is printed on all statements.

Terms line - Also used to specify payment terms. It can be used as alternative to the terms box, or can supplement it. The message will be printed on all statements.

The following four boxes are used to print messages for amounts greater than the specified figure:-

Current Balance, 30 / 60 / 90 Days Balance - respectively. Only one message is printed per statement. The 90 Day message has the highest priority followed by the 60 and 30 day messages respectively.

When finished making changes to the messages, PGDN and ENTER to save changes.

## **Printing statements**

Firstly you have to enter the conditions for the statements to be printed.

Master, Branch or Standard account - Select the type of account desired.

Period **C/7/30/60/90/A** days - Specify the period in which all accounts will be printed. Select the desired period, or **A** to print all.

Amount owing greater than - If an account is lower than the value you specify, then regardless of the time period set, they will not receive a statement. If **0**, all accounts in the selected period will be printed, regardless of balance.

Exclude statements issued within last x days - Use this field when statements have been issued separately or reprinting a statement. Statements will not be printed for those accounts having statements issued within the last **x** days.

or paid in the last x days - Accounts paid within the last **x** days will be excluded.

Only statement not paid - If you insert a **Y**, only those customers who have not paid their last statement will have statements printed.

Business accounts - Specify the type of account for the statement run (**B**=Business only; **N**=Normal paper accounts only; **O**=Print all Other accounts; **A**=All account classes).

Round order - If blank, statements will be printed in alphabetical order, otherwise specify the round type, then you will be prompted for a round number, and statements will be printed in round order.

Statement fee - This specifies the fee to be charged on every statement printed. If the account is currently active and an Itemised or Amount type of statement is set, the fee will be hidden in the balance. If the account is not active in the current period, or a Detailed or Tabular type of statement has been set, this will appear as a service fee on the statement.

Account as Sunday (or Saturday) - This allows for the "statement date" to be as of Sunday (end of week), a date you enter or "today's date".

Update - If you specify **Y**, the statement will be stored in the customer's history, and the customer will be charged for any charges applicable.

Pre-printed Stationery form - Enter **Y** if you are using especially printed forms.

Statement for the month of - Allows for advanced printing. This option allows for the statement to be printed months in advance.

### **Tagging customers for statements**

This option serves two purposes:-

After tagging customers, you can go to the "Print customer statement" option, and only print statements for the tagged customers.

After statements are printed, the option can be used to view who received a statement, and if not why they haven't.

# **Ending the Week**

This option ages the balances in Current by a week, and any Late Payment fees applicable are charged. This option should be performed at the end of every week (either Saturday or Sunday depending on how you have set your options).

# **Ending the Month**

This should be performed at the end of every month. This is where the money owing for the Current period is moved to 30 days, and 30 days to 60 days etc.

NOTE:: If you print statements monthly, then print the statements BEFORE ending the month.

# **Adding a Lay-by Customer**

To enter a new Lay-by customer, go to Main Menu #1 Customers (Home Deliveries), 11 Lay-by System, **#1 Lay-by entry / payments**.

To add a new customer and a Lay-By press **A**.

Enter the *name*, *address* and *telephone numbers* for the new customer. Enter the *Quantity*, *description*, *department*, *unit cost* and the *discount* on the product to be placed on Lay-By.

If there are more lay-bys to be entered then follow the last step or press **END** to finish. Confirm or change the deposit and press **Enter**.

Enter the *Date*, your *initials* and the *bin number*.

Confirm the details are correct by pressing **PageDown** and **Y**.

**NOTE:: If you select A for Add, the customer will not be seen in other parts of the system and will be exclusive to the Lay-By system.** 

## **Adding a Lay-by**

To add a Lay-By to an existing Lay-By customer go to Customers (Home Deliveries), #11 Lay-by System, **#1 Lay-by entry / payments**.

Enter the customer's *name* and press ENTER.

Enter the *Quantity*, *description*, *department*, *unit cost* and the *discount* on the product to be placed on Lay-By.

If there are more lay-bys to be entered then follow the last step or press **END** to finish. Confirm or change the deposit and press **ENTER** .

Enter the *Date*, your *initials* and the *bin number* (where the stock is to be stored).

Confirm the details are correct by pressing **PageDown** and **Y**.

## **Processing a Lay-by Payment**

To make a payment, select Customers (Home Deliveries), #11 Lay-by System, **#1 Lay-by Entry / Payment**.

To process an existing Lay-By type **P** for Payment.

Type the customer name and a confirmation box will confirm the correct customer.

Then using the arrow keys, select which Lay-By is to be paid and press **Enter**.

The Lay-by Payment screen will be displayed with the full details. A prompt for the amount will appear. **F2** will automatically calculate the owing amount.

To confirm the correct details press Enter on the amount, enter your staff initials and press Y.

You will then have the option to pay off another Lay-By for the same customer.

# **Cancelling a Lay-by**

To cancel a Lay-by go to Main Menu #1 Customers (Home Deliveries), #11 Lay-by System, **#1 Lay-by entry / payments**.

Type **C** for Change.

A *Change/Cancel* box will ask to change a customers details or cancel a Lay-by. Type **1** to cancel a Lay-By.

Enter the customer name and, using the arrow keys, press Enter on the Lay-By you wish to cancel. A summary will appear and ask for confirmation. Press Y to erase the Lay-By.

## **Changing Lay-by customer details**

To access the Lay-by System, go to Customers (Home Deliveries), #11 Lay-by System, **#1 Lay-by entry / payments**.

To change a customer press **C** for Change.

A *Change/Cancel* box will ask to change a customers details or cancel a Lay-by. Type **0** to change a Lay-By customer.

Enter the customer name and press **Enter**.

Enter the new address and phone number. You can also the statement field amounts.

When finished press **PageDown** and **Y** to confirm details.

# **Changing Bin Location**

To access the Lay-by System, go to Customers (Home Deliveries), #11 Lay-by System, **#1 Lay-by entry / payments**.

To change the Bin Location press **B** for Bin.

Enter the customer name and press **ENTER**.

Using the arrow keys select the Lay-By you wish to change.A box will show the current bin number. Enter the new location where the Lay-By stock will be physically stored.When finished press **Enter**.Viewing Lay-bysTo access the Lay-by System, go to Customers (Home Deliveries), #11 Lay-by System, **#1 Layby entry / payments.** 

To view a Lay-By in detail press **V** for View or for quick enquiring press **E** for Enquiry.

Enter the name of the customer and press **Enter**.

Using the arrow keys (**á**,**â**) move to the customer's lay-bys, press **Enter** on a Lay-By and full details will be displayed.

Pressing **P** will print a summary of the transactions for the customer to keep for future reference. Pressing any other key will close the screen.

## **Lay-By Enquiries**

To do a bulk Lay-By enquiry, go to Main Menu #1 Customers (Home Deliveries), #11 Lay-by System, #1 Lay-by entry / payment, **#2 Lay-by Enquiry**.

Enter the date in which the listing is to start from and then enter the finish date.

Now enter what you want displayed on the listing:

*F* 

Full listing of all transactions related to the Lay-By system.

## *A*

All transactions related to the Lay-By system and all payments not related.

## *P*

Payments only regardless of their relation to the Lay-By system.

## *C*

Only cancelled lay-by's.

Enter the Lay-By number range to be displayed.

⌦ You can leave any of the above fields blank to specify all records.

When finished press **PageDown** and **Y** to confirm details.

### **Listing Department Totals**

To list Department Totals, go to Customers (Home Deliveries), #11 Lay-by System, **#3 Department Totals.** 

A list shows all the departments and their totals for the current day, yesterday, the week, the previous week, the month, the previous month, the year and the previous year.

Pressing **P** will print the screen and **H** will show the history broken down into separate days.

When finished press **ESC** to exit.

## **Lay-by Options**

To change the Lay-by System, go to Customers (Home Deliveries), #11 Lay-by System, **#10 Options**.

Change the options as necessary and when finished press **PageDown** and **Y** to confirm correct details.

# **SUBAGENTS SECTION**

# **Subagents**

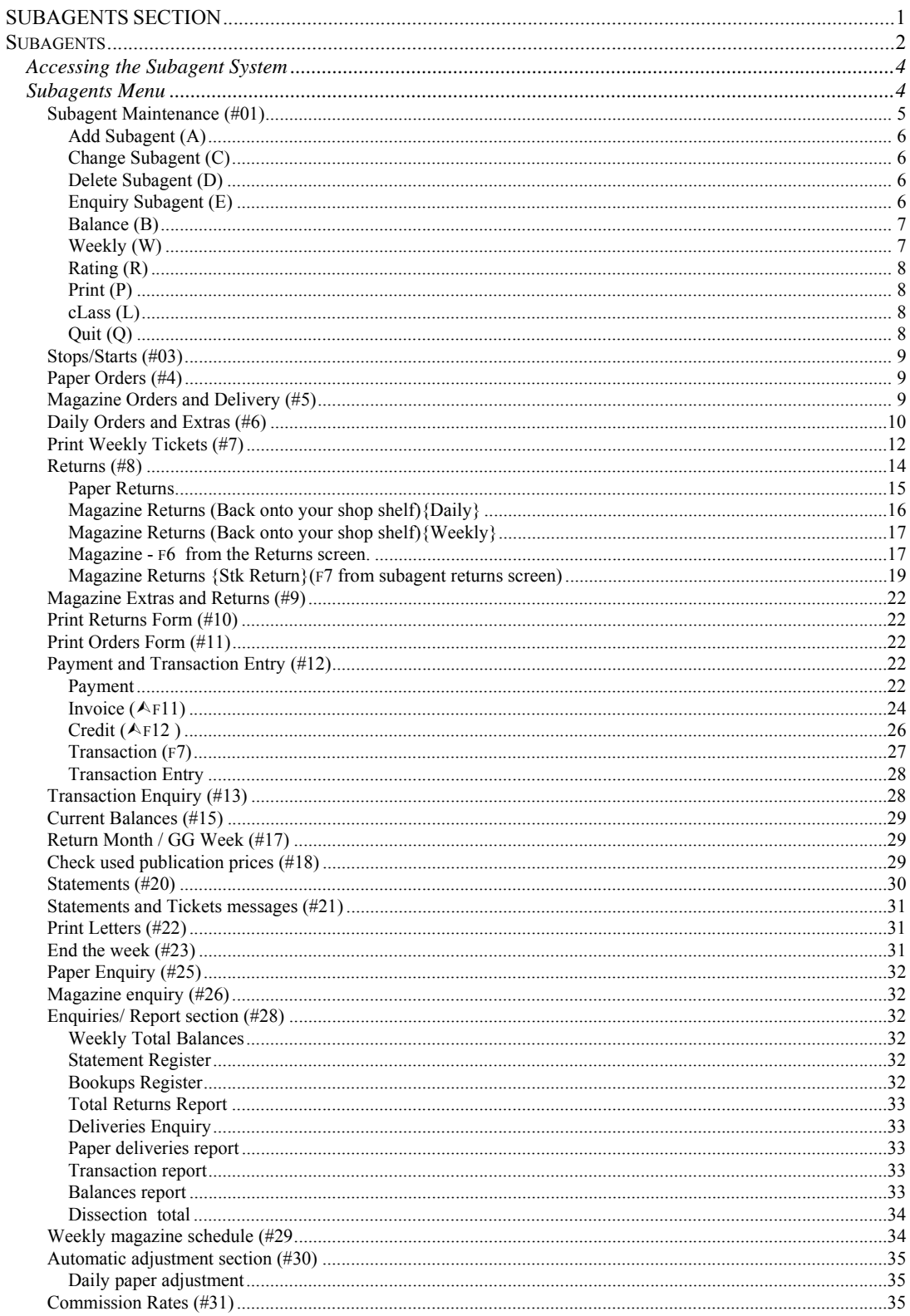

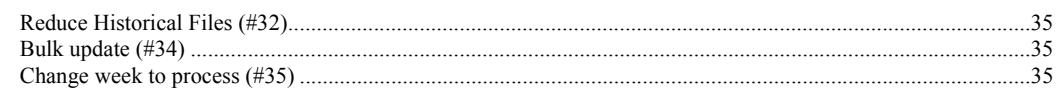

# **Accessing the Subagent System**

Before you can enter the Subagents section of the system, a screen similar to that shown below is displayed.

The Subagents' section has the ability to support multiple week processing. These may be either past (if the week has not been closed) or future weeks depending on the need of each individual newsagency.

The screen displays the date that the Subagents week was last closed, and asks you to select the week to process. The message "Current Week" will be displayed if the Green highlight is on the current week range.

The reason for having so many weeks displayed., and the capability of "Locking Out" (using F7)a week will be explained later, but you should lock the week out once the statements have been issued.. You can also decide whether to show if statements have been run for the week or not (using F5).

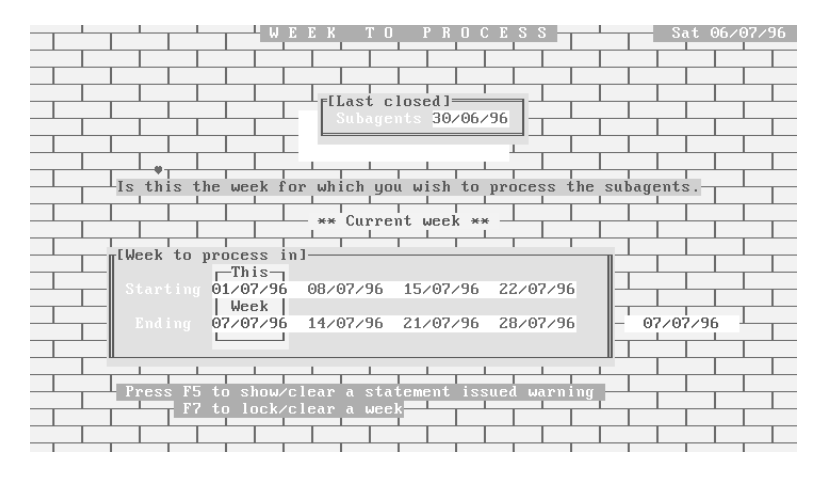

# **Subagents Menu**

Each of the choices from this menu will be discussed in this section. Some other system sections will also have a bearing on the subagents section. For instance, Magazine and Paper distribution is dependent on them being entered in the Updating System section, and the Stock sections.

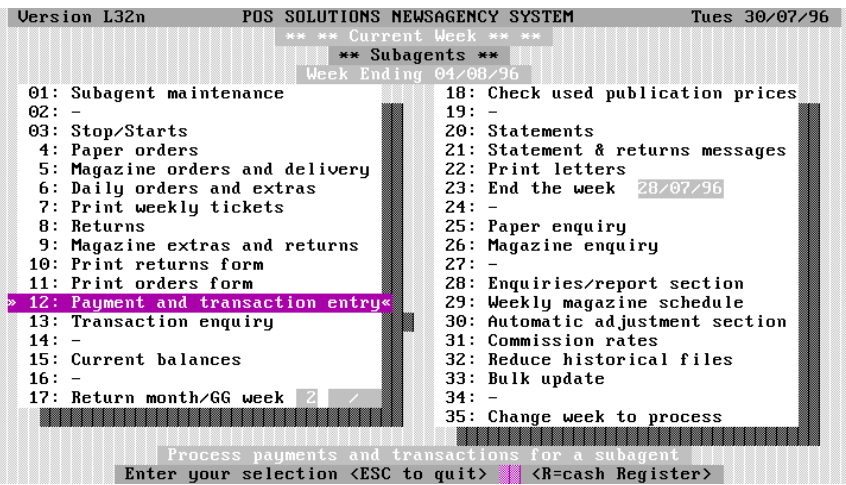

# *Subagent Maintenance (#01)*

This option allows entry and modification of Subagent details. When you first enter the option, you will be presented with a screen similar to that below.

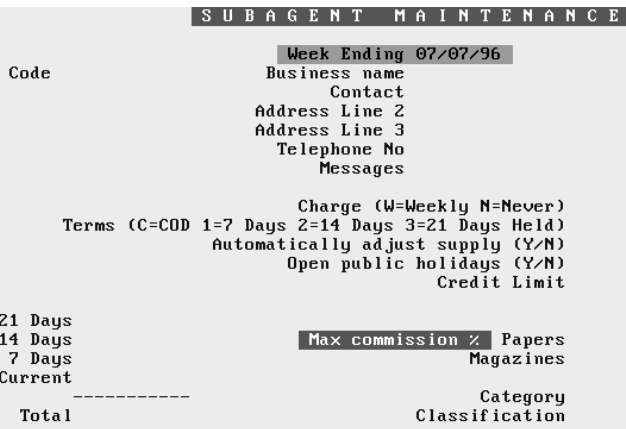

I Add Change Delete Enquiry Balance Weekly Rating Print class Quit | Select | Select | The following Table lists the fields on this screen, and a brief description of the data they contain.

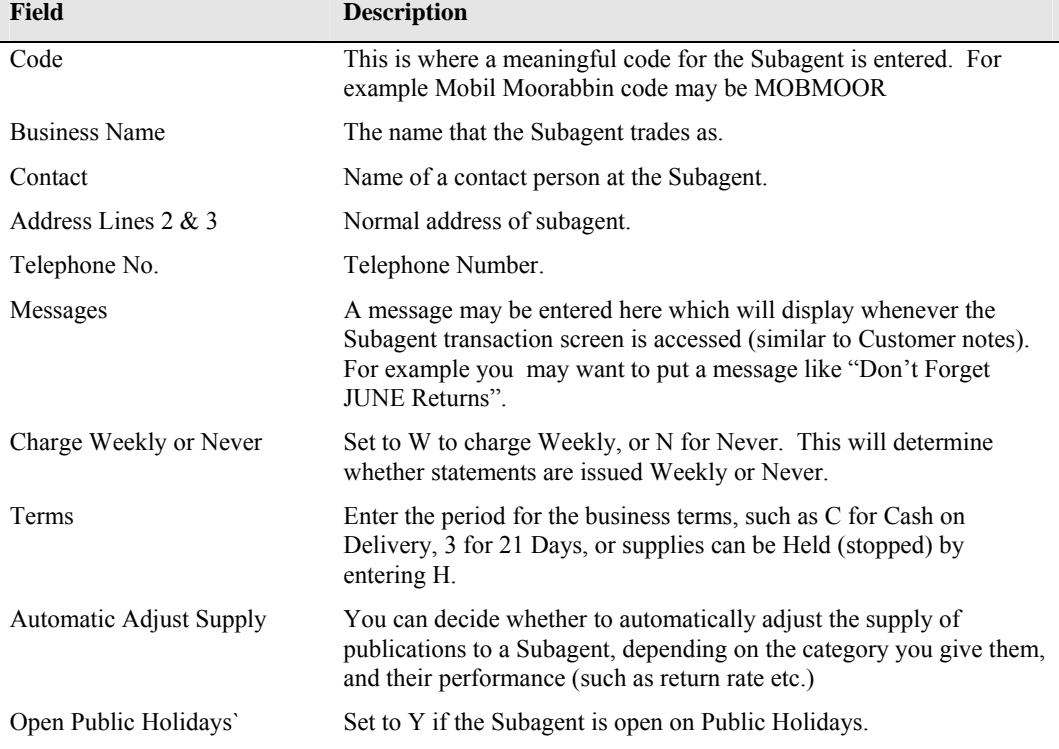

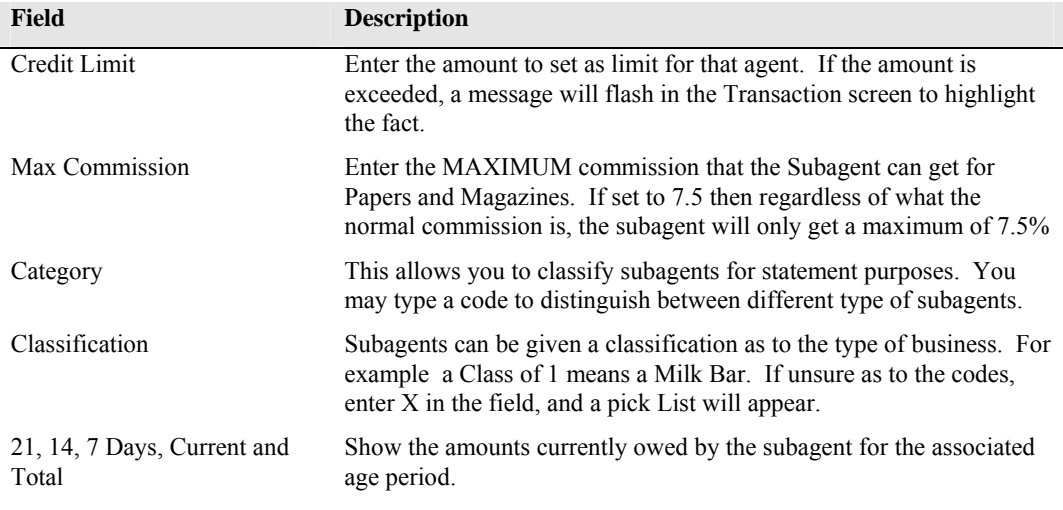

# Add Subagent (A)

Select A from the Bar Menu, then fill in the information as appropriate, using the table above as a guide.

PGDN Y when correct, and the information will be saved.

# Change Subagent (C)

To select the desired subagent, enter all or part of the Subagent's code into the Code field and ENTER or Ø . A Match screen will appear, and you select the appropriate subagent and ENTER.

Navigate through the fields using  $\hat{v} \oplus \hat{v}$  and alter the necessary information. When complete, PGDN Y to save the changes.

# Delete Subagent (D)

Select the Subagent to be deleted (using same selection method as above) and answer y to Details correct. **If you delete a Subagent, all balances etc. are deleted also, and there is no way of recovery except for restoring from a backup.**

If the subagent has an active balance, you will be warned.

# Enquiry Subagent (E)

This is similar to the Change Subagent option, except that information in the fields cannot be altered.

# Balance (B)

This option allows you to display and Edit/Delete Subagent Balances. When you enter this option, a screen similar to that shown is displayed at the bottom of the Subagent Maintenance screen.

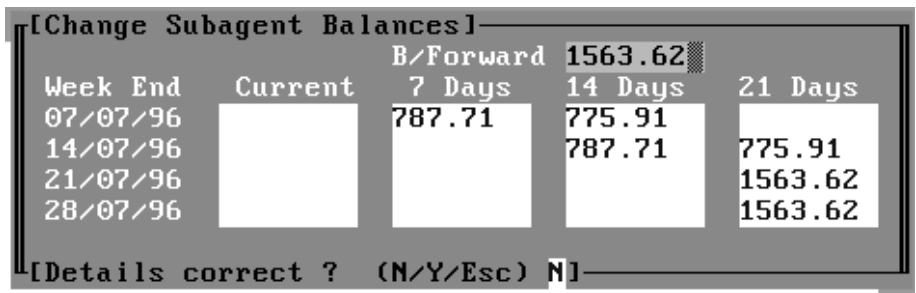

This shows that the Subagent will have \$787.71 owing at 7 days for the week ending 07/07/96. There will also be \$775.91 owing aged for 14 days. If no payments are made, on the weekend of 21/07/96, then \$1563.62 will be owed.

These values can be edited sing  $\hat{v} \oplus \hat{\phi}$  and typing the values to reflect the true balance owed by a subagent (when setting up the system) . When correct, PGDN Y will save the information.

# Weekly (W)

This option allows you to set a change to subagent weekly statements by a set amount (either positive or negative) for any or all of the four weeks displayed. Simply type the \$amount of change required and the date.

# Rating (R)

This allows you to set a "Rating" for subagents. This means that you can ENTER a quantity(rating level) of magazines of a certain type (such as Sport, or Women's' interest etc.) that you would send to subagents with a certain "rating". This is used for automatic ordering. After setting Ratings Headings, you ENTER the quantity (or rating) for magazines. An example is shown below.

This system allows you to automatically adjust the quantity of magazines of a certain type to be sent to subagents if you have been short supplied etc.

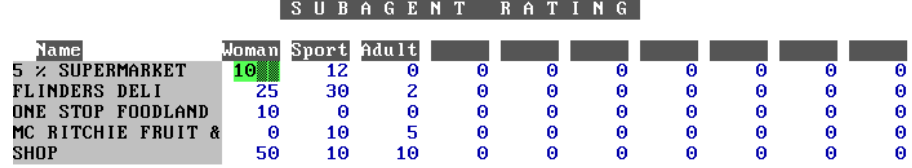

### [Details Correct ? (Yes/No/Esc) <mark>N</mark>]

The Automatic Ordering and Ratings headings setup are discussed later in this section.

# Print (P)

Prints **directly to the printer** (the report utility is not used) **A report of Subagent Codes, Names, Address and Telephone Numbers.** 

# cLass (L)

Displays a list of all subagents and the classification set for them. To change or add a classification, type the number for the desired classification in the field. If you are unsure of the classes, ENTER X and a pick list will be displayed.

Quit (Q)

Quit from the Subagent maintenance section back to the Subagent Menu.

# *Stops/Starts (#03)*

Allows entry of Stops or Starts for a Subagent, and also whether they are open on Public Holidays. If you PGDN when details are correct, and enter P. then a print of the Stops and Starts will be made. This print is a "hard copy", in other words it prints to paper and does not use the report utility.

# *Paper Orders (#4)*

When the code for the paper is entered into the field presented, and you have selected from the pick list, a list of all subagents and their standing orders for that paper is displayed on the screen for the current week ending.

The quantities displayed can be altered so that they are increased or decreased. When the changes have been made, and you PGDN, if you enter W (for Week), then the changes made will only occur for the current week. If you PGDN Y, then the changes are made for all future weeks (until changed again).

If you select a subagent, then press F2, a pop-up will display the history for that subagent, and you can navigate through the history.

The F6 key is only used for papers and subagents who have Direct delivery.

The Total of orders for each day is displayed at the bottom of the screen.

# *Magazine Orders and Delivery (#5)*

This section is where Subagent magazine standing orders are set. You can set orders for both weekly and non-weekly magazines, and changes can be made for either long term supply, or for the current week only.

When you enter this option, you will be prompted to select the day for the orders. If the magazines are weekly, select the day that they are normally delivered to the subagent then ENTER. If the magazines are non-weekly (When on-hand), then the day that you select is irrelevant so ENTER on any day.

When you have taken the steps above, you will be presented with a screen asking you to enter the Magazine Code. There are two ways of selecting the magazine, by typing the magazine number and  $\hat{v}$ , or the magazine description (or part of) then ENTER or  $\mathcal{F}$ , then select from the pick list.

You also have the option of changing the day for issue by F8. The f2 key allows you to jump straight into the Magazine Maintenance section of the system (to Add, Delete, change etc.) magazines.

When you have selected the magazine and pressed enter, a list of subagents will appear, showing the current order quantities (if these have been set previously), and what quantities have been sent (charged) to the subagents for today (DAY) and the current week (WEEK). The quantities sent and returned for the last 3 dates that the magazine was dispatched is also displayed.

Using the F5 key you can set the quantity for subagents by rating as discussed earlier. (See Subagent Rating later in this section).

F7 allows you to set the quantity (current proportion) of the magazine that the subagent will receive based on their current standing order.

F2 allows you to "toggle" between the Sent and Order fields ( Sent= Order and Order=day).

When details are correct, PGDN and two options are available:-

- 1. Y will save the quantity and apply it to all future weeks.
- 2. W will save the quantity, but only apply it to the Current week.

# *Daily Orders and Extras (#6)*

This option allows you to change the order quantity for Papers and/or Magazines or send Extras (even negative amount) to a Subagent.

When you enter this screen, by default the top right hand corner of the screen will display "Paper" and the key list on the bottom of the screen will display "F3 Magazine". If you want to adjust the Paper order or extras, simply enter the Subagent code and ENTER.

To change Magazine quantities, press F3 and the top right hand message will change to magazines, and the keys listed at the bottom will become F3 - Paper and F6 - Scheduled magazines. This means that if you press F6, then the screen will be used to alter supplies for the scheduled (weekly) magazines.

Once you have selected the type of Publication and have entered the subagent code, a screen will appear showing the appropriate publication standing orders and quantity sent (shown in the recv column)for that subagent**. Remember, this allows for Papers, All Magazines and Scheduled Magazines**.

Examples of the Paper and Magazine screens are shown below.

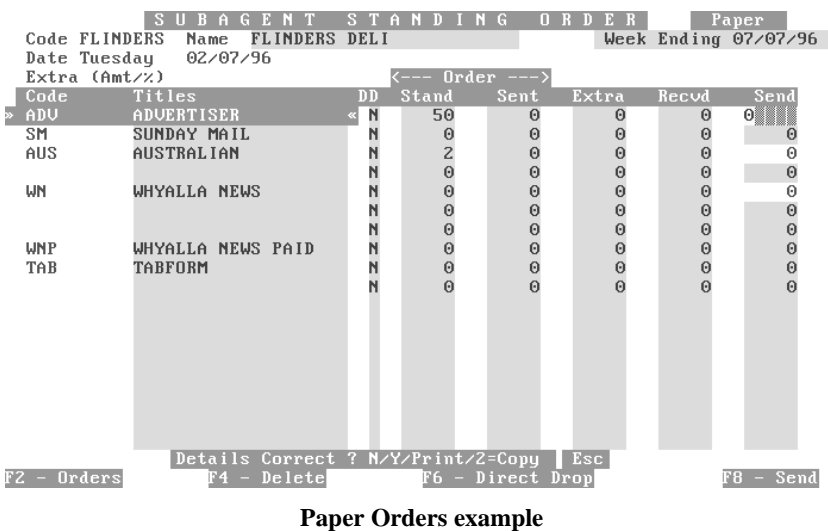

| $S \parallel$<br>Magazine<br>R<br>G.<br>0 <sub>R</sub><br>TD.<br>TAND<br>l G<br>$\mathbf{A}$<br>ы<br>IN.<br>IЫ<br>נו ו |                |                  |          |                          |                  |   |                    |                |                      |  |  |  |
|----------------------------------------------------------------------------------------------------|----------------|------------------|----------|--------------------------|------------------|---|--------------------|----------------|----------------------|--|--|--|
| Code FLINDERS                                                                                                    |                | Name             |          | FLINDERS FIMagazine page |                  |   | $11 \rightarrow$   |                | Week Ending 07/07/96 |  |  |  |
| Date Tuesday                                                                                                    |                |                  | 02/07/96 |                          | e Back -         | 獵 | $Next \rightarrow$ |                |                      |  |  |  |
| <sup>L</sup> Enter to continuel <sup>1</sup>                                                                           |                |                  |          |                          |                  |   |                    |                |                      |  |  |  |
| Code                                                                                                    |                | Order Extra Recy |          | Code                     | Order Extra Recy |   |                    | Code           | Order Extra Recu     |  |  |  |
| TRUL I FE                                                                                                    |                |                  |          | FORMANI                  | 3                |   |                    | AUSWOFO        |                      |  |  |  |
| COULOOK                                                                                                    |                |                  |          | AUSOUTL                  |                  |   |                    | SAAUTO         |                      |  |  |  |
| <b>FISNEWS</b>                                                                                                    |                |                  |          | <b>REUS</b>              |                  |   |                    | <b>TUHITS</b>  | $\frac{3}{5}$        |  |  |  |
| TRABOAT                                                                                                    |                |                  |          | <b>COT&amp;COU</b>       | $\overline{c}$   |   |                    | <b>WEETELE</b> |                      |  |  |  |
| MODFISH                                                                                                    |                |                  |          | <b>SEXTRA</b>            | $\overline{c}$   |   |                    | <b>SPOSHOO</b> |                      |  |  |  |
| AUSPLAY                                                                                                    |                |                  |          | <b>SUPCROS</b>           |                  |   |                    | MADSUPE        |                      |  |  |  |
| UNICARS                                                                                                    |                |                  |          | <b>BESMONA</b>           |                  |   |                    | DOLSPEC        |                      |  |  |  |
| AUTACTI                                                                                                    |                |                  |          | YOURHO                   |                  |   |                    | <b>DRWHO</b>   |                      |  |  |  |
| AUSPCUS                                                                                                    |                |                  |          | <b>AUSPARE</b>           |                  |   |                    | THEWORL        |                      |  |  |  |
| SURMAGA                                                                                                    | 12552          |                  |          | AUSFAMI                  | 25322            |   |                    | AUSVOGU        |                      |  |  |  |
| GIRLFRI                                                                                                    |                |                  |          | TUIDOLS                  |                  |   |                    | MADREG         |                      |  |  |  |
| L I UTOR I                                                                                                    |                |                  |          | <b>HEADUTY</b>           |                  |   |                    | <b>HITSONG</b> |                      |  |  |  |
| <b>JUSMBIK</b>                                                                                                    |                |                  |          | <b>NAUORIE</b>           |                  |   |                    | <b>BESHOLD</b> |                      |  |  |  |
| JAMMIN                                                                                                    |                |                  |          | WOMWEEN                  | $\overline{4}$   |   |                    | <b>STRRING</b> | 2132222              |  |  |  |
| RURTRAD                                                                                                    | 10             |                  |          | 4X4TRAD                  | $\overline{c}$   |   |                    | ABCCRIC        |                      |  |  |  |
| STOCJOU                                                                                                    |                |                  |          | COLCROS                  | $\overline{4}$   |   |                    | DAYTU          |                      |  |  |  |
| <b>IMAOFWA</b>                                                                                                    |                |                  |          | WEETRAD                  | 5                |   |                    | <b>MOTCROS</b> |                      |  |  |  |
| TUSOAP                                                                                                    | $\overline{c}$ |                  |          | <b>IXN</b>               | 25               |   |                    | LOTCROS        | $\overline{z}$       |  |  |  |
| Correct ? $N/YZ$ Print/2=Copy<br><b>Esc</b><br><b>Details</b>                                                          |                |                  |          |                          |                  |   |                    |                |                      |  |  |  |
| Scheduled Magazines<br><b>Dig</b><br>Paper<br>FG                                                                       |                |                  |          |                          |                  |   |                    |                |                      |  |  |  |
|                                                                                                    |                |                  |          |                          |                  |   |                    |                |                      |  |  |  |

Magazine Orders example

If there is more than one screenful to be displayed, a box will appear at the top of the screen showing  $\Leftarrow$   $\Rightarrow$  to change to the desired page. When you reach the desired page, ENTER to edit information on that page.

The DD field will display Y if you have set that publication for Direct delivery to that subagent.

The Send column allows you to "Send" extra magazines/papers (depending on the screen you are in) to the subagent desired. If you type a negative amount then PGDN Y , the subagent will be "sent" the negative amount, in effect taking the negative amount off their order.

If you press F8, then the "Send" field will display the standing order quantity for that publication, and if you PGDN Y then the amount will be "Sent". If the standing order has already been sent(charged) to the subagent and you press F8 and PGDN Y , then they will be charged for two lots of the publication (when the tickets are run).

## **NOTE:: you cannot send extras (either papers or magazines) to a subagent who does not have a standing order for that publication.**

When changes are complete and you PGDN, the options are:-

- $Y = Yes$  save the changes.
- $N = No$  takes you back to alter the information.
- P = Print which will print a docket for the changes.
- 2 =Print two dockets.

When you have selected the subagent, day and publication type (paper or magazine etc.), you can type an amount or % change in the Extra (Amt / %) field (EVEN a Negative amount / %). Whatever you type in this field will automatically be entered in the "Send" field for every publication that the subagent gets for that day. This can be over written if desired.

To make a change by % (percentage), type the number followed by % (e.g. 10%), and all publications will have the calculated amount entered in the "Send" field.

F6 allows you to change the figure for Direct Drop if the publication is set as a Direct delivery item.

If you have chosen to change magazine quantities, then the extra keys at the bottom of the screen perform the following functions:-

F4 Deletes the currently highlighted magazine from the list, meaning the subagent will not receive the item in future.

F2 Pops up a window allowing you to change the standing order or weekly amount for that magazine. It also displays the last 4 weeks history of quantities received and returned, and if you PGDN H , you will be presented with the weeks earlier. If you ENTER, the next oldest weeks history will be shown etc.

F5 When more than one column of magazines is listed on a page, this key can be used to move between the columns instead of having to move up and down an entire column.

F8 Send automatically puts the standing order quantity in the extras column.

As you scroll through the list of publications, the actual description of the publication and magazine number and price are displayed at the top of the screen.

When changes have been completed, PGDN Y to save the changes.

# *Print Weekly Tickets (#7)*

This section allows you to print Daily or Weekly "Tickets" for subagents. You can think of these tickets as delivery dockets. These tickets are similar to the Round Sheets for Customers, in that the printing of them charges the subagent, **BUT even if you reprint tickets, the subagent will only be charged once for the publications on that ticket.** 

When you select this menu item, you will be presented with a screen similar to that shown below.

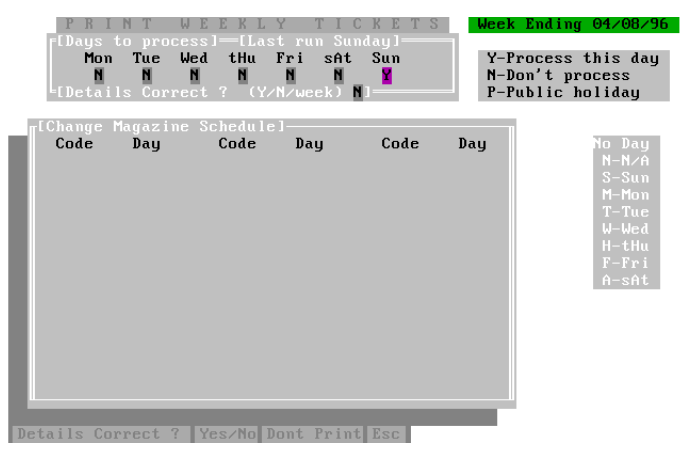

Tickets can be printed for one or more days by entering Y in the days to process.

Entering P in a day marks it as a public holiday, while an N means don't print the tickets for that day. Only subagents who have Y set in the "Open on Public Holidays" option in subagent maintenance will receive publication deliveries.

By entering w (must be lowercase) in the "Details correct" choice field, all days will be toggled to Y, meaning tickets will be printed for all days.

When you have entered Y or w, the lower window (Change magazine schedule) will open for you to edit/add magazines. If you wish to add non-weekly magazines to the tickets, type N at the "Details correct" prompt (at the bottom of the screen this time), then type the magazine code in the Code field, and the letter for the day it is to be printed on the tickets. The list on the right hand side of the screen shows the appropriate letters.

When complete, PGDN and ENTER Y if correct, N if you want to change or D if you do not want to print the tickets (but still run them).

If you ENTER Y , the following screen will appear:-

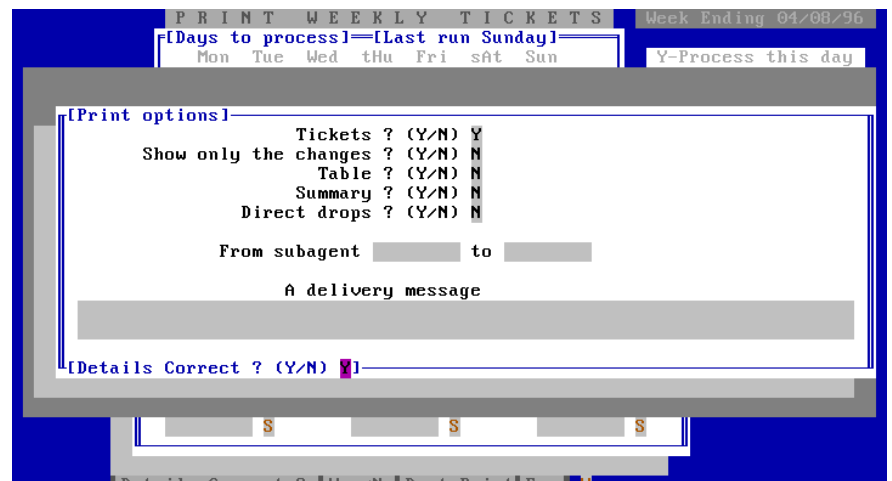

The following table explains the purpose of the various fields.

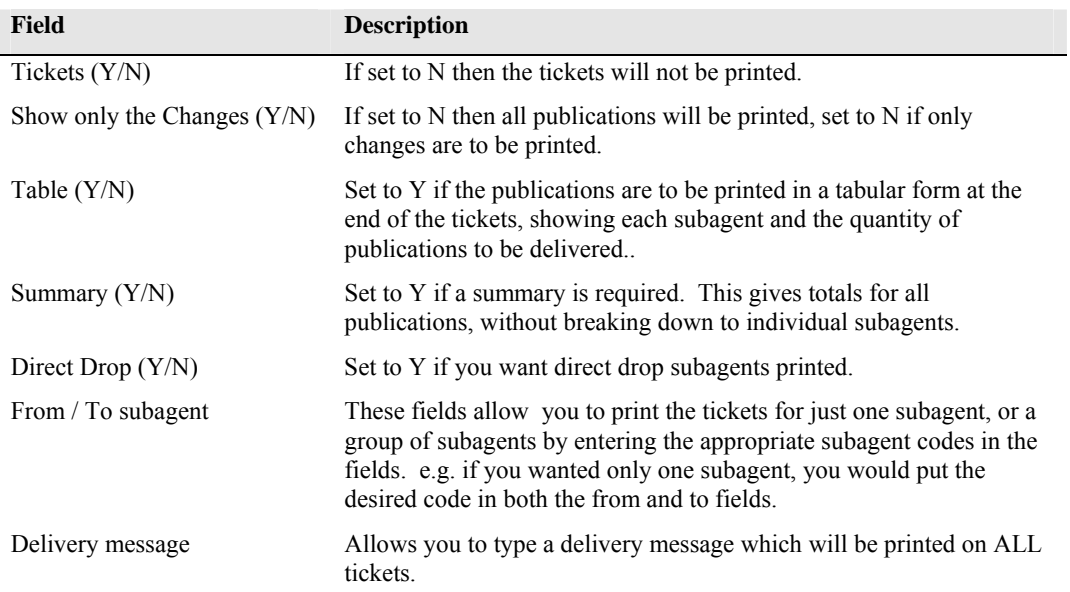

When you have set the desired options, PGDN Y and the tickets will be printed.

# *Returns (#8)*

This section is used to process Returns from subagents, whether they be Papers or Magazines, and whether the returns are to be put on your shelf for sale, or to be put together with the shop returns to go back to the publisher.

This section will be discussed in two areas, Paper and Magazines.

When you first enter this option, the following screen is displayed. Type the subagent code and select from the pick list.

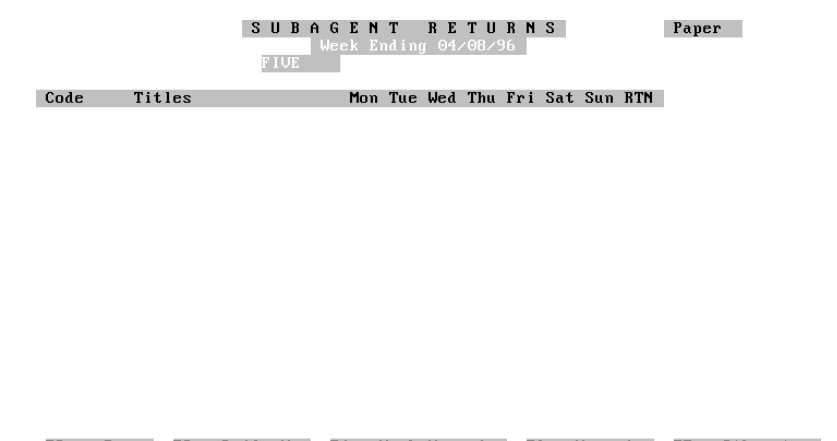

## F2 - Paper F3 - Daily Mag F4 - Week Magazine F6 - Magazine F7 - Stk return

Notice the field in the top right hand corner of the screen, this shows what type of return you are about to ENTER (default is Paper).

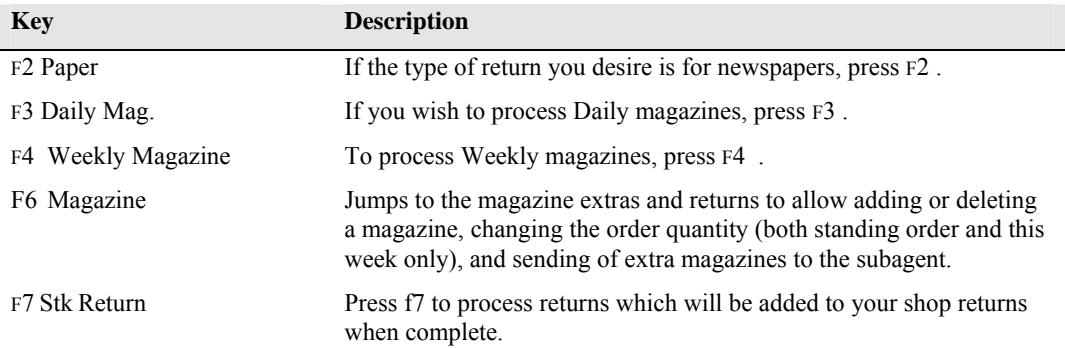

# Paper Returns

Pressing F2 then selecting the subagent to process brings up a screen similar to that below, but of course your papers will be displayed.

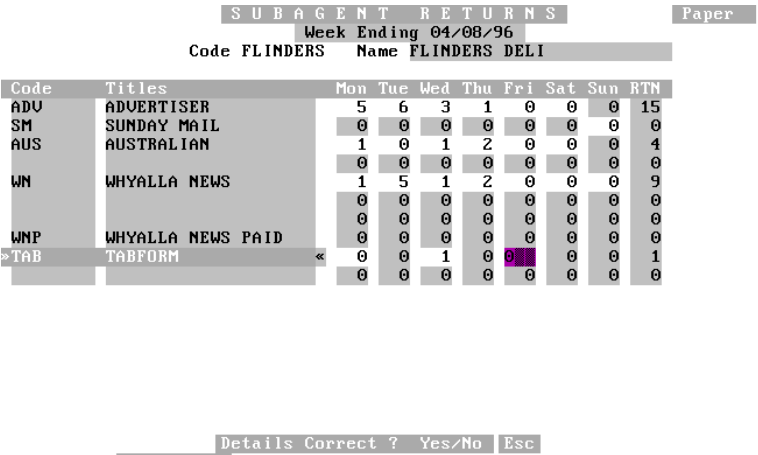

 $FZ -$  Orders

To enter returns, simply move to the desired paper and day using  $\hat{v} \oplus \hat{\phi}$  then type the quantity returned. Notice that you can only enter a quantity into days that the paper is actually published/delivered.

Pressing F2 allows you to:-

- 1. Change the order quantity for the highlighted paper for the subagent's standing order (enter Y at "Details correct".
- 2. Change the order quantity for the highlighted paper for the subagent for THIS WEEK ONLY (enter W at "Details correct").
- 3. View the History for the highlighted paper (enter H at "Details Correct"). Repeatedly pressing H will show progressively older history.

When you have finished entering your Paper Returns, pgdn Y to save them. These returns will be credited to the subagent.

# Magazine Returns (Back onto your shop shelf){Daily}

Pressing F3 then selecting the subagent to process brings up a screen similar to that below, but of course your magazines will be displayed.

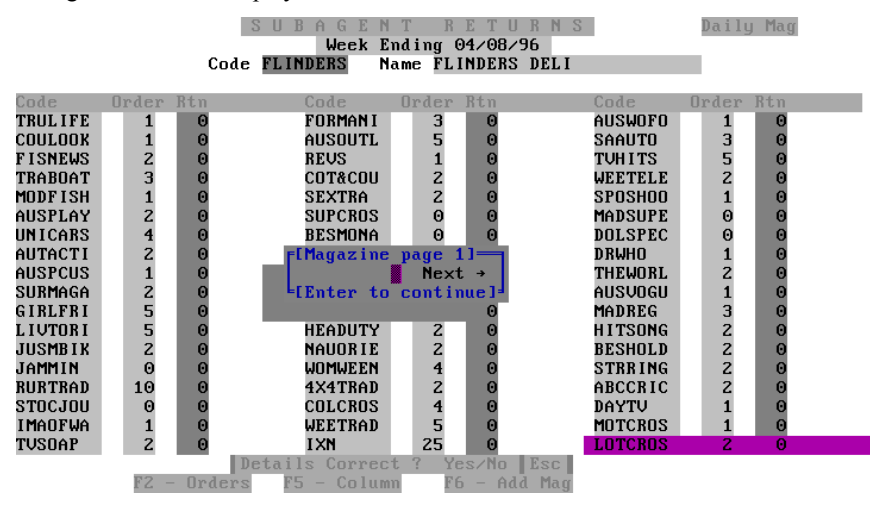

Note that if you have more than one page of magazines to display, a box in the middle of the screen prompts you to select the desired page, then enter.

The magazines listed in these screens are not necessarily only issued magazines, as the system has not been told when they come in, so it displays all magazines. The idea of this option is to allow you to return magazines from a subagent and place them back on your shop shelf (with the chance of selling them) prior to performing your monthly shop returns.

The subagent will still be credited with these returns.

This screen shows the magazine code (and if a magazine is highlighted, the title, mag. number and price will also be displayed on the top of the screen), the order quantity and a column for you to enter the returned quantity.

To enter returns, simply move to the desired magazine using  $\hat{\sigma} \theta$  and F5 to change columns then type the quantity returned.

Pressing F2 allows you to:-

- 1. Change the order quantity for the highlighted magazine for the subagent's standing order (enter Y at "Details correct".
- 2. Change the order quantity for the highlighted magazine for the subagent for THIS WEEK ONLY (enter W at "Details correct").
- 3. View the History for the highlighted magazine (enter H at "Details Correct"). Repeatedly pressing PGDN H will show progressively older history.

Pressing f6 allows you to add magazines that are not on the returns list. when pressed, a window appears prompting for the magazine code. Simply type the code and select from a pick list if necessary, and the magazine will be added. You can then change the order as above, and enter any returns.

When complete, PGDN Y and the changes / returns will be saved.

# Magazine Returns (Back onto your shop shelf){Weekly}

This option is virtually identical to the Daily returns listed above, except that it is for Weekly issued magazines.

# Magazine - F6 from the Returns screen.

When pressed from the returns screen, the F6 key will jump to the Magazine Extras and Returns screen. An example of this screen is shown below.

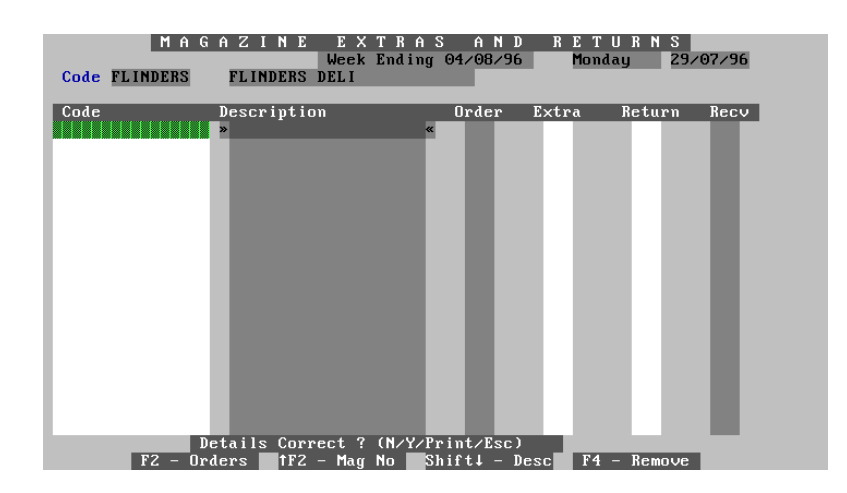

This screen allows you to add or delete magazines for a subagent, send extra magazines, or return magazines to your shop. Magazines returned using this method will be credited to the subagent, but will not be added to your shop returns (meaning they can be returned to the shelf for sale).

The columns displayed show the following information, and the keys and function they perform.

**NOTE:: If you type a magazine which is not normally received by the subagent, a window will appear stating this fact, and asking if you want to add it to the list. If you answer Y then you can type the order quantities etc. If the order quantity is left as zero, then the subagent will not receive any future issues.** 

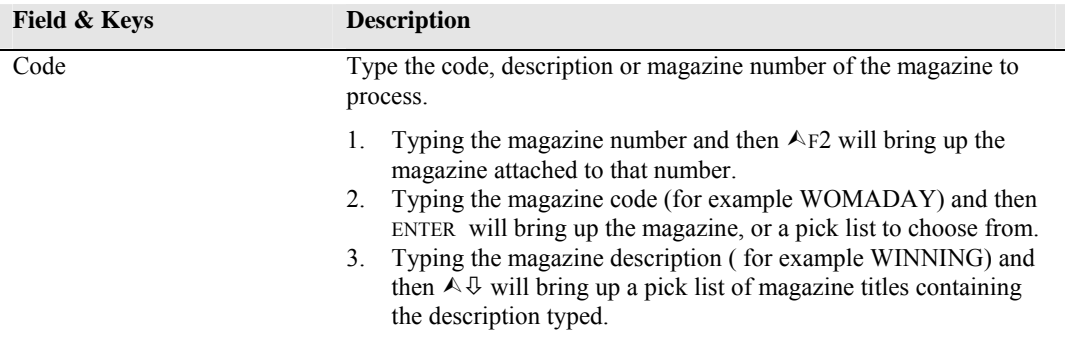

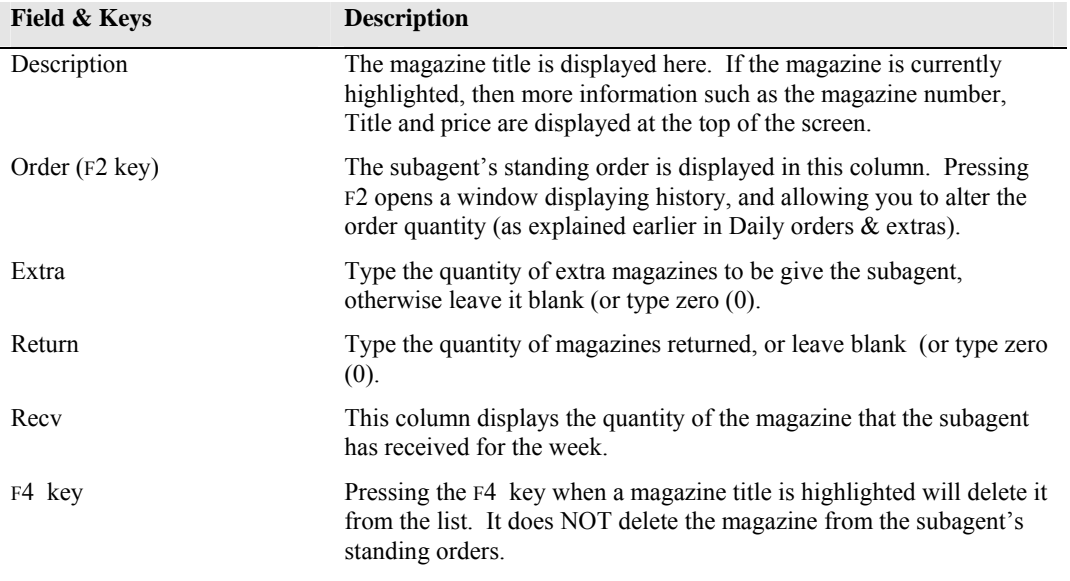

When you have finished making alterations, PGDN Y and the changes will be saved.

# Magazine Returns {Stk Return}(F7 from subagent returns screen)

This section is used to return magazines which will not be returned to the shelf, but will be added to your shop returns for return to the distributor(s).

Once subagent returns have been scanned through the Returns system and the subagent is credited, the magazines are ready to go back to the distributor (when you have completed your normal monthly returns.

## **NOTE:: Do NOT scan these magazines again with your normal returns as ALL returns forms (both shop and subagent) are combined to produce a total returns form.**

When you press F7 a screen with a pop-up window appears asking for you to ensure that the returns are from a subagent, and the correct subagent is displayed as well as the month for returns. Type the month for your shop returns and if these are correct, Y to continue and then you will be prompted for the returns form to add the magazines to, or start a new form. It does not matter which form you add the returns to, but you may wish to keep each subagent in a separate form for future reference, remembering that ALL returns forms are combined when you complete your shop returns.

## **Also, you do not need to separate the magazines into different companies to put them through the returns system, the POS system will do that for you. You only need to keep the apart so that you can send the right magazines to the right supplier.**

When you have selected the returns form and pressed ENTER a screen similar to that shown below appears (without the magazines shown).

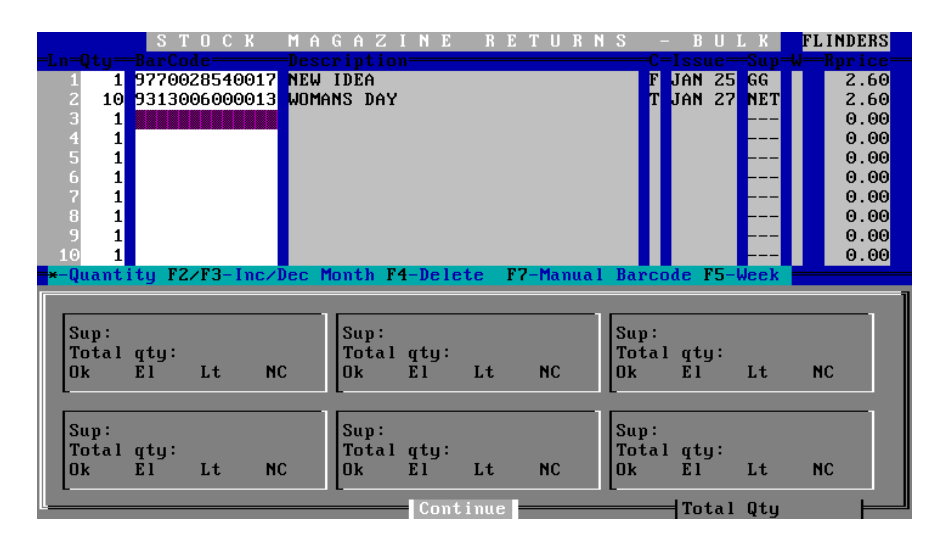

## **NOTE:: It is most important that when magazines were invoiced, that the correct return date was entered. If this was wrong, then the wrong details will appear on the returns form.**

As magazines are scanned the return type is indicated by the background colour and, in some cases, a "beep" from the computer speaker.

The following table lists the background colour, type of return and whether the computer "beeps".

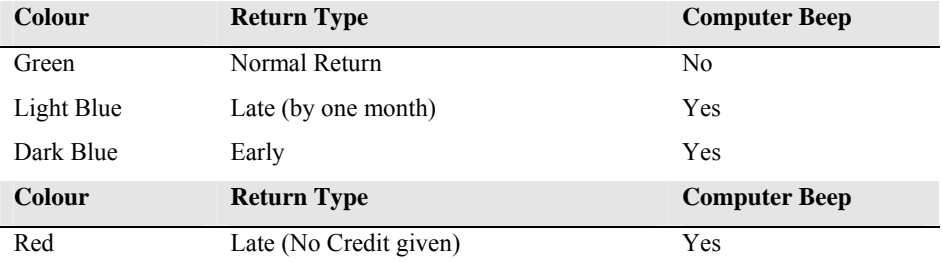

The bottom portion of the screen will display (at the completion of returns entry procedure) the total number of magazines for each supplier, broken down into Normal (OK), Late, Early and No Credit.

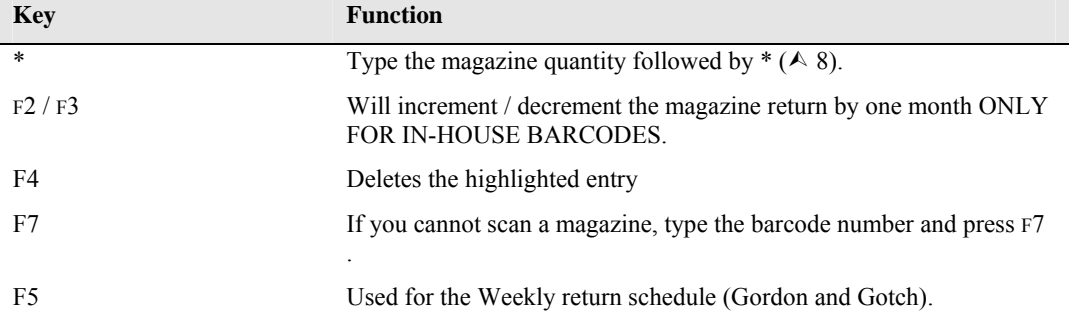

The keys listed perform the following functions:-

To enter returns, simply follow these steps:-

The highlight bar will be in the Barcode column, and this is where you will make all entries.

- 1. Type the quantity of the magazine followed by  $*(\wedge 8)$  ENTER. It does not matter if you don't find all magazines of that title at once, because the system will combine them for you!
- 2. Scan the barcode. Depending on whether the magazine has an in-house (POS) barcode or only has the supplier barcode, you can get two different results.

## **a) IN-HOUSE**

The barcode will appear in the barcode column

The magazine description is displayed.

In the C column, a T is shown for TOPS, C for COVER or F for FULL.

The issue date is displayed along with the supplier and the Retail price.

The background colour will reflect whether the magazine is Normal, Early, Late or No Credit.

## **b) SUPPLIER BARCODE**

The barcode will appear in the barcode column

The magazine description is displayed, and a pick list is displayed asking for the issue of the magazine. Select the desired issue (the system doesn't know because the barcode is the same every issue) and ENTER .

You will be prompted for Early, Late, Normal or No Credit. Select and ENTER .

- 3. The system is now ready for the next item. Continue scanning items until all are entered.
- 4. When all magazines have been entered, PGDN C to continue

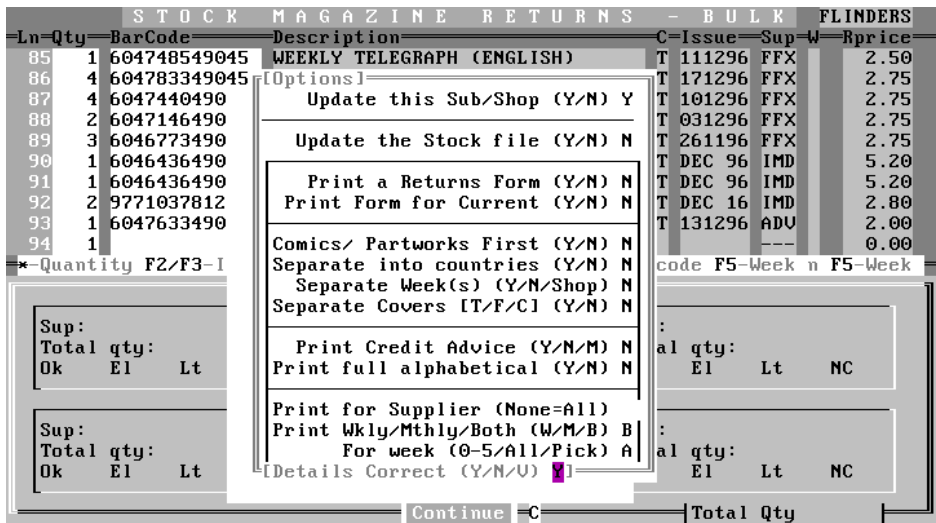

An option screen will appear, these choices are explained following the picture of the screen.

**The choices as listed in this table only refer to subagent returns with credit advice slip to be printed. For a more detailed explanation of these choices, read the Returns section in the Stock Manual.** 

| Option                        | <b>Function</b>                                                                                                    |  |  |  |  |
|-------------------------------|----------------------------------------------------------------------------------------------------|--|--|--|--|
| Update this Sub or Shop       | Set to Y to update the subagent information (to give return credits to<br>subagents. It does not matter how many times you update the<br>form, subagents will only be credited for an item once. |  |  |  |  |
| Update the Stock file         | Set to Y to update the stock file. Set this to Y for subagents.                                                                                                    |  |  |  |  |
| Print a Returns form          | Set to Y for a subagent credit advice.                                                                                                    |  |  |  |  |
| Print form for Current        | Set to Y to print a Credit advice for subagent.                                                                                                    |  |  |  |  |
| Comics/Partworks first        | Set to Y if you want these printed first on the credit advice.                                                                                                    |  |  |  |  |
| Separate into Countries       | Set to Y if you want the magazines split into countries.                                                                                                    |  |  |  |  |
| Separate Week(s)              | Set to N.                                                                                                    |  |  |  |  |
| Separate Tops/Covers/Full     | Set to Y if you want to split the advice into Tops, Covers and Fulls.                                                                                                    |  |  |  |  |
| Print Credit advice           | Set to Y to print a credit advice.                                                                                                    |  |  |  |  |
| Print Full Alphabetical order | Set to Y if you want the form printed in alphabetical order.                                                                                                    |  |  |  |  |
| Print for Supplier'           | Leave blank to print for all suppliers.                                                                                                    |  |  |  |  |
| Print Weekly/Monthly/Both     | Set to B.                                                                                                    |  |  |  |  |
| For week                      | Set to A.                                                                                                    |  |  |  |  |

- 5. When all the choices are set, PGDN Y and you will be asked whether you want to update the subagent's returns. Enter Y, and after the system calculates all the returns splitting them into the appropriate suppliers etc. you will be prompted for the week to enter the credits for the subagent.
- 6. Select the week to credit the subagent **(MUST be a week where statements have not been printed)** then ENTER .

The Credit advice will be printed, and the subagent's account credited with the returns.

## *Magazine Extras and Returns (#9)*

See the section "Magazine - F6 from Returns Screen" earlier in this section for an explanation of this option.

## *Print Returns Form (#10)*

This option allows you to print (using the Report Utility) a form showing all publications for subagents for the current week.

You can print one subagent only, All subagents, or only those subagents with the category you select.

The returns form will show both papers and magazines, and shows the quantity supplied, the price of the publication and if desired the supplier. There are areas on the form where the quantities can be written.

## *Print Orders Form (#11)*

This option allows you to print (using the Report Utility) a form showing either Papers, magazines or all publications ordered for subagent(s).

The orders form will show the desired publication type(s), and the quantity supplied, the price of the publication and if desired the supplier. There are areas on the form where any amendments to the order can be written.

The system allows you to print the form for either one subagent, all subagents with the selected category, or all subagents.

## *Payment and Transaction Entry (#12)*

This option is used to process Payments, Invoices and Credits for subagents, and display transaction history etc.

If you have set Credit limits for a subagent, and the limit is exceeded, a warning message will appear.

## Payment

When you select this option, you are prompted for the subagent code. Type this code and ENTER, then choose from the pick list.. A screen similar to that shown below will appear:-

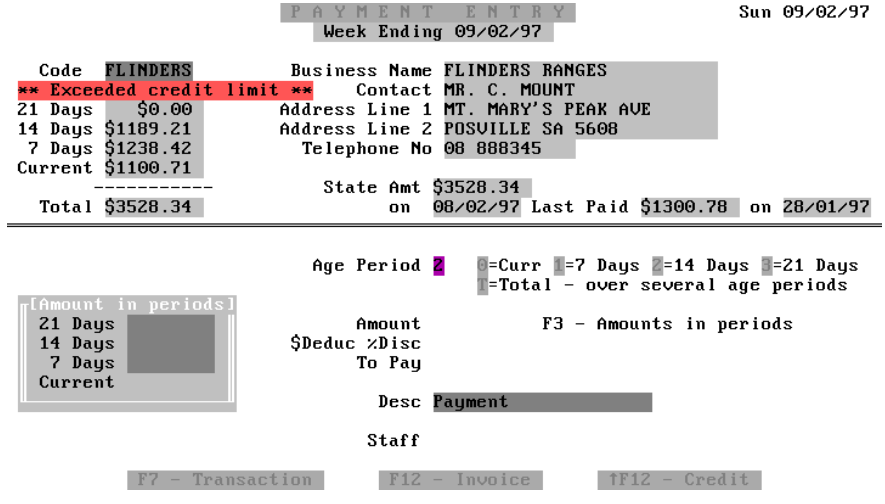

The top section of the screen shows the subagent details such as Name, Address etc., and also shows the amounts owed for periods Current, 7 days, 14 days and 21 days. The last statement amount and date issued as well as the last amount paid and the date paid are also displayed.

The Age Period field will be highlighted, and you can select which age period to make the payment against:-

 $0 =$  Current;  $1 = 7$  days;  $2 = 14$  days;  $3 = 21$  days and T means to pay the Total amount over several age periods.

When an age period has been selected, the Amount field will display the amount owed for that age period. You can overtype this amount if desired, and if you type an amount and press F3, the amount you entered will be paid off from several age periods (if the amount is large enough). The Amount in Periods window will display the amounts paid, and what period they are to be paid from.

The Discount field allows you to give a discount either as a Dollar amount ( precede the amount of discount with the \$ sign), or as a percentage (precede the percentage figure with % sign). These discounts could be used to encourage early payment of accounts.

When the entry is complete, the cursor will move to the Staff field and display a pick list for the selection of person taking the payment. Simply select the member and ENTER, the cursor will then move to the Desc field where you can overtype the message or add comments.

ENTER twice, and you will be prompted with Y/N/Esc/Print. Y means that the transaction will be recorded, Print will print a receipt, N will allow you to edit the amounts and ESC will clear the screen.

Also, when this prompt appears, a list of function keys is displayed at the bottom right hand side of the screen. These keys allow you to print the following messages on the receipt, and will be recorded against the transaction in the history:-

 $F4$  = Heading; will print the normal message and "payment"

 $F5 = Cash$ ; will print "Payment Thank you".

 $F7 =$ Cheque; will print "Payment by Cheque".

 $F11 = Type$ ; will display a pick list to select the method of payment

When you have made your choices and you type P or Y at the "Details Correct" prompt, you will be prompted to confirm the details with Y for Yes, N for No (allow changes), P for Print one copy of the receipt, or 2 to print two copies of the receipt.

When you make your choice, you will jump to the Cash Register screen to process the payment (see Cash Register section for any queries about the Register).

## Invoice  $(AF11)$

As explained in the Payment section above, you select the desired subagent. When you have done this, press F12 and the Invoice screen will appear(as shown below):-

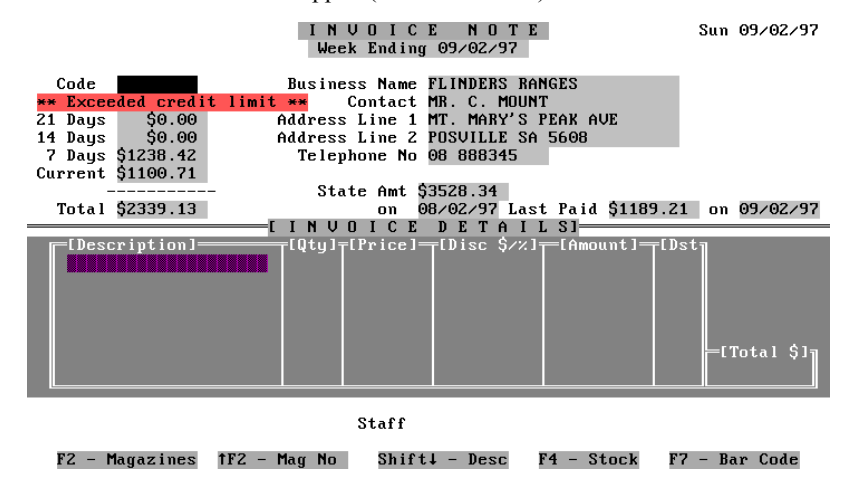

**Field or Function Key Description /Function**  Description This is the description of the item being invoiced. Goods are scanned into this field, or you can manually type an item, then add the price etc. in the other fields. Qty The quantity of the item is entered here. Price The price of the item appears (if a stock item or magazine etc.) or you type the price here. Disc  $\frac{1}{2}$  /% If you wish to give discount for the item, you type the \$ amount (preceded by \$ sign) or percent discount (preceded by % sign). When this field is highlighted, function keys will be displayed at the bottom of the screen allowing you to press one to select the desired % discount. Amount Displays the Total amount for that item (less any discount). Department that the item belongs to (Departments must be set up in the Register section). Total Provides the Total amount for the current invoice. F2 Magazines Type the magazine code and press F2, and a pick list will appear to select the desired publication, then ENTER and the item will be added to the invoice..  $\triangle$  F2 Magazine No. Type the magazine number and  $\triangle$  F2 and the magazine will be added to the invoice.  $\triangle \oplus$  Desc Typing the title of the magazine (or part of it), and pressing  $\triangle \oplus$  will bring up a pick list to select the magazine. F4 Stock Type the Stock Code then press F4 . For example 51AN254C might be the code for a plastic folder. If you type part of the code such as 51AN a pick list will appear to choose from. The stock items must be set up in the system for this to work (see Stock Section of the manual). F7 Barcode If an item will not scan, you can manually type the barcode number then press F7 and the item will be added to the invoice.

Stock, Magazines etc. can be invoiced by scanning or manual entry etc.

The following table explains the purpose of the fields and function keys on this screen:-

When all items to be invoiced have been entered, PGDN and type the staff initials and you will be presented with the "Details Correct" prompt, where the following choices are available:-

 $Y = Yes$ ; save the transaction, but print no invoice.

 $N = No$ ; returns to the screen to allow you to edit the items.

 $2 = \text{Copy}$ ; prints 2 copies of the invoice. One may be kept by the subagent, and the other may be signed and kept as proof of purchase.

ESC = Escape; abandon the invoice and return to the Transaction Entry screen (options explained later).

# Credit ( $A$ F12)

This option allows crediting to subagents.

As explained in the Payment section above, you select the desired subagent. When you have done this, press  $\triangle$  F12 and the Credit screen will appear. This screen is almost identical to the Invoice screen explained above, except that the background colour changes to make you aware that you are in the Credit screen, and the lower part of the screen is titled "Credit Details".

The operation of the Credit section is identical to that explained for invoice above, except that Credit Notes can be printed instead of Invoices.
#### Transaction (F7)

This option allows you to view, print and delete subagent transactions. Pressing F7 from the Payment screen will present a screen similar to that shown below:-

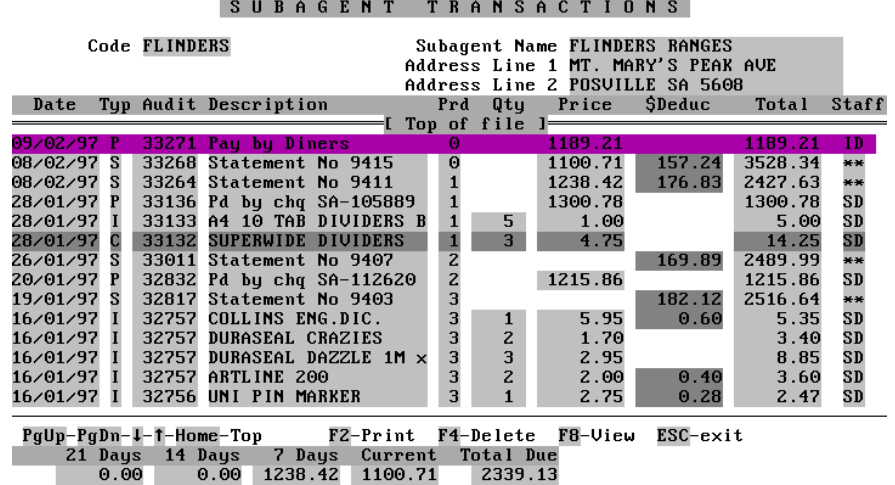

 $0.00$ This screen will display the latest transactions for the selected subagent including Statements, Invoices, Credits and Payments. If there is more than one screen, using PGUP PGDN HOME, END,  $\Leftrightarrow \Rightarrow$  will allow you to navigate through the items.

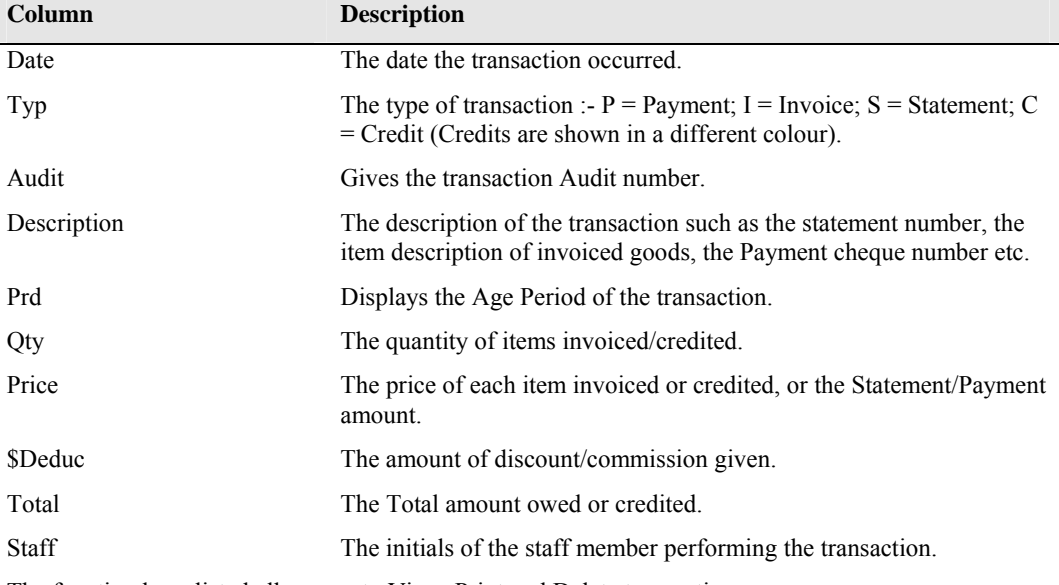

The following table lists the columns on the screen and an explanation of the contents:-

The function keys listed allow you to View, Print and Delete transactions.

Pressing F2 will reprint the item highlighted. This can be done for Invoices, Statements or Credit Notes.

Pressing F4 will delete the highlighted transaction.

F8 will open a window displaying information about the highlighted transaction. The information displayed will vary, depending on the transaction type.

The bottom line of the screen displays the amounts owed in age periods, and the Total amount owed.

## Transaction Entry

If you ESC from either the Payment, Invoice or Credit options, the Transaction Entry screen will appear. This screen has a Bar Menu at the bottom, giving the following choices.

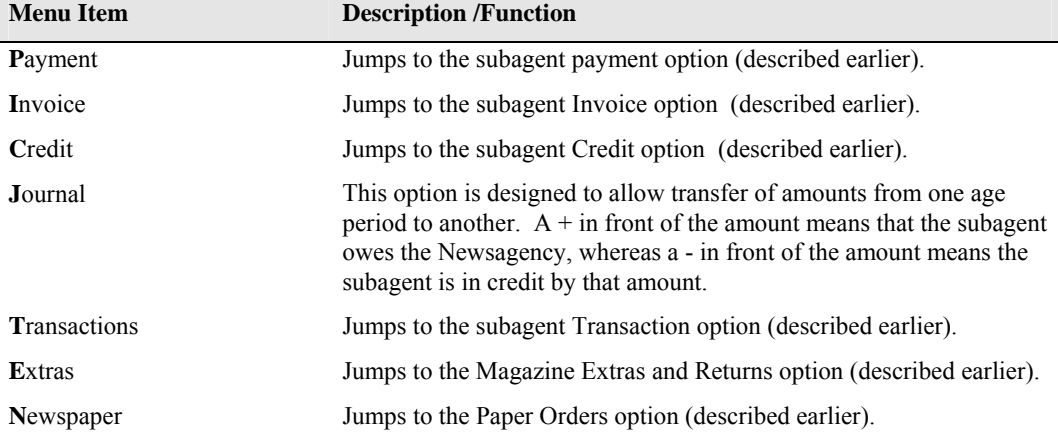

# *Transaction Enquiry (#13)*

This option is used to list transactions for ALL subagents according to the criteria you set:-

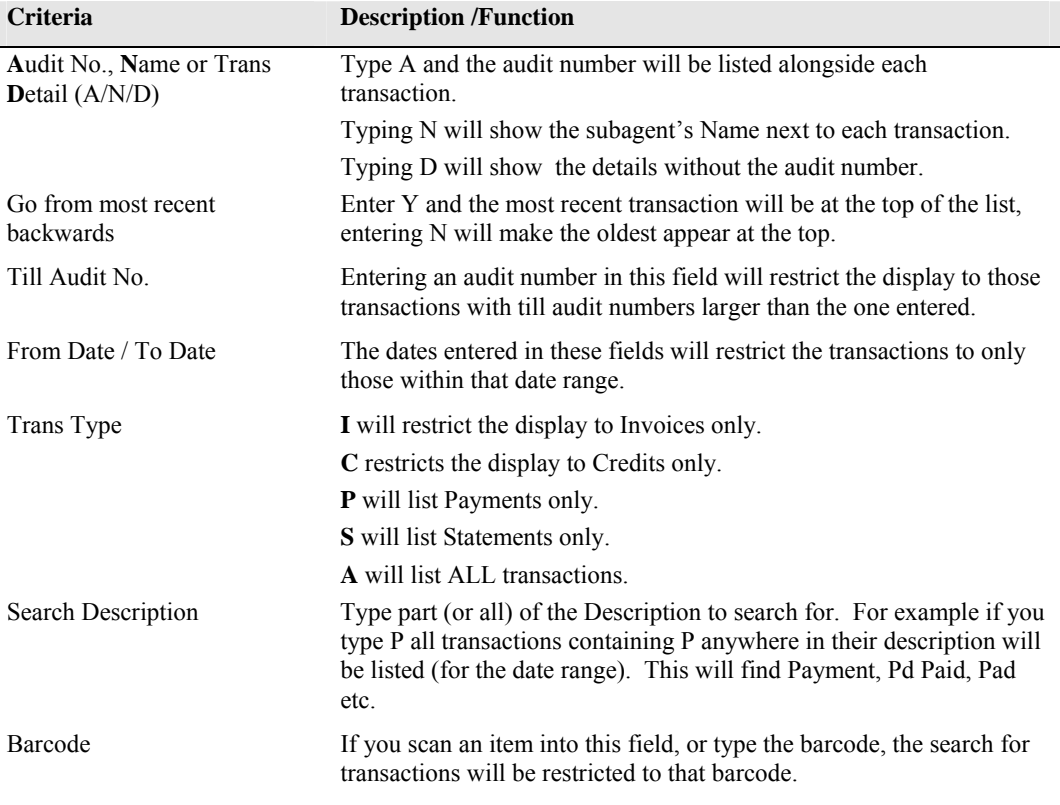

PGDN Y and the list of transactions meeting the criteria set will be displayed. Use PGUP PGDN and home to scroll through the list. When finished, ESC returns you to the subagent's menu.

# *Current Balances (#15)*

This option displays the current balances for all subagents.

Subagents who have exceeded their credit limit will be shown in red, while subagents whose accounts are "Held" (stopped) are shown in grey.

# *Return Month / GG Week (#17)*

Set the Return Week and Month here.

# *Check used publication prices (#18)*

This option allows you to display (and change) the prices for all publications sent to subagents this week.

When you first select the option, Papers will be shown. If you wish to change a price for a particular day or all days this week, use the  $\hat{U} \oplus \hat{U}$  and select the desired paper, then ENTER.

Press ENTER until the day to change is reached, then type the new price.

Continue making changes as desired for papers, then PGDN Y to save the changes.

Magazines will now be displayed, scroll through the list using  $\hat{U} \oplus \hat{U}$  PGUP PGDN and highlight the one to change, then ENTER.

Make the changes, then PGDN Y to save the changes.

If there are no changes to be made, ESC will return you to the menu.

#### *Statements (#20)*

This section allows printing of Daily or weekly statements.

#### **NOTE:: before printing statements, CHECK the Messages (#21) to ensure that you are printing the right message.**

When selected, a screen similar to that shown below appears:-

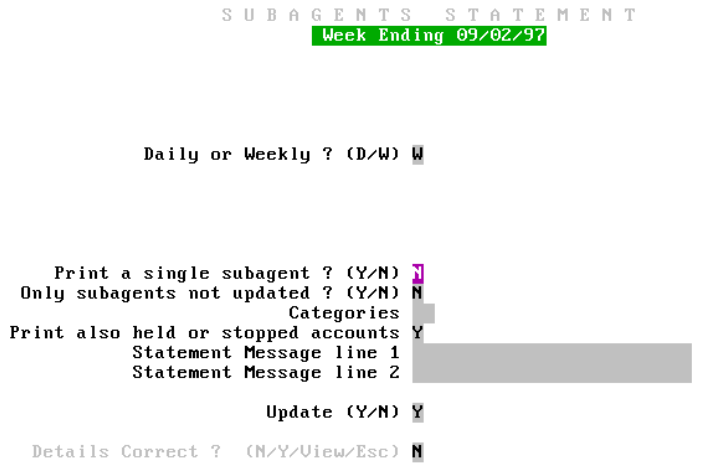

If Weekly statements are required, then leave W in the Daily or Weekly field

If Daily statements are required, insert D in the field. A list of days will appear. Highlight the desired day and ENTER.

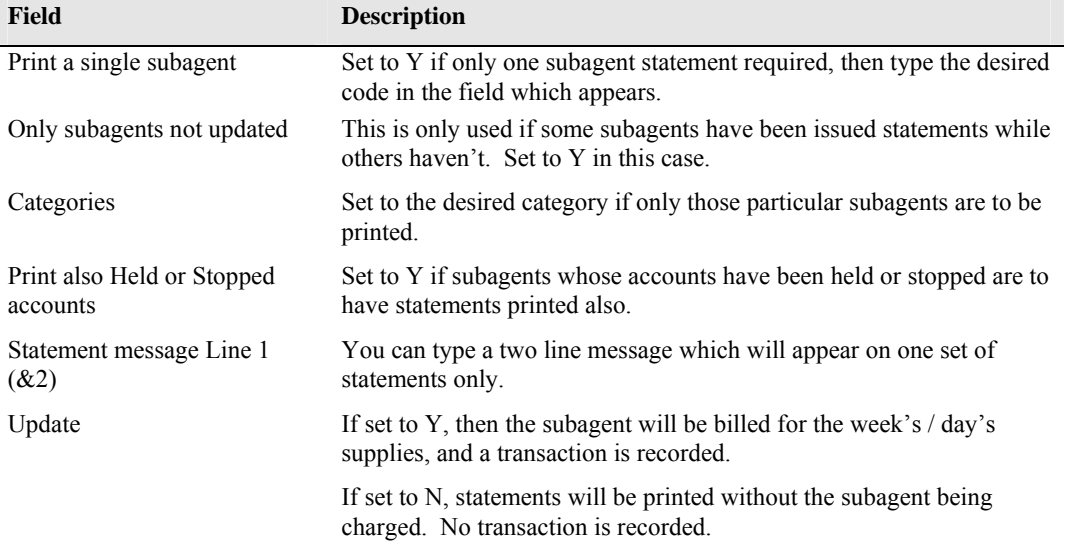

If two copies of statements are to be made, it is good practice to print one first with update set to N. This allows checking to see if returns, extras and transactions have been correctly entered. Then, if all is OK, the second set can be printed with Update set to Y to charge the subagent.

#### *Statements and Tickets messages (#21)*

Messages to appear on Statements and Tickets can be set for the week using this option.

**REMEMBER**:: Check these messages to ensure you are sending the correct one!

# *Print Letters (#22)*

This option allows you to print letters (which have been typed using the Editor Option (#13 off Main Menu)) to certain subagents.

Select the letter from the list presented, then ENTER. You will be presented with the list of criteria to set.

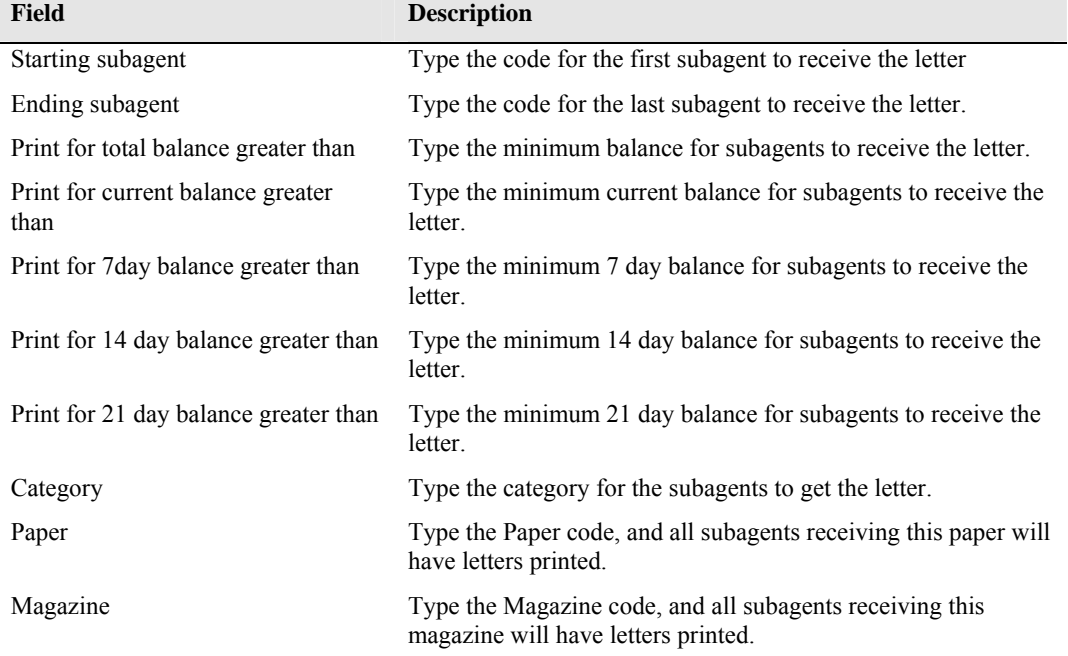

The criteria you can set to determine which subagents have the letter printed are:-

# *End the week (#23)*

This option "Ends the week" for the subagents, aging their balances.

You MUST run statements before ending the week. If you do not, the system will report that you have not updated the subagent, and the week will not be closed.

Ensure all Tickets have been run for all subagents prior to printing statements and ending the week.

Once a week has been ended, it will disappear from the list of weeks available when you first select the subagent option from the Main Menu, and no changes can be made.

The date alongside the menu choice shows when the week was last ended.

# *Paper Enquiry (#25)*

This option will allow you to view the weekly summary for subagents papers.

You can mark the listing which appears by entering a percentage value in the "Mark if returns are greater than" field. If, when the list is displayed, a subagent's returns are greater than the percentage you enter, then the subagent will be marked in red.

If there are no returns, the papers will be marked in grey.

The listing is available by:-

Order  $= 0$  $Sent = S$  $Return = **R**$  $\text{Extras} = \mathbf{E}$  $Total = T$ 

#### *Magazine enquiry (#26)*

This option is similar to the Paper enquiry in that you can type a percent return value.

You can toggle between Daily and Weekly totals by pressing F4 .

Type the magazine code and ENTER (select from pick list), or type part of the description of the magazine and  $\theta$  then select from the pick list.

Returns greater than the percent you set will be marked in red, nil returns will be marked in grey.

## *Enquiries/ Report section (#28)*

When selected, this option will present a sub-menu listing the enquiries/reports available.

#### Weekly Total Balances

This option will list to screen the balances for the subagents, showing the brought forward amount, and the last four weeks' balances.

Totals are shown at the bottom of the screen, and any subagents not charged are highlighted.

#### Statement Register

When selected, this option displays a listing of all statements for all subagents.

Scroll up and down through the dates using PGUP PGDN or  $\hat{v} \oplus \hat{v}$ , and  $\Leftarrow \Rightarrow$  if you have more than 6 subagents.

#### Bookups Register

This is similar to the Statement Register, except that bookups are shown instead of statements.

Use the same keys as for statement register to navigate.

## Total Returns Report

This option will print (using the report utility) a TOTAL list of publications returned from subagents (all subagents are included).

The report can be for Papers, Magazines or All publications, and if needed can be for just one supplier.

# Deliveries Enquiry

This option will list to screen either Orders or Deliveries for a chosen subagent's publications.

F3 will cause Orders to be listed, and F4 will cause deliveries to be listed.

Type the subagent code and select from a pick list, then ENTER.

Paper information is displayed first. If the F4 key has been pressed, the information includes the Order quantity, the quantity Sent, Extras, Returns and overall Total, otherwise only the order quantities are displayed. Pressing any key will continue the listing.

When all the papers have been displayed, magazine information will be sown. The Order quantity, overall Total and returns are shown. To continue to the next "screenful" type Y.

#### Paper deliveries report

This option will print (using the report utility) a report of paper delivery / return **history** for EACH subagent for the Paper you select.

The report includes the order quantity and the number of returns for each day(with the most recent date first) for as far back as the system can take you.

#### Transaction report

Using this option, you can print (using the report utility) a report of the transactions for ALL subagents based on the date range you set, and the type of transaction (or All types) you set. The information reported can be by Invoices, Credits, Payments, Statements, Variations or All.

The report will include the Audit number, Date of the transaction, Subagent code, Type of transaction, Quantity, Price, Discount and Total.

#### Balances report

This option prints (using the report utility) a Balances report for all subagents.

The information is the same as the Weekly total balances (explained earlier) except that the brought forward amount is not printed.

# Dissection total

Displays (for printing) a breakup of All subagent moneys.

The report will show :-

- Total of invoices
- Invoice discounts
- Total of credits
- Credit discounts
- Weekly variations
- Publication Dist
- Delivery fees
- Total of statements
- Statement fees
- Account keeping fees
- Subagent commission

# *Weekly magazine schedule (#29*

The weekly magazine schedule is used to list all WEEKLY magazines.

Any title listed in the schedule will be automatically printed on the tickets for delivery on the scheduled day (day of arrival). The following table explains the columns and their meaning, and the function keys available:-

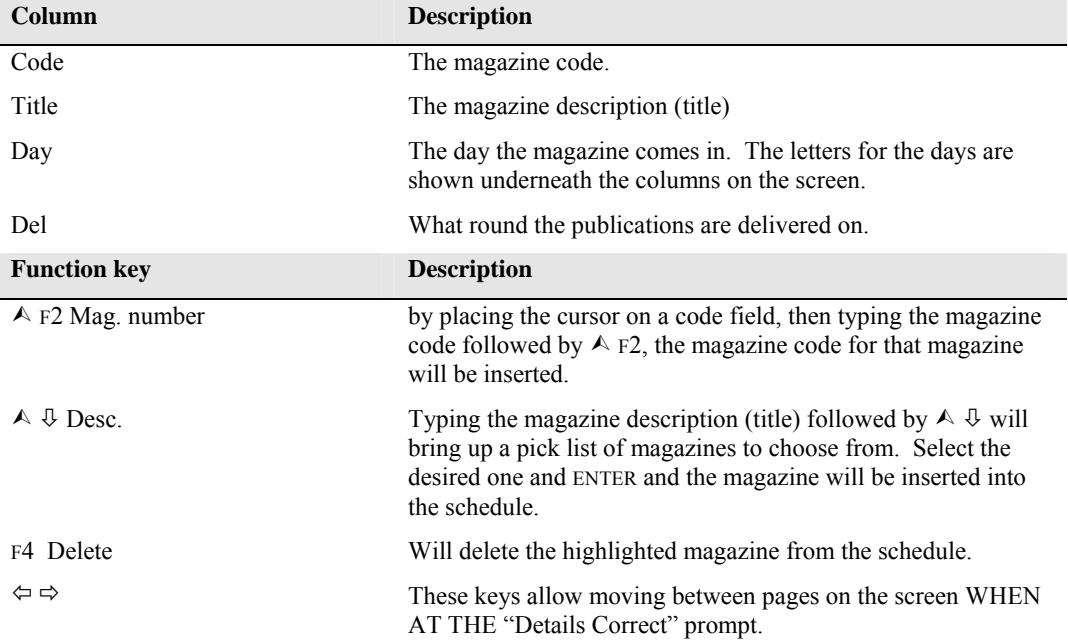

# *Automatic adjustment section (#30)*

This option will display a menu of choices for the automatic adjustment of subagent orders.

Daily paper adjustment

#### *Commission Rates (#31)*

This option allows you to set the commission rate for standard papers for subagents, and allows you to set five other rates which can be used for different subagents.

# *Reduce Historical Files (#32)*

#### **WARNING:: This option will delete history for your subagents. Do NOT use this option without taking a backup, and make sure that you have set your dates to reduce up to correctly, and chosen the type of information you want to reduce.**

The reduce option allows you to reduce the size of your data files for subagents by deleting old information.

The files which can be reduced are:-

- Transactions this will remove subagent transaction history up to the date you type.
- Paper History this will remove subagent paper history up to the date you type.
- Magazine History this will remove subagent magazine history up to the date you type.

# *Bulk update (#34)*

This choice will display a menu of choices which will perform Bulk operations on subagent information.

Some of these options may be useful for you under certain conditions. If you think an option may perform the function you require, try it by all means, BUT IN THE TRAINING PROGRAM first to ensure you get the expected result.

#### *Change week to process (#35)*

This option allows you to change the week that you wish to work on for subagents. It is the same as exiting to the Main Menu, selecting the Subagent Menu then choosing the week to process.

*Index* 

#### $\boldsymbol{A}$

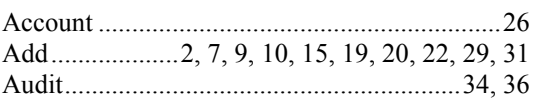

# $\boldsymbol{B}$

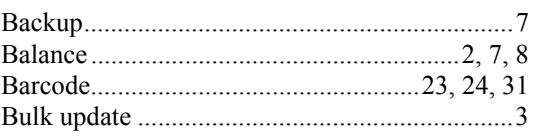

# $\boldsymbol{C}$

 $\boldsymbol{D}$ 

 $\boldsymbol{E}$ 

 $\boldsymbol{F}$ 

 $\boldsymbol{H}$ 

 $\boldsymbol{I}$ 

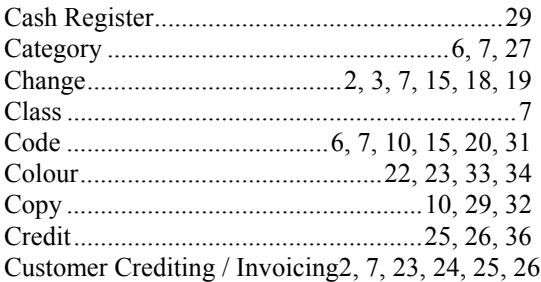

Description6, 7, 10, 14, 16, 17, 20, 21, 23,

Field 6, 7, 9, 10, 14, 15, 16, 17, 20, 21, 29, 

# $\pmb{K}$

# $\boldsymbol{M}$

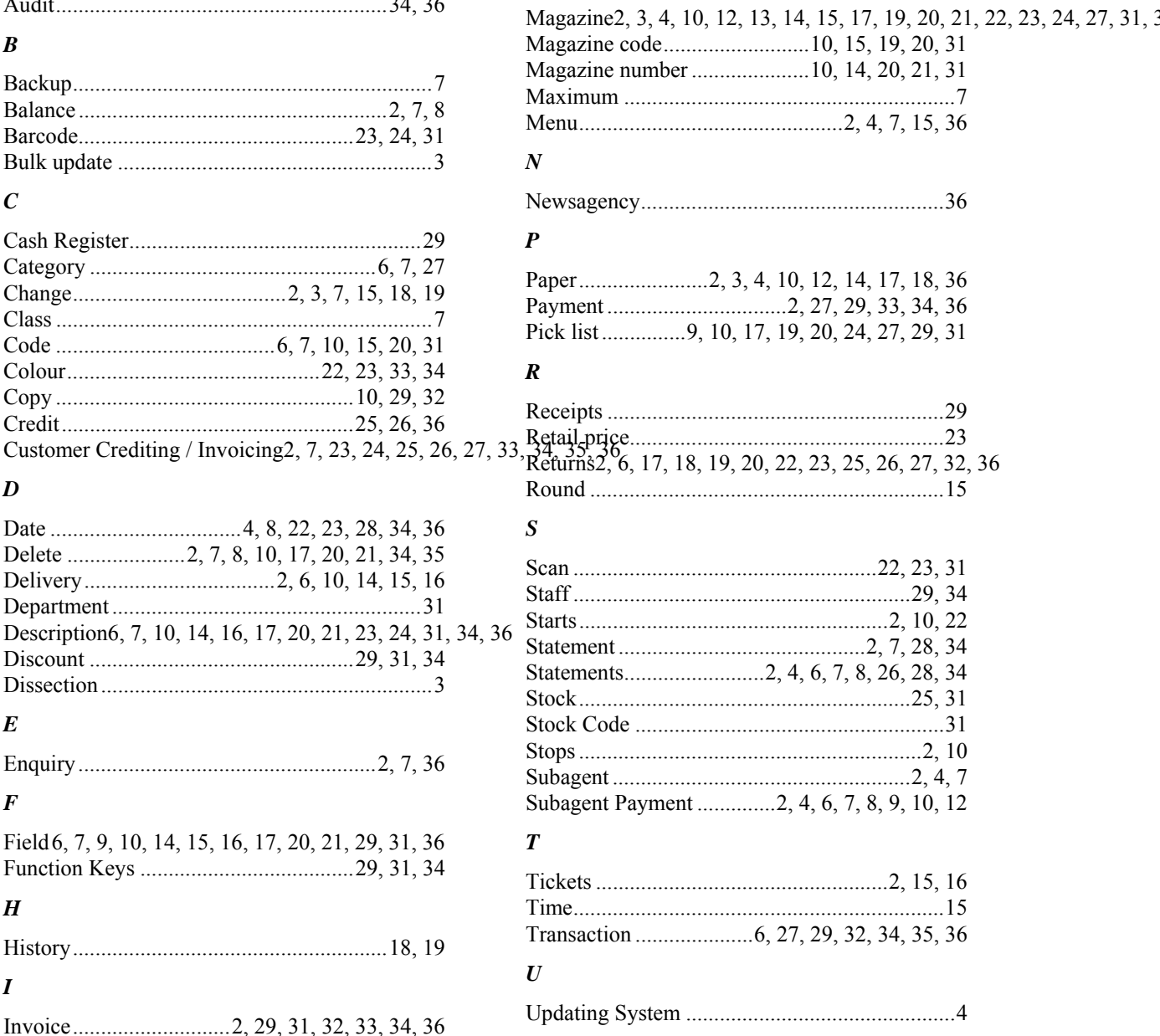

# CASH **REGISTER**

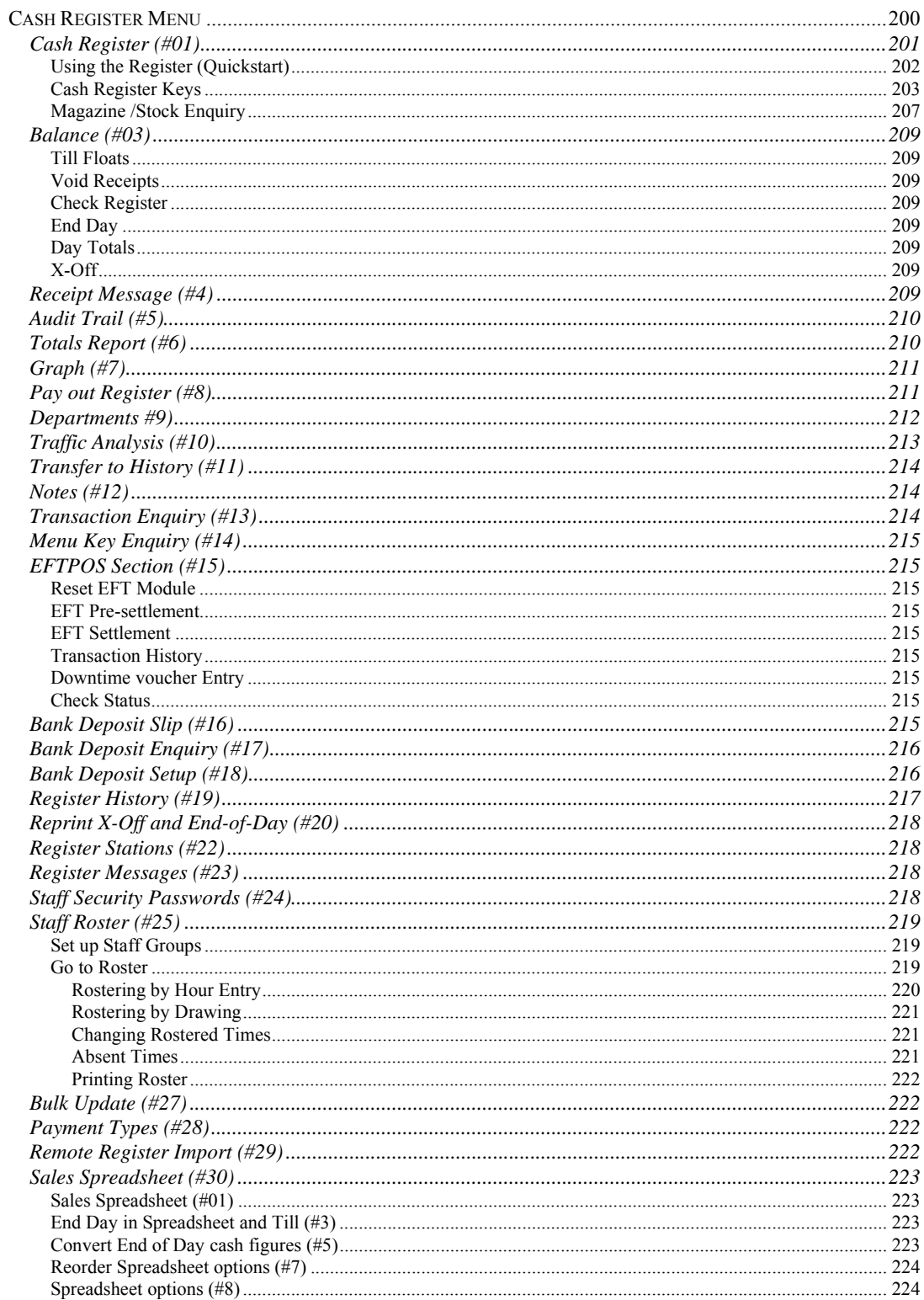

# *Cash Register Menu*

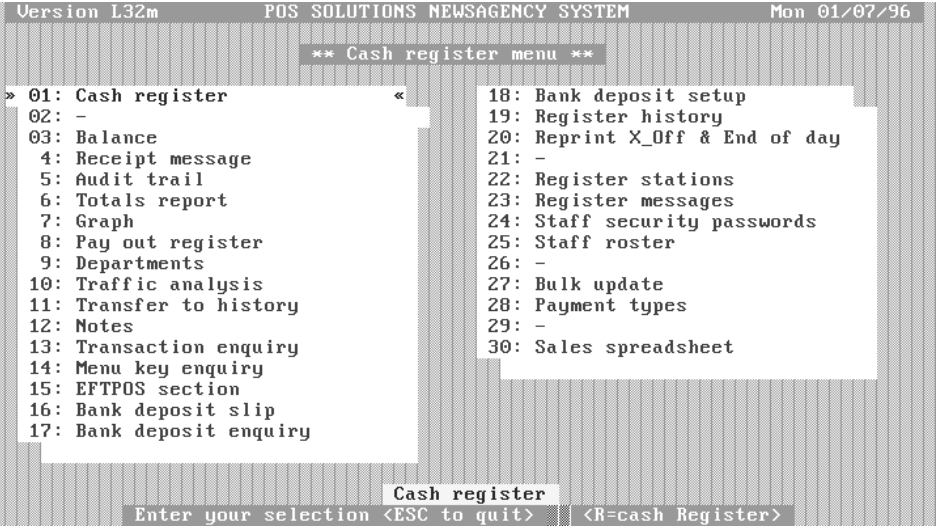

Each of the options from this menu will be discussed in the following pages. Please take note that some other sections of the system will have a bearing on this section. For example Staff security, Options section in Updating System and so on.

The Cash Register is very versatile, and allows many choices. For example you can call up Customers for Payment, Publication allocation, Starts & stops etc. Subagents can also be called, as can Video, Layby and certain parts of the Stock and Magazine sections.

#### **Cash Register (#01)**

This choice opens the Cash Register screen (can also be accessed by typing R from any system menu).

When this item is activated, a screen similar to that shown below will appear (minus the arrows and desc.).

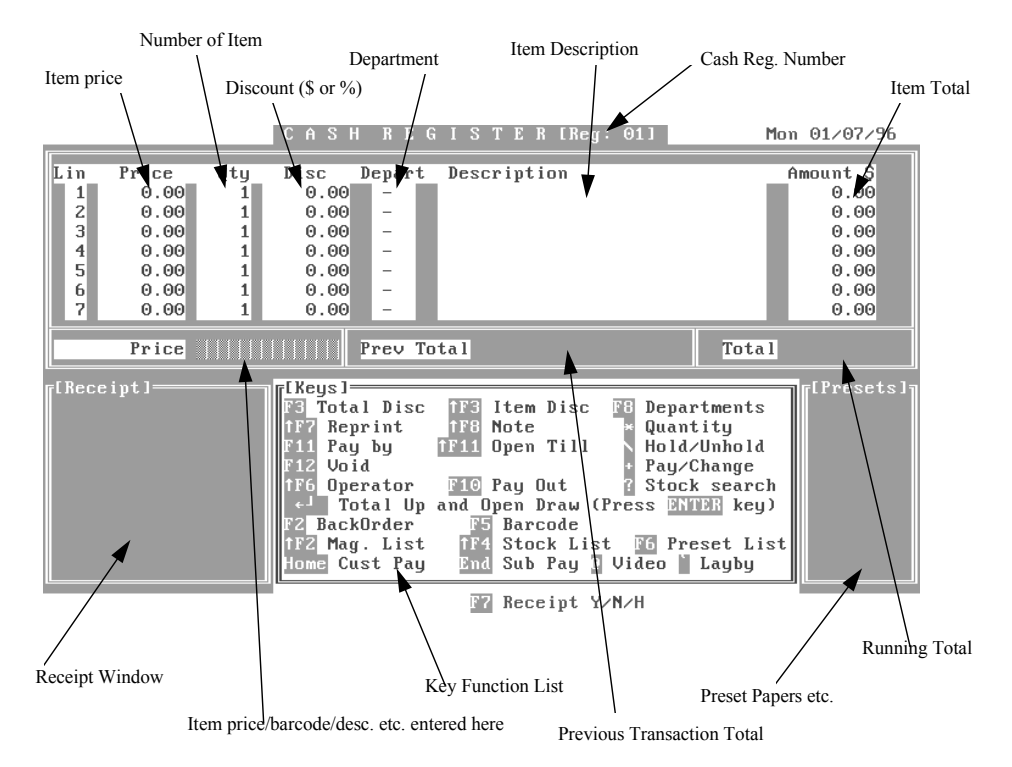

The following table lists the parts of this screen, and a brief description of the purpose.

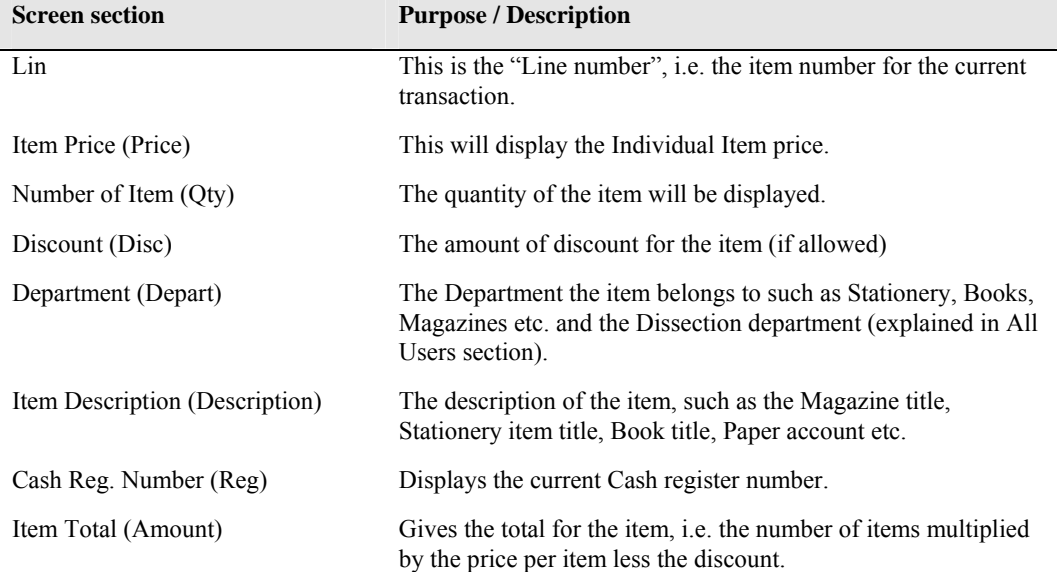

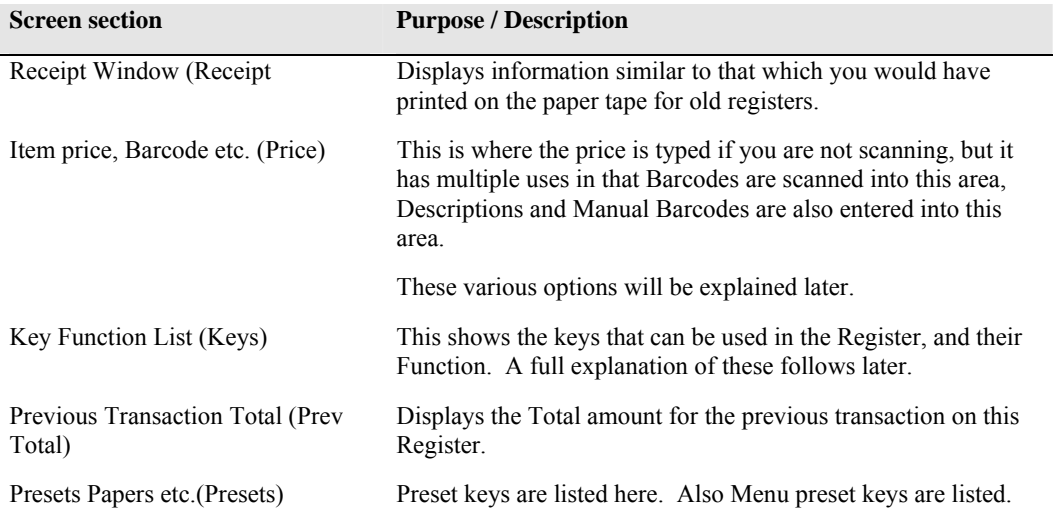

#### *Using the Register (Quickstart)*

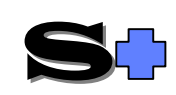

**NOTE:: This quickstart information assumes that the Departments and Dissection have been set up. If not, see the All Users section for Dissections, and later in this section for Departments.** 

When you have the register screen available, firstly type the quantity of the item to be entered or scanned, then press the asterisk (\*) key (This is the shifted 8 on the typewriter keyboard, but is also available on the top row of the numeric keypad, which is usually faster and allows one than operation).

Scan the item if it has a barcode, and if the barcode is valid, the item price will be entered, the number of items is displayed, along with the department the item belongs to, the Dissection, the item description and the Total amount for that item.

The Register is now ready for the next item to be entered.

If the item does not have a barcode (possibly during setting up of the system, or problems attaching barcodes etc.), you firstly ENTER the quantity as before, followed by the price (which can be entered in Cents or Dollars/Cents depending on the options set (see All Users)), then the Department letter such as S for Stationery, M for Magazine etc.

The same information will appear as for the scanned item, except that because there is no barcode, the Department description will be displayed. Once again the register is ready for the next item.

When all items have been entered, the Total field displays the amount owed for that transaction. There are two choices (depending on Register options set), the first is to simply press ENTER and the Cash Drawer will open, or press the + key and the Price field will change to Amount Tendered. ENTER the amount tendered, then press ENTER and the amount of change to be given will be displayed and the Cash Drawer will open.

Depending on the option you have set in the Miscellaneous section of Updating System (see All Users Section), whether the Total for that transaction and the amount of change to be given will be displayed in very large letters.

To access Customer accounts for payment, Credit or Invoicing, press the HOME key.

To access Subagent accounts for Payment, Credit or Invoicing, press the end key.

To access the Layby system press the ` key (top left key on keyboard).

To access the Video system, press the  $(a)$  key.

# *Cash Register Keys*

The following table explains the purpose and functions of the keys listed in the Keys section of the Register screen, and the F7 key listed below the screen.

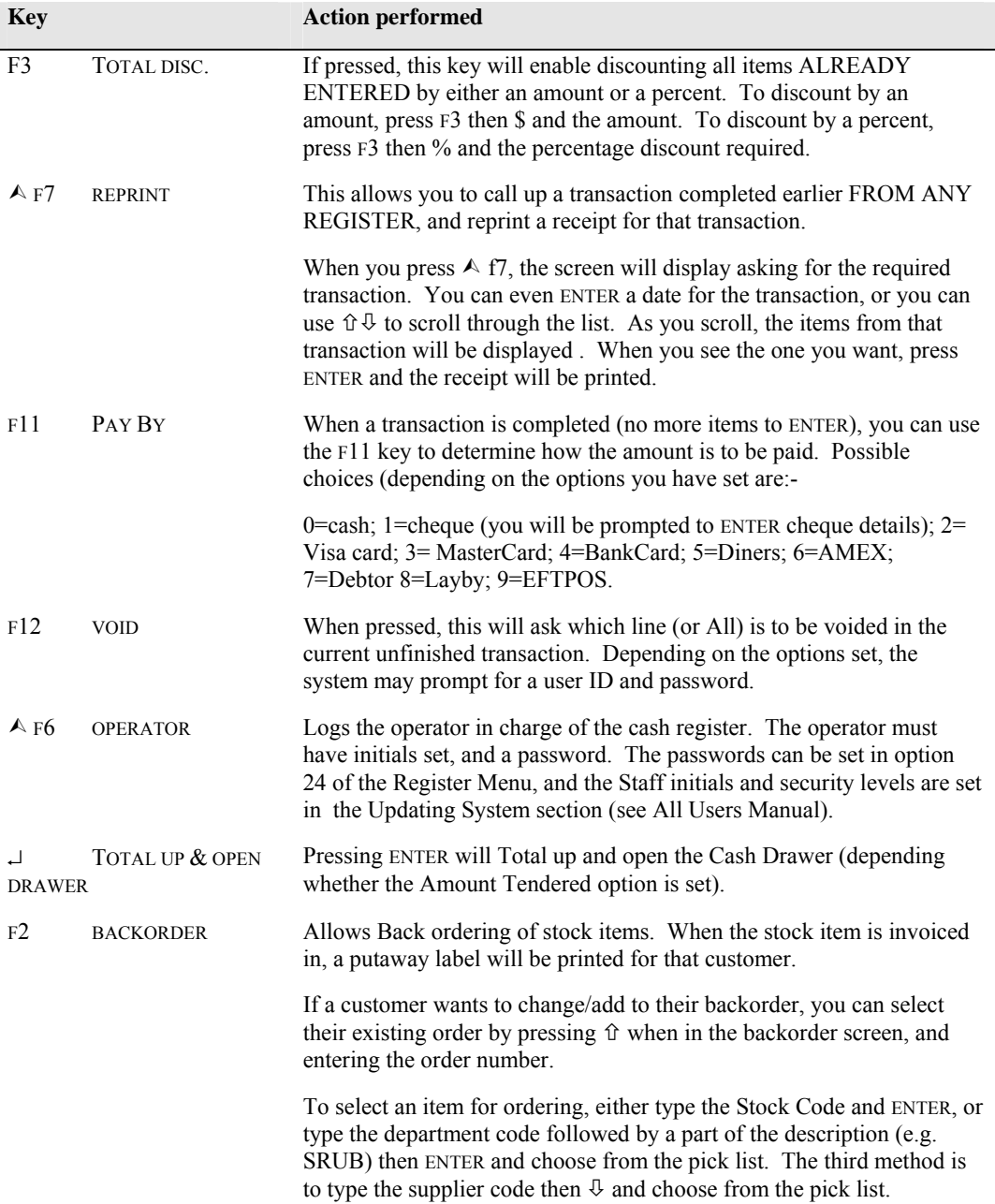

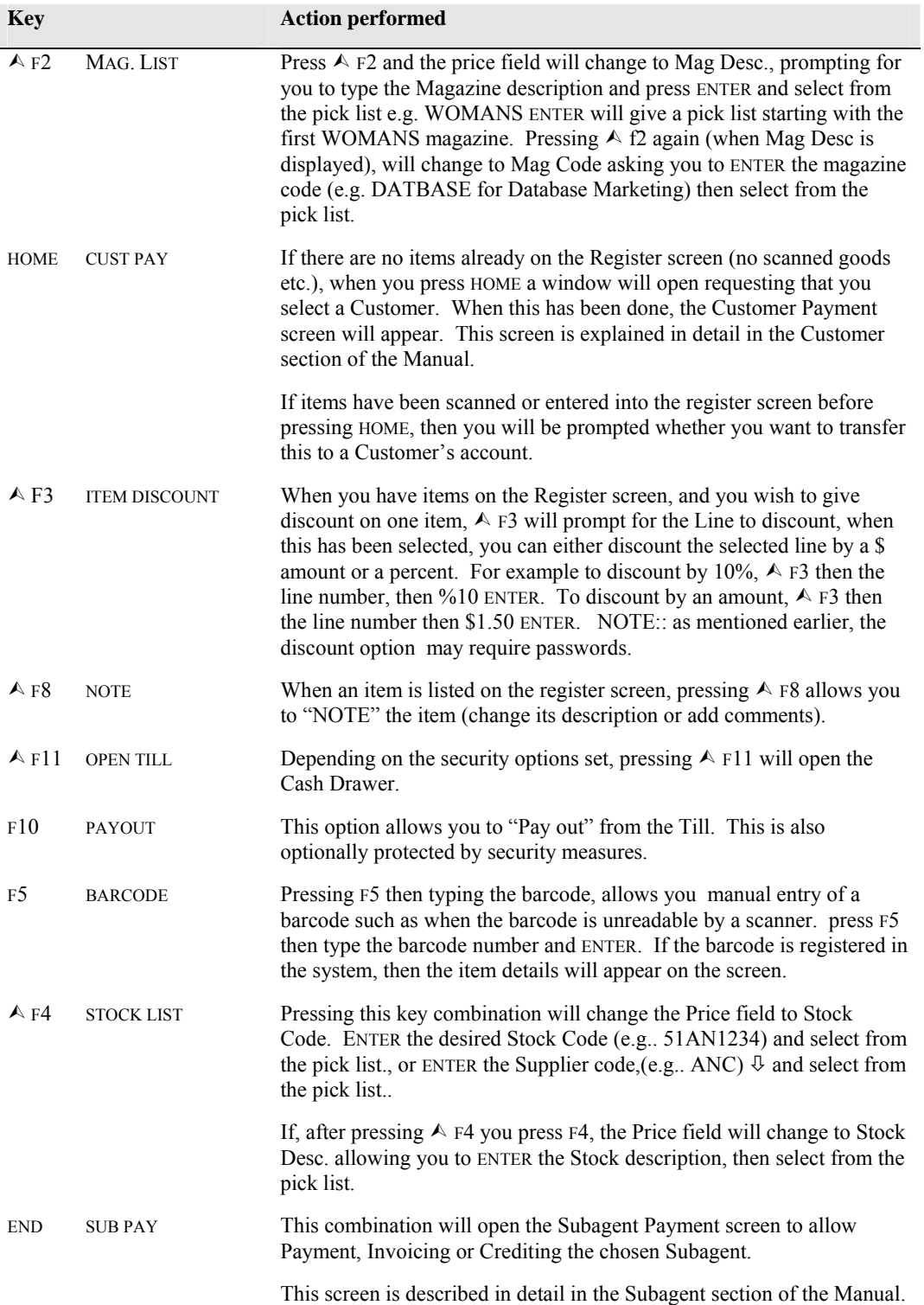

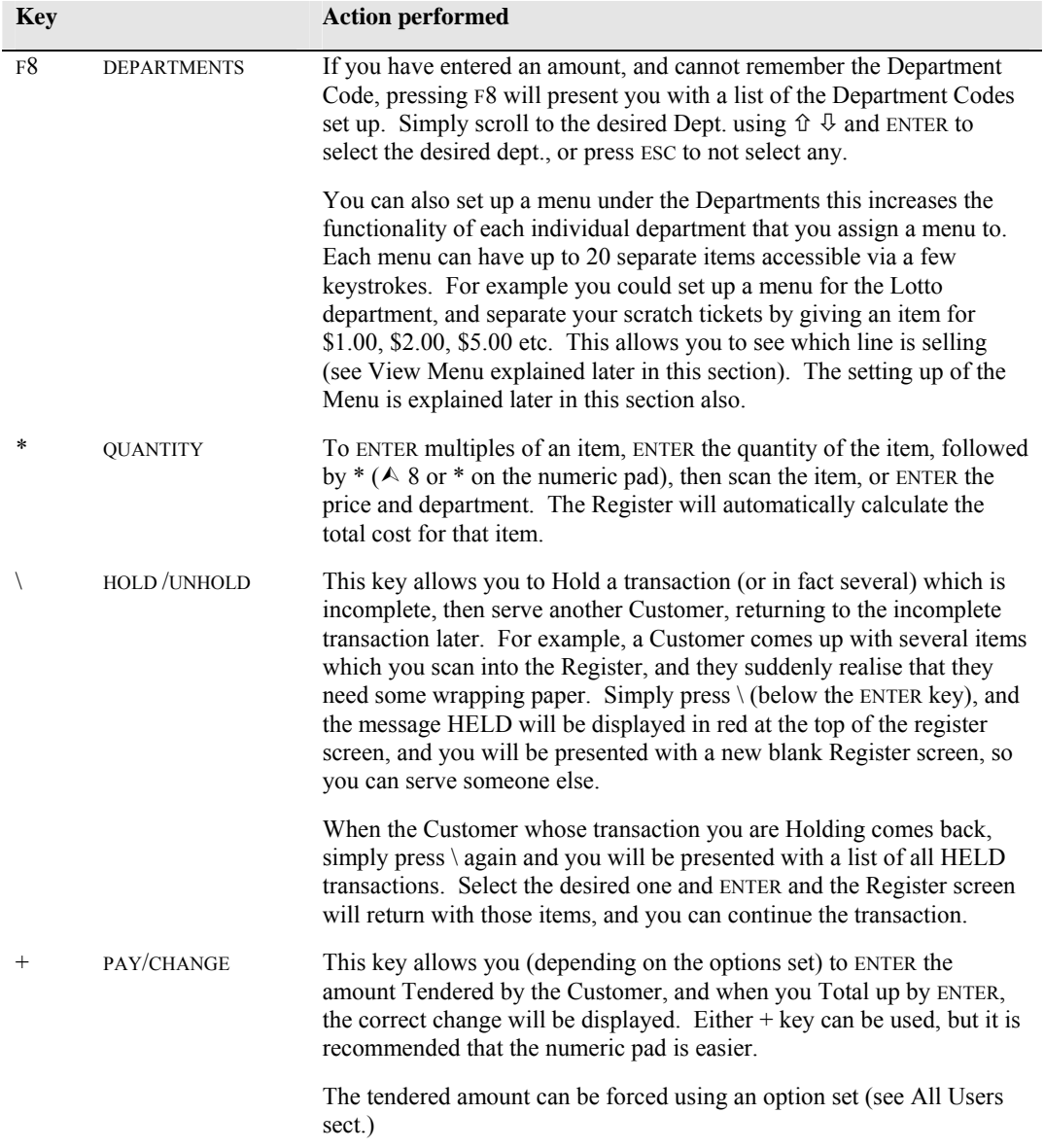

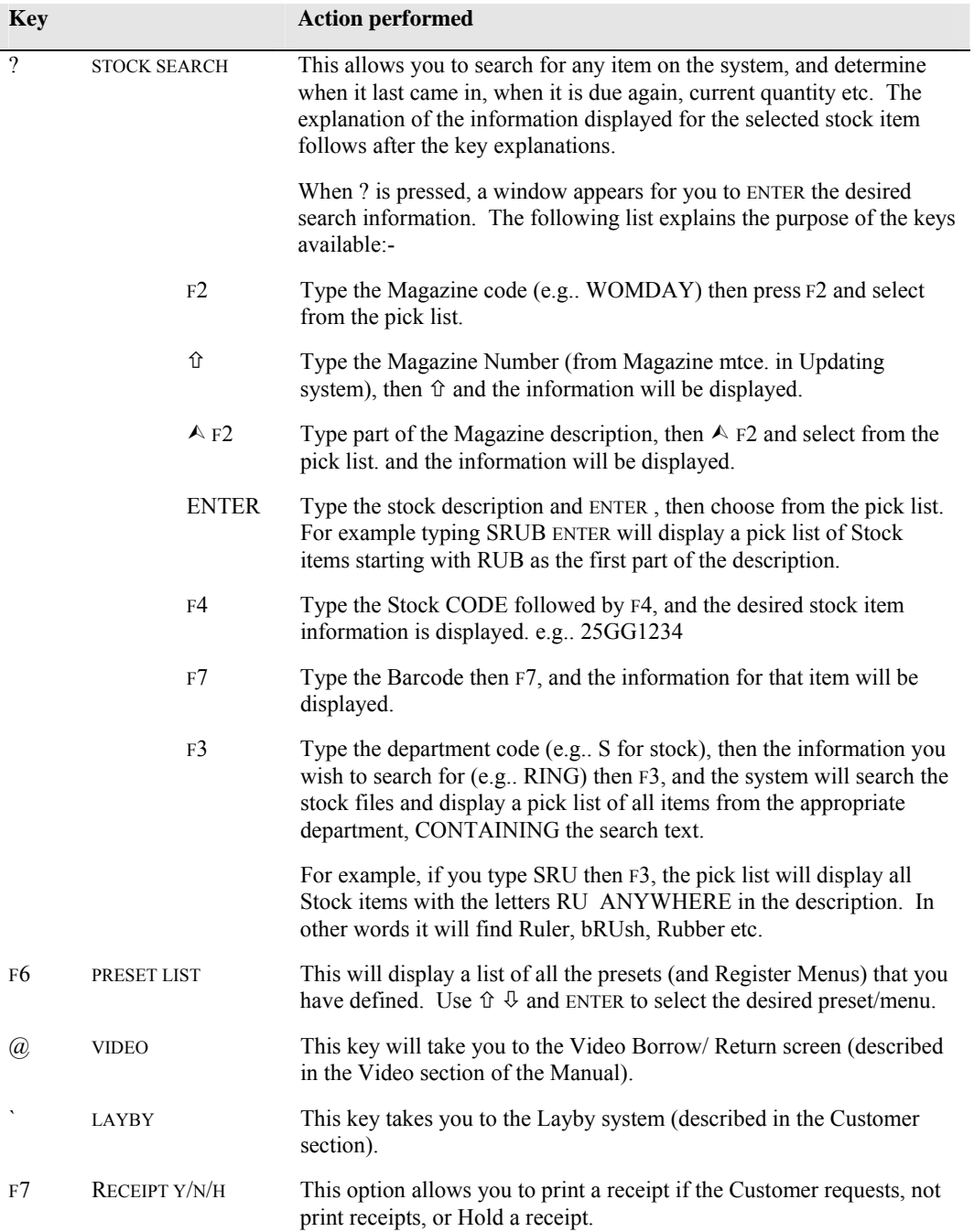

## *Magazine /Stock Enquiry*

When you perform a Magazine/Stock enquiry from the Register and you have selected an item, a screen similar to that shown below will be displayed.

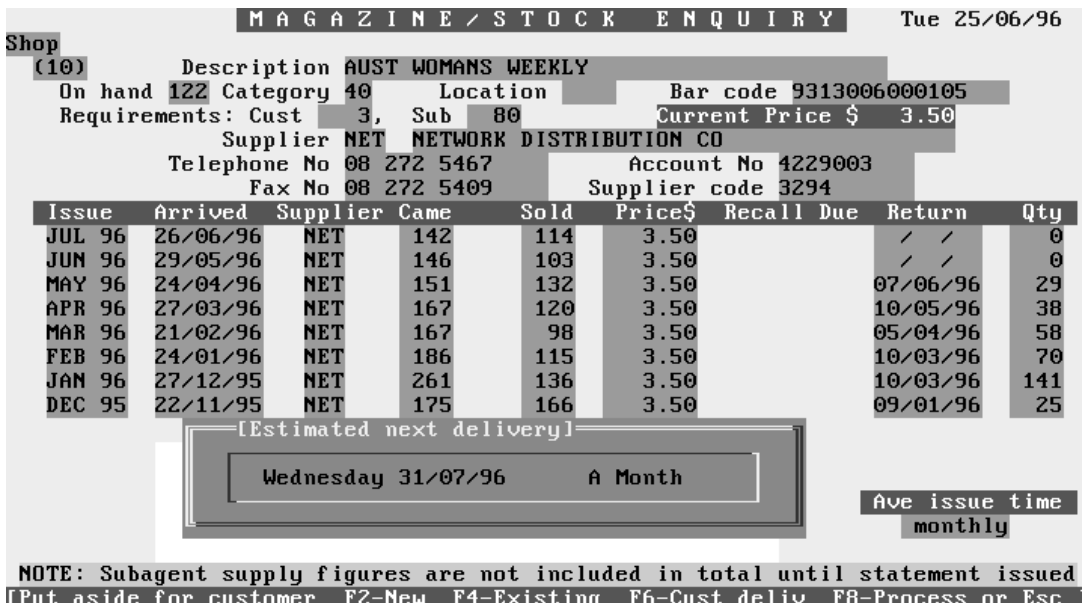

#### **NOTE:: Until you have some History in your system (after a period), the estimation of when an item is next due may not be correct.**

This screen displays much of the information about the selected item, such as Mag. Number; Description; Barcode; Quantity on hand; Category; Supplier and Supplier codes etc. It also shows information on the last 8 arrivals of the item such as when the item arrived, how many were invoiced, how many were sold, the price and how many were returned on What date.

The system calculates when the next issue of the magazine is due, and the average issue frequency. It also displays how many are required by customers and subagents.

There are several function keys listed at the bottom of the screen which are used to enable putting the item aside for a customer (Putaway). This is very useful if a customer asks when a certain magazine will be arriving. By using this facility, we can tell them accurately of the arrival date, and ask if they would like us to keep the magazine for them when it arrives.

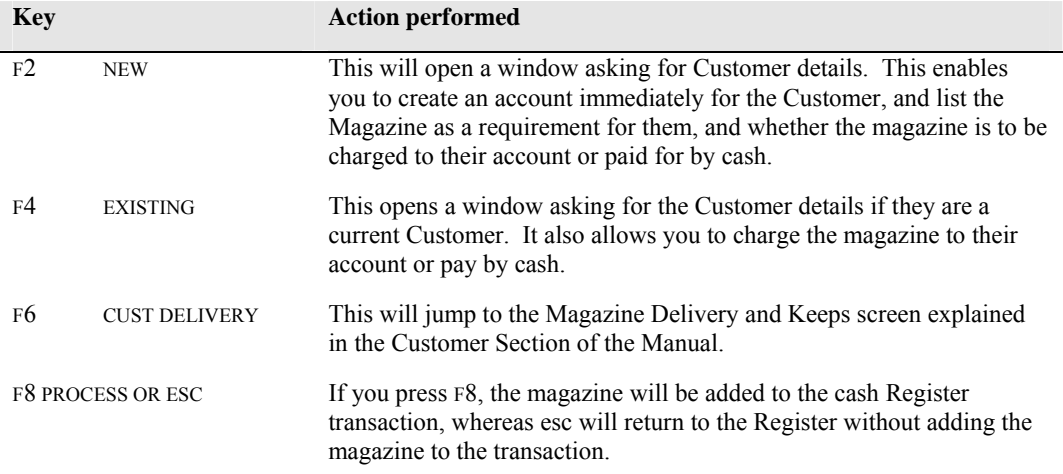

The above description refers to Magazines, but the same applies for Standard stock items, except that you do not have the option to Put away for a customer or create new customer accounts etc. The example below shows a Stationery item enquiry.

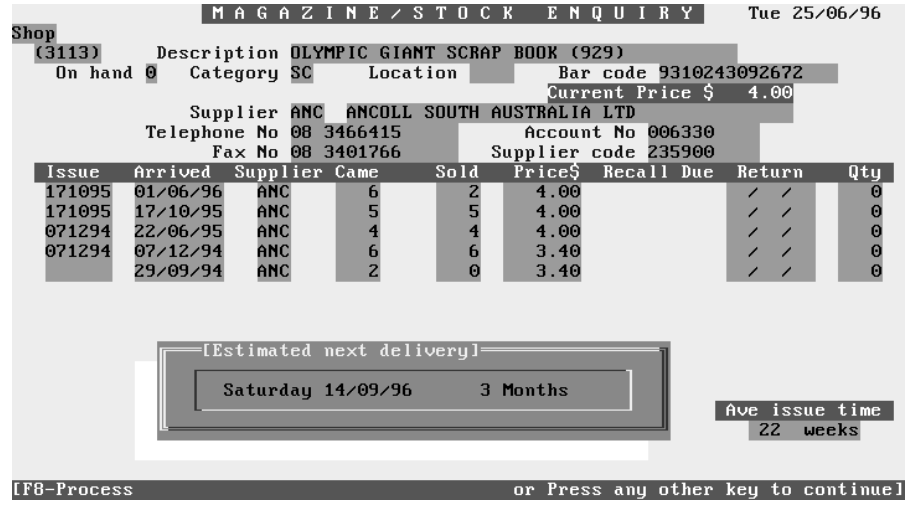

#### **Balance (#03)**

This Menu choice allows you to X-Off Registers, End the Day and view transactions etc., access is dependent on the security options you have set.

#### *Till Floats*

You can type the amount of Float for each Till in the appropriate field.

## *Void Receipts*

You can Void Till receipts from this option. This is dependent on the security options set. Scroll through the Till transactions using PGUP, PGDN,  $\hat{v}$  or  $\hat{\theta}$  then press V on the receipt to be voided. Voided receipts are highlighted in red, and flagged with the date and time they were voided.

Pressing D will open a window asking you to ENTER the date and time that you want to "Jump" to.

Pressing G will open a window where you type the record number you want to go to.

Pressing A will open a window where you type the Audit number you want to go to.

Pressing T will display the current amount taken by each Cash Register.

# *Check Register*

This option allows you to view the transactions occurring from a Register at another terminal on the system. This is achieved by pressing C , and as transactions occur at the remote register, they will display on your screen. You can scroll through the transactions of the Register using PGUP, PGDN,  $\hat{u}$  or Ø.

Pressing D will allow you to go to a date / time and particular register. Pressing A will allow you to move to a particular Audit number.

#### *End Day*

 This option will "end the day" by adding the Totals from all Registers and closing the day's takings if you choose. The screen will show the date that the Registers were last closed, and give you the option of transferring the amounts to the Cash Book, Clearing out the Transfer amounts, and update the End of Day figures. If you set Update EOD to N, you can get accurate figures from your registers at any time of the day, without closing. The tape printed shows the number of transactions, voids dept. breakdown, graphs an much more (depending on the options set).

#### *Day Totals*

This option displays a chart showing the totals for each department for each day. Use  $\hat{v}$  and  $\hat{\theta}$  to scroll through the departments, and  $\Leftrightarrow$  or  $\Leftrightarrow$  to change the date.

Pressing T will show the Dollar Total for the whole day, and the Payout figure for the day. Pressing B from the Totals screen takes you back to the Balance screen.

# *X-Off*

This option "X-offs" a Register, and as for the end of day, you have the option of updating the figures or not. If you say N to update, then the Register will not be closed, but you can view the tape printed from that register.

#### **Receipt Message (#4)**

Using this option, you can ENTER a message to appear on your receipts, and you can also ENTER your Trading Hours so they print on the receipt.

# **Audit Trail (#5)**

This displays(using the Report Utility), a list of Full, Individual Transactions or Both for a Register you select for the Date and Time range you set.

# **Totals Report (#6)**

This will display (using the Report Utility), a report of your Register(s) with the breakup etc. you select. Possible options are:-

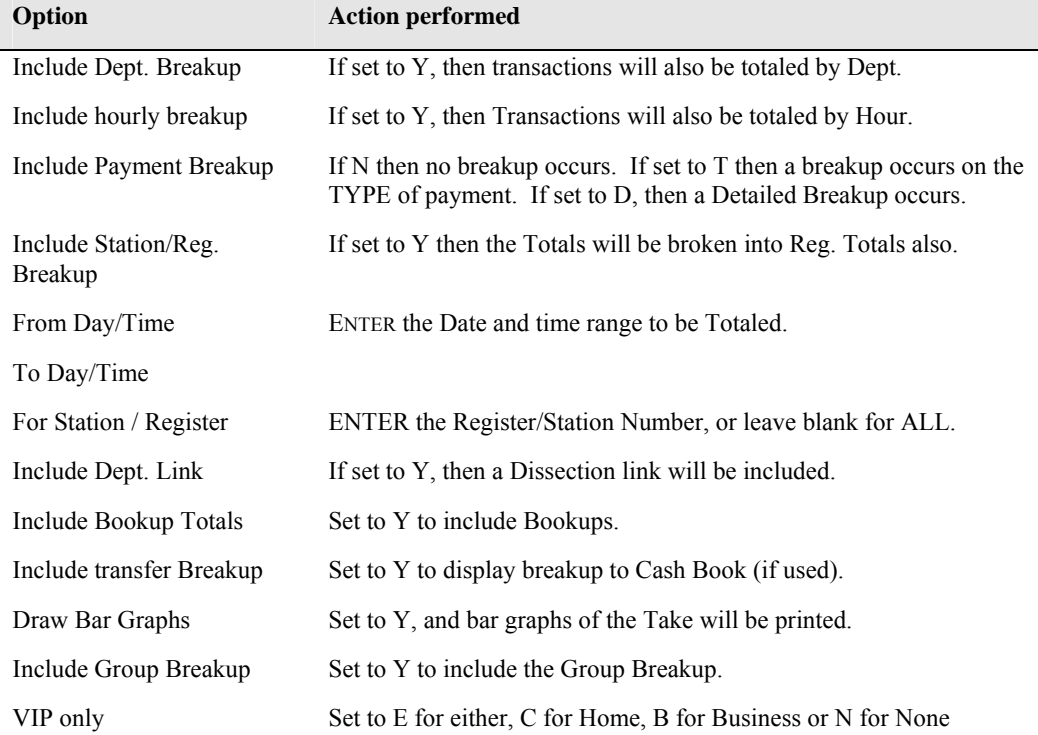

#### **Graph (#7)**

This option will display Graphs which will display data meeting the criteria you set.

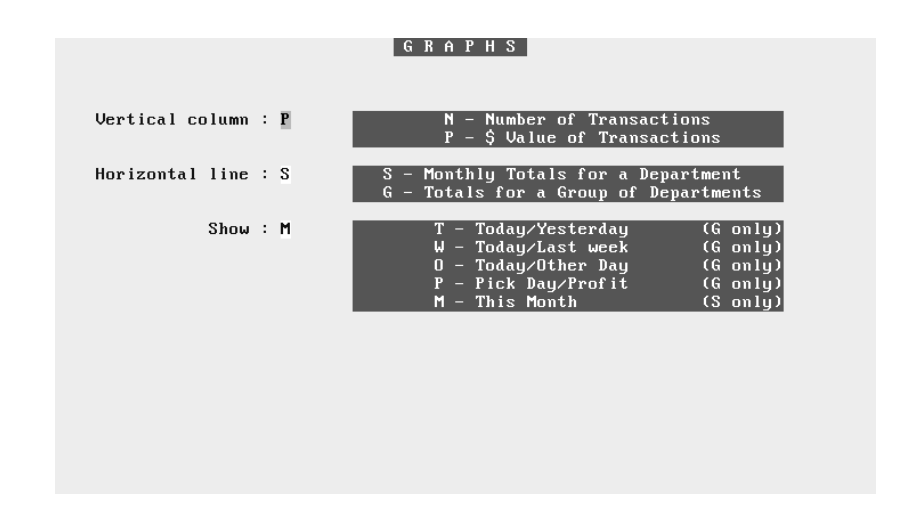

For the Vertical Column, select P for the Dollar value of the transactions, or N for the Number of transactions. For the Horizontal, select S for monthly totals for A Dept., or G for a GROUP of Departments.

Then select What you want to display, but take note that Today/Yesterday, Today/Last week, Today/Other Day and Pick day/Profit are only available if you have chosen G in the Horizontal line. Similarly, M is only available if you have chosen S for the horizontal line.

When the data is displayed, it is shown in two graphs, one a Bar Chart showing the figures, and the Line chart showing the percent of the absolute total.

There are several function keys which become available, F4 shows a closeup of the Line Chart; F6 and F5 produce Pie Charts of the sections of the Bar Graph; F3 show a Closeup of the Bar Graph, and F10 will print the currently displayed graph(s). ESC exits from the Graphical display.

#### **Pay out Register (#8)**

This will enable you to Print or Display a register of Payout information for the Register(s), Department, and Date/Time range you select. By placing a Zero (0) in the Department field, a sorted summary by Department will be printed, Totaled by Department.

## **Departments #9)**

This section is used to set up the Register Departments, Preset keys and Department Menus for your Registers. The screen as shown below will appear when you select this menu choice.

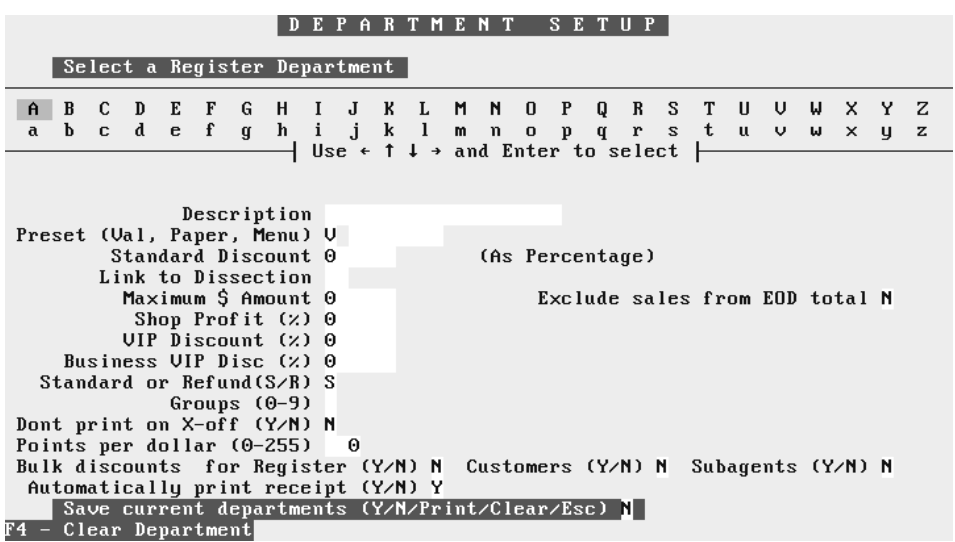

There are 58 departments possible, and these departments can be further broken down using the Menu option. The Departments can be from A-Z (in capitals) and a-z (lowercase). The following table lists the fields and their functions.

Select the Department to be set up using  $\Leftrightarrow \Rightarrow \Rightarrow \Rightarrow \Rightarrow \Rightarrow \Rightarrow$  ENTER, or press F4 if the department has information set that you wish to clear.

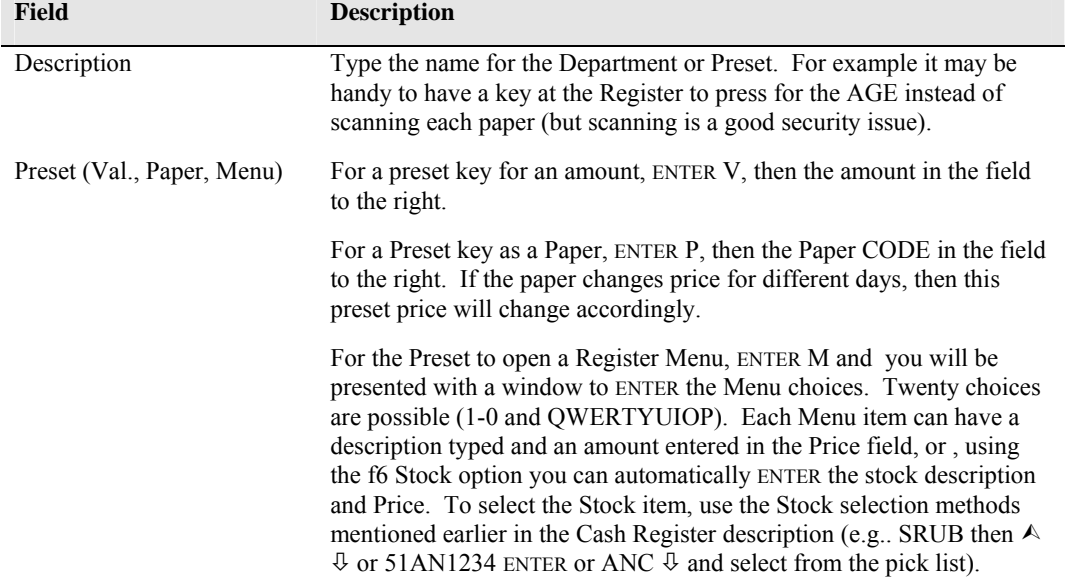

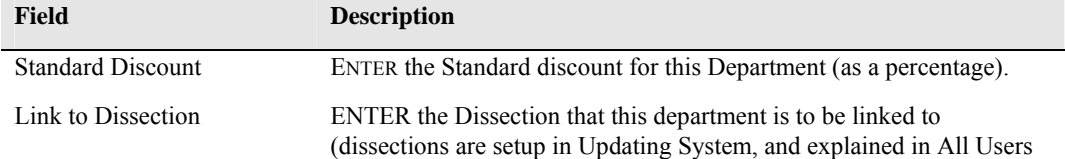

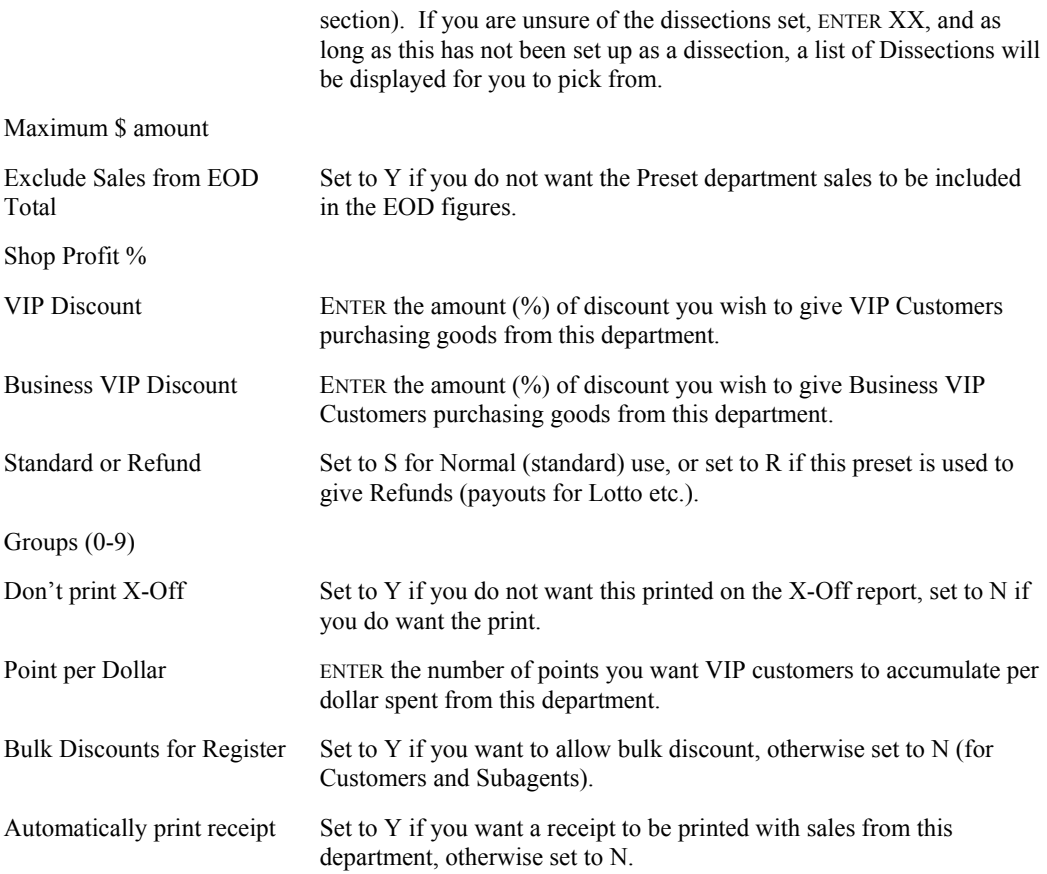

Fill in the appropriate fields for the department, then press ESC. This will take you back to the top of the screen, where you can select another department/preset to set up, or PGDN and Y to save the settings for the departments.

You can print a report of the department settings by PGDN and P, and a report will be printed.

By default, the system is normally set to Uppercase letters, so if you wish to select a department with a lowercase letter, press shift then the letter.

#### **Traffic Analysis (#10)**

This option allows you to analyse the traffic in your shop for busy/quiet periods etc.

# **Transfer to History (#11)**

This option allows you to transfer some of your Register transactions to Historical Files.

#### **NOTE:: Before doing this, READ THE SCREENS and take a Backup.**

The information that is transferred can be accessed from the Historical File, but only as Daily Totals, not as individual transactions.

The Transfer option is useful when your Register Transaction file is getting large, as it becomes very slow if you wish to do an audit trail on a recent date, and your transaction file contains months of transactions.

## **Notes (#12)**

This option allows you to put Notes which appear on the Register when the Department is used .

## **Transaction Enquiry (#13)**

This option allows you to report on Register Transactions meeting criteria you set. The criteria choices are:-

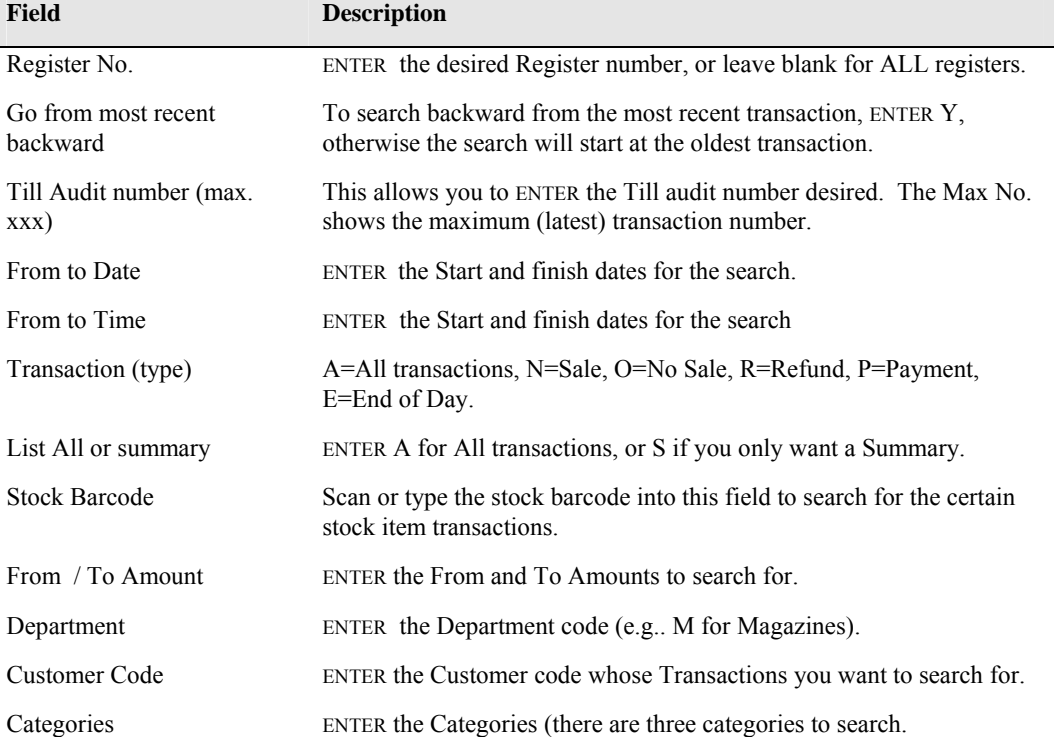

# **Menu Key Enquiry (#14)**

Using this choice, you can investigate the sales which were registered using the Register Menu Keys. When you first ENTER this choice, you will be presented with a screen showing the first Menu Keys (alphabetical), and the breakdown in both Number sold and Total amount(\$) since the last End of Day.

Using  $\Leftarrow$  and  $\Rightarrow$  allows you to view the history for those keys on a Day by Day basis. f2 allows you to print the information.

Using  $\hat{U}$  and  $\hat{U}$  allows you to view different Menu Keys (department Menus).

# **EFTPOS Section (#15)**

If you have EFTPOS connected (Commonwealth Bank) to the system these menu choices help administer the system.

#### *Reset EFT Module*

This will reset the EFT unit to the READY state.

#### *EFT Pre-settlement*

This enables a Pre-settlement to be performed with the bank.

#### *EFT Settlement*

Performs a Settlement with the Bank.

#### *Transaction History*

Allows viewing of the EFT Transaction Log, showing the Register Number, Register Audit Number, EFT Audit number, Type of transaction, Amount of transaction and Responsibility Code.

#### *Downtime voucher Entry*

Allows entry of vouchers while the EFT Terminal was "down".

#### *Check Status*

Checks the Status of the EFT Terminal.

#### **Bank Deposit Slip (#16)**

This option allows you to fill in a Bank deposit slip and print it out for deposit at your bank. The slip includes cheque details (as entered when making payments). If you type 2 after PGDN , two copies of the bank slip will be printed.

Pressing F3 allows you to change the date for the slip, while F5 changes from Cash breakup to Total cash.

# **Bank Deposit Enquiry (#17)**

When you first open the menu item, you will be asked whether you want to view the deposit slips in forward or reverse order (age). You can ENTER a cheque number, account name, Bank, Branch or Amount. When you have filled in the appropriate fields, you will be presented with a screen listing the date and time that the deposit slip was printed and how much the Totals was. If you highlight this item and press F8, you can view the slip.

Cheques will be listed also, and you can view the details for these. The Cheque details will be displayed, as well as the Customer or Subagent who paid by cheque.

The following Keys/functions are available:-

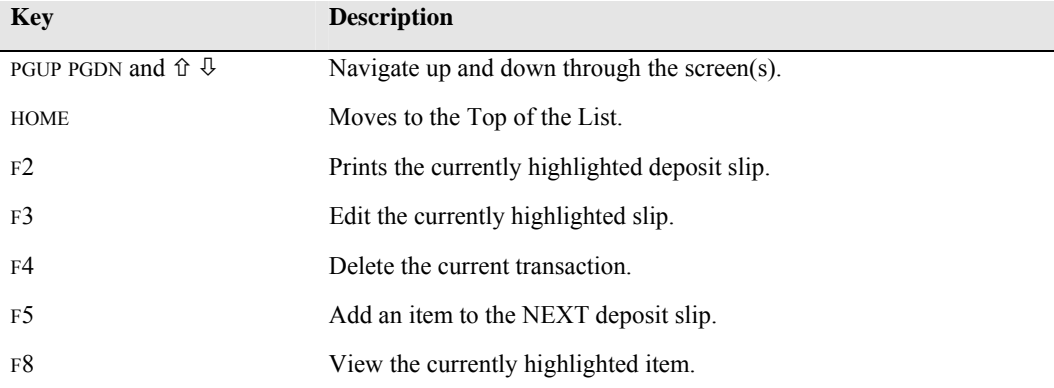

#### **Bank Deposit Setup (#18)**

Use this Menu item to set up your Deposit slip defaults.

At the Details correct prompt, if you press C, the system will automatically ENTER the Commonwealth Bank details in the heading, or, if you press A, the National Bank details are supplied.

Type your Account identification number, Branch and Account Name in the appropriate fields.

Select whether you want your Cash entry as Number or Total.

# **Register History (#19)**

When this option is chosen, a screen similar to that shown below is displayed.

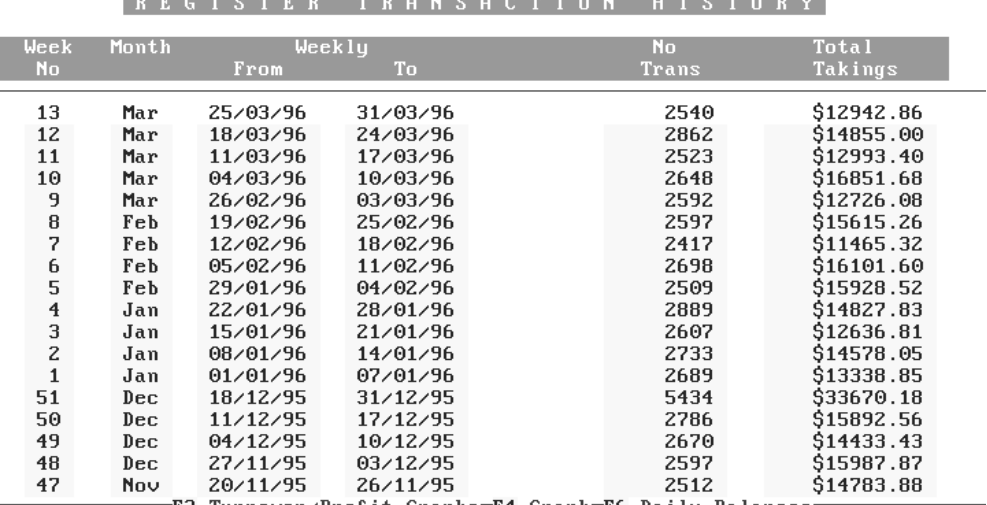

F3-Turnover/Profit Graphs=F4-Graph=F6-Daily Balances<br>PgUp-PgDn-1-1-Up/Down Home-Top End-Bottom 1F2-Print F5-Tag F8-View ESC-Exit

The following table explains the options available:-

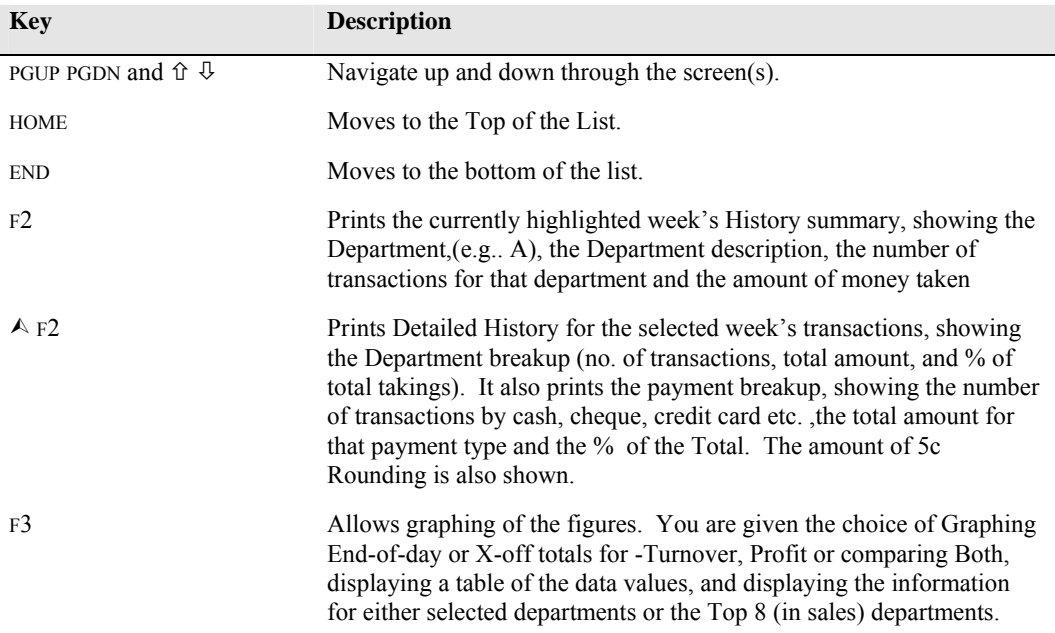

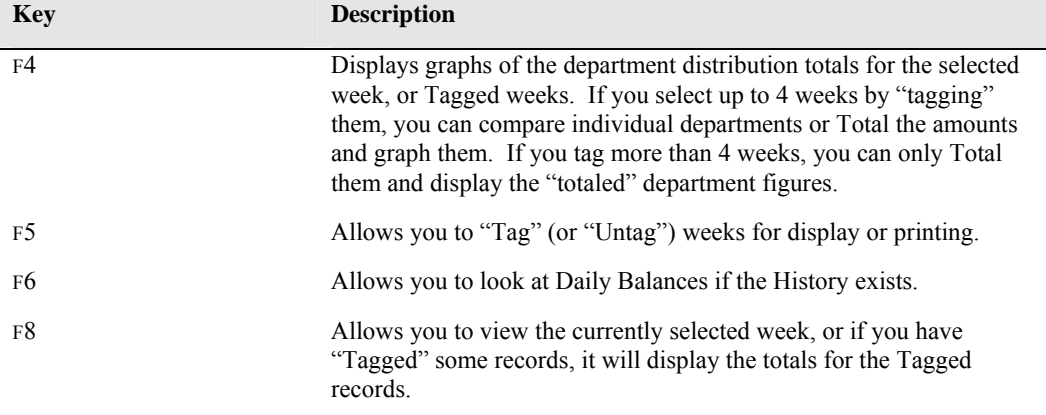

# **Reprint X-Off and End-of-Day (#20)**

When this option is selected, the options as explained for the Register History apply, except that you are working with End-of-Day and X-Off data (current data), and you can re-print and X-off or End-of-Day till tape, or view using F8 etc.

Using this option, you can compare days takings by graphing etc. or use the "Tag" option as explained above.

One option available on this screen which was not available on the History screen is the F6 key providing you with an option to search for a particular date to display/reprint.

The F8 option displays the information in a table on the screen, whereas the  $\triangle$ F8 key uses the Report Utility to display the information as it would appear if printed on a Till tape.

#### **Register Stations (#22)**

This option allows you to identify your Cash Register Stations.

#### **Register Messages (#23)**

This option allows you to enter messages which will appear on the Cash Register window where the Function keys are normally listed for the date range(s) you select. This can be useful for warning messages for staff to be aware of, and also is handy to "clear up" the Register screen by removing the list of keys.

If you have enabled the Register messages and the message is displayed on the bottom half of the register window, you can display the list of keys again by simply pressing F1 at the register.

#### **Staff Security Passwords (#24)**

This is where staff passwords are set for security options on the Cash Register (if they are enabled). Security passwords can be required for things such as opening the cash drawer (F11) or payouts or refunds etc.

The system requires you to ENTER passwords twice when they are changed to ensure that they are typed correctly.

#### **Staff Roster (#25)**

This option allows you to set up a Staff Roster for your business. When you first ENTER the option, you will be asked whether to Setup staff Groups or Go to Roster.

# *Set up Staff Groups*

You can set up to 10 Work Groups, each with up to 10 staff members if you desire. Add the initials of each person you wish to add to the work group. When complete, PGDN Y.

Continue setting up work groups as desired.

#### *Go to Roster*

After setting your groups, go to the roster, and you will be asked to select the desired work group and Week to roster. The following screen will appear for you to fill in and print:-

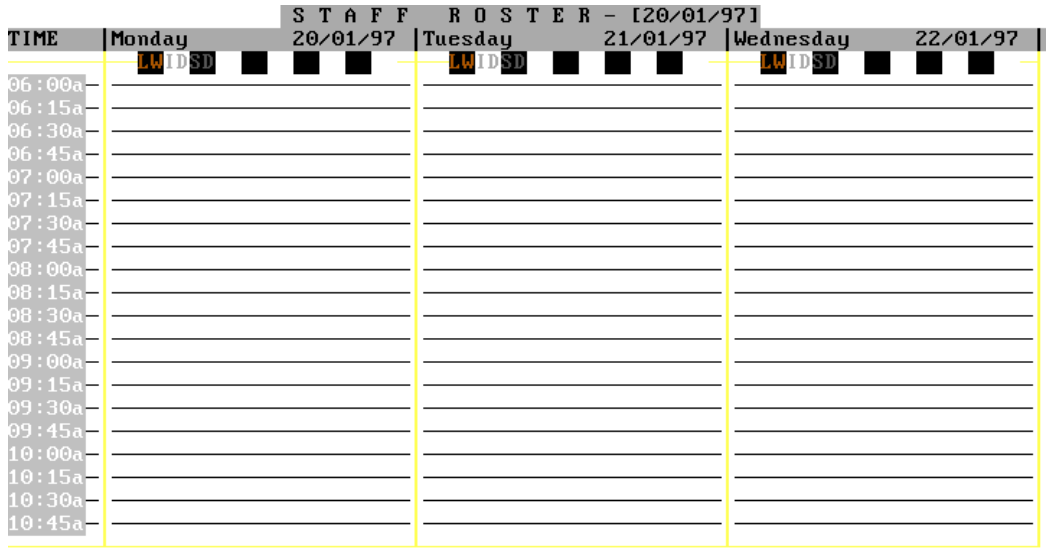

| F2-Hours | F3-Info | F4-Roster/hour | F5-Roster/graph | F6-Query | F7-Print | F8-Absent

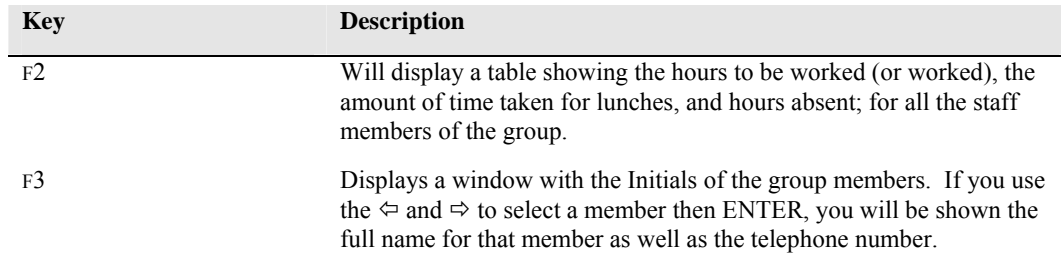

The following table explains the purpose of the various fields and keys:-

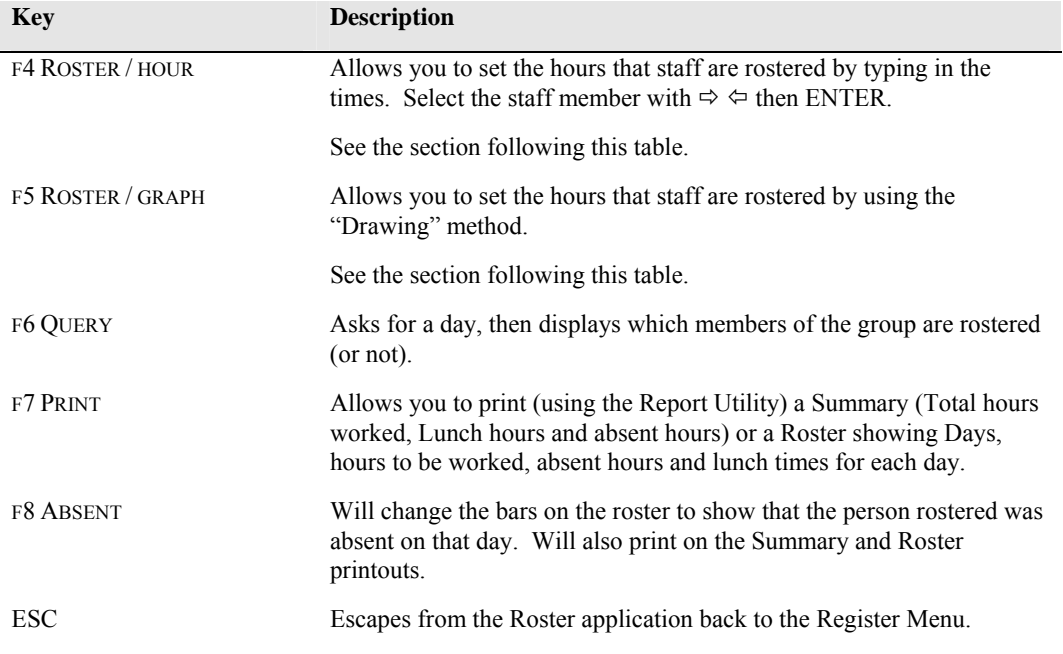

#### **Rostering by Hour Entry**

This option provides you with a screen to fill in the hours that a person is rostered to work, as well as their lunch break for every day of the week.

- 1. Press F4 then using  $\Leftrightarrow \Rightarrow$  select the staff member and ENTER.
- 2. The first day will be Monday. If you want to enter hours for a different day, simply ENTER over the fields which will not contain information.
- 3. Type the Start Time (e.g.. 08:00) then ENTER type End time (e.g.. 16:30) ENTER.
- 4. Type Lunch Start and End times
- 5. Continue entering hours for that person for the necessary days. When complete, ENTER until you get to the bottom of the screen and Continue Y? appears. If data is correct ENTER and you will return to the roster screen.

Bars will display showing the hours to be worked and Lunch hour times for that staff member. To look at different days and time ranges, use  $\Leftrightarrow \Rightarrow$  and  $\Upsilon \Downarrow$  to view the information. Note that the bars are in the same colour as the staff member's initials at the top of the screen.

To insert hours for other members of the group, press F4, then select their initials and ENTER.

#### **Rostering by Drawing**

This method allows you to use the  $\hat{v}$  and  $\hat{\theta}$  to "Draw" a bar to include the times rostered for staff members of the selected group.

On the right hand side of the screen, three keys are listed (R C L), and at the bottom X and SPACE are listed. The keys perform the following duty:-

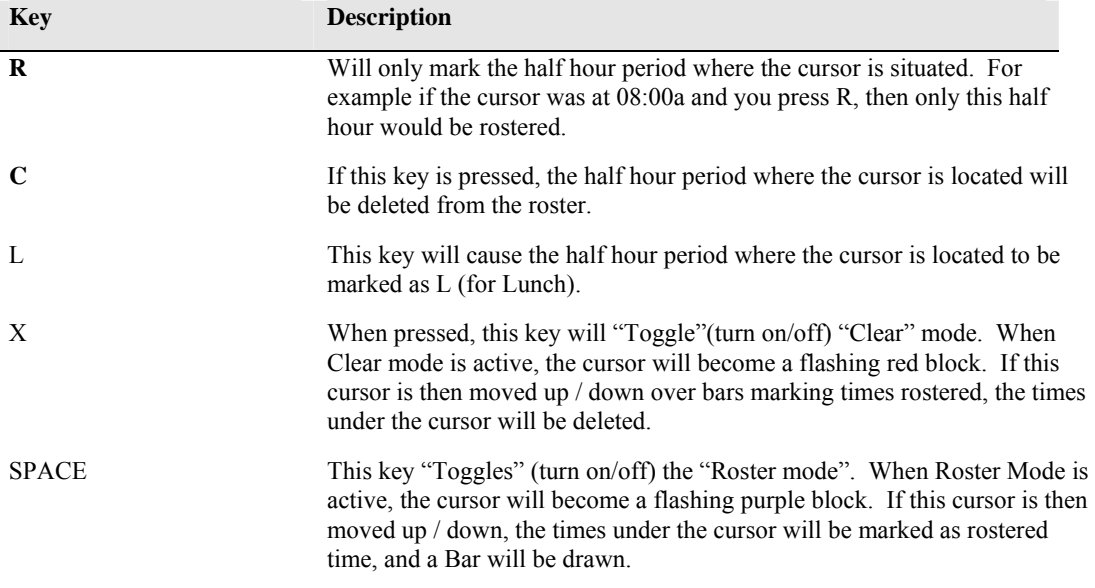

- 1. Press F4 then using  $\Leftrightarrow \Rightarrow$  select the staff member and ENTER.
- 2. Use  $\Leftrightarrow$  /  $\Leftrightarrow$  to elect the day (e.g.. M=Monday, T=Tues. etc.)
- 3. Use  $\hat{U}$  /  $\hat{U}$  to select the starting time.
- 4. Using the keys listed above, mark/ the days and times appropriately.
- 5. When that staff member's information is complete, press ESC to get to the "Continue" prompt. If all details are correct, ENTER and you return to the Staff Roster screen showing all group members.

Continue entering/amending times for members of the group. When finished with that group, pressing ESC will take you back to the Cash Register Menu.

#### **Changing Rostered Times**

Use the above "Draw" method to amend roster times by adding or deleting information.

#### **Absent Times**

If a staff member is absent on a rostered day, the Roster can be marked as absent by selecting the staff member and the day they were absent from the windows which appear when you press F8.

Instead of a bar being displayed on the Roster screen, a column of "S" is displayed.

#### **Printing Roster**

This option allows you to print (using the Report Utility) a Summary (Total hours worked, Lunch hours and absent hours) or a Roster showing Days, hours to be worked, absent hours and lunch times for each day.

Select the group, then press F7.

Type R to print (using the Report Utility) the Roster for the selected group for the week. This will print information for each member of the group, showing day, lunch and absent times.

Type S to print a Summary for the group. This shows each member of the group and the total work, lunch and absent hours for the week.

# **Bulk Update (#27)**

This menu provides some options which can perform operations on all Register data.

As a result, you should be aware of what you are doing, and **definitely do NOT use any of these options prior to taking a backup.** 

# **Payment Types (#28)**

This allows you to set the payment type for the Cash Registers.

If you want to set the default payment types, PGDN and D to set the defaults, otherwise type your own payment types in the appropriate fields.

## **Remote Register Import (#29)**

This option allows you to merge Register Transaction Data from another System into your "Main" system. This may be used if you have more than one shop, and want to register all transactions on the one shop system.

Please READ the SCREEN and make sure that the Register number, date, source drive (disc drive), directory and Data File types are correct AFTER BACKING UP and other Machines are off.

When complete, do and XOFF for the register, and an End-of-Day.
#### **Sales Spreadsheet (#30)**

This selection will present you with a sub-menu allowing you to access Register Data in the form of a spreadsheet.

### *Sales Spreadsheet (#01)*

If data has been entered into the spreadsheet, when you select this item, a screen similar to that shown below (with your departments and figures) will appear:-

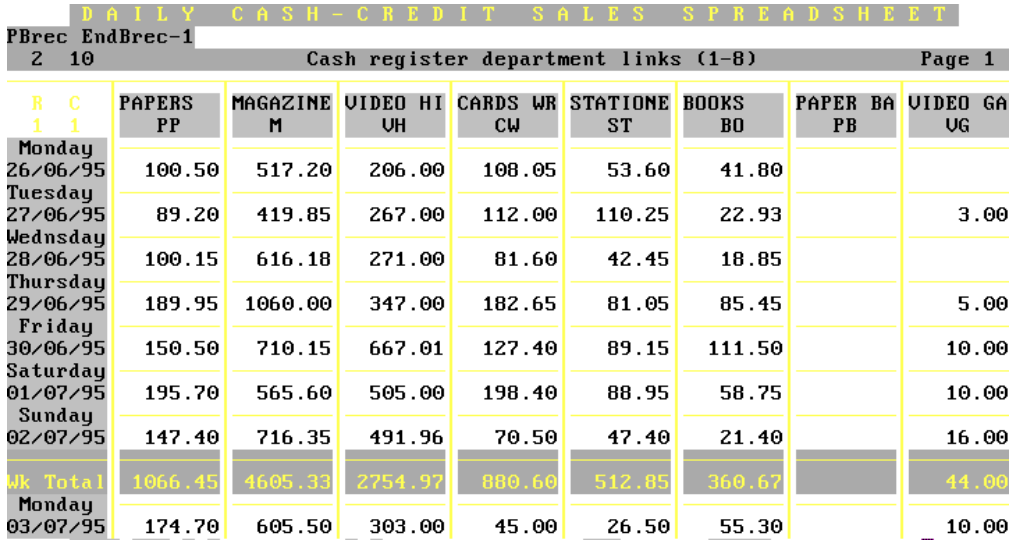

Home End-T-I-Up/Down +->-Pg Left/Right ESC-Exit ENTER-Enter page The keys used to navigate and edit/enter information into the spreadsheet are shown in the following table:-

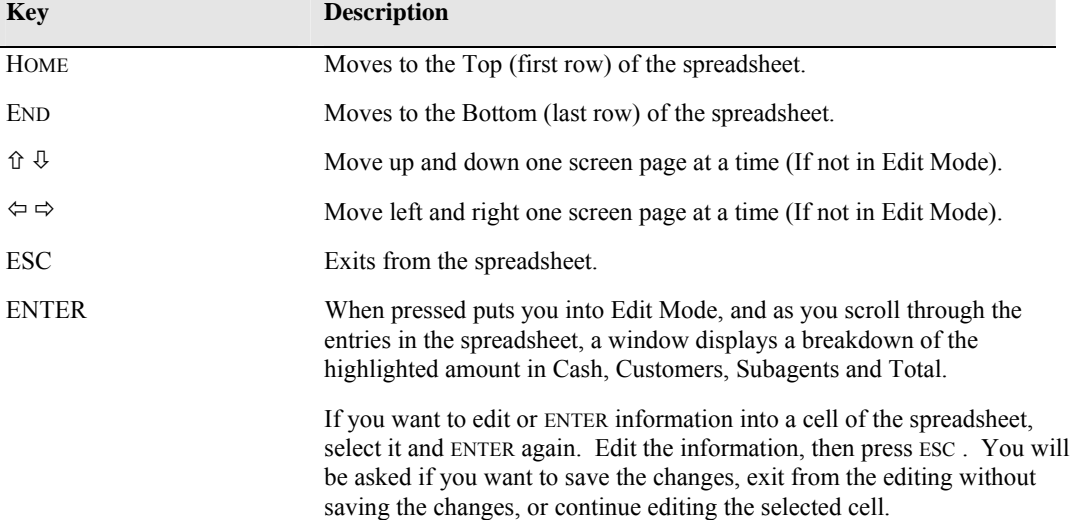

### *End Day in Spreadsheet and Till (#3)*

This option allows you to end the day for the Till and Register.

NOTE:: the Till MUST be and EFTPOS till.

### *Convert End of Day cash figures (#5)*

This will convert your current Cash Register information and put it into the Spreadsheet.

### *Reorder Spreadsheet options (#7)*

This option allows you to change the order of columns in the displaying of spreadsheet information. For example you may want to put Magazines as the first column, followed by stationery etc. instead of in the standard department order.

### *Spreadsheet options (#8)*

You can set the following options for your spreadsheet:-

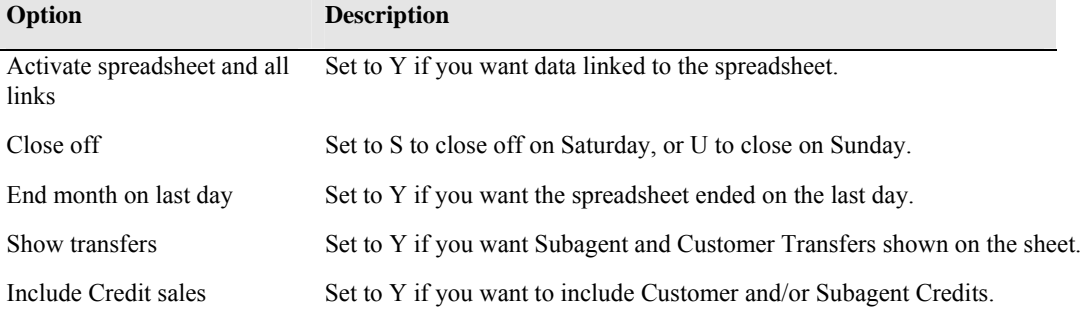

## Index

### **—A—**

Account, 4, 9, 14, 24 Amount Tendered, 6, 7, 11

### **—B—**

Barcode, 6, 9, 12, 13, 21

### **—C—**

Cash Book, 15, 16 Cash Register, 2, 3, 4, 7, 15, 18, 26 Customer accounts, 7 Customer Crediting / Invoicing, 7 Customer Payment, 9

### **—D—**

Department, 2, 4, 6, 7, 8, 11, 12, 15, 17, 18, 19, 21, 23, 25, 26 Discount, 4, 7, 9, 19 Dissection, 4, 6, 16, 19

#### **—E—**

End of Day, 2, 15, 19

### **—F—**

Function Keys, 13, 17

### **—G—**

Graph, 2, 17

### **—H—**

History, 2, 13, 21, 23, 25, 26 Holding transactions, 11

### **—K—**

Key functions, 2, 6, 7, 23, 24

### **—L—**

Layby, 7, 12

### **—M—**

Magazine, 2, 4, 6, 9, 12, 13, 14 Menu, 2, 3, 4, 6, 7, 11, 12, 15, 18, 23, 24, 28

### **—N—**

Numeric keypad, 6

### **—O—**

Otions, 3

$$
-P-
$$

Pay out, 2, 9, 17 Pay outs, 15, 17 Pick list, 7, 8, 9, 12 Preset Keys, 6, 12, 18, 19 Putaway label, 7

#### **—R—**

Receipt, 2, 6, 12, 16 Receipts, 7, 15, 16, 19

### **—S—**

Scan, 6, 9, 11, 21 Search for Items, 12, 13, 21, 26 Security, 3, 7, 9, 15, 18, 26 Spreadsheet, 2 Staff, 2, 3, 7, 26, 27 Stock, 2, 7, 8, 9, 12, 13, 18, 21 Stock list, 9 Subagent accounts, 7 Subagent Payment, 7, 9, 24

### **—T—**

Transaction, 4, 6, 7, 11, 14, 21, 23, 24

#### **—U—**

Updating System, 3, 6, 7, 19

#### **—V—**

Video, 3, 12 VIP Customer, 16, 19 Void transactions, 2, 7, 15

## *A*

add customer 112, 188 adding a layby 195 adding papers to a customer 189 add magazine 68 add new paper 64 add staff member 71 add subagent 231 address line 230 am pm Sunday 110 amount 133 amount statement 147 audit trial 210 automatically adjust 68, 230, 260

# *B*

balance 209, 232 balances report 258 bank deposit 215, 216 bar-code 42, 68, 253 bin 127 bookups register 257 bulk setup 167 bulk update 159, 185, 222, 260 bulk variations 181 business message 156 business name 230

# $\mathcal{C}$

calculator 48 calendar 49 cashbook 83 cash register 81, 200, 201 cash register security options 82 cash register screen keys 89, 203, 204, 205, 206 category 42, 214, 231 categories 112 category section 167 changed accounts 171 change customer 115, 189 change date 59 change magazine 69 change paper details 65 change round order 175 change round order screen keys 94 change staff 71

change subagent 231 charge 183, 230 check register 209 class 42, 233 classification 231 clear a day run 182 code 67, 113, 230, 242, 259 colour 61 commission rates 260 commonly used keys 45 company 111 contact 230 conventions 41 country mail charges 181 create customer 183 create form 184 credit card section 169 creditor options 83 credit limit 111, 231 current balances 254 current statements 132, 192 cursor 42 customer address 162 customer balances 117, 143 customer code 214 customer credit screen 141 customer credit screen keys 92 customer enquiry 116 customer invoice screen 140 customer invoice screen keys 92 customer labels 160 customer list 172 customer maintenance 109 customer menu 108 customer name 109 customer options 76 customer paper allocation screen keys 95 customer papers 119 customer payments 189 customer payment screen keys 90 customer reports 118 customer sales 167 customer search 117 customer statement options customer transaction screen 135 customer transaction screen keys 91

# *D*

daily 67 daily orders 235 data 42 date 252 date entry 184 date price 68 datefield 42 day 259 day totals 209 delete 42, 60, 127 delete customer 116 delete magazine 69 delete newsapaper 65 delete round 174 delete staff 71 delete subagent 231 delivered 68 delivery enquiry 258 delivery history 95, 120 delivery message 238 delivery section 179 departments 201, 212, 214 description 212, 243, 250 detail 253 detailed statement 150 details correct 68 diary 60 direct drop 238 disc 42 discount 201 dissections 84, 170, 259 document 41,42 DOS 42

# *E*

edit 42 editing transaction screen keys 91 editor 159 EFTPOS 82, 215 end day 209 end the month 158, 194 end the week 146, 194, 256 enquire a round 174 enquiry 60, 127 enquiry section 169, 257 enquiry subagent 231

environment setup 85 estimate paper quantities 67 extra 243

## *F*

family 43 fax modem section 86 field 43 fixed week 111 formats 174 front counter report 164 full publication report 160, 166 full summary 163 function keys 88

# *G*

graph 211

# *H*

held publication list 85 history of round 174 home deliveries menu 108 HWT delivery charges 180

# *I*

invoice 249 invoicing customers 192 item description 201 itemised statement 148 item price 201, 202 item total 201

## $J$

jumps to 43

## *K*

keno 85 key function list 202

## *L*

labels 159, 160 last paid 111, 132 layby 195, 196, 197 layby section 127 layout 42 letters 159 list categories used 167 list credit cards 169 list of streets 161 list special offers 170 list statements 145 location 43

### *M*

Magazine allocation 113 bulk 70 change 69 code 43 deleting 69 description 43 enquiry 70, 207, 208, 257 eXport 70 keeps 162, 168 maintenance 67 number 43 orders 234 print 70 replace 70 returns 241, 242, 244, 247 search 70 mag no 67 mark customer 183 match screen 43 max commission 231 menu 43 menu key enquiry 215 menu maintenance 86 messages 155, 230 missed deliveries 126 monthly magazine schedule 85 monthly trial balance 164

### *N*

name 132 new price 68 newsagency 72 next week fee 112 non active accounts 170 non weekly magazine 121 notes 127, 174, 214 numbered menu 44 numeric field 43 number of item 201

# *O*

online section 85 open public holidays 230 order 243

## *P*

paper 62, 167 paper allocation 113 paperboy note 110 paper delivery history 161 paper delivery list 167 paper delivery report 258 paper enquiry 65, 257 paper estimates 67 paper maintenance 63 paper orders 234 paper returns 240 paper subscribers 161 passwords 72 past weeks balances 164 paying weeks 133 payment 127, 222, 247 payout register 211 pop-up 44 postal address 110 pre-printed stationery form 158 presets 202, 212 previous transaction total 202 prev statement 132 price 68 print 65, 233

 form 184 labels 159 letters 159 list of rounds 174 order forms 247 returns form 247 round cards 122 statements 193 weekly tickets 237 printer driver options 76 publication message 158 publication requirements 86 public holidays 84 putaway list 85 put customer delivery always on change 183

# *Q*

Queensland delivery charges 181 quit 60 quotation maintenance 86

## *R*

RND 113 rating 233 receipt message 209, 218 receipt window 202 recv 243 record 44 reduce history files 184, 260 register history 217 register stations 218 remote register import 222 remove 127 repair data 72 repair faulty statements 158 repetitive 60 report section 160, 257 report customers 118 report front counter 164 report stop/start 162 reports total 210 report transactions 161 report utility 46 reprint statements 157 reprint X-off 218

returns 239 returns form options 80 roster 219, 220, 221 round 68, 168 round delivery history 181 round setup 172, 173 round totals 178 run collection 165 run list system 184

## *S*

salesman sales 163 sales spreadsheet 223 screen 44 search description 253 selected 44 selecting/finding customers 46, 56, 117 short codes 84 South Australian delivery charges 181 spreadsheet 224 starting the system 58 staff 71, 133, 219, 252 staff roster 219 staff security passwords 218 statement amount 111, 147 clear 157 code 112 current 132 customers 146, 192 descriptors 156 detailed 150 itemised 148 list 157 message 169, 256 not paid 145, 165 paid since a date 156 previous 132 register 165, 257 repair 158 reprint 157 tabular 152 stock code 44 stock options 79 stock search screen keys 95 stops/starts 124, 162, 164, 234 stop putaway labels 68

storeroom 83

street 109 subagents commission 68 subagent credit note screen keys 97 subagent daily orders 99 subagent invoice note screen keys 96 subagent magazine extras 97, 101 subagent magazine orders 98 subagents menu 229 subagents options 78 subagent paper orders 98 subagent payment screen keys 96 subagent returns 100 subagent transaction screen keys 97 suburb 109 subscription section 166 summary 238 supplier 67 surname code 109 system tracking 86

## *T*

table 238 tabular statement 152 tag customers 157, 193 tattslotto 73 terminology 42 terms 230 tickets 238 title 67, 113, 259 till floats 209 toggle 44 total outstanding 84 total owing 111 total returns report 258 totals report 210 trading terms 110 traffic analysis 213 transaction 44, 160, 214, 252 transaction enquiry 142, 214, 253 transaction entry 253 transaction reports 161, 258 transfer to history 214 type 113

update credit card payments 169 updating system section 61

## *V*

variation 162 variation history 171 version control list 86 view a file 86 VIP customer table 181 void receipts 209

## *W*

weekly 232 weekly charge 162 weekly magazine schedule 259 weekly total balances 257 wholesaler option 81 wrap table 181

# *XYZ*

X-off 209